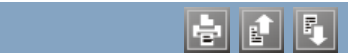

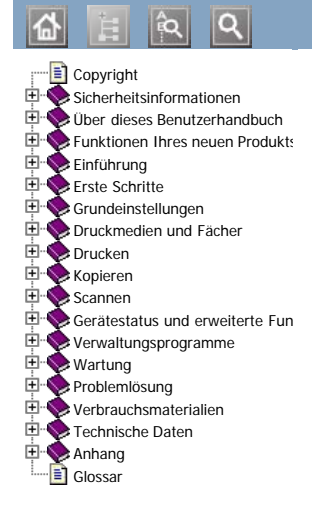

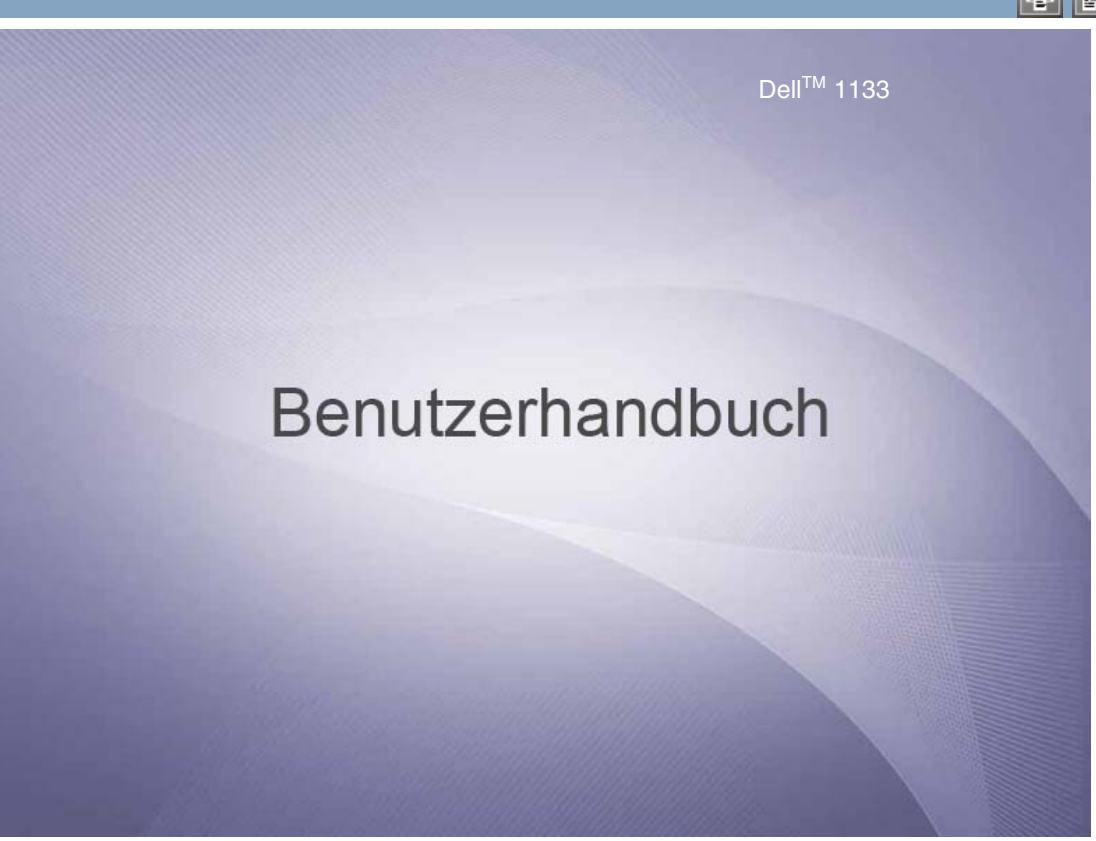

[www.dell.com](http://www.dell.com/) | [www.support.dell.com](http://www.support.dell.com/)

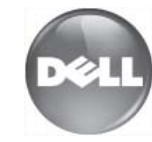

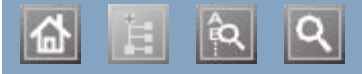

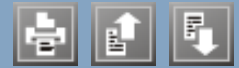

Aufstellen eines Geräts Aufstellen eines Geräts Abstände Abstände Höhe korrigieren Höhe korrigieren Ausgabehalterung Ausgabehalterung Ausschalten Ausschalten Taste Taste  $\frac{1}{2}$ usweiskopie Ausweiskopie Authentifizierung Drucken eines Berichts Bedienfeld Bedienfeld Bedienfeld Beidseitiger Druck (manuell) Druckertreiber **Bildschirmanzeige** Broschüren Broschüren drucken  $\overline{\text{Drucl}}$ Druckauflösung, einstellen Emax<br>Druckauflösung, einstellen  $\mathcal{L}$ idchau Anpassen eines Dokuments an ein ausgewähltes Papierformat  $\alpha$ idicken Anpassen eines Dokuments an ein ausgewähltes Papierformat beidseitig Drucken Drucken eines Dokuments Drucken in Dateien Linux Macintosh Macintosh mehrere Seiten auf ein Blatt Papie  $\frac{1}{\sqrt{2}}$ verwenden von Wasserzeichen Verwenden von Wassersetenen Windows Windows  $\overline{M}$  and  $\overline{M}$  and  $\overline{M}$  and  $\overline{M}$  are  $\overline{M}$  and  $\overline{M}$  are  $\overline{M}$  and  $\overline{M}$  are  $\overline{M}$  and  $\overline{M}$  are  $\overline{M}$  and  $\overline{M}$  are  $\overline{M}$  are  $\overline{M}$  and  $\overline{M}$  are  $\overline{M}$  are  $\overline{M}$  and  $\overline{v}$  and  $\overline{v}$  and  $\overline{v}$  and  $\overline{v}$  are  $\overline{v}$  and  $\overline{v}$  are  $\overline{v}$  and  $\overline{v}$  are  $\overline{v}$  and  $\overline{v}$  are  $\overline{v}$  and  $\overline{v}$  are  $\overline{v}$  and  $\overline{v}$  are  $\overline{v}$  and  $\overline{v}$  are  $\overline{v}$  and  $W1n11160W1$ Ändern der Standarddruckeinstellungen ändern des Druckprozentsatzes mehrere Seiten auf ein Blatt Papier Drucken eines Dokuments Druckauflösung einstellen Linux Macintosh drucken mehrere Seiten auf ein Blatt Papier Poster Windows Windows

 $|\mathbf{a}|$ 

# <span id="page-4-0"></span>**Copyright**

Änderungen vorbehalten.

© 2010 Dell Inc. Alle Rechte vorbehalten.

Reproduktion dieser Unterlagen jeglicher Art ohne schriftliche Genehmigung von Dell Inc. ist streng verboten.

In diesem Dokument genannte Marken: *Dell*, das *DELL*-Logo und *Toner-Nachbestellung für Dell 1133 Laser MFP* sind Marken von Dell Inc.; *Microsoft*, *Windows*, *Windows Vista* und *Windows Server* sind eingetragene Marken der Microsoft Corporation in den Vereinigten Staaten und/oder anderen Ländern; *Adobe* und *Acrobat Reader* sind entweder eingetragene Marken oder Marken von Adobe Systems Incorporated in den Vereinigten Staaten und/oder anderen Ländern.

Sonstige in diesem Dokument verwendete Marken und Handelsnamen beziehen sich auf deren Eigentümer und Marken und die Namen ihrer Produkte.

Dell Inc. erhebt keine Ansprüche auf die Namen und Marken Dritter.

Informationen zur Open-Source-Lizenz finden Sie in der Datei "**LICENSE.txt**" auf der mitgelieferten CD-ROM. REV. 1.00

# <span id="page-5-0"></span>**Sicherheitsinformationen**

Folgende Warnungen und Sicherheitshinweise dienen zur Vermeidung von Personenschäden jedweder Art sowie einer möglichen Beschädigung Ihres Geräts. Lesen Sie alle Anweisungen vor der Verwendung des Geräts sorgfältig durch. Lassen Sie beim Betrieb elektrischer Geräte und bei der Verwendung Ihres Geräts Ihren gesunden Menschenverstand walten. Befolgen Sie außerdem sämtliche Warnhinweise und Anweisungen, die auf dem Gerät angebracht oder in der begleitenden Dokumentation aufgeführt sind. Bewahren Sie diesen Abschnitt nach dem Lesen gut auf, sodass Sie ihn bei Bedarf zur Hand haben.

# Wichtig Sicherheitssymbole

In diesem Abschnitt wird die Bedeutung aller im Benutzerhandbuch aufgeführten Symbole und Zeichen erläutert. Diese Sicherheitssymbole sind in der Reihenfolge der entsprechenden Gefahren aufgeführt, d. h. zuerst werden die Sicherheitssymbole erläutert, die auf eine hohe Gefahr hinweisen.

#### Erläuterung aller im Benutzerhandbuch aufgeführten Symbole und Zeichen:

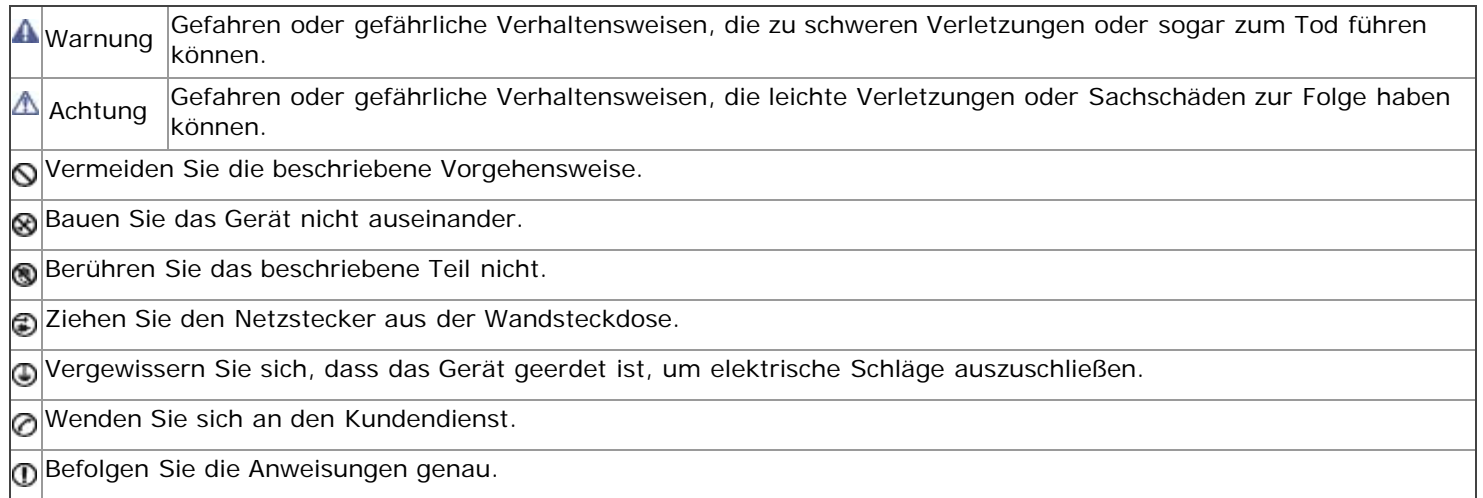

# Betriebsumgebung

#### Warnung

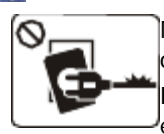

Nicht verwenden, wenn das Netzkabel beschädigt ist oder wenn die Steckdose nicht geerdet ist.

Die Nichtbeachtung dieser Anweisung könnte einen elektrischen Schlag oder einen Brand zur Folge haben.

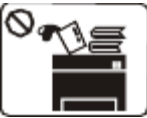

Stellen Sie keine Gegenstände oben auf dem Gerät ab (Wasser, kleine Metallgegenstände oder schwere Gegenstände, Kerzen, brennende Zigaretten etc.).

Die Nichtbeachtung dieser Anweisung könnte einen elektrischen Schlag oder einen Brand zur Folge haben.

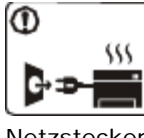

Wenn das Gerät überhitzt, Rauch aus dem Gerät entweicht, das Gerät anormale Geräusche erzeugt oder einen sonderbaren Geruch abgibt, schalten Sie den Hauptschalter unmittelbar aus und ziehen Sie den

Netzstecker.

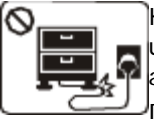

Krümmen Sie das Netzkabel nicht und stellen Sie keine Gegenstände auf das Netzkabel.

Das Herumtreten auf dem Netzkabel oder das Quetschen des Netzkabels durch schwere Gegenstände könnte einen elektrischen Schlag oder einen Brand auslösen.

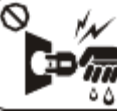

Händen.

Ziehen Sie den Netzstecker nicht durch Ziehen am Netzkabel ab; **PYM** handhaben Sie den Netzstecker ه ه nicht mit nassen oder feuchten

Die Nichtbeachtung dieser Anweisung könnte einen elektrischen Schlag oder einen Brand zur Folge haben.

Die Nichtbeachtung dieser Anweisung könnte einen elektrischen Schlag oder einen Brand zur Folge haben.

#### ∧ Achtung

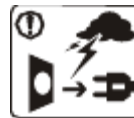

Ziehen Sie den Netzstecker während eines Gewitters oder wenn Sie beabsichtigen, das Gerät über einen längeren Zeitraum nicht zu verwenden, von der Netzsteckdose ab.

Die Nichtbeachtung dieser Anweisung könnte einen elektrischen Schlag oder einen Brand zur Folge haben.

Seien Sie vorsichtig, der Papierausgabebereich ist heiß.

Es könnten Verbrennungen auftreten.

Wenn das Gerät heruntergefallen ist oder das Gehäuse beschädigt wurde, ziehen Sie alle Anschlussleitungen von den entsprechenden Anschlüssen ab und fordern Sie die Hilfe eines qualifizierten Kundendiensttechnikers an.

Die Nichtbeachtung dieser Anweisung könnte einen elektrischen Schlag oder einen Brand zur Folge haben.

Wenn sich die Leistung des Geräts plötzlich und merklich ändert, ziehen Sie alle Anschlussleitungen von den entsprechenden Anschlüssen ab, und fordern Sie die Hilfe eines qualifizierten Kundendiensttechnikers an.

Die Nichtbeachtung dieser Anweisung könnte einen elektrischen Schlag oder einen Brand zur Folge haben.

Wenn sich der Netzstecker nicht leicht in die Netzsteckdose stecken lässt, versuchen Sie nicht, ihn gewaltsam einzustecken. Wenden Sie sich für einen Austausch der Netzsteckdose an einen Elektriker. Die Nichtbeachtung dieser Anweisung könnte einen elektrischen Schlag oder einen Brand zur Folge haben.

Achten Sie darauf, dass das Netzkabel und das Telefonkabel nicht von Tieren angenagt werden.

Bei Nichtbeachtung dieser Anweisung könnte das Tier einen elektrischen Schlag und/oder eine Verletzung erleiden.

Wenn das Gerät nicht ordnungsgemäß funktioniert, obwohl Sie die entsprechenden Anweisungen genau befolgt haben, ziehen Sie alle Anschlussleitungen von den entsprechenden Anschlüssen ab, und fordern Sie die Hilfe eines qualifizierten Kundendiensttechnikers an.

Die Nichtbeachtung dieser Anweisung könnte einen elektrischen Schlag oder einen Brand zur Folge haben.

# Sicherheit während des Betriebs

#### Achtung

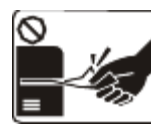

Ziehen Sie das Papier während des Druckvorgangs nicht gewaltsam aus dem Drucker heraus.

Dies kann zur Beschädigung des Geräts

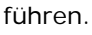

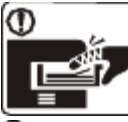

Achten Sie darauf, dass Ihre Hände nicht zwischen Gerät und Papierfach geraten. Sie könnten sich verletzen.

Achten Sie darauf, dass die Entlüftungsschlitze nicht blockiert sind, und stecken Sie keine Gegenstände in diese Öffnungen.

Dies kann zu einer Erhöhung der Temperatur von Geräteteilen führen, was eine Beschädigung des Geräts oder einen Brand zur Folge haben kann.

**GGehen Sie beim Einlegen von Papier oder beim** Beseitigen von Papierstaus vorsichtig vor, um Schnitte durch die Papierkanten zu vermeiden.

Sie könnten sich verletzen.

# Installation/Transport

#### Warnung

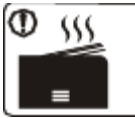

Beim Druck großer Mengen kann der untere Teil des Papierausgabebereichs heiß werden. Achten Sie darauf, dass Kinder diesen Bereich nicht berühren.

Kinder können Verbrennungen erleiden.

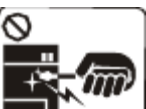

Verwenden Sie zum Beseitigen von Papierstaus keine Pinzette oder scharfe Metallgegenstände. Dies kann zur Beschädigung des Geräts führen.

Achten Sie darauf, dass sich nicht zu viel Papier im Papierausgabefach stapelt.

Dies kann zur Beschädigung des Geräts führen.

Die Vorrichtung zur Unterbrechung der Stromversorgung des Geräts ist das Netzkabel.

Um die Stromversorgung zu unterbrechen, ziehen das Netzkabel aus der Steckdose.

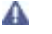

ര

Stellen Sie das Gerät nicht an Orten auf, an denen Staub, Feuchtigkeit oder austretendes Wasser den Betrieb beeinträchtigen könnten.

Die Nichtbeachtung dieser Anweisung könnte einen elektrischen Schlag oder einen Brand zur Folge haben.

#### Achtung

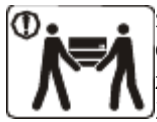

Schalten Sie vor dem Transport des Geräts die Stromversorgung ab und ziehen Sie alle Kabel vom Gerät ab. Zum Tragen des Geräts sind

mindestens zwei Personen erforderlich.

Das Gerät könnte fallen und so zu Verletzungen führen oder beschädigt werden.

Stellen Sie das Gerät nicht auf eine instabile Oberfläche.

Das Gerät könnte fallen und so zu Verletzungen führen oder beschädigt werden.

Das Gerät muss an eine Netzsteckdose angeschlossen werden, die der auf dem Aufkleber angegebenen Leistungsstärke entspricht.

Wenn Sie sich nicht sicher sind und die von Ihnen genutzte Leistungsstärke überprüfen möchten, wenden Sie sich an Ihr Stromversorgungsunternehmen.

Verwenden Sie nur Telekommunikationsanschlusskabel der Stärke

<span id="page-7-1"></span>AWG 26<sup>[[a](#page-7-0)]</sup> (oder größer).

Die Nichtbeachtung dieser Anweisung kann zur Beschädigung des Geräts führen.

Decken Sie das Gerät nicht ab und stellen Sie es nicht an einem luftdichten Ort wie etwa in einem Gehäuse auf.

Wenn das Gerät nicht gut belüftet ist, kann dies zu einem Brand führen.

Stellen Sie sicher, dass das Netzkabel an eine geerdete Steckdose angeschlossen ist.

Die Nichtbeachtung dieser Anweisung könnte einen elektrischen Schlag oder einen Brand zur Folge haben.

Schließen Sie niemals zu viele Geräte an einer Steckdose oder an einer Verlängerungsschnur an.

Die Nichtbeachtung dieser Anweisung kann eine Beeinträchtigung der Leistung sowie einen elektrischen Schlag oder einen Brand zur Folge haben.

Verwenden Sie zur Gewährleistung eines sicheren Betriebs nur das Netzkabel aus dem Lieferumfang Ihres Geräts. Wenn Sie bei einem mit 140 V betriebenen Gerät ein Netzkabel verwenden, das länger als 2 m ist, sollte es vom Typ AWG 16 (oder größer) sein. Die Nichtbeachtung dieser Anweisung kann eine Beschädigung des Geräts sowie einen elektrischen Schlag oder einen Brand zur Folge haben.

<sup>[[a](#page-7-1)]</sup> AWG: American Wire Gauge (amerikanischer Drahtdurchmesser-Standard)

# <span id="page-7-0"></span>Wartung/Überprüfung

#### Achtung

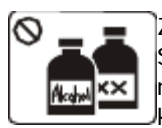

Ziehen Sie den Netzstecker aus der Steckdose, bevor Sie das Gerät innen reinigen. Reinigen Sie das Gerät nicht mit Benzol, Verdünner oder Alkohol. Sprühen Sie kein Wasser direkt in das Gerät.

Die Nichtbeachtung dieser Anweisung könnte einen elektrischen Schlag oder einen Brand zur Folge haben.

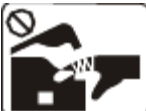

von Staub und Wasser.

Nehmen Sie das Gerät nicht in Betrieb, während Sie Verbrauchsmaterialien austauschen oder das Gerät innen reinigen.

Sie könnten sich verletzen.

Schlag oder einen Brand zur Folge haben.

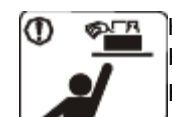

Halten Sie Reinigungsmittel von Kindern fern.

Kinder könnten sich verletzen.

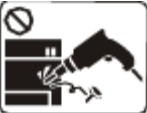

Bauen Sie das Gerät nicht auseinander, führen Sie keine Reparaturen aus und setzen Sie es nicht selbst wieder zusammen.

Dies kann zur Beschädigung des Geräts führen. Wenden Sie sich an einen zertifizierten Techniker, wenn Ihr Gerät reparaturbedürftig ist.

Befolgen Sie zur Reinigung und für den Betrieb des Geräts die Anweisungen des Benutzerhandbuchs, das im Lieferumfang des Geräts enthalten ist.

Die Nichtbeachtung dieser Anweisung kann zur Beschädigung des Geräts führen.

Entfernen Sie keine Abdeckungen und Schutzvorrichtungen, die

Halten Sie das Netzkabel und die Kontaktfläche des Steckers frei

Die Nichtbeachtung dieser Anweisung könnte einen elektrischen

mit Schrauben befestigt sind. Das Gerät darf nur durch Dell-Kundendiensttechniker repariert werden.

# Verwendung von Verbrauchsmaterialien

#### Achtung

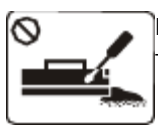

Nehmen Sie die Tonerkartuschen nicht auseinander. Tonerstaub kann gefährlich sein.

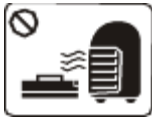

Verbrennen Sie keine Versorgungsmaterialien wie etwa die Tonerkartusche oder die Fixiereinheit. Die Nichtbeachtung dieser Anweisung kann eine Explosion oder einen Brand zur Folge haben.

Achten Sie beim Auswechseln der Tonerkartusche oder beim Beseitigen von Papierstaus darauf, dass kein Tonerstaub auf Ihre Haut oder Ihre Kleidung gerät.

Tonerstaub kann gefährlich sein.

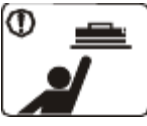

Halten Sie alle gelagerten Verbrauchsmaterialien wie etwa Tonerkartuschen von Kindern fern. Tonerstaub kann gefährlich sein.

Die Verwendung von recycelten Versorgungsmaterialien wie etwa Toner kann zu einer Beschädigung des Geräts führen.

Bei einer Beschädigung aufgrund von recycelten Versorgungsmaterialien wird eine Servicegebühr in Rechnung gestellt.

M

# <span id="page-9-0"></span>Über dieses Benutzerhandbuch

Dieses Benutzerhandbuch enthält Informationen zur Verwendung des Geräts.

- Lesen Sie vor Verwenden des Geräts die Sicherheitsinformationen.
	- Falls während der Nutzung des Geräts ein Problem auftritt, finden Sie im Kapitel "Problemlösung" weitere Informationen (siehe [Problemlösung\)](#page-85-0).
	- · Die im Benutzerhandbuch verwendeten Begriffe werden im Kapitel "Glossar" erläutert (siehe [Glossar](#page-109-0)).
	- Die Abbildungen in diesem Benutzerhandbuch können je nach Optionen und Modell von Ihrem Gerät abweichen.
	- Die Verfahren in diesem Benutzerhandbuch basieren hauptsächlich auf Windows XP.

### Konvention

Die nachfolgenden Begriffe werden in diesem Handbuch als Synonyme verwendet:

- Dokument wird als Synonym für Vorlage verwendet.
- Papier wird als Synonym für Medien oder Druckmedien/-materialien verwendet.
- Der Drucker bzw. Multifunktionsdrucker wird als "Gerät" bezeichnet.

In der folgenden Tabelle werden die Konventionen dieses Handbuchs dargestellt:

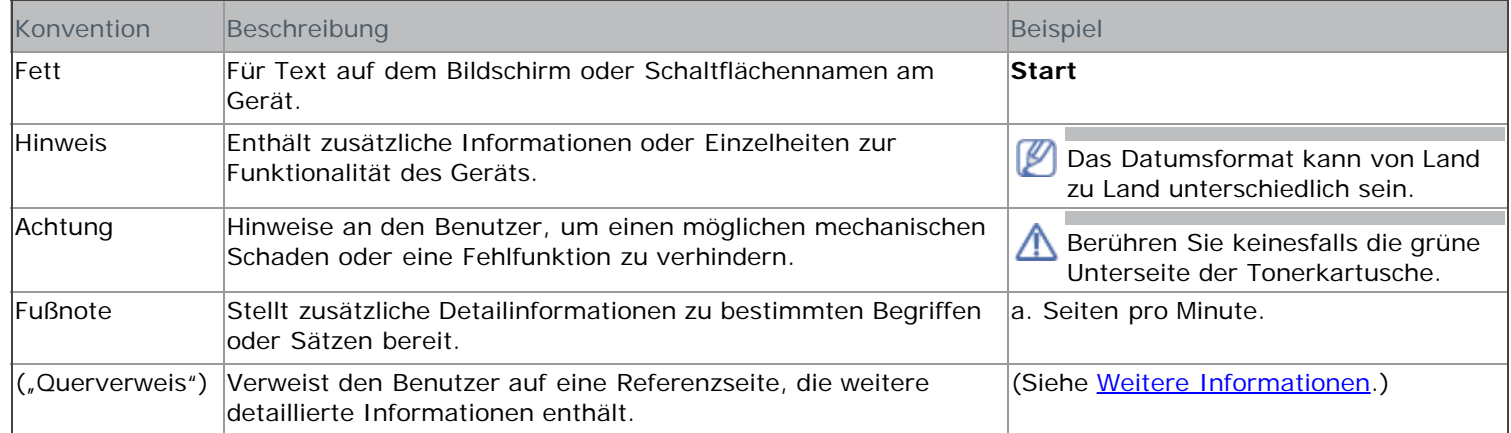

### <span id="page-9-1"></span>Weitere Informationen

Informationen zum Einrichten und Verwenden Ihres Geräts finden Sie in den folgenden Quellen:

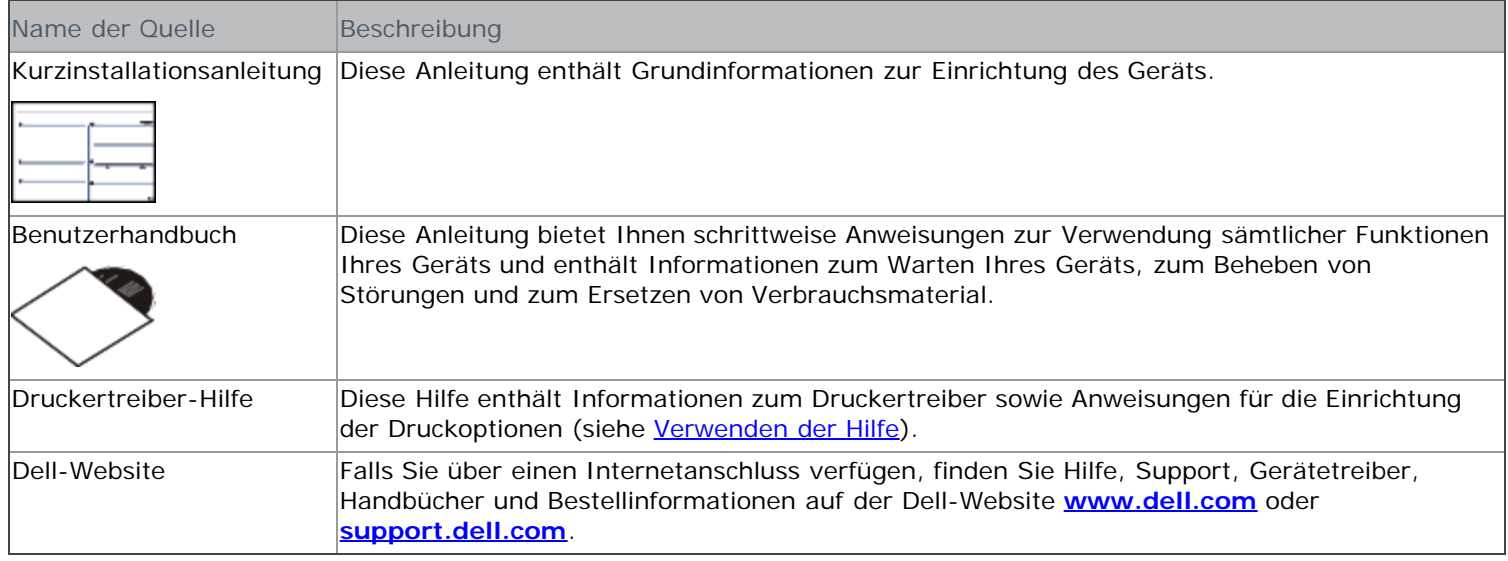

# <span id="page-10-0"></span>Funktionen Ihres neuen Produkts

Das Gerät verfügt über zahlreiche Sonderfunktionen zur Verbesserung der Druckqualität.

# Merkmale und Produktvorteile

### Schnelles Drucken in hervorragender Qualität

- Sie können mit einer effektiven Auflösung von bis zu  $1.200 \times 1.200$  dpi drucken.
- Ihr Gerät druckt pro Minute bis zu 22 DIN-A4-Seiten und bis zu 23 Seiten im US-Letter-Format.

#### Unterstützung vieler verschiedener Druckmedientypen

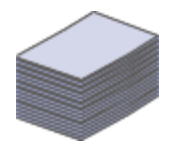

וסך

- Der manuelle Papiereinzug unterstützt Normalpapier in verschiedenen Formaten, US-Letter-Briefpapier, Umschläge, Etiketten, benutzerdefinierte Druckmaterialien, Postkarten und schweres Papier.
- Das 250-Blatt-Papierfach unterstützt Normalpapier.

#### Erstellen professioneller Unterlagen

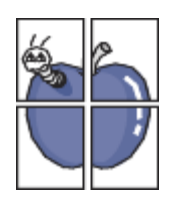

- Drucken von Wasserzeichen. Sie können Ihre Dokumente mit einem Schriftzug, wie beispielsweise "Vertraulich", versehen (siehe [Verwenden von Wasserzeichen](#page-46-0)).
- Drucken von Postern. Der auf den Seiten Ihres Dokuments enthaltene Text und die Bilder werden vergrößert und auf mehrere Blätter gedruckt, die Sie anschließend zu einem Poster zusammenfügen können (siehe [Drucken von Postern](#page-44-0)).
- Sie können vorgedruckte Formulare zusammen mit Normalpapier verwenden (siehe [Verwenden von](#page-47-0) [Überlagerungen\)](#page-47-0).

#### Zeit- und Geldeinsparung

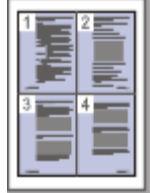

- Sie können auch mehrere Seiten auf ein einzelnes Blatt drucken, um Papier zu sparen (siehe [Drucken](#page-43-1) [mehrerer Seiten auf ein Blatt Papier\)](#page-43-1).
- Dieses Gerät schaltet automatisch in den Stromsparmodus und senkt den Stromverbrauch, wenn es nicht aktiv verwendet wird.
- Sie können Blätter beidseitig bedrucken und damit Papier sparen (manuell) (siehe [Beidseitiges](#page-45-0) [Drucken \(manuell\)\)](#page-45-0).

#### Drucken in verschiedenen Umgebungen

- Sie können unter verschiedenen Betriebssystemen wie etwa Windows, Linux und Macintosh drucken (siehe Systemanforderungen).
- Ihr Gerät besitzt eine USB-Schnittstelle.

#### Vorlagen in verschiedenen Formaten kopieren

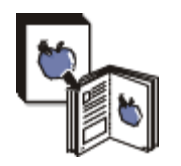

- Ihr Gerät kann anhand der Originalvorlage mehrere Bildkopien auf eine einzige Seite kopieren (siehe [Kopieren von 2 oder 4 Seiten \(N-Seiten\)\)](#page-57-0).
- Die Druckqualität und Bildgröße kann gleichzeitig angepasst und verbessert werden.

#### Originale scannen und sofort versenden

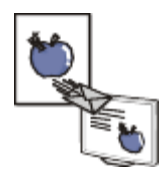

Scannen Sie in Farbe und verwenden Sie die genauen Komprimierungen von JPEG-, TIFF- und PDF-Formaten.

# Funktionen nach Modell

Das Gerät unterstützt sämtliche Anforderungen, die in Ihrem Unternehmen anfallen, wenn Sie drucken und kopieren möchten oder erweiterte Lösungen im Netzwerk benötigen.

Funktionen nach Modell:

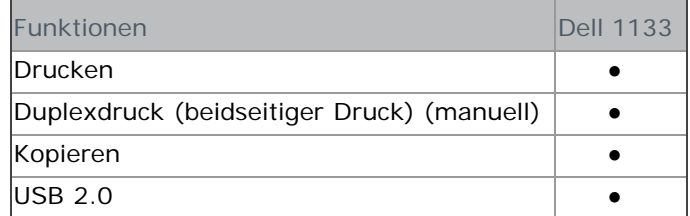

(●: inbegriffen, nicht verfügbar)

# <span id="page-12-0"></span>Einführung

Dieses Kapitel bietet eine Übersicht über das Gerät. **Folgende Themen werden in diesem Kapitel behandelt:**

- · [Übersicht über das Gerät](#page-12-1)
- [Bedienfeld Übersicht](#page-13-0)  $\bullet$
- [Bedeutungen der](#page-13-1) **[Status](#page-13-1)**[-LED](#page-13-1)
- **[Beschreibung nützlicher Tasten](#page-14-0)**
- **[Einschalten des Geräts](#page-14-1)**

### <span id="page-12-1"></span>Übersicht über das Gerät

#### Vorderansicht

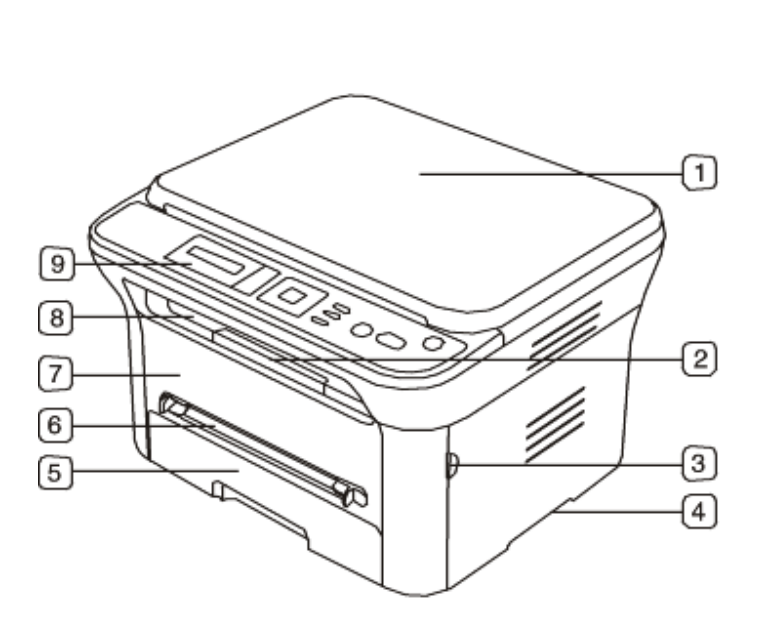

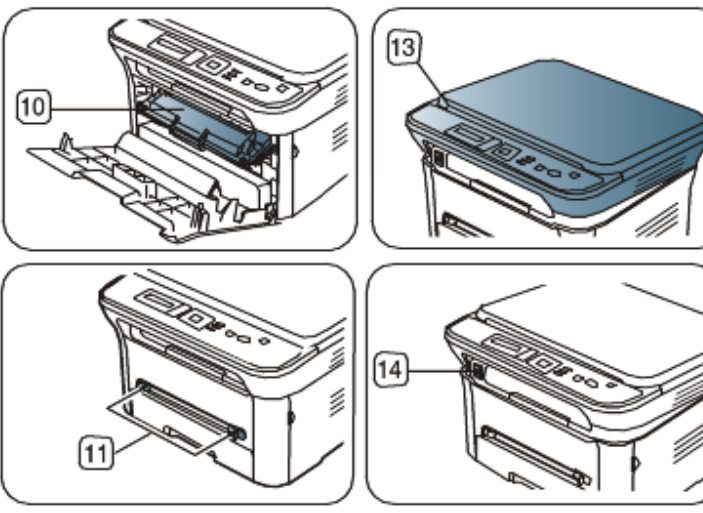

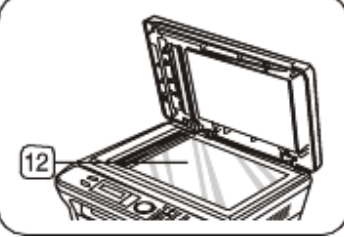

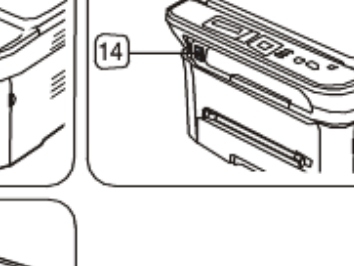

<span id="page-12-3"></span>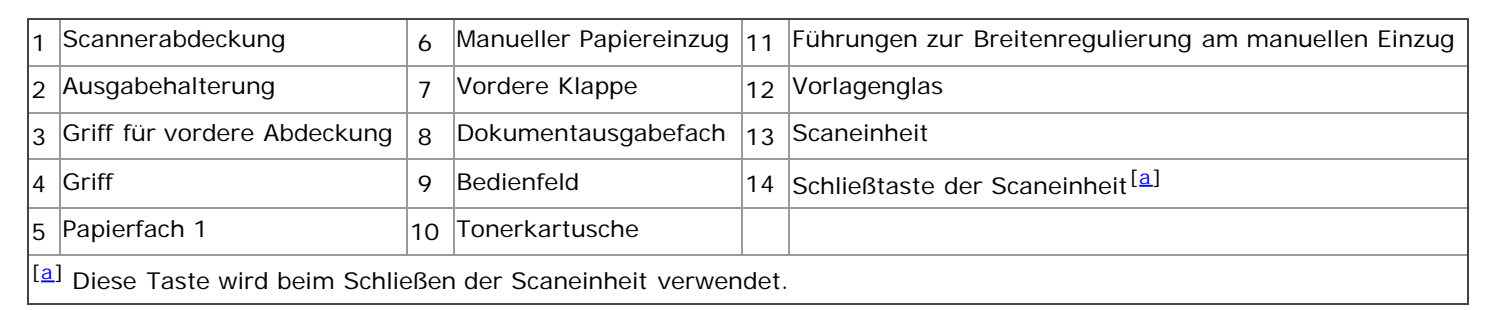

#### <span id="page-12-2"></span>Rückansicht

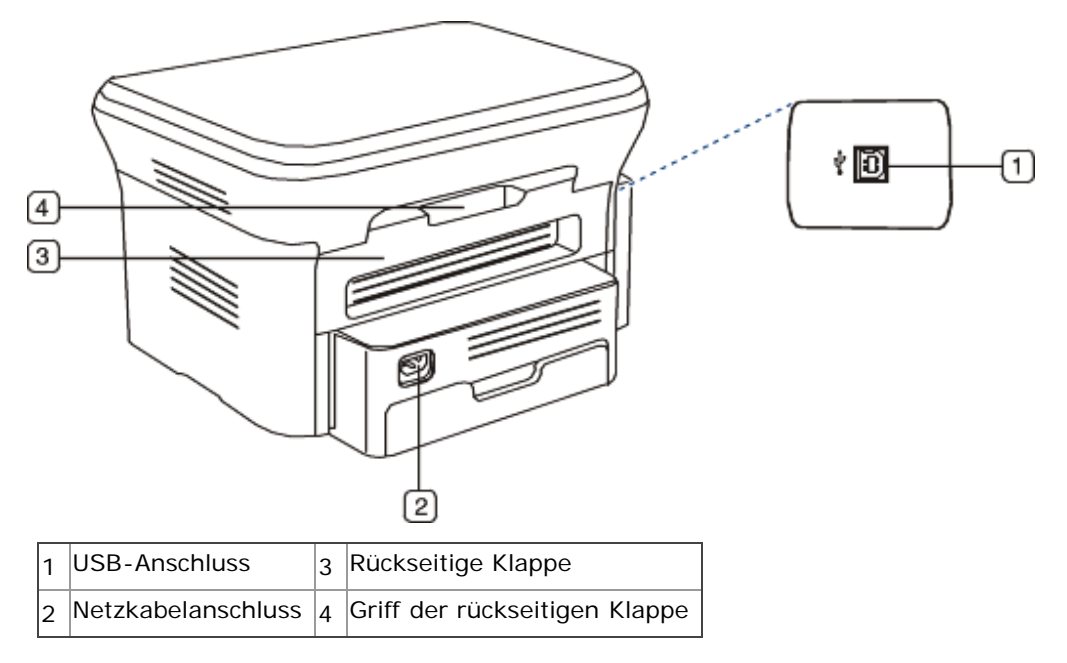

# <span id="page-13-0"></span>Bedienfeld – Übersicht

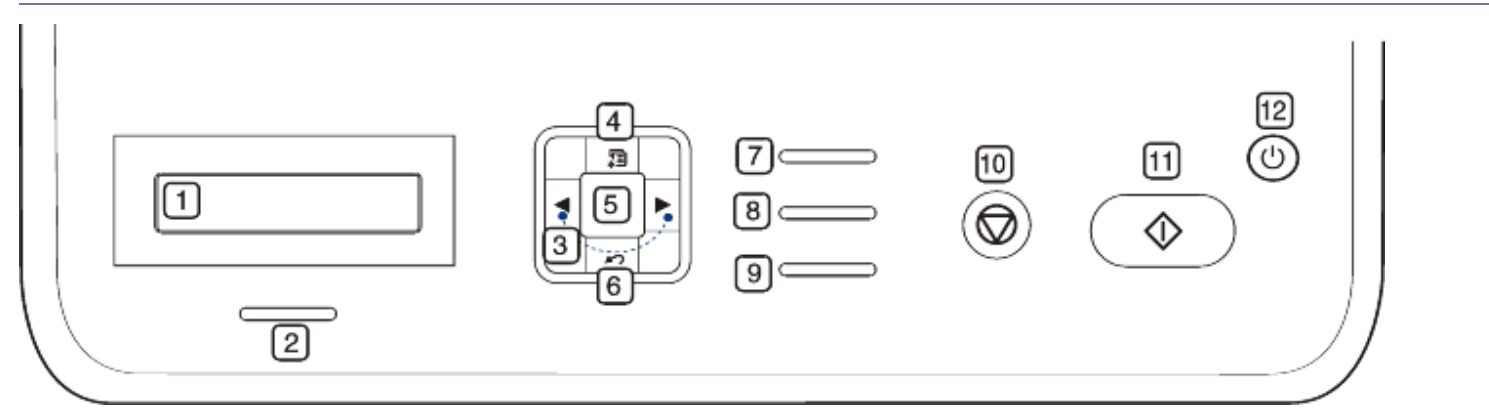

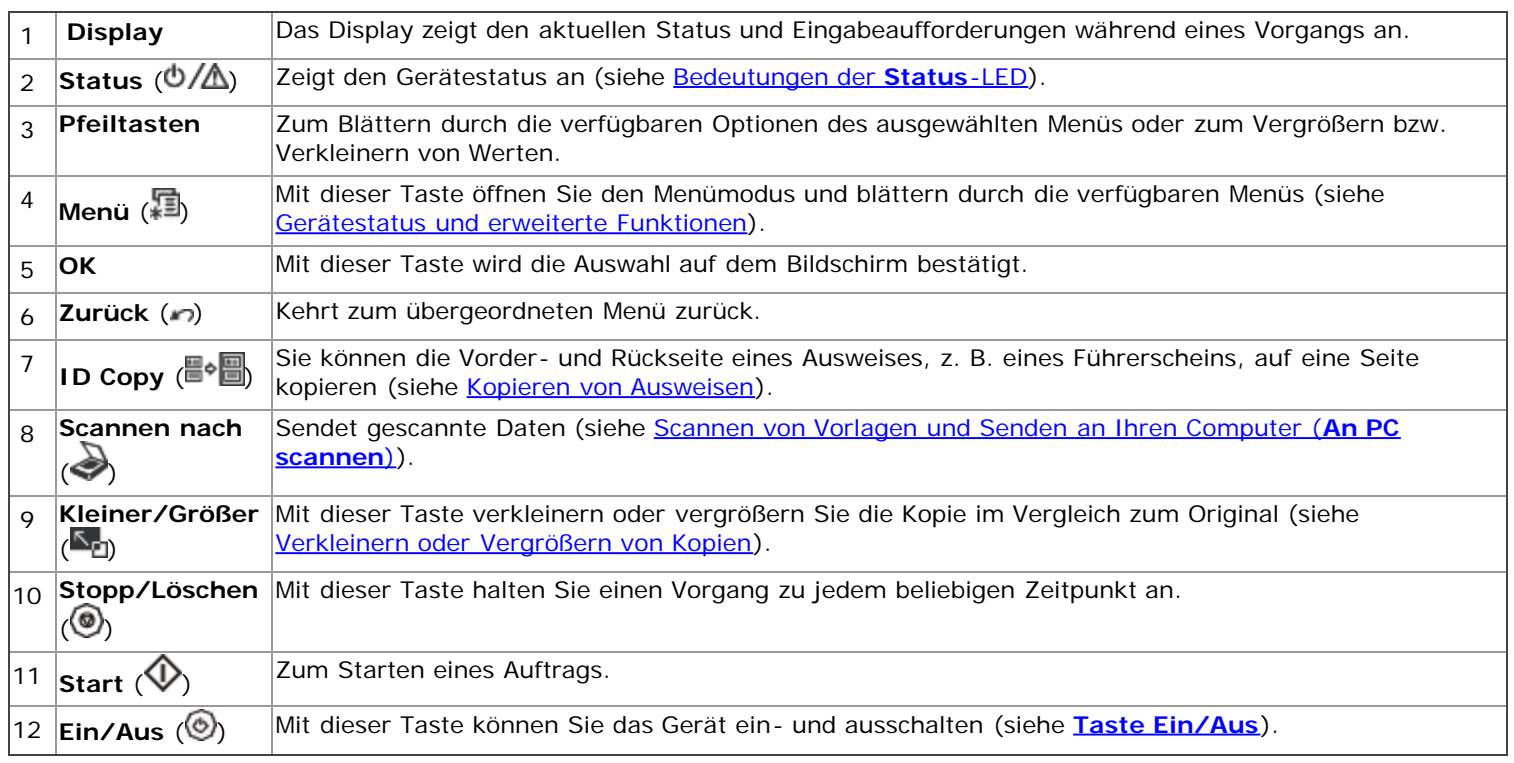

# <span id="page-13-1"></span>Bedeutungen der Status-LED

Die Farbe der Status-LED zeigt den aktuellen Status des Geräts an.

<span id="page-14-4"></span>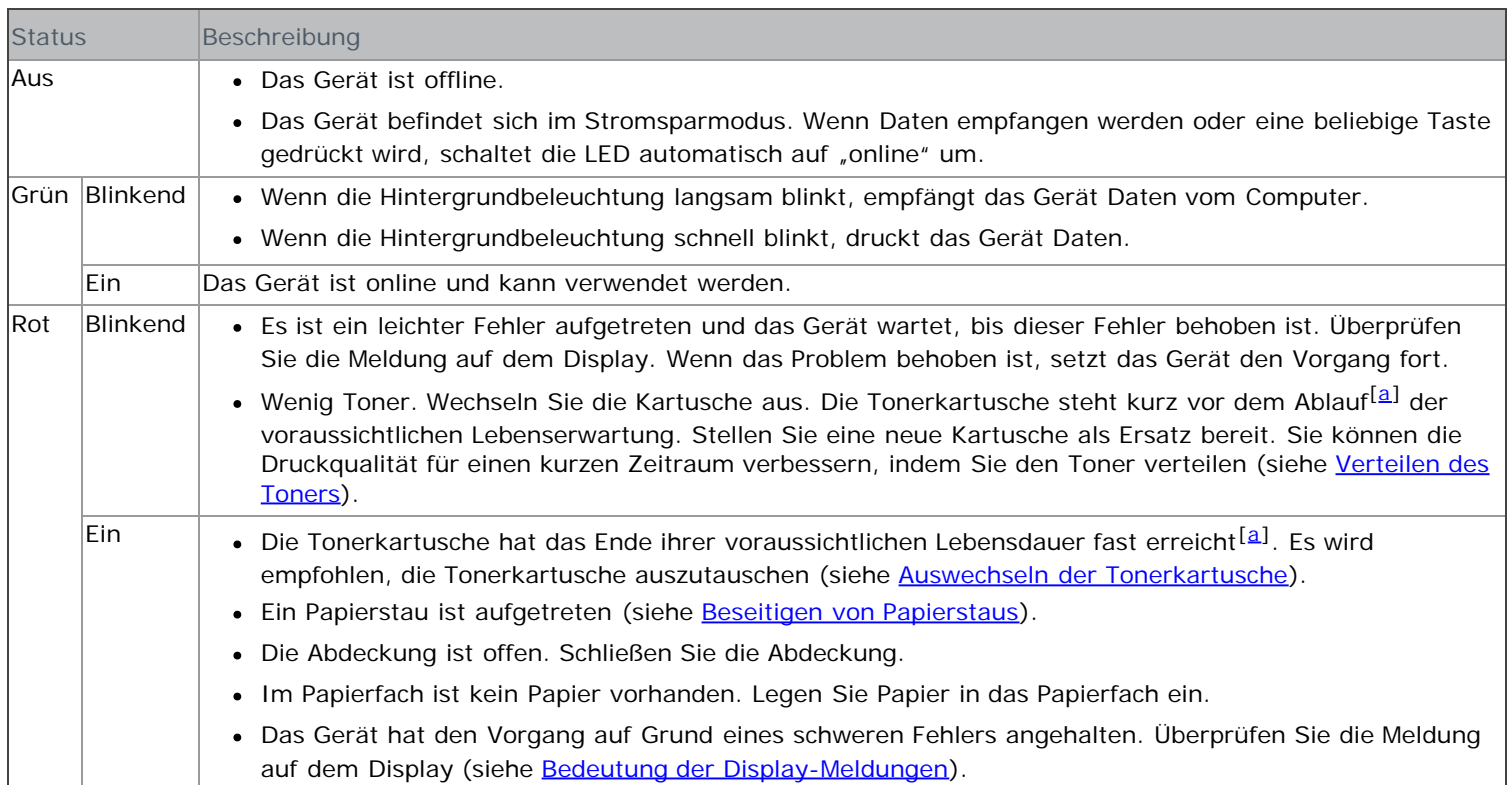

<span id="page-14-3"></span><sup>[[[a](#page-14-4)]</sup> Die voraussichtliche Kartuschenlebensdauer ist die zu erwartende oder geschätzte Lebensdauer der Tonerkartusche, also die durchschnittliche Menge an Ausdrucken, konzipiert nach ISO/IEC 19752. Die Anzahl der Seiten hängt von Betriebsumgebung, Druckintervallen, Medientyp und Medienformat ab. Selbst wenn die rote LED leuchtet und der Drucker nicht mehr druckt, kann sich immer noch eine geringe Menge Toner in der Kartusche befinden.

Dell rät von der Verwendung nicht originaler Dell-Tonerkartuschen wie etwa nachgefüllten oder nachgebauten Tonerkartuschen ab. Dell kann keine Garantie für die Qualität nicht originaler Dell-Tonerkartuschen übernehmen. Eine Wartung oder Reparatur, die aufgrund der Verwendung nicht originaler Dell-Tonerkartuschen erforderlich wird, wird von der Gerätegarantie nicht abgedeckt.

Überprüfen Sie die Meldungen auf dem Display. Befolgen Sie die Anweisungen in der Meldung oder ziehen Sie den Abschnitt "Problemlösung" zu Rate (siehe Bedeutung der Display-Meldungen). Wenn das Problem weiterhin besteht, wenden Sie sich an den Kundendienst.

## <span id="page-14-0"></span>Beschreibung nützlicher Tasten

#### **Taste Menü**

(穎)

Wenn Sie den Gerätestatus ermitteln und Ihr Gerät so konfigurieren möchten, dass es eine erweiterte Funktion nutzt, klicken Sie auf die Taste **Menü** (siehe [Gerätestatus und erweiterte Funktionen](#page-68-0)).

#### <span id="page-14-2"></span>**Taste Ein/Aus**

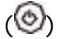

Wenn Sie die Stromversorgung ausschalten möchten, drücken Sie diese Taste, bis das Fenster **Ausschalten** angezeigt wird. Wählen Sie **Ja**, um die Stromversorgung auszuschalten. Diese Schaltfläche kann auch verwendet werden, um das Gerät einzuschalten.

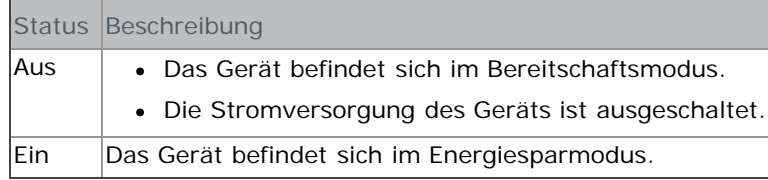

# <span id="page-14-1"></span>Einschalten des Geräts

Schließen Sie das Netzkabel an und das Gerät wird eingeschaltet.

Wenn Sie die Stromversorgung ausschalten möchten, drücken Sie die Taste Ein/Aus ( ), bis auf dem Display **Ausschalten** angezeigt wird.

# <span id="page-16-0"></span>Erste Schritte

In diesem Kapitel erhalten Sie schrittweise Anweisungen für die Einrichtung des per USB angeschlossenen Geräts und der Software.

**Folgende Themen werden in diesem Kapitel behandelt:**

- **Einrichten der Hardware**
- **Mitgelieferte Software**
- $\bullet$ **Systemanforderungen**
- Installieren des Gerätetreibers bei USB-Anschluss  $\bullet$
- Gemeinsame lokale Nutzung des Geräts  $\bullet$

# Einrichten der Hardware

In diesem Abschnitt werden die Schritte zum Einrichten der Hardware beschrieben, wie in der *Kurzinstallationsanleitung* erläutert. Lesen Sie unbedingt zunächst die *Kurzinstallationsanleitung* und führen Sie die folgenden Schritte aus:

1. Wählen Sie einen festen Untergrund aus.

Stellen Sie den Drucker auf eine ebene, stabile Fläche, die genügend Platz für eine ausreichende Luftzirkulation bietet. Achten Sie darauf, dass genügend Platz zum Öffnen der Abdeckungen und Herausziehen der Kassetten zur Verfügung steht.

Der Standort sollte gut belüftet und vor direkter Sonneneinstrahlung sowie Wärme-, Kälte- und Feuchtigkeitsquellen geschützt sein. Stellen Sie das Gerät nicht an die Kante Ihres Schreibtisches.

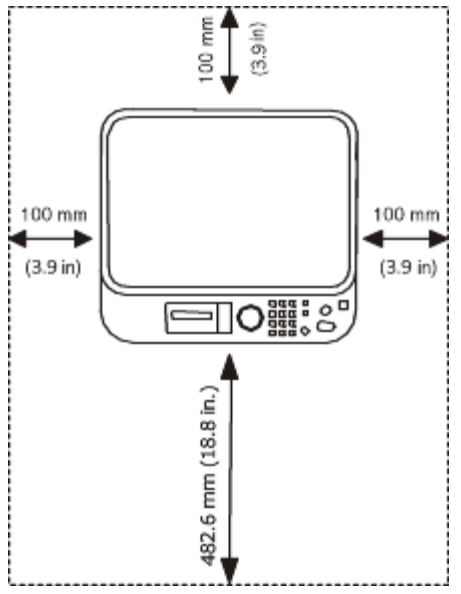

Die Druckereinstellung ist geeignet für Höhen unter 1.000 m über dem Meeresspiegel. Mithilfe der Höheneinstellung können Sie die Druckleistung optimieren (siehe [Höhenkorrektur\)](#page-25-1).

Stellen Sie das Gerät auf eine ebene und stabile Fläche mit einer Neigung von weniger als 2 mm. Andernfalls kann die Druckqualität negativ beeinträchtigt werden.

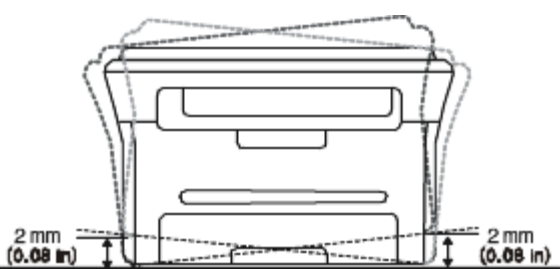

2. Packen Sie das Gerät aus und überprüfen Sie alle enthaltenen Teile.

- 3. Entfernen Sie alle Klebestreifen.
- 4. Setzen Sie eine Tonerkartusche ein.
- 5. Legen Sie Papier ein (siehe [Einlegen von Papier ins Papierfach\)](#page-32-0).
- 6. Vergewissern Sie sich, dass alle Kabel richtig an das Gerät angeschlossen sind.
- 7. Schalten Sie das Gerät ein.

Bei einem Ausfall des Stromnetzes ist das Gerät nicht funktionsfähig. M.

## Mitgelieferte Software

Nachdem Sie den Drucker eingerichtet und an Ihren Computer angeschlossen haben, müssen Sie die auf der mitgelieferten CD enthaltene Druckersoftware installieren. Auf der Software-CD finden Sie folgende Software.

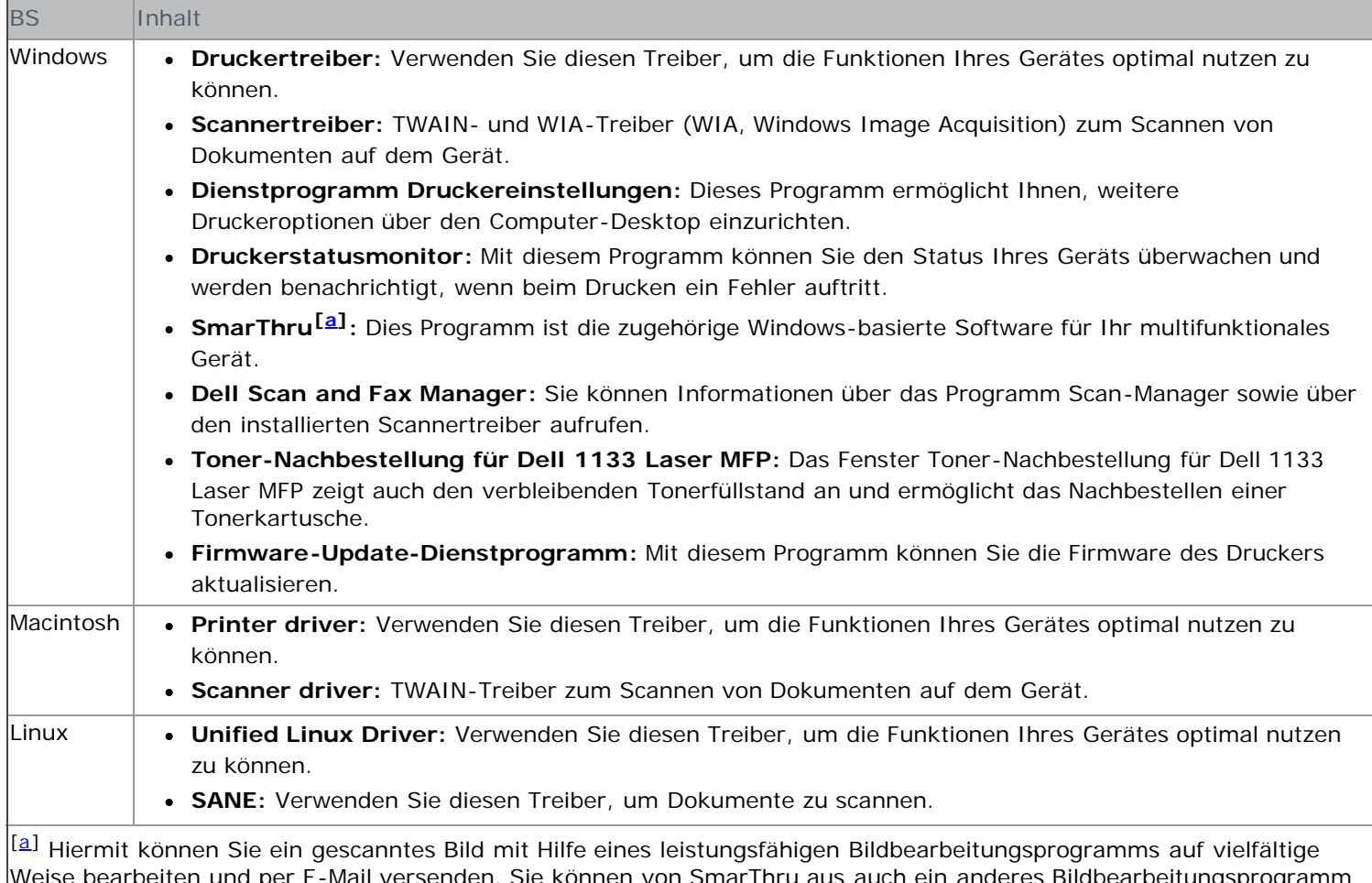

-Mail versenden. Sie können von SmarThru aus auch ein anderes Bildbearbeitungspro wie z. B. Adobe Photoshop öffnen. Einzelheiten hierzu finden Sie in der Bildschirmhilfe im SmarThru-Programm (siehe [SmarThru](#page-72-0)).

### Systemanforderungen

Bevor Sie beginnen, müssen Sie sicherstellen, dass Ihr System die folgenden Anforderungen erfüllt:

#### Microsoft® Windows®

Ihr Gerät unterstützt die folgenden Windows-Betriebssysteme.

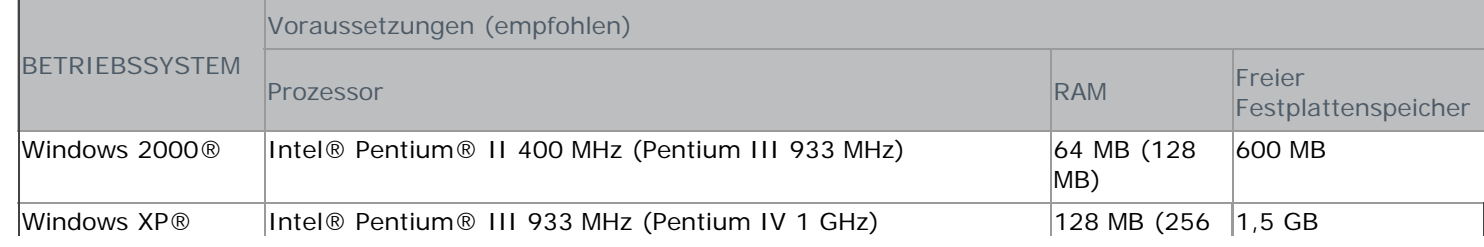

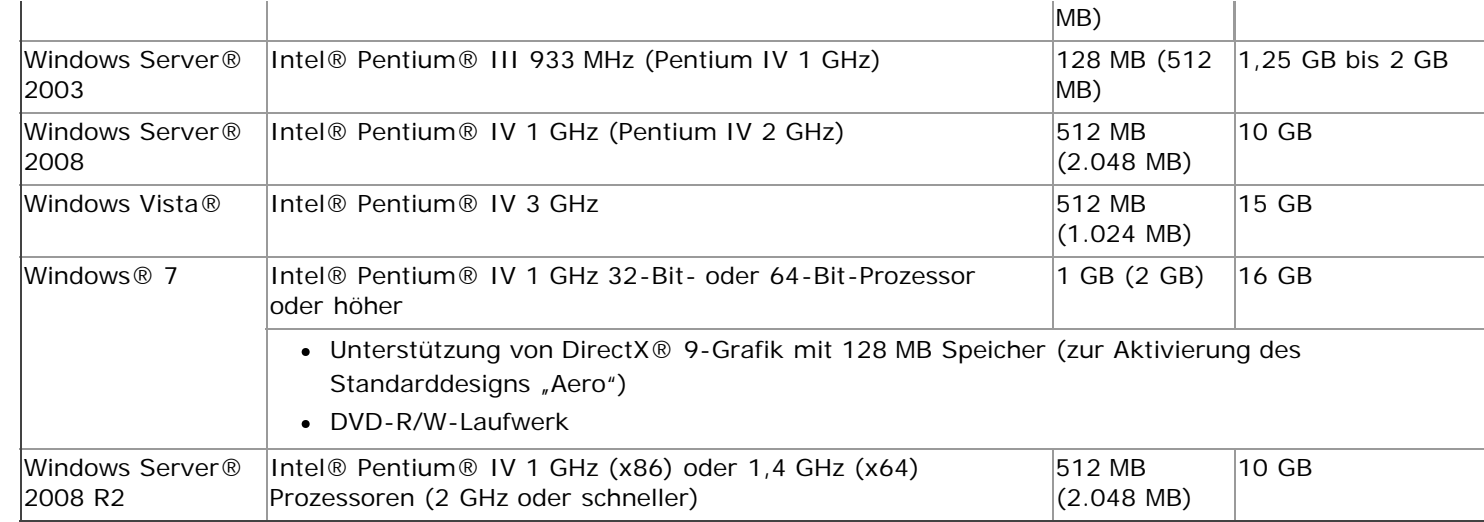

- Internet Explorer® 5.0 oder höher ist die Mindestvoraussetzung für alle Windows-Betriebssysteme.
	- Zum Installieren der Software sind Administratorrechte erforderlich.
	- **Windows Terminal Services** ist mit diesem Gerät kompatibel.

#### Macintosh

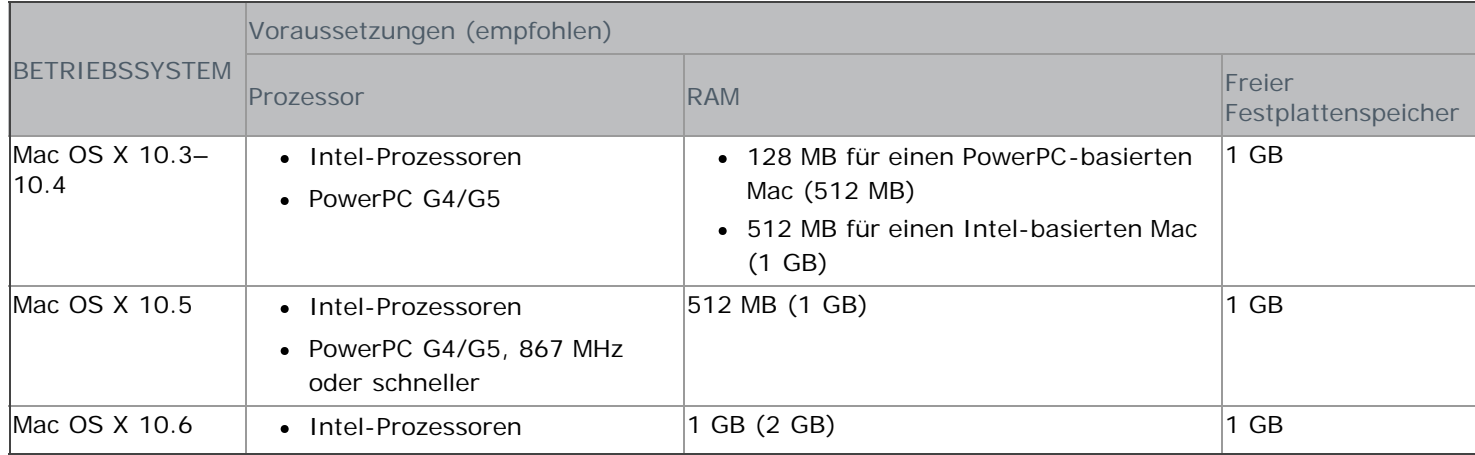

#### Linux

Ø

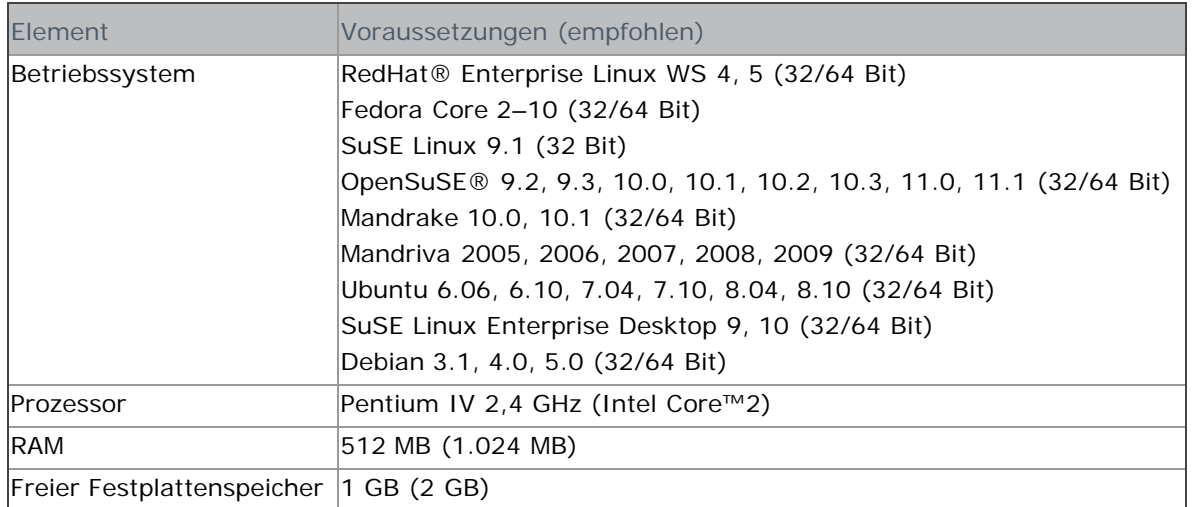

- Es ist eine mindestens 300 MB große Auslagerungspartition für die Verarbeitung großer gescannter Bilder erforderlich.
	- Der Linux-Scannertreiber unterstützt die maximale optische Auflösung.

## Installieren des Gerätetreibers bei USB-Anschluss

Ein lokal angeschlossenes Gerät ist ein Gerät, das über das USB-Kabel direkt an Ihren Computer angeschlossen ist.

Verwenden Sie ein USB-Kabel mit einer Länge unter 3 Metern.

#### Windows

Sie können die Gerätesoftware über die Standardinstallation oder über eine benutzerdefinierte Installation installieren. Die folgenden Schritte sind für die meisten Benutzer zu empfehlen, die ein direkt am Computer angeschlossenes Gerät verwenden. Es werden alle Komponenten installiert, die für den Gerätebetrieb benötigt werden.

1. Vergewissern Sie sich, dass das Gerät an den Computer angeschlossen und eingeschaltet ist.

Falls während der Installation der **Assistent für das Suchen neuer Hardware** angezeigt wird, klicken Sie auf **Abbrechen**, um das Fenster zu schließen.

- 2. Legen Sie die mitgelieferte Software-CD in das CD-/DVD-Laufwerk ein.
	- Die Software-CD sollte automatisch gestartet werden, und ein Fenster müsste erscheinen.
	- Falls das Fenster nicht angezeigt wird, klicken Sie auf **Start** und anschließend auf **Ausführen**. Geben Sie X:\Setup.exe ein, wobei Sie "X" durch den Buchstaben des entsprechenden CD-/DVD-Laufwerks ersetzen. Klicken Sie auf **OK**.
	- Klicken Sie bei Verwendung von Windows Vista, Windows 7 oder Windows Server 2008 R2 auf **Start** > **Alle Programme** > **Zubehör** > **Ausführen**.

Geben Sie X:\**Setup.exe** ein, wobei Sie "X" durch den Buchstaben des entsprechenden CD-/DVD-Laufwerks ersetzen, und klicken Sie auf **OK**.

- Wird das Dialogfeld **Automatische Wiedergabe** in Windows Vista, Windows 7 oder Windows Server 2008 R2 angezeigt, klicken Sie auf **Ausführen Setup.exe** im Feld **Programm installieren oder ausführen** und dann auf **Weiter** oder **Ja** im Dialogfeld **Benutzerkontensteuerung**.
- 3. Klicken Sie auf die Schaltfläche **Weiter**.

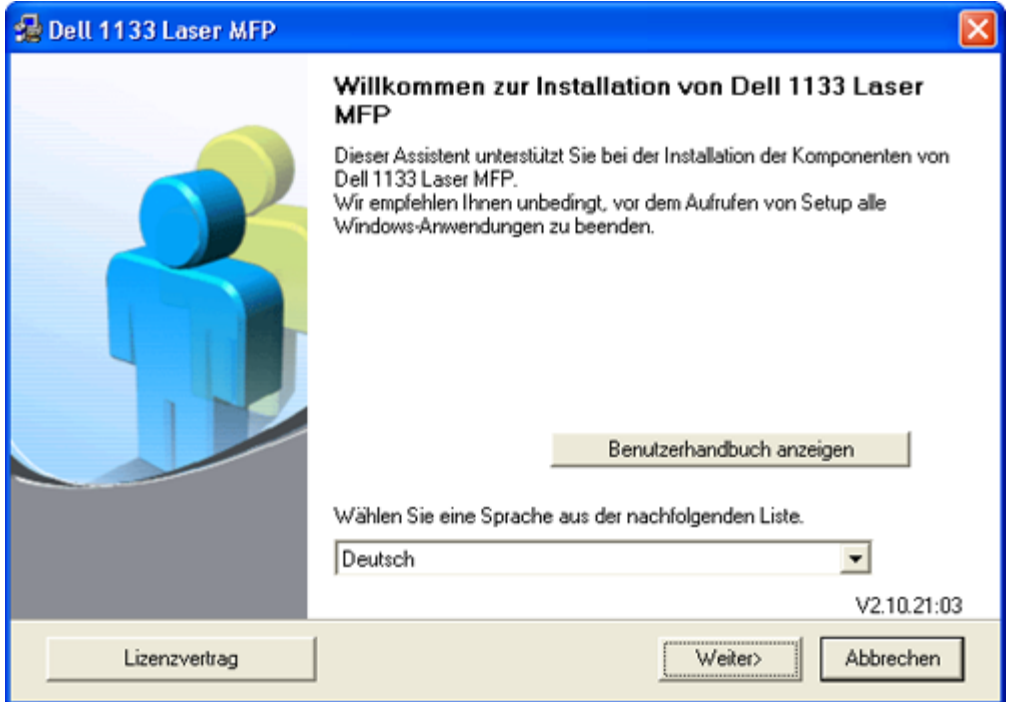

Wählen Sie ggf. eine Sprache aus der Dropdown-Liste aus.

4. Wählen Sie **Standard** für die Installation eines lokalen Druckers. Klicken Sie dann auf **Weiter**.

Bei **Benutzer** können Sie die Verbindung des Geräts sowie einzelne zu installierende Komponenten wählen. Folgen Sie den Anweisungen auf dem Bildschirm.

v

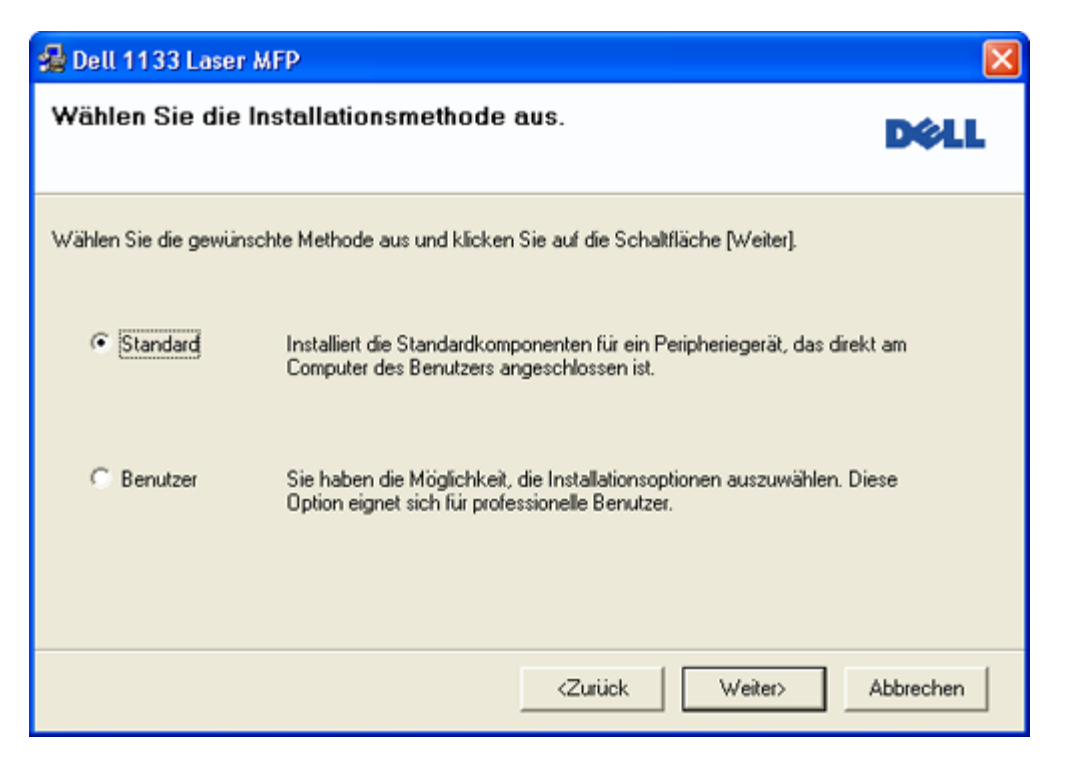

Wenn das Gerät nicht mit dem Computer verbunden ist, wird folgendes Fenster angezeigt.

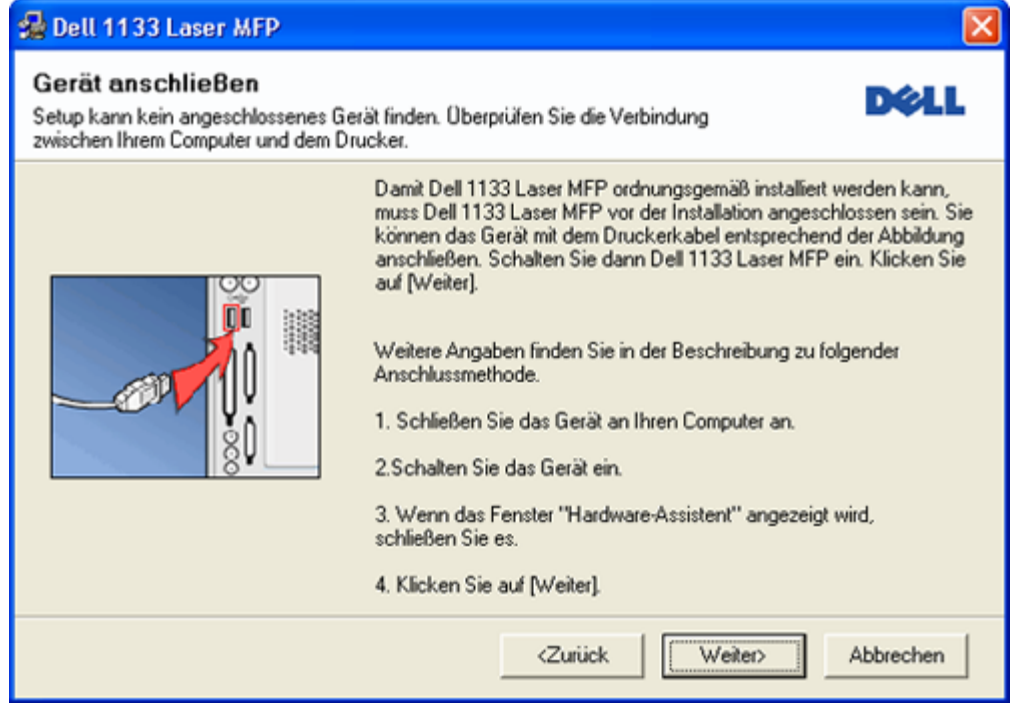

- Nachdem Sie das Gerät angeschlossen haben, klicken Sie auf **Weiter**.
- Wenn Sie den Drucker zu diesem Zeitpunkt nicht anschließen möchten, klicken Sie auf "Weiter" und im folgenden Bildschirm auf "Nein". Die Installation wird gestartet, im Anschluss an die Installation wird aber keine Testseite ausgedruckt.
- Je nach Gerät und Oberfläche kann sich das in diesem Benutzerhandbuch dargestellte Installationsfenster von dem tatsächlich angezeigten Fenster unterscheiden.
- 5. Nach Abschluss der Installation werden Sie gefragt, ob Sie eine Testseite drucken möchten. Wenn Sie eine Testseite drucken möchten, aktivieren Sie das Kontrollkästchen und klicken dann auf **Weiter**. Andernfalls klicken Sie lediglich auf **Weiter** und fahren mit Schritt 7 fort.
- 6. Wenn die Testseite ordnungsgemäß gedruckt wird, klicken Sie auf **Ja**.
	- Andernfalls klicken Sie auf **Nein**, um sie noch einmal zu drucken.
- 7. Klicken Sie auf **Beenden**.

Wenn der Druckertreiber nicht ordnungsgemäß funktioniert, gehen Sie wie folgt vor, um ihn zu reparieren oder neu zu installieren.

- a. Vergewissern Sie sich, dass das Gerät an Ihren Rechner angeschlossen und eingeschaltet ist.
- b. Wählen Sie aus dem Menü **Start** den Eintrag **Programme** oder **Alle Programme** > **Dell** > **Dell Drucker** > **Name des Druckertreibers** > **Wartung**.
- c. Wählen Sie die gewünschte Option und folgen Sie der Anweisung im Fenster.

#### Macintosh

Auf der Software-CD sind die Dateien für den CUPS-Treiber zum Drucken auf einem Macintosh-Computer enthalten. Außerdem erhalten Sie den TWAIN-Treiber zum Scannen auf einem Macintosh-Computer.

- 1. Vergewissern Sie sich, dass das Gerät an den Computer angeschlossen und eingeschaltet ist.
- 2. Legen Sie die mitgelieferte Software-CD in das CD-/DVD-Laufwerk ein.
- 3. Doppelklicken Sie auf das CD-ROM-Symbol, das auf dem Macintosh-Desktop angezeigt wird.
- 4. Doppelklicken Sie auf den Ordner **MAC\_Installer**.
- 5. Doppelklicken Sie auf das Symbol **Installer OS X**.
- 6. Geben Sie das Passwort ein und klicken Sie auf **OK**.
- 7. Das Fenster des Dell-Installationsprogramms wird geöffnet. Klicken Sie auf **Continue**.
- 8. Lesen Sie die Lizenzvereinbarung und klicken Sie auf **Continue**.
- 9. Klicken Sie auf **Agree**, um der Lizenzvereinbarung zuzustimmen.
- 10. Wählen Sie **Easy Install** und klicken Sie auf **Install**. Die **Easy Install** wird für die meisten Benutzer empfohlen. Es werden alle Komponenten installiert, die für den Gerätebetrieb benötigt werden.
	- Bei der Option **Custom Install** können Sie die zu installierenden Komponenten gezielt auswählen.
- 11. Wenn Sie in einer Warnmeldung darauf hingewiesen werden, dass alle Anwendungen auf Ihrem Computer geschlossen werden, klicken Sie auf **Continue**.
- 12. Wenn die Installation abgeschlossen ist, klicken Sie auf **Quit**.

Wenn Sie einen Scannertreiber installiert haben, klicken Sie auf **Restart**.

- 13. Öffnen Sie im Ordner **Applications** > **Utilities** > **Print Setup Utility**.
	- Öffnen Sie für Mac OS X 10.5–10.6 **Applications** > **System Preferences** und klicken Sie auf **Print & Fax**.
- 14. Klicken Sie in der **Add** auf **Printer List**.
	- Klicken Sie für Mac OS X 10.5–10.6 auf das Symbol **+**. Daraufhin wird ein Anzeigefenster geöffnet.
- 15. Wählen Sie für Mac OS 10.3 die Registerkarte **USB**.
	- Klicken Sie für Mac OS X 10.4 auf **Default Browser** und suchen Sie den USB-Anschluss.
	- Klicken Sie für Mac OS X 10.5–10.6 auf **Default** und suchen Sie den USB-Anschluss.
- 16. Wenn unter Mac OS X 10.3 die automatische Auswahl nicht korrekt funktioniert, wählen Sie **Dell** in **Printer Model** und Ihren Druckernamen unter **Model Name**.
	- Wenn unter Mac OS X 10.4 die automatische Auswahl nicht korrekt funktioniert, wählen Sie **Dell** in **Print Using** und Ihren Druckernamen unter **Model**.
	- Wenn unter Mac OS X 10.5–10.6 die automatische Auswahl nicht korrekt funktioniert, wählen Sie **Select a driver to use...** und Ihren Druckernamen unter **Print Using**.
	- Das Gerät wird in der **Printer List** angezeigt und ist als Standardgerät eingestellt.
- 17. Klicken Sie auf **Add**.
- Wenn der Druckertreiber nicht ordnungsgemäß funktioniert, deinstallieren Sie ihn und installieren Sie ihn anschließend neu.
	- Befolgen Sie das nachfolgend beschriebene Verfahren, um den Treiber für Macintosh zu deinstallieren.
		- a. Vergewissern Sie sich, dass das Gerät an den Computer angeschlossen und eingeschaltet ist.
		- b. Legen Sie die mitgelieferte Software-CD in das CD-/DVD-Laufwerk ein.
		- c. Doppelklicken Sie auf das CD-ROM-Symbol, das auf dem Macintosh-Desktop angezeigt wird.
		- d. Doppelklicken Sie auf den Ordner **MAC\_Installer**.
		- e. Doppelklicken Sie auf das Symbol **Installer OS X**.
		- f. Geben Sie das Passwort ein und klicken Sie auf **OK**.
		- g. Das Fenster des Dell-Installationsprogramms wird geöffnet. Klicken Sie auf **Continue**.
- h. Wählen Sie **Uninstall** und klicken Sie auf **Uninstall**.
- i. Wenn Sie in einer Warnmeldung darauf hingewiesen werden, dass alle Anwendungen auf Ihrem Computer geschlossen werden, klicken Sie auf **Continue**.
- j. Nach Abschluss der Deinstallation klicken Sie auf **Quit**.

#### Linux

Befolgen Sie das nachfolgend beschriebene Verfahren, um den Treiber für Linux zu installieren. Zusammen mit der Installation des Treibers wird automatisch auch Unified Linux Driver installiert.

Auf der mitgelieferten Software-CD befindet sich das Unified-Linux-Treiberpaket, das Sie benötigen, um das Gerät mit einem UI-basierten Verwaltungstool auf einfache Weise zusammen mit einem Linux-Computer verwenden zu können.

- 1. Vergewissern Sie sich, dass das Gerät an den Computer angeschlossen und eingeschaltet ist.
- 2. Wenn das Fenster **Administrator Login** angezeigt wird, geben Sie "root" in das Feld **Login** sowie das Systempasswort ein.

Sie müssen sich als Super-User (root) anmelden, um die Gerätesoftware installieren zu können. Wenn Sie kein Super-User-Kennwort besitzen, wenden Sie sich an Ihren Systemadministrator.

3. Legen Sie die mitgelieferte Software-CD in das CD-/DVD-Laufwerk ein.

Die Software-CD wird automatisch gestartet.

Falls die Software-CD nicht automatisch startet, klicken Sie auf das Symbol in unten auf dem Desktop. Wenn der Terminal-Bildschirm angezeigt wird, geben Sie Folgendes ein:

Wenn die Software-CD als sekundärer Master konfiguriert ist und das Installationsverzeichnis "/mnt/cdrom" lautet, verwenden Sie

[root@localhost root]#mount -t iso9660 /dev/hdc /mnt/cdrom

[root@localhost root]#cd /mnt/cdrom/Linux

[root@localhost Linux]#./install.sh

Wenn Sie die Software-CD immer noch nicht ausführen können, geben Sie nacheinander Folgendes ein:

[root@localhost root]#umount /dev/hdc

[root@localhost root]#mount -t iso9660 /dev/hdc /mnt/cdrom

Das Installationsprogramm wird automatisch gestartet, wenn ein Autorun-Softwarepaket installiert und konfiguriert ist.

4. Wenn das Einführungsdialogfeld angezeigt wird, klicken Sie auf **Next**.

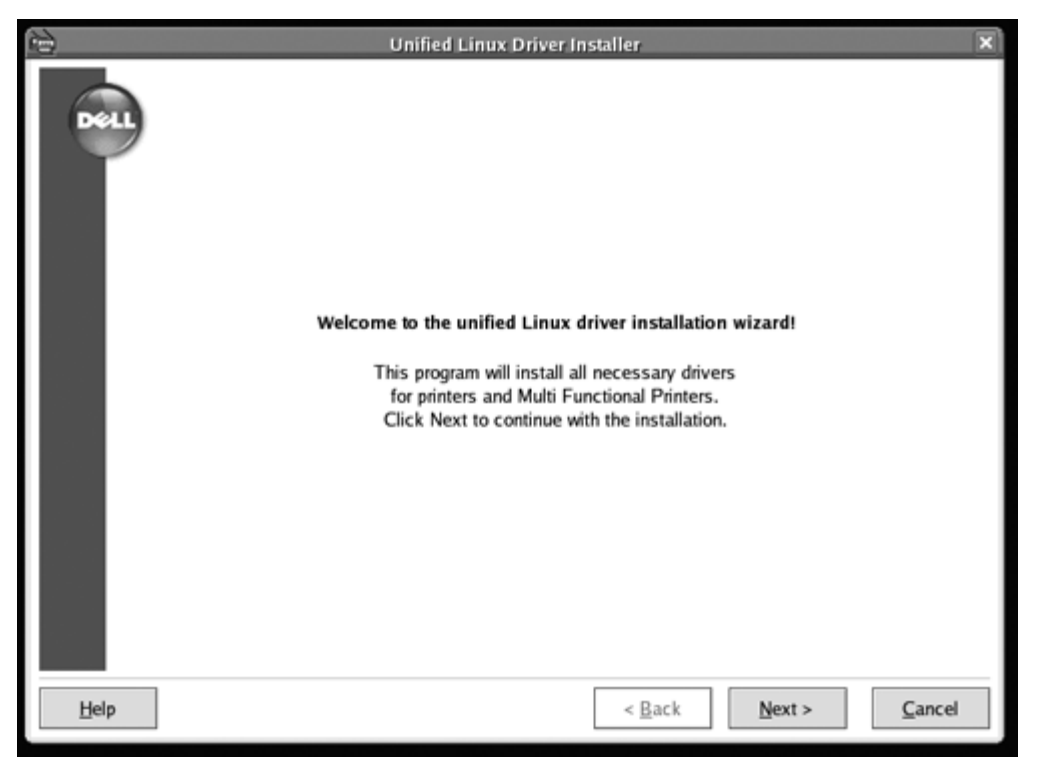

5. Wenn die Installation abgeschlossen ist, klicken Sie auf **Finish**.

Das Installationsprogramm hat auf dem Desktop das Unified Driver Configurator-Symbol und im Systemmenü die

Unified Driver group hinzugefügt. Bei Problemen steht Ihnen die Bildschirmhilfe zur Verfügung, die über das Systemmenü oder über die Windows-Treiberpaketanwendungen (z. B. **Unified Driver Configurator** oder **Image Manager**) aufgerufen werden kann.

Installieren des Treibers im Textmodus:

- Wenn Sie die grafische Benutzeroberfläche nicht verwenden oder die Treiberinstallation fehlgeschlagen ist, müssen Sie den Treiber im Textmodus verwenden.
- Führen Sie die Schritte 1 bis 3 aus und geben Sie "[root@localhost Linux]# ./install.sh" ein. Folgen Sie den Anweisungen auf dem Terminal-Bildschirm. Die Installation ist abgeschlossen.
- Wenn Sie den Treiber deinstallieren möchten, folgen Sie den Installationsanleitungen oben, aber geben Sie auf dem Terminal-Bildschirm "[root@localhost Linux]# ./uninstall.sh" ein.

Wenn der Druckertreiber nicht ordnungsgemäß funktioniert, deinstallieren Sie ihn und installieren Sie ihn anschließend neu.

Befolgen Sie das nachfolgend beschriebene Verfahren, um den Treiber für Linux zu deinstallieren.

- a. Vergewissern Sie sich, dass das Gerät an den Computer angeschlossen und eingeschaltet ist.
- b. Wenn das Fenster **Administrator Login** angezeigt wird, geben Sie "root" in das Feld **Login** sowie das Systempasswort ein.

Sie müssen sich als Super User (Root) anmelden, um den Druckertreiber deinstallieren zu können. Wenn Sie kein Super-User-Kennwort besitzen, wenden Sie sich an Ihren Systemadministrator.

- c. Legen Sie die mitgelieferte Software-CD in das CD-/DVD-Laufwerk ein.
	- Die Software-CD wird automatisch gestartet. Falls die Software-CD nicht automatisch startet, klicken Sie auf das Symbol unten auf dem Desktop. Wenn der Terminal-Bildschirm angezeigt wird, geben Sie Folgendes ein:

Wenn die Software-CD als sekundärer Master konfiguriert ist und das Installationsverzeichnis "/mnt/cdrom" lautet, verwenden Sie

[root@localhost root]#mount -t iso9660 /dev/hdc /mnt/cdrom

[root@localhost root]#cd /mnt/cdrom/Linux

[root@localhost Linux]#./uninstall.sh

Das Installationsprogramm wird automatisch gestartet, wenn ein Autorun-Softwarepaket installiert und konfiguriert ist.

- d. Klicken Sie auf **Uninstall**.
- e. Klicken Sie auf **Next**.
- f. Klicken Sie auf **Finish**.

## Gemeinsame lokale Nutzung des Geräts

Befolgen Sie das nachfolgend aufgeführte Verfahren, um Computer für die gemeinsame lokale Nutzung Ihres Geräts einzurichten.

Wenn der Hostcomputer direkt per USB-Kabel mit dem Gerät und auch mit der lokalen Netzwerkumgebung verbunden ist, können die mit dem lokalen Netzwerk verbundenen Clientcomputer das gemeinsam genutzte Gerät über den Hostcomputer zum Drucken verwenden.

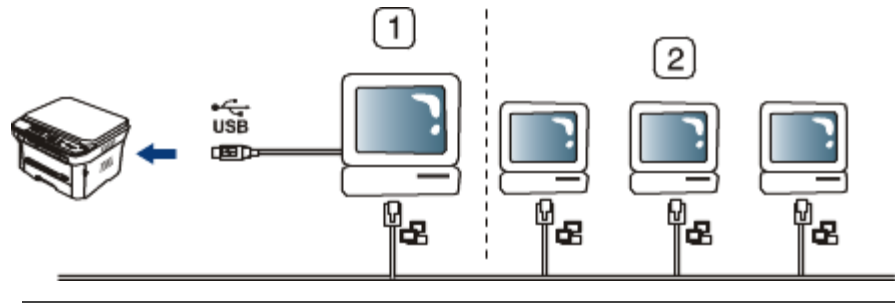

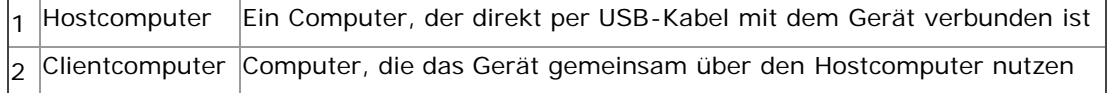

#### Windows

#### **Einrichten des Host-Computers**

- 1. Installieren Sie den Druckertreiber (siehe Installieren des Gerätetreibers bei USB-Anschluss).
- 2. Klicken Sie auf das Windows-Menü **Start**.
- 3. Unter Windows 2000 wählen Sie **Einstellungen** > **Drucker**.
- Unter Windows XP/Server 2003 wählen Sie **Drucker und Faxgeräte**.
- Unter Windows Server 2008/Vista wählen Sie **Systemsteuerung** > **Hardware und Sound** > **Drucker**.
- Unter Windows 7 wählen Sie **Systemsteuerung** > **Hardware und Sound** > **Geräte und Drucker**.
- Unter Windows Server 2008 R2 wählen Sie **Systemsteuerung** > **Hardware** > **Geräte und Drucker**.
- 4. Klicken Sie mit der rechten Maustaste auf das Symbol für Ihren Drucker.
- 5. Unter Windows XP/Server 2003/Server 2008/Vista wählen Sie **Eigenschaften**.

Unter Windows 7 oder Windows Server 2008 R2 wählen Sie im Kontextmenü die Option **Druckereigenschaften**.

Bei Einträgen unter **Druckereigenschaften**, die mit ► gekennzeichnet sind, können Sie andere Druckertreiber auswählen, die mit dem ausgewählten Drucker verknüpft sind.

- 6. Wählen Sie die Registerkarte **Freigabe**.
- 7. Aktivieren Sie die Option **Freigabeoptionen ändern**.
- 8. Überprüfen Sie den **Drucker freigeben**.
- 9. Füllen Sie das Feld **Freigabename** aus. Klicken Sie auf **OK**.

#### **Clientcomputer einrichten**

- 1. Installieren Sie den Druckertreiber (siehe Installieren des Gerätetreibers bei USB-Anschluss).
- 2. Klicken Sie auf das Windows-Menü **Start**.
- 3. Wählen Sie **Alle Programme** > **Zubehör** > **Windows-Explorer**.
- 4. Geben Sie die IP-Adresse des Hostcomputers ein und drücken Sie die Eingabetaste auf der Tastatur.

#### $\Box$  10,88, 187, 172

- $\rightarrow$
- Falls der Host-Computer die Angabe von **Benutzername** und **Kennwort** erfordert, geben Sie die Benutzerkennung und das Kennwort des Host-Computerkontos ein.
- 5. Klicken Sie mit der rechten Maustaste auf das Symbol des Druckers, den Sie für die gemeinsame Nutzung auswählen möchten, und wählen Sie **Verbinden...**
- 6. Wenn die Meldung über den erfolgreichen Abschluss der Einrichtung angezeigt wird, klicken Sie auf **OK**.
- 7. Öffnen Sie die Datei, die Sie drucken möchten, und beginnen Sie den Druckvorgang.

#### Macintosh

Das nachfolgend aufgeführte Verfahren gilt für Mac OS X 10.5–10.6. Informationen zu den anderen Betriebssystemversionen finden Sie in der Mac-Hilfe.

#### **Einrichten des Host-Computers**

- 1. Installieren Sie den Druckertreiber (siehe Macintosh).
- 2. Öffnen Sie den Ordner **Applications** > **System Preferences** und klicken Sie auf **Print & Fax**.
- 3. Wählen Sie in der **Printers list** den freizugebenden Drucker aus.
- 4. Wählen Sie **Share this printer**.

#### **Clientcomputer einrichten**

- 1. Installieren Sie den Druckertreiber (siehe Macintosh).
- 2. Öffnen Sie den Ordner **Applications** > **System Preferences** und klicken Sie auf **Print & Fax**.
- 3. Klicken Sie auf das Symbol **+**.
	- Ein Anzeigefenster mit dem Namen des gemeinsam genutzten Druckers wird angezeigt.
- 4. Wählen Sie das Gerät aus und klicken Sie auf **Add**.

# <span id="page-25-0"></span>Grundeinstellungen

Nach dem Beenden der Installation können Sie die Standardeinstellungen des Geräts festlegen. Wenn Sie Eingabewerte festlegen oder ändern möchten, finden Sie dazu weitere Informationen im nächsten Abschnitt. In diesem Kapitel erhalten Sie schrittweise Anweisungen für die Einrichtung des Geräts.

**Folgende Themen werden in diesem Kapitel behandelt:**

- · [Höhenkorrektur](#page-25-1)
- [Ändern der Displaysprache](#page-25-2)
- [Verwenden der Sparmodi](#page-26-0)
- **[Festlegen der Standardfächer und des Papiers](#page-26-1)**
- [Festlegen eines Zeitlimits für einen Auftrag](#page-28-0)

### <span id="page-25-1"></span>Höhenkorrektur

Der atmosphärische Druck wirkt sich auf die Druckqualität aus. Der atmosphärische Druck wird von der Höhe des Geräts über dem Meeresspiegel bestimmt. Anhand der folgenden Informationen können Sie Ihr Gerät so einrichten, dass Sie die beste Druckqualität erzielen.

Bevor Sie die Höhe einstellen, ermitteln Sie die Meereshöhe Ihres Standorts.

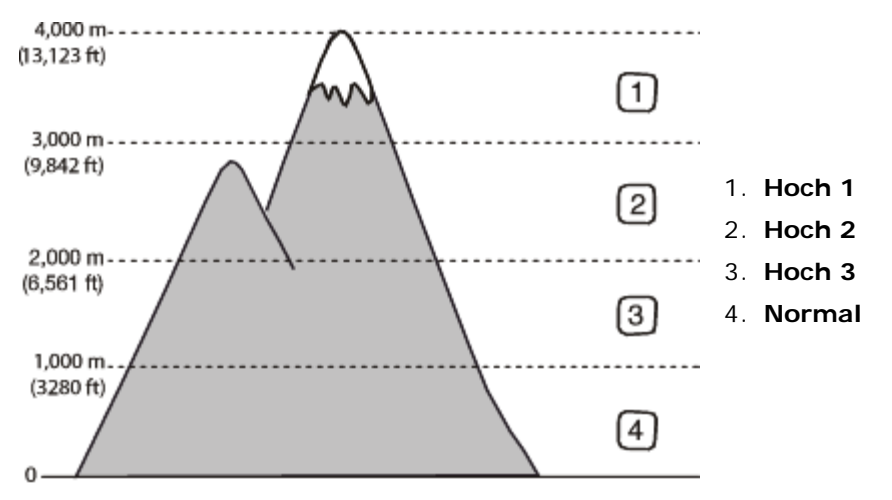

- 1. Stellen Sie sicher, dass Sie den Druckertreiber von der mitgelieferten Druckersoftware-CD-ROM installiert haben.
- 2. Sie können das Dienstprogramm Druckereinstellungen starten, indem Sie im Menü **Start** die Option **Programme** oder **Alle Programme** > **Dell** > **Dell Drucker** > **Name des Druckertreibers** > **Dienstprogramm Druckereinstellungen** wählen.
- 3. Wählen Sie die erforderlichen Optionen in der Dropdown-Liste **Höhenkorrektur** aus.
- 4. Klicken Sie auf die Schaltfläche **Übernehmen**.

# <span id="page-25-2"></span>Ändern der Displaysprache

Gehen Sie folgendermaßen vor, um die Sprache zu ändern, in der die Informationen auf dem Display angezeigt werden.

- 1. Drücken Sie auf dem Bedienfeld die Taste Menü (**1)**.
- 2. Drücken Sie die Pfeiltasten nach links/rechts, bis **System-Setup** angezeigt wird, und drücken Sie **OK**.
- 3. Drücken Sie die Pfeiltasten nach links/rechts, bis **Geraete-Setup** angezeigt wird, und drücken Sie dann **OK**.
- 4. Drücken Sie die Pfeiltasten nach links/rechts, bis **Sprache** angezeigt wird, und drücken Sie **OK**.
- 5. Drücken Sie die Pfeiltasten nach links/rechts, um die gewünschte Sprache anzuzeigen.
- 6. Drücken Sie **OK**, um die Auswahl zu speichern.
- 7. Drücken Sie **Stopp/Löschen** (<sup>()</sup>), um in den Bereitschaftsmodus zurückzukehren.

## <span id="page-26-0"></span>Verwenden der Sparmodi

#### Verwenden der Tonersparfunktion

Im Tonersparmodus verwendet das Gerät weniger Toner zum Drucken der Seiten. Wenn Sie diesen Modus aktivieren, erhöhen Sie die Lebensdauer der Tonerkartuschen im Vergleich zum Normalmodus, die Druckqualität verringert sich jedoch.

- 1. Drücken Sie auf dem Bedienfeld die Taste Menü (a).
- 2. Drücken Sie die Pfeiltasten nach links/rechts, bis **System-Setup** angezeigt wird, und drücken Sie **OK**.
- 3. Drücken Sie die Pfeiltasten nach links/rechts, bis **Geraete-Setup** angezeigt wird, und drücken Sie dann **OK**.
- 4. Drücken Sie die Pfeiltasten nach links/rechts, bis **Toner-Sparbet.** angezeigt wird, und drücken Sie dann **OK**.
- 5. Drücken Sie die Pfeiltasten nach links/rechts, bis **Ein** angezeigt wird, und drücken Sie **OK**.
- 6. Drücken Sie **Stopp/Löschen** (.), um in den Bereitschaftsmodus zurückzukehren.
	- Beim Drucken vom PC aus können Sie den Tonersparmodus auch über die Druckereigenschaften ein- oder ausschalten.

#### Verwenden der Stromsparfunktion

Wenn Sie das Gerät vorübergehend nicht verwenden, können Sie mit dieser Funktion Strom sparen.

- 1. Drücken Sie auf dem Bedienfeld die Taste Menü (**2**).
- 2. Drücken Sie die Pfeiltasten nach links/rechts, bis **System-Setup** angezeigt wird, und drücken Sie **OK**.
- 3. Drücken Sie die Pfeiltasten nach links/rechts, bis **Geraete-Setup** angezeigt wird, und drücken Sie dann **OK**.
- 4. Drücken Sie die Pfeiltasten nach links/rechts, bis **Stromsparmodus** angezeigt wird, und drücken Sie **OK**.
- 5. Drücken Sie die Pfeiltasten nach links/rechts, um die gewünschte Zeit auszuwählen.
- 6. Drücken Sie **OK**, um die Auswahl zu speichern.
- 7. Drücken Sie **Stopp/Löschen** (.), um in den Bereitschaftsmodus zurückzukehren.

## <span id="page-26-1"></span>Festlegen der Standardfächer und des Papiers

Sie können das Fach und Papier auswählen, das Sie in der Standardeinstellung für Druckaufträge verwenden möchten.

#### Auf dem Bedienfeld

#### **Einstellen des Papierformats**

- 1. Drücken Sie auf dem Bedienfeld die Taste Menü (**1)**.
- 2. Drücken Sie die Pfeiltasten nach links/rechts, bis **System-Setup** angezeigt wird, und drücken Sie **OK**.
- 3. Drücken Sie die Pfeiltasten nach links/rechts, bis **Papier-Setup** angezeigt wird, und drücken Sie **OK**.
- 4. Drücken Sie die Pfeiltasten nach links/rechts, bis **Papierformat** angezeigt wird, und drücken Sie **OK**.
- 5. Drücken Sie die Pfeiltasten nach links/rechts, um das gewünschte Papierfach auszuwählen, und drücken Sie dann **OK**.
- 6. Drücken Sie die Pfeiltasten nach links/rechts, um das gewünschte Papierformat auszuwählen.
- 7. Drücken Sie **OK**, um die Auswahl zu speichern.
- 8. Drücken Sie **Stopp/Löschen** (.), um in den Bereitschaftsmodus zurückzukehren.

#### **Einstellen des Papiertyps**

- 1. Drücken Sie auf dem Bedienfeld die Taste Menü (**2**).
- 2. Drücken Sie die Pfeiltasten nach links/rechts, bis **System-Setup** angezeigt wird, und drücken Sie **OK**.
- 3. Drücken Sie die Pfeiltasten nach links/rechts, bis **Papier-Setup** angezeigt wird, und drücken Sie **OK**.
- 4. Drücken Sie die Pfeiltasten nach links/rechts, bis **Papierart** angezeigt wird, und drücken Sie **OK**.
- 5. Drücken Sie die Pfeiltasten nach links/rechts, um das gewünschte Papierfach auszuwählen, und drücken Sie dann **OK**.
- 6. Drücken Sie die Pfeiltasten nach links/rechts, um den gewünschten Papiertyp auszuwählen.
- 7. Drücken Sie **OK**, um die Auswahl zu speichern.
- 8. Drücken Sie **Stopp/Löschen** (<sup>(2)</sup>, um in den Bereitschaftsmodus zurückzukehren.

#### **Einstellen der Papierzufuhr**

- 1. Drücken Sie auf dem Bedienfeld die Taste Menü (**2**).
- 2. Drücken Sie die Pfeiltasten nach links/rechts, bis **System-Setup** angezeigt wird, und drücken Sie **OK**.
- 3. Drücken Sie die Pfeiltasten nach links/rechts, bis **Papier-Setup** angezeigt wird, und drücken Sie **OK**.
- 4. Drücken Sie die Pfeiltasten nach links/rechts, bis **Papierzufuhr** angezeigt wird, und drücken Sie **OK**.
- 5. Drücken Sie die Pfeiltasten nach links/rechts, um das gewünschte Papierfach auszuwählen.
- 6. Drücken Sie **OK**, um die Auswahl zu speichern.
- 7. Drücken Sie **Stopp/Löschen** (.), um in den Bereitschaftsmodus zurückzukehren.

#### Am Computer

#### **Windows**

- 1. Klicken Sie auf das Windows-Menü **Start**.
- 2. Unter Windows 2000 wählen Sie **Einstellungen** > **Drucker**.
	- Unter Windows XP/Server 2003 wählen Sie **Drucker und Faxgeräte**.
	- Unter Windows Server 2008/Vista wählen Sie **Systemsteuerung** > **Hardware und Sound** > **Drucker**.
	- Unter Windows 7 wählen Sie **Systemsteuerung** > **Hardware und Sound** > **Geräte und Drucker**.
	- Unter Windows Server 2008 R2 wählen Sie **Systemsteuerung** > **Hardware** > **Geräte und Drucker**.
- 3. Klicken Sie mit der rechten Maustaste auf Ihr Gerät.
- 4. Unter Windows XP/Server 2003/Server 2008/Vista klicken Sie auf **Druckeinstellungen**.

Unter Windows 7 und Windows Server 2008 R2 wählen Sie in den Kontextmenüs die Option **Druckeinstellungen**.

Ø Bei Einträgen unter **Druckeinstellungen**, die mit ► gekennzeichnet sind, können Sie andere Druckertreiber auswählen, die mit dem ausgewählten Drucker verknüpft sind.

- 5. Klicken Sie auf die Registerkarte **Papier**.
- 6. Wählen Sie das Fach und dessen Optionen aus, z. B. Papierformat und -typ.
- 7. Drücken Sie **OK**.
- Wenn Sie Papier mit einem Sonderformat wie etwa Rechnungsvordrucke verwenden möchten, wählen Sie in den **Druckeinstellungen** die Registerkarte **Papier** > **Format** > **Bearbeiten...** (siehe [Öffnen der](#page-42-0) [Druckeinstellungen](#page-42-0)).

#### **Macintosh**

Mac OS-Anwender müssen die Standardeinstellung jedes Mal ändern, wenn sie mittels anderer Einstellung drucken möchten.

- 1. Öffnen Sie eine Macintosh-Anwendung und wählen Sie die Datei, die Sie drucken möchten.
- 2. Öffnen Sie das Menü **File** und klicken Sie auf **Print**.
- 3. Fahren Sie mit **Paper Feed** fort.
- 4. Stellen Sie das Papierfach ein, aus dem Sie drucken möchten.
- 5. Fahren Sie mit **Paper** fort.
- 6. Legen Sie als Papiertyp das Papierformat fest, das sich in der Papierkassette befindet, von der Sie drucken möchten.
- 7. Klicken Sie auf **Print**, um zu drucken.

#### **Linux**

#### 1. Öffnen Sie **Terminal Program**.

- 2. Wenn der Terminal-Bildschirm angezeigt wird, geben Sie Folgendes ein: [root@localhost root]# lpr <Dateiname>
- 3. Wählen Sie **Printer** aus und klicken Sie auf **Properties…**
- 4. Klicken Sie auf die Registerkarte **Advanced**.
- 5. Wählen Sie das Papierfach (Papierzufuhr) und zugehörige Optionen wie Papierformat und Papierart aus.
- 6. Klicken Sie auf **OK**.

# <span id="page-28-0"></span>Festlegen eines Zeitlimits für einen Auftrag

Wenn für eine bestimmte Dauer keine Eingabe getätigt wird, verlässt das Gerät das aktuelle Menü und kehrt zu den Standardeinstellungen zurück. Sie können die Dauer festlegen, die das Gerät warten soll.

- 1. Drücken Sie auf dem Bedienfeld die Taste Menü (**.**).
- 2. Drücken Sie die Pfeiltasten nach links/rechts, bis **System-Setup** angezeigt wird, und drücken Sie **OK**.
- 3. Drücken Sie die Pfeiltasten nach links/rechts, bis **Geraete-Setup** angezeigt wird, und drücken Sie dann **OK**.
- 4. Drücken Sie die Pfeiltasten nach links/rechts, bis **Job-Timeout** angezeigt wird, und drücken Sie **OK**.
- 5. Geben Sie die Zeit mit Hilfe der Pfeiltasten nach links/rechts oder der Zifferntasten ein.
- 6. Drücken Sie **OK**, um die Auswahl zu speichern.
- 7. Drücken Sie **Stopp/Löschen** (<sup>()</sup>), um in den Bereitschaftsmodus zurückzukehren.

# <span id="page-29-0"></span>Druckmedien und Fächer

In diesem Kapitel erfahren Sie, wie Sie Vorlagen und Druckmedien in Ihr Gerät einlegen.

**Folgende Themen werden in diesem Kapitel behandelt:**

- [Vorbereiten von Vorlagen](#page-29-1)
- **[Einlegen von Vorlagen](#page-29-2)**
- [Auswählen des Druckmaterials](#page-30-0)
- [Ändern der Papierfachgröße](#page-31-0)
- **[Einlegen von Papier ins Papierfach](#page-32-0)**
- [Drucken auf speziellen Druckmedien](#page-34-0)
- [Einstellen von Papierformat und Papiertyp](#page-38-0)
- [Verwenden der Ausgabehalterung](#page-38-1)

## <span id="page-29-1"></span>Vorbereiten von Vorlagen

- Legen Sie kein Papier ein, dessen Format kleiner als 142  $\times$  148 mm oder größer als 216  $\times$  356 mm ist.
- Legen Sie nicht die folgenden Papierarten ein, da dies zu Papierstaus, einer schlechten Druckqualität oder einer Beschädigung des Geräts führen kann:
	- Kohlepapier oder Papier mit Kohle-Rückseite.
	- o Beschichtetes Papier.
	- Florpostpapier oder dünnes Papier.
	- Gefaltetes oder geknicktes Papier.
	- Gewelltes oder gerolltes Papier.
	- Zerrissenes Papier.
- Entfernen Sie vor dem Einlegen sämtliche Heft- und Büroklammern.
- Stellen Sie vor dem Einlegen sicher, dass Klebstoff, Tinte oder Korrekturflüssigkeit auf dem Papier vollständig getrocknet ist.
- Legen Sie keine Vorlagen unterschiedlicher Formate oder Stärke ein.
- Legen Sie keine Broschüren, Prospekte, Folien oder Vorlagen mit anderen ungewöhnlichen Eigenschaften ein.

# <span id="page-29-2"></span>Einlegen von Vorlagen

Die Vorlagen werden zum Kopieren und Scannen auf das Vorlagenglas gelegt.

1. Heben Sie die Scannerabdeckung zum Öffnen an.

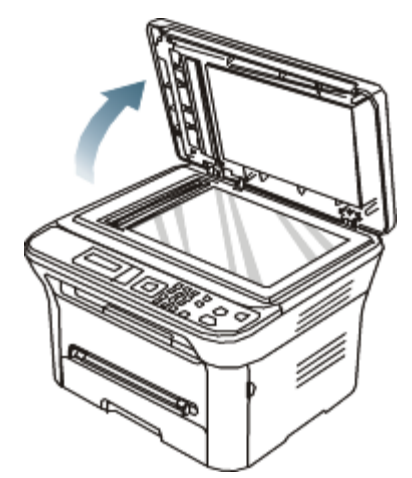

2. Legen Sie die Vorlage mit der Druckseite nach unten auf das Vorlagenglas. Richten Sie anschließend die Vorlage an der Passführung an der oberen linken Ecke des Glases aus.

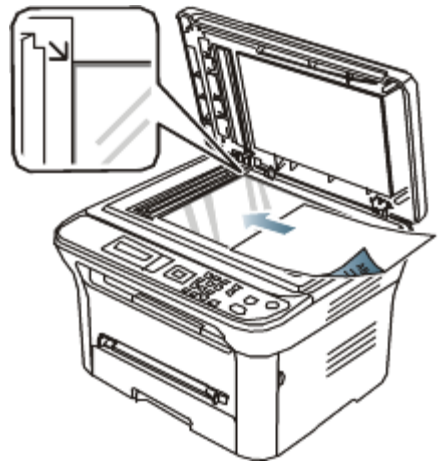

- 3. Schließen Sie die Scannerabdeckung.
	- Wenn Sie den Scannerdeckel beim Kopieren geöffnet lassen, wird möglicherweise die Kopierqualität beeinträchtigt und mehr Toner verbraucht.
		- Auf dem Vorlagenglas befindlicher Staub kann schwarze Flecken auf dem Ausdruck verursachen. Halten Sie das Vorlagenglas daher stets sauber (siehe Reinigen der Scaneinheit).
		- Wenn Sie eine Seite aus einem Buch oder einer Zeitschrift kopieren, öffnen Sie die Scannerabdeckung, bis die Scharniere im Stopper einrasten, und schließen Sie anschließend den Deckel. Wenn das Buch oder die Zeitschrift mehr als 30 mm dick ist, starten Sie den Kopiervorgang bei geöffnetem Deckel.
	- Achten Sie darauf, dass Sie das Vorlagenglas nicht beschädigen. Sie könnten sich verletzen. W.
		- Legen Sie nicht Ihre Hand auf die Scannereinheit, während Sie den Scannerdeckel schließen. Der Scannerdeckel kann auf Ihre Hand fallen und Verletzungen verursachen.
		- Schauen Sie während des Kopierens oder Scannens nicht in das Licht im Scanner. Das Licht ist schädlich für die Augen.

## <span id="page-30-0"></span>Auswählen des Druckmaterials

Sie können auf einer Reihe von Druckmedien wie z. B. Normalpapier, Umschlägen, Etiketten und Folien drucken. Verwenden Sie nur Druckmedien, die den Richtlinien zur Verwendung mit Ihrem Gerät entsprechen.

#### Richtlinien zum Auswählen von Druckmedien

Die Verwendung von Druckmedien, die den in diesem Benutzerhandbuch dargestellten Richtlinien nicht entsprechen, kann folgende Probleme verursachen:

- Schlechte Druckqualität.
- Mehr Papierstaus.
- Vorzeitiger Verschleiß des Geräts.

Eigenschaften wie Gewicht, Zusammensetzung, Faserlauf und Feuchtigkeitsgehalt sind wesentliche Faktoren, die Einfluss auf die Leistung des Geräts und die Qualität der Druckergebnisse haben. Beachten Sie bei der Wahl von Druckmedien folgende Richtlinien:

- Angaben zu Typ, Größe und Gewicht von Druckmedien finden Sie in den technischen Daten der Druckmedien (siehe [Technische Daten der Druckmedien](#page-107-0)).
- Gewünschtes Ergebnis: Das gewählte Druckmedium sollte sich für Ihr Projekt eignen.
- Helligkeit: Einige Druckmedien sind heller als andere und erzeugen schärfere und lebhaftere Bilder.
- Glätte der Oberfläche: Die Glätte des Druckmediums hat Einfluss darauf, wie kontrastreich der Druck auf dem Papier wirkt.
- Manche Druckmedien mögen zwar allen Richtlinien in diesem Abschnitt gerecht werden, liefern aber dennoch M kein zufrieden stellendes Ergebnis. Gründe hierfür können falsche Handhabung, inakzeptable Temperatur und Feuchtigkeit oder andere, nicht steuerbare Faktoren sein.
	- Stellen Sie vor dem Kauf größerer Mengen an Druckmedien sicher, dass diese den in diesem Benutzerhandbuch angegebenen Anforderungen entsprechen.

Die Verwendung von Druckmedien, die diesen Bestimmungen nicht entsprechen, kann Probleme verursachen, die eine Reparatur erfordern. Diese Reparaturen fallen nicht unter die Garantie oder den Wartungsvertrag. Die Menge des in das Papierfach einzulegenden Papiers kann je nach verwendetem Medientyp variieren (siehe [Technische Daten der Druckmedien](#page-107-0)).

#### Unterstützte Materialformate in den jeweiligen Modi

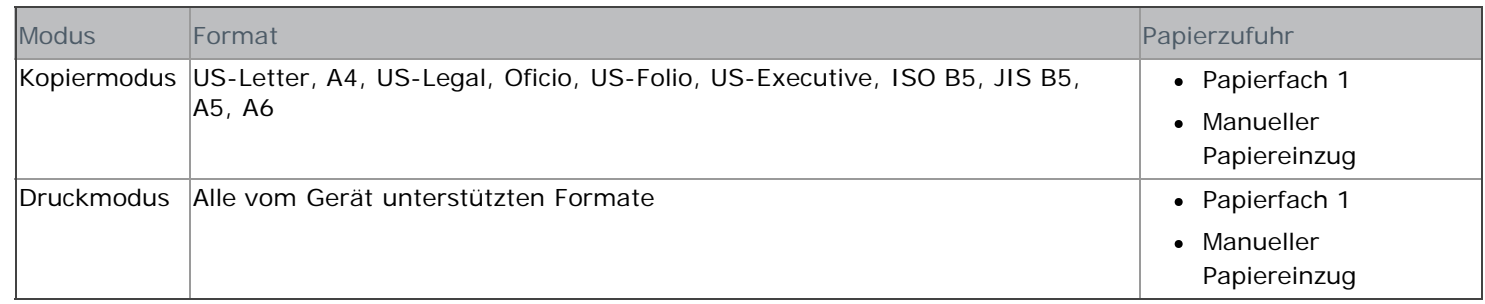

## <span id="page-31-0"></span>Ändern der Papierfachgröße

Die Standardeinstellung für das Papierformat des Papierfachs ist je nach Land A4 oder US-Letter. Zur Änderung des Formats müssen lediglich die Papierführungen angepasst werden.

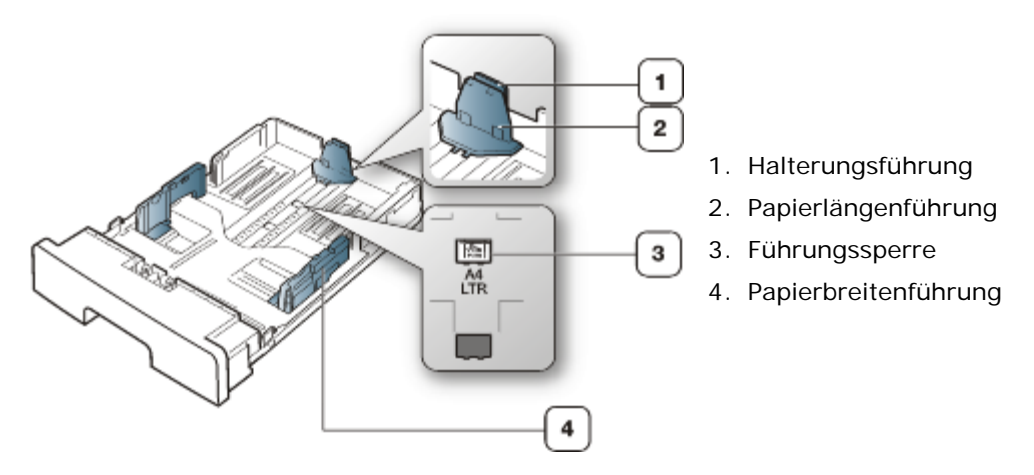

1. Drücken Sie mit einer Hand die Führungssperre und halten Sie diese gedrückt und führen Sie mit der anderen Hand die Papierlängenführung und die Halterungsführung zusammen. Schieben Sie die Papierlängenführung und die Halterungsführung bis zur richtigen Papierformatmarkierung.

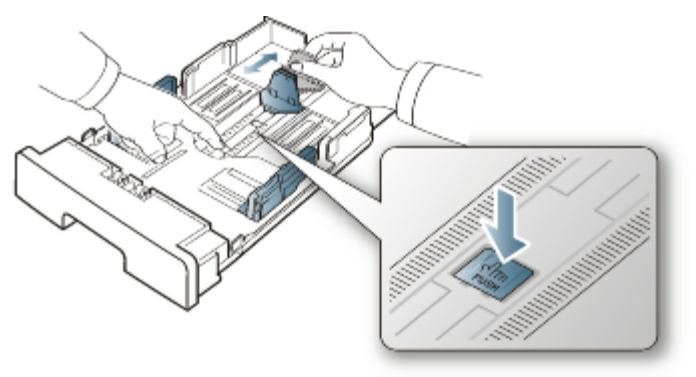

2. Fächern und biegen Sie die Kanten des Papierstapels, um die Blätter vor dem Einlegen voneinander zu trennen. Legen Sie das Papier ins Papierfach ein.

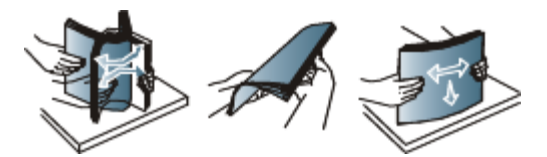

3. Nachdem Sie Papier in das Papierfach eingelegt haben, passen Sie die Halterungsführung an, bis sie den Papierstapel leicht berührt.

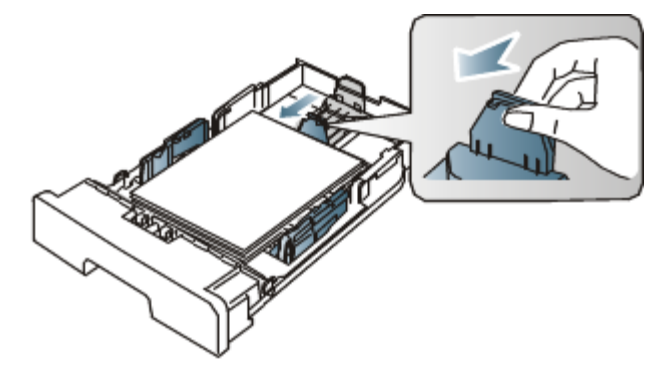

4. Drücken Sie die Papierbreitenführungen zusammen und stellen Sie sie so ein, dass sie dem am Boden des Fachs markierten gewünschten Format entsprechen.

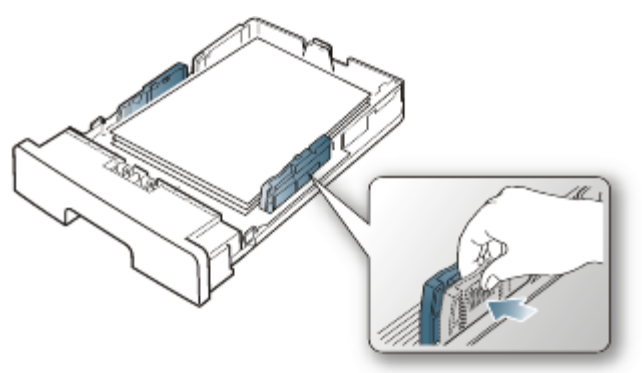

- Schieben Sie die Papierführung nicht zu dicht an die Medien heran, damit sich diese nicht wölben.
	- Wenn Sie die Papierführung für die Breite nicht einstellen, kann ein Papierstau entstehen.

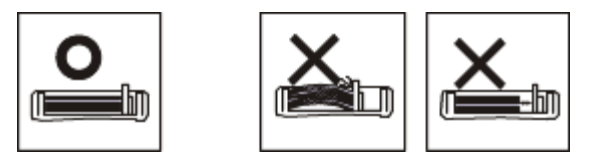

Verwenden Sie kein Papier mit einer Wellung von mehr als 6 mm.

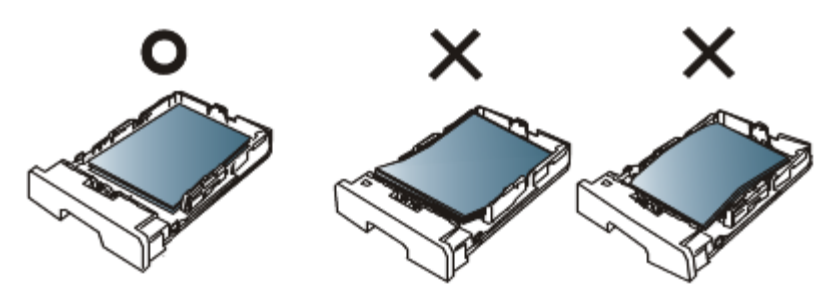

# <span id="page-32-0"></span>Einlegen von Papier ins Papierfach

#### Papierfach 1

Ø

- 1. Ziehen Sie das Papierfach heraus. Passen Sie anschließend die Fachgröße an die Größe des von Ihnen eingelegten Druckmediums an (siehe [Ändern der Papierfachgröße\)](#page-31-0).
- 2. Fächern und biegen Sie die Kanten des Papierstapels, um die Blätter vor dem Einlegen voneinander zu trennen.

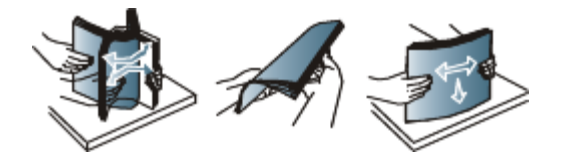

3. Legen Sie das Papier dann mit der zu bedruckenden Seite nach unten ein.

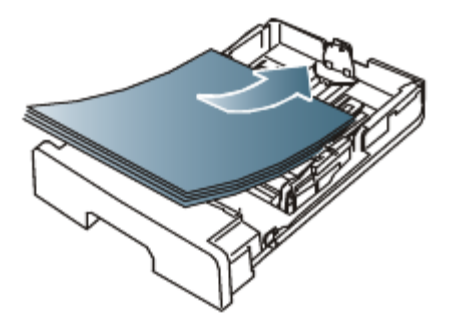

- 4. Schieben Sie das Papierfach zurück in das Gerät.
- 5. Wenn Sie ein Dokument drucken, legen Sie den Papiertyp und das Papierformat für das Fach fest.

Nähere Informationen zum Festlegen von Papiertyp und Papierformat finden Sie unter [Festlegen der](#page-26-1) [Standardfächer und des Papiers.](#page-26-1)

Sollte es beim Papiereinzug Probleme geben, überprüfen Sie, ob das Papier den Spezifikationen für die M Druckmedien entspricht. Legen Sie das Papier anschließend versuchsweise einzeln in den manuellen Papiereinzug (siehe [Technische Daten der Druckmedien](#page-107-0)).

#### Manueller Papiereinzug

In den manuellen Papiereinzug können Sie spezielle Formate und Arten von Druckmaterial wie z. B. Postkarten, Grußkarten und Umschläge einlegen. Er eignet sich besonders zum Drucken von einzelnen Blättern (z. B. auf Firmenbogen oder farbigem Papier).

#### **Tipps zur Verwendung des manuellen Papiereinzugs**

- Wenn Sie **Manueller Einzug** für **Papierzufuhr** in Ihrer Anwendungssoftware auswählen, müssen Sie jedes Mal, wenn Sie eine Seite drucken, **OK** drücken. Legen Sie dabei nur Druckmedien des gleichen Typs, Formats und Gewichts in den manuellen Papiereinzug ein.
- Um Papierstaus zu vermeiden, legen Sie während des Druckens kein Papier nach, wenn im manuellen Papiereinzug noch Papier vorhanden ist. Dies gilt auch für andere Druckmaterialtypen.
- Die Druckmedien sollten mit der Druckseite nach oben und mit der Oberkante zuerst in den manuellen Papiereinzug eingelegt werden sowie mittig ausgerichtet sein.
- Verwenden Sie nur die angegebenen Druckmedien, um Papierstaus und Probleme mit der Druckqualität zu vermeiden (siehe [Technische Daten der Druckmedien](#page-107-0)).
- Glätten Sie jegliche Biegung an Postkarten, Umschlägen und Etiketten, bevor Sie sie in den manuellen Einzug einlegen.
- 1. Legen Sie Papier in den manuellen Papiereinzug ein.

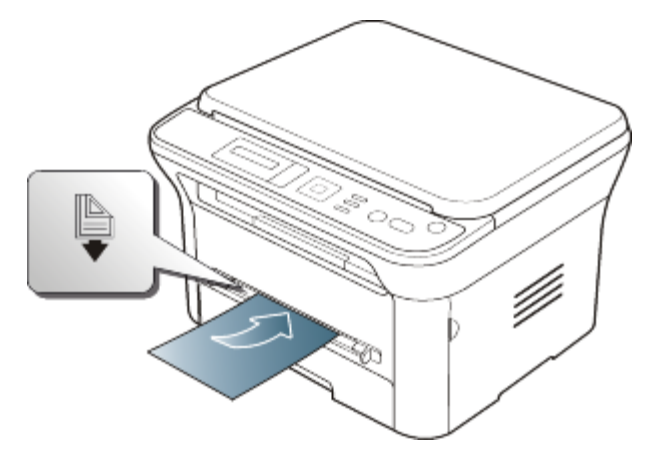

- M
- Legen Sie Papier nicht mit Gewalt oberhalb der Fläche mit dem Zeichen [b] ein.
- Beachten Sie beim Bedrucken von Spezialmedien die Hinweise zum Einlegen (siehe [Drucken auf](#page-34-0) [speziellen Druckmedien](#page-34-0)).
- Wenn die Papiere sich beim Drucken über den manuellen Papiereinzug überlappen, öffnen Sie Papierfach 1 und entfernen Sie die sich überlappenden Blätter. Führen Sie den Druckvorgang dann erneut aus.
- Wenn das Papier während des Druckens nicht ordnungsgemäß eingezogen wird, schieben Sie das Papier von Hand ein, bis es automatisch eingezogen wird.
- 2. Drücken Sie die Papierbreitenführungen des manuellen Einzugs zusammen und stellen Sie sie auf die Breite des Papiers ein. Schieben Sie die Papierführungen nicht zu fest an das Papier. Andernfalls wird das Papier gestaucht, was zu einem Papierstau oder schief eingezogenem Papier führen kann.
- 3. Um in einer Anwendung zu drucken, öffnen Sie die Anwendungem und starten Sie das Druckmenü.
- 4. Öffnen Sie die **Druckeinstellungen** (siehe [Öffnen der Druckeinstellungen\)](#page-42-0).
- 5. Wählen Sie in den **Druckeinstellungen** die Registerkarte **Papier** und wählen Sie anschließend einen passenden Papiertyp aus.

Wenn Sie z. B. ein Etikett verwenden möchten, setzen Sie den Papiertyp auf Etiketten.

- 6. Wählen Sie unter Papierzufuhr **Manueller Einzug** aus und drücken Sie auf **OK**.
- 7. Starten Sie mit dem Drucken in der Anwendung.
- Wenn Sie mehrere Seiten drucken, legen Sie das nächste Blatt ein, nachdem die erste Seite gedruckt wurde, M und drücken Sie **OK**. Wiederholen Sie diesen Schritt für alle zu druckenden Seiten.

### <span id="page-34-0"></span>Drucken auf speziellen Druckmedien

In der nachfolgenden Tabelle sind die verfügbaren speziellen Druckmedien für jedes Fach aufgeführt.

Bei Verwendung spezieller Druckmedien führen Sie jeweils nur ein Einzelblatt zu. Überprüfen Sie die maximale Anzahl der zuzuführenden Druckmedien für jedes Fach (siehe [Technische Daten der Druckmedien](#page-107-0)).

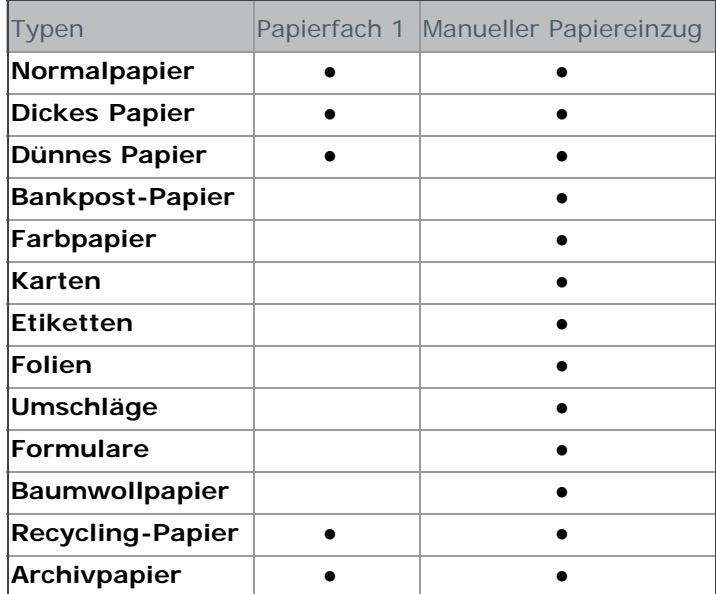

(●: unterstützt, leer: nicht unterstützt)

Die Medientypen werden in den **Druckeinstellungen** aufgeführt. Mit dieser Option können Sie den in das Fach einzulegenden Papiertyp einstellen. Diese Einstellung wird nun in der Liste angezeigt und kann ausgewählt werden. Auf diese Weise erhalten Sie die bestmögliche Druckqualität. Andernfalls wird ggf. nicht die gewünschte Druckqualität erreicht.

**Normalpapier:** Normalpapier. Stellen Sie diese Papierqualität ein, wenn es sich um einen Schwarzweiß-Drucker

handelt und Sie auf Papier von 60 bis 90 g/m<sup>2</sup> drucken.

- **Dickes Papier:** 90 bis 105 g/m<sup>2</sup>.
- **Dünnes Papier:** 60 bis 70 g/m<sup>2</sup>.
- **Bankpost-Papier:** Spezialpapier mit 105 bis 120 g/m2.
- **Farbpapier:** Farbpapier mit 75 bis 90 g/m2.
- **Karten:** Karten mit 90 bis 163 g/m<sup>2</sup>.
- **Etiketten:** 120 bis 150 g/m<sup>2</sup>.
- **Folien:** Folien mit 138 bis 146 g/m2.
- **Umschläge:** Umschläge mit 75 bis 90 g/m2.

**Formulare:** Vorbedrucktes/Briefkopfpapier, 75 bis 90 g/m .

- **Baumwollpapier:** Baumwollpapier mit 75 bis 90 g/m2.
- **Recycling-Papier:** Recyclingpapier mit 75 bis 90 g/m2.

Wenn Sie Recyclingpapier verwenden, weisen die Ausdrucke u. U. Falten auf.

**Archivpapier:** 70 bis 90 g/m2. Wählen Sie diese Option, wenn Sie den Ausdruck über eine lange Zeit aufbewahren möchten, z. B. in einem Archiv.

#### Umschläge

Erfolgreiches Drucken auf Umschlägen hängt von der Qualität der Umschläge ab.

Einen Umschlag bedrucken Sie, indem Sie ihn mit dem nach links weisenden Briefmarkenbereich voran in die Mitte des manuellen Papiereinzugs einlegen.

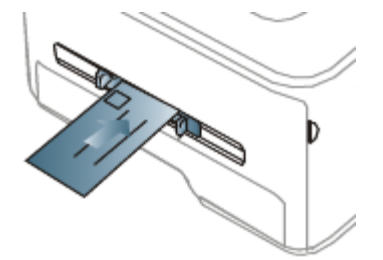

Wenn Umschläge zerknittert, gefaltet oder mit dicken schwarzen Linien ausgegeben werden, öffnen Sie die rückseitige Abdeckung und drücken Sie den Druckhebel nach unten. Führen Sie den Druckvorgang dann erneut aus. Lassen Sie die rückseitige Abdeckung während des Druckens geöffnet.

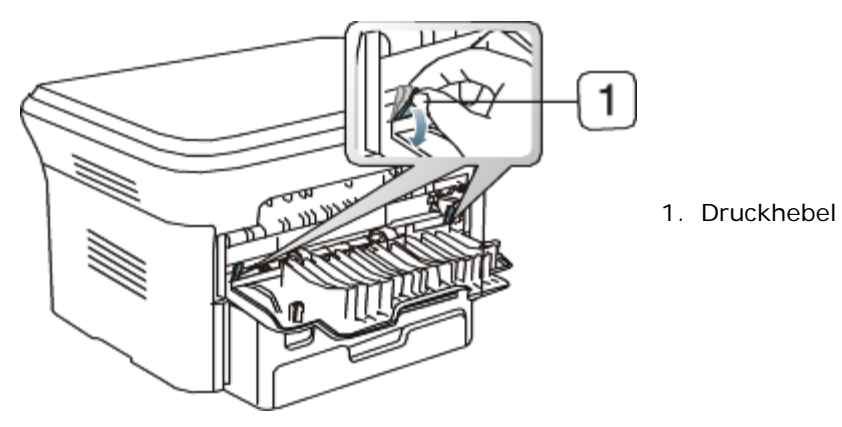

- Beachten Sie bei der Auswahl von Umschlägen folgende Faktoren:
	- **Gewicht:** Das Gewicht des Umschlagpapiers sollte 90 g/m2 nicht überschreiten, da sonst Papierstaus auftreten können.
	- **Vorbereitung:** Vor dem Druck sollten die Umschläge flach aufliegen, maximal 6 mm Wölbung aufweisen und keine Luft enthalten.
	- **Zustand:** Umschläge dürfen nicht zerknittert, gefaltet oder anderweitig beschädigt sein.
	- **Temperatur:** Verwenden Sie Umschläge, die den während des Betriebs des Geräts auftretenden Hitze- und Druckbedingungen standhalten.
- Verwenden Sie nur einwandfreie Umschläge mit scharfen und sauberen Falzen.
- Verwenden Sie keine frankierten Umschläge.
- Verwenden Sie keine Umschläge mit Klammern, Klickverschlüssen, Fenstern, Fütterung, selbstklebenden Verschlüssen oder anderen synthetischen Materialien.
- Verwenden Sie keine beschädigten oder schlecht verarbeiteten Umschläge.
- Stellen Sie sicher, dass der Falz an beiden Enden des Umschlags bis an die Ecken des Umschlags reicht.

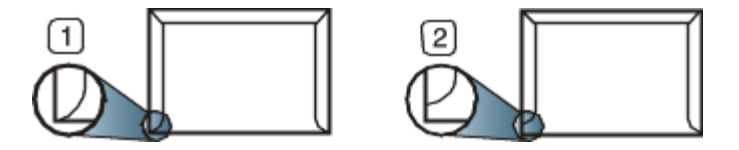
- 1. Akzeptabel
- 2. Nicht akzeptabel
- Bei Umschlägen mit abziehbarem Klebestreifen oder mit mehr als einer Klappe, die zum Verschließen umgeknickt wird, muss der Klebstoff der Fixiertemperatur von ca. 170 °C im Gerät für 0,1 Sekunde standhalten. Die zusätzlichen Laschen und Streifen können zu Falten, Knittern oder Papierstaus führen oder sogar die Fixiereinheit beschädigen.
- Zur Erzielung optimaler Druckqualität definieren Sie einen Randbereich von mindestens 15 mm ab Umschlagrand.
- Vermeiden Sie es, Bereiche zu bedrucken, an denen Umschlagsäume zusammenstoßen.

#### Folien

Verwenden Sie nur für Laserdrucker vorgesehene Folien, um Beschädigungen des Geräts zu vermeiden.

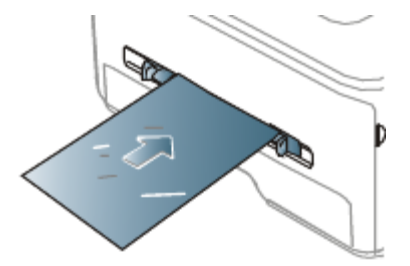

- Im Gerät verwendete Folien müssen der Fixiertemperatur des Geräts standhalten.
- Legen Sie die Folien nach dem Herausnehmen aus dem Gerät auf eine ebene Fläche.
- Lassen Sie unbenutzte Folien nicht über lange Zeit im Papierfach liegen. Staub und Schmutz könnten sich darauf ansammeln und die Druckqualität beeinträchtigen.
- Fassen Sie Klarsichtfolien nur vorsichtig am Rand an, um Verschmutzungen durch Fingerabdrücke zu vermeiden.
- Setzen Sie bedruckte Folien nicht längere Zeit direkter Sonnenbestrahlung aus, damit die Farben nicht verblassen.
- Vergewissern Sie sich, dass die Folien nicht zerknittert, gewellt oder eingerissen sind.
- Verwenden Sie keine Folien, die sich von ihrem Schutzpapier lösen.
- Lassen Sie die Folien nach dem Drucken nicht aufeinander liegen, damit sie nicht aneinander kleben.

#### Etiketten

Verwenden Sie nur für Laserdrucker vorgesehene Etiketten, um Schäden am Gerät zu vermeiden.

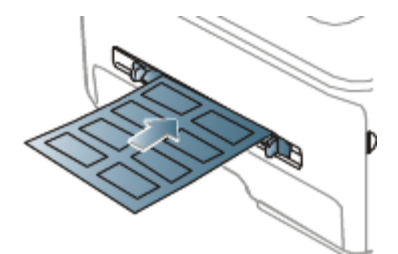

- Beachten Sie bei der Auswahl von Etiketten folgende Faktoren:
	- **Klebstoff:** Der Klebstoff muss der Fixiertemperatur des Geräts von ca. 170 °C standhalten.
	- **Anordnung:** Verwenden Sie nur Etiketten, die ohne Zwischenräume auf dem Bogen angebracht sind. Sind Zwischenräume zwischen den einzelnen Etiketten vorhanden, können sich Etiketten lösen und schwerwiegende Papierstaus verursachen.
	- **Gewellte Seiten:** Vor dem Druck müssen die Etiketten flach aufliegen und dürfen sich zu jeder Seite nicht mehr als 13 mm wölben.
	- **Zustand:** Verwenden Sie keine Etiketten, die zerknittert sind, Blasen oder andere Anzeichen aufweisen, dass sie bereits abgelöst wurden.
- Vergewissern Sie sich, dass zwischen den Etiketten kein Klebematerial freiliegt. Freiliegender Klebstoff kann dazu führen, dass sich Etiketten beim Drucken lösen und Papierstaus entstehen. Außerdem können dadurch Druckerkomponenten beschädigt werden.
- Lassen Sie jeden Etikettenbogen nur einmal durch das Gerät laufen. Das Klebematerial ist nur für den einmaligen Gebrauch im Gerät konzipiert.

Verwenden Sie keine Etiketten, die sich bereits vom Schutzpapier ablösen, zerknittert sind, Blasen aufweisen oder anderweitig beschädigt sind.

### Karten/Benutzerdefinierte Formate

Postkarten, Karteikarten und andere Druckmaterialien in Sondergrößen können ebenfalls mit diesem Drucker bedruckt werden.

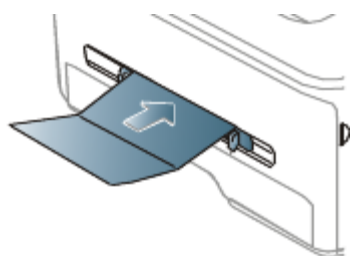

- Bedrucken Sie keine Medien, deren Format kleiner als  $76 \times 127$  mm ist.
- Stellen Sie in der Anwendungssoftware Ränder von mindestens 6,4 mm zu den Kanten des Druckmaterials ein.
- Beträgt das Gewicht des Mediums mehr als 160 g/m<sup>2</sup>, sollten Sie das Medium versuchsweise über die rückseitige Abdeckung zuführen (mit der Druckseite nach oben).

### Briefpapier/Formulare

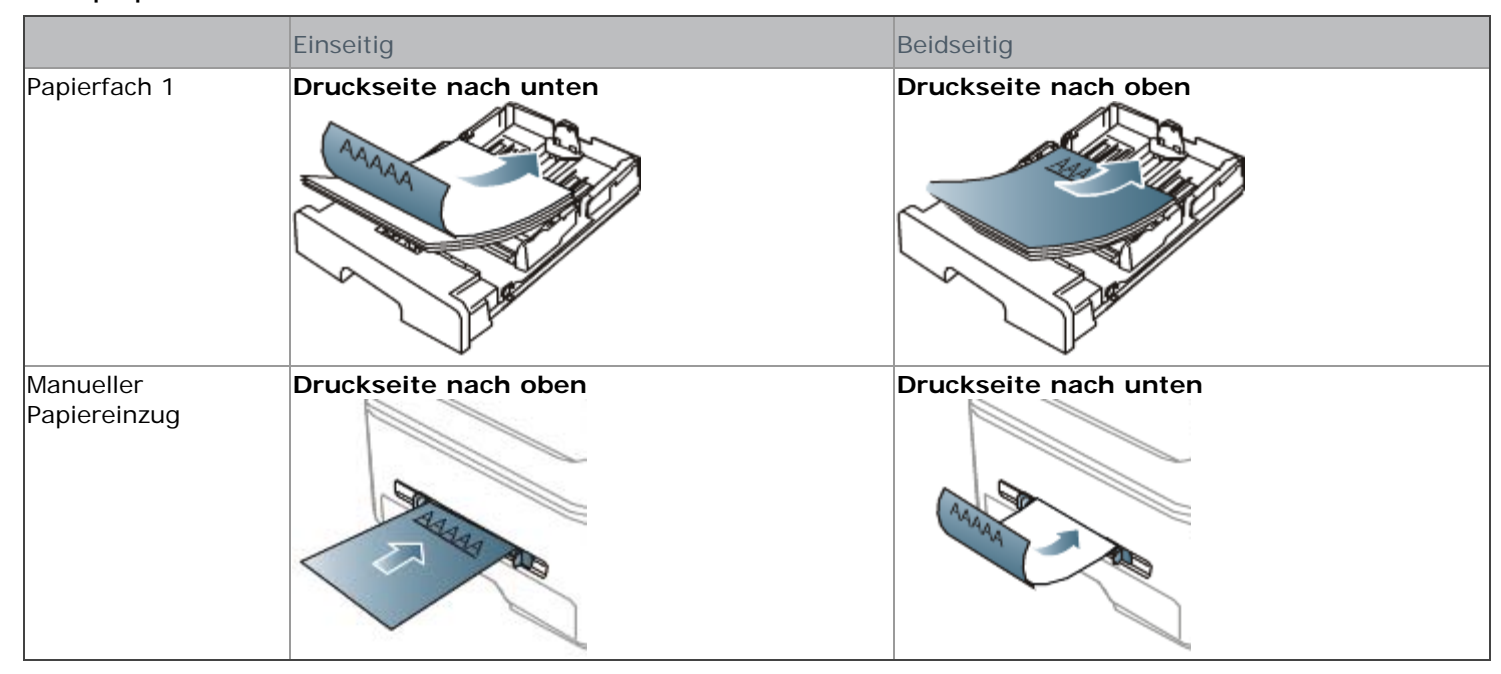

- Briefpapier/Formulare müssen mit hitzebeständiger Tinte gedruckt sein, die nicht schmilzt, verdampft oder gefährliche Stoffe abgibt, wenn sie der Fixiertemperatur des Geräts für 0,1 Sekunden ausgesetzt ist. In den technischen Daten Ihres Geräts können Sie die Temperatur der Fixiereinheit (ca. 170 °C) nachlesen.
- Die Tinte auf Briefpapier/Formularen darf nicht brennbar sein und darf keine Schäden an den Druckwalzen verursachen.
- Formulare und Briefpapier sollten feuchtigkeitsbeständig verpackt sein, um Schäden während der Lagerung zu verhindern.
- Stellen Sie sicher, dass die Tinte auf dem Briefpapier/den Formularen trocken ist, bevor Sie dieses Papier einlegen. Während des Fixierens kann sich feuchte Druckfarbe vom Vordruck lösen und dadurch die Druckqualität mindern.

#### Foto

Stellen Sie sicher, dass kein Fotopapier für Tintenstrahldrucker mit diesem Gerät verwendet wird. Dies kann zur Beschädigung des Geräts führen.

### Hochglanzpapier

Legen Sie jeweils nur ein Blatt mit der glänzenden Seite nach oben in den manuellen Papiereinzug ein.

Empfohlene Medien: Hochglanzpapier (US-Letter) für dieses Gerät: nur **HP Brochure Paper** (Produkt: Q6611A).

Empfohlene Medien: Hochglanzpapier (A4) für dieses Gerät: nur **HP Superior Paper 160 glossy** (Produkt: Q6616A).

### Einstellen von Papierformat und Papiertyp

Stellen Sie nach dem Einlegen des Papiers in das Papierfach mit Hilfe des Bedienfelds das Papierformat und den Papiertyp ein. Diese Einstellungen gelten für die Betriebsart Kopieren. Wählen Sie für das Drucken vom Computer aus das Papierformat und den Papiertyp in der Software auf dem Computer aus (siehe [Öffnen der Druckeinstellungen\)](#page-42-0).

Einstellungen, die im Gerätetreiber gewählt werden, überschreiben die Einstellungen auf dem Bedienfeld.

### Einstellen des Papierformats

- 1. Drücken Sie auf dem Bedienfeld die Taste Menü (**1)**.
- 2. Drücken Sie die Pfeiltasten nach links/rechts, bis **System-Setup** angezeigt wird, und drücken Sie **OK**.
- 3. Drücken Sie die Pfeiltasten nach links/rechts, bis **Papier-Setup** angezeigt wird, und drücken Sie **OK**.
- 4. Drücken Sie die Pfeiltasten nach links/rechts, bis **Papierformat** angezeigt wird, und drücken Sie **OK**.
- 5. Drücken Sie die Pfeiltasten nach links/rechts, um das gewünschte Papierfach auszuwählen, und drücken Sie dann **OK**.
- 6. Drücken Sie die Pfeiltasten nach links/rechts, um das gewünschte Papierformat auszuwählen.
- 7. Drücken Sie **OK**, um die Auswahl zu speichern.
- 8. Drücken Sie **Stopp/Löschen** (.), um in den Bereitschaftsmodus zurückzukehren.

Wenn Sie Papier mit einem Sonderformat wie etwa Rechnungsvordrucke verwenden möchten, wählen Sie in den **Druckeinstellungen** auf der Registerkarte **Papier** die Option **Bearbeiten...** aus (siehe [Öffnen der](#page-42-0) [Druckeinstellungen](#page-42-0)).

### Einstellen des Papiertyps

- 1. Drücken Sie auf dem Bedienfeld die Taste Menü (**2**).
- 2. Drücken Sie die Pfeiltasten nach links/rechts, bis **System-Setup** angezeigt wird, und drücken Sie **OK**.
- 3. Drücken Sie die Pfeiltasten nach links/rechts, bis **Papier-Setup** angezeigt wird, und drücken Sie **OK**.
- 4. Drücken Sie die Pfeiltasten nach links/rechts, bis **Papierart** angezeigt wird, und drücken Sie **OK**.
- 5. Drücken Sie die Pfeiltasten nach links/rechts, um das gewünschte Papierfach auszuwählen, und drücken Sie dann **OK**.
- 6. Drücken Sie die Pfeiltasten nach links/rechts, um den gewünschten Papiertyp auszuwählen.
- 7. Drücken Sie **OK**, um die Auswahl zu speichern.
- 8. Drücken Sie **Stopp/Löschen** (<sup>(2)</sup>), um in den Bereitschaftsmodus zurückzukehren.

### Einstellen der Papierzufuhr

- 1. Drücken Sie auf dem Bedienfeld die Taste Menü (**.)**.
- 2. Drücken Sie die Pfeiltasten nach links/rechts, bis **System-Setup** angezeigt wird, und drücken Sie **OK**.
- 3. Drücken Sie die Pfeiltasten nach links/rechts, bis **Papier-Setup** angezeigt wird, und drücken Sie **OK**.
- 4. Drücken Sie die Pfeiltasten nach links/rechts, bis **Papierzufuhr** angezeigt wird, und drücken Sie **OK**.
- 5. Drücken Sie die Pfeiltasten nach links/rechts, um das gewünschte Papierfach auszuwählen.
- 6. Drücken Sie **OK**, um die Auswahl zu speichern.
- 7. Drücken Sie **Stopp/Löschen** (.), um in den Bereitschaftsmodus zurückzukehren.

### Verwenden der Ausgabehalterung

Wenn Sie viele Seiten gleichzeitig drucken, wird die Oberfläche des Ausgabefachs u. U. heiß. Achten Sie darauf, dass Sie die Oberfläche nicht berühren und Kinder nicht in deren Reichweite lassen.

Die gedruckten Seiten werden auf der Ausgabehalterung ausgegeben, und diese unterstützt die Ausrichtung der gedruckten Seiten. Der Drucker sendet Druckergebnisse standardmäßig an das Ausgabefach. Wenn das Ausgabefach verwendet werden soll, muss die rückseitige Abdeckung geschlossen sein.

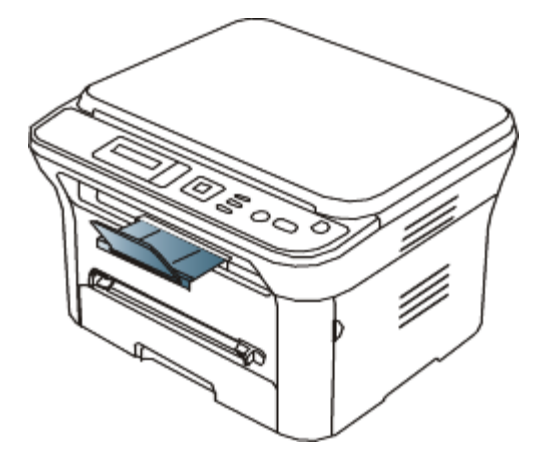

Wenn Sie Papier des Formats A5 verwenden, klappen Sie das Ausgabefach zusammen. Andernfalls könnten die gedruckten Seiten falsch ausgerichtet werden oder sich stauen.

### Richtiges Stapeln des bedruckten Papiers

Wenn Sie das Gerät in einer feuchten Umgebung verwenden oder wenn Sie durch eine hohe Luftfeuchtigkeit feucht gewordene Druckmaterialien verwenden, können die Ausdrucke im Ausgabefach gewölbt und dadurch nicht richtig gestapelt sein. In diesem Fall können Sie das Gerät so einstellen, dass es die Funktion **Pap.-Stapelung** nutzt, damit die Ausdrucke ordnungsgemäß gestapelt werden. Die Verwendung dieser Funktion reduziert jedoch die Druckgeschwindigkeit.

- 1. Drücken Sie auf dem Bedienfeld die Taste Menü (**2**).
- 2. Drücken Sie die Pfeiltasten nach links/rechts, bis **System-Setup** angezeigt wird, und drücken Sie **OK**.
- 3. Drücken Sie die Pfeiltasten nach links/rechts, bis **Wartung** angezeigt wird, und drücken Sie **OK**.
- 4. Drücken Sie die Pfeiltasten nach links/rechts, bis **Pap.-Stapelung** angezeigt wird, und drücken Sie dann **OK**.
- 5. Drücken Sie die Pfeiltasten nach links/rechts, bis **Ein** angezeigt wird, und drücken Sie **OK**.
- 6. Drücken Sie **Stopp/Löschen** ( ), um in den Bereitschaftsmodus zurückzukehren.

### Entnehmen von kleinen Druckmedien

Nachdem Sie ein kleines Druckmedium, z. B. einen Briefumschlag oder ein Druckmedium von benutzerdefinierter Größe, bedruckt haben, wird es aufgrund seiner geringen Maße u. U. nicht auf die Ausgabehalterung gelegt. Heben Sie in diesem Fall die Scaneinheit an, um das Druckmedium zu entnehmen, und schließen Sie sie dann für die spätere Verwendung wieder.

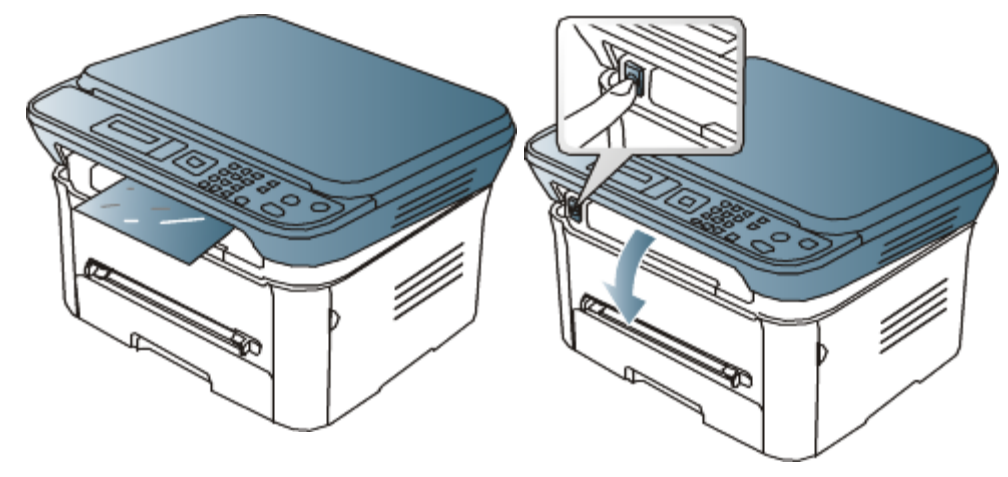

# Drucken

In diesem Kapitel werden allgemein übliche Druckaufgaben erläutert.

#### **Folgende Themen werden in diesem Kapitel behandelt:**

- [Druckertreiberfunktionen](#page-40-0)
- [Grundlagen zum Drucken](#page-40-1)
- [Öffnen der Druckeinstellungen](#page-42-0)
- [Verwenden der Hilfe](#page-43-0)
- [Verwenden von speziellen Druckfunktionen](#page-43-1)
- [Ändern der Standarddruckeinstellungen](#page-48-0)
- [Festlegen Ihres Geräts als Standardgerät](#page-49-0)
- **[Drucken in Dateien \(PRN\)](#page-49-1)**
- **[Drucken mit einem Macintosh](#page-50-0)**
- [Drucken unter Linux](#page-52-0)

Die Verfahren in diesem Kapitel beruhen im Wesentlichen auf Windows XP.

### <span id="page-40-0"></span>Druckertreiberfunktionen

Der Druckertreiber unterstützt die folgenden Standardfunktionen:

- Auswahl der Papierausrichtung, des Papierformats, der Papierquelle und des Papiertyps.
- Anzahl der Exemplare.

Außerdem können Sie zahlreiche spezielle Druckfunktionen verwenden. Die folgende Tabelle liefert Ihnen einen allgemeinen Überblick über die von Ihren Druckertreibern unterstützten Funktionen:

### Druckertreiber

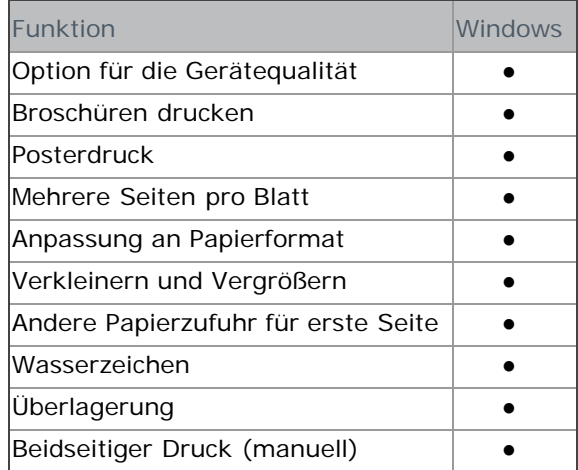

(●: unterstützt, leer: nicht unterstützt)

### <span id="page-40-1"></span>Grundlagen zum Drucken

Mit Ihrem Gerät können Sie aus Windows-, Macintosh- oder Linux-Anwendungen heraus drucken. Die genauen Schritte zum Drucken eines Dokuments können je nach Anwendung unterschiedlich sein.

v Je nach verwendetem Gerät kann das in diesem Benutzerhandbuch dargestellte Fenster für die **Druckeinstellungen** von dem tatsächlichen Fenster abweichen. Die im Fenster für die **Druckeinstellungen** enthaltenen Elemente sind jedoch ähnlich. Überprüfen Sie, welche Betriebssysteme mit Ihrem Gerät kompatibel sind. Informationen dazu finden Sie im Abschnitt zur Betriebssystemkompatibilität (siehe

#### Systemanforderungen).

**·** Wenn Sie eine Option in den Druckeinstellungen wählen, sehen Sie möglicherweise ein Warnzeichen ( oder ). Ein Ausrufezeichen ( ) bedeutet, dass Sie diese Option auswählen können, aber dass die Auswahl nicht

empfohlen wird. Ein X ( $\odot$ ) bedeutet, dass Sie die Option aufgrund von Geräteeinstellungen oder aufgrund der

Umgebung nicht auswählen können.

Im Folgenden werden die allgemeinen Schritte beschrieben, die für das Drucken aus Anwendungen unter Windows erforderlich sind.

Grundlagen zum Drucken mit einem Macintosh (siehe [Drucken mit einem Macintosh\)](#page-50-0). Grundlagen zum [Drucken unter Linux](#page-52-0) (siehe Drucken unter Linux).

Das folgende Fenster **Druckeinstellungen** gilt für Notizblock unter Windows XP. Das auf Ihrem System angezeigte Fenster **Druckeinstellungen** kann abhängig vom verwendeten Betriebssystem oder der verwendeten Anwendung abweichen.

- 1. Öffnen Sie das Dokument, das Sie drucken möchten.
- 2. Wählen Sie im Menü **Datei** die Option **Drucken**. Das Fenster **Drucken** wird angezeigt.
- 3. Wählen Sie das Gerät aus der Liste **Drucker auswählen** aus.

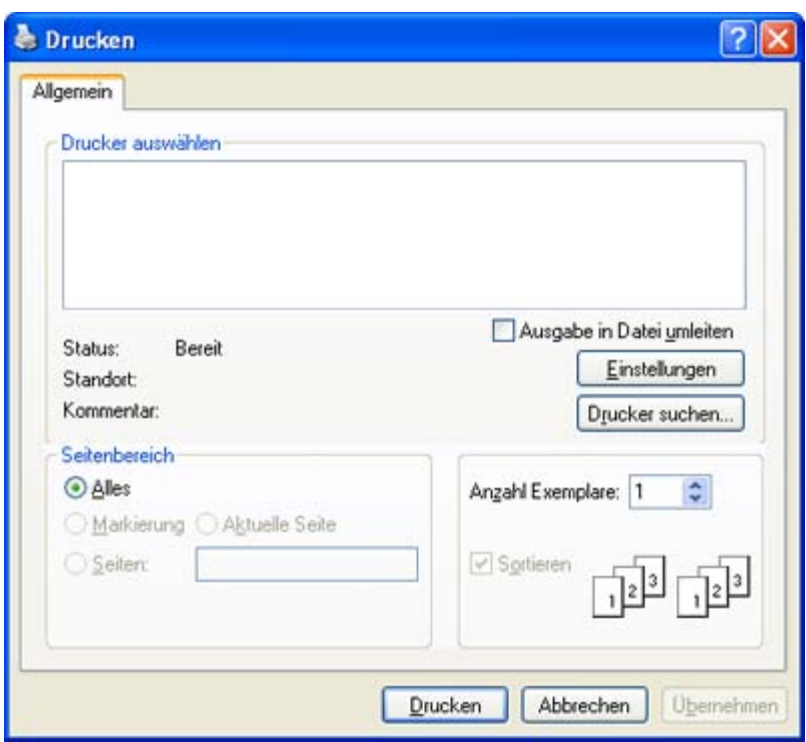

Die allgemeinen Druckeinstellungen einschließlich der Anzahl der Kopien und des Druckbereichs werden im Fenster **Drucken** festgelegt.

Um vollen Nutzen aus den Funktionen Ihres Druckertreibers zu ziehen, klicken Sie im Fenster **Drucken** der Anwendung auf **Eigenschaften** oder **Einstellungen**, um die Druckeinstellungen zu ändern (siehe [Öffnen der](#page-42-0) [Druckeinstellungen](#page-42-0)).

4. Klicken Sie auf **OK** oder **Drucken** im Fenster **Drucken**, um den Druckvorgang zu starten.

### Abbrechen eines Druckauftrags

Wenn der Druckauftrag in einer Druckerwarteschlage oder im Spooler warten, brechen Sie den Druckauftrag wie folgt ab:

- 1. Klicken Sie auf das Windows-Menü **Start**.
- 2. Unter Windows 2000 wählen Sie **Einstellungen** > **Drucker**.
	- Unter Windows XP/Server 2003 wählen Sie **Drucker und Faxgeräte**.
	- Unter Windows Server 2008/Vista wählen Sie **Systemsteuerung** > **Hardware und Sound** > **Drucker**.
	- Unter Windows 7 wählen Sie **Systemsteuerung** > **Hardware und Sound** > **Geräte und Drucker**.
	- Unter Windows Server 2008 R2 wählen Sie **Systemsteuerung** > **Hardware** > **Geräte und Drucker**.
- 3. Unter Windows 2000, XP, Server 2003, Vista oder Server 2008 doppelklicken Sie auf den Namen Ihres Geräts.

Unter Windows 7 oder Windows Server 2008 R2 klicken Sie mit der rechten Maustaste auf das Symbol für Ihren Drucker > Kontextmenüs > **Druckaufträge anzeigen**.

Bei Einträgen unter **Druckaufträge anzeigen**, die mit ► gekennzeichnet sind, können Sie andere Druckertreiber auswählen, die mit dem ausgewählten Drucker verknüpft sind.

- 4. Wählen Sie im Menü **Dokument** die Option **Abbrechen**.
- Sie können dieses Fenster auch aufrufen, indem Sie einfach auf das Gerätesymbol ( ) in der Windows-Taskleiste M

doppelklicken.

Sie können den aktuellen Auftrag auch abbrechen, indem Sie auf dem Bedienfeld die Taste **Stopp/Löschen** ( ) drücken.

### <span id="page-42-0"></span>Öffnen der Druckeinstellungen

Sie können die von Ihnen ausgewählten Einstellungen oben rechts im Dialogfeld **Druckeinstellungen** als Vorschau einsehen.

- 1. Öffnen Sie das Dokument, das Sie drucken möchten.
- 2. Wählen Sie im Menü "Datei" die Option Drucken. Das Fenster Drucken wird angezeigt.
- 3. Wählen Sie das Gerät aus der Liste **Drucker auswählen** aus.
- 4. Klicken Sie auf **Eigenschaften** oder **Einstellungen**.

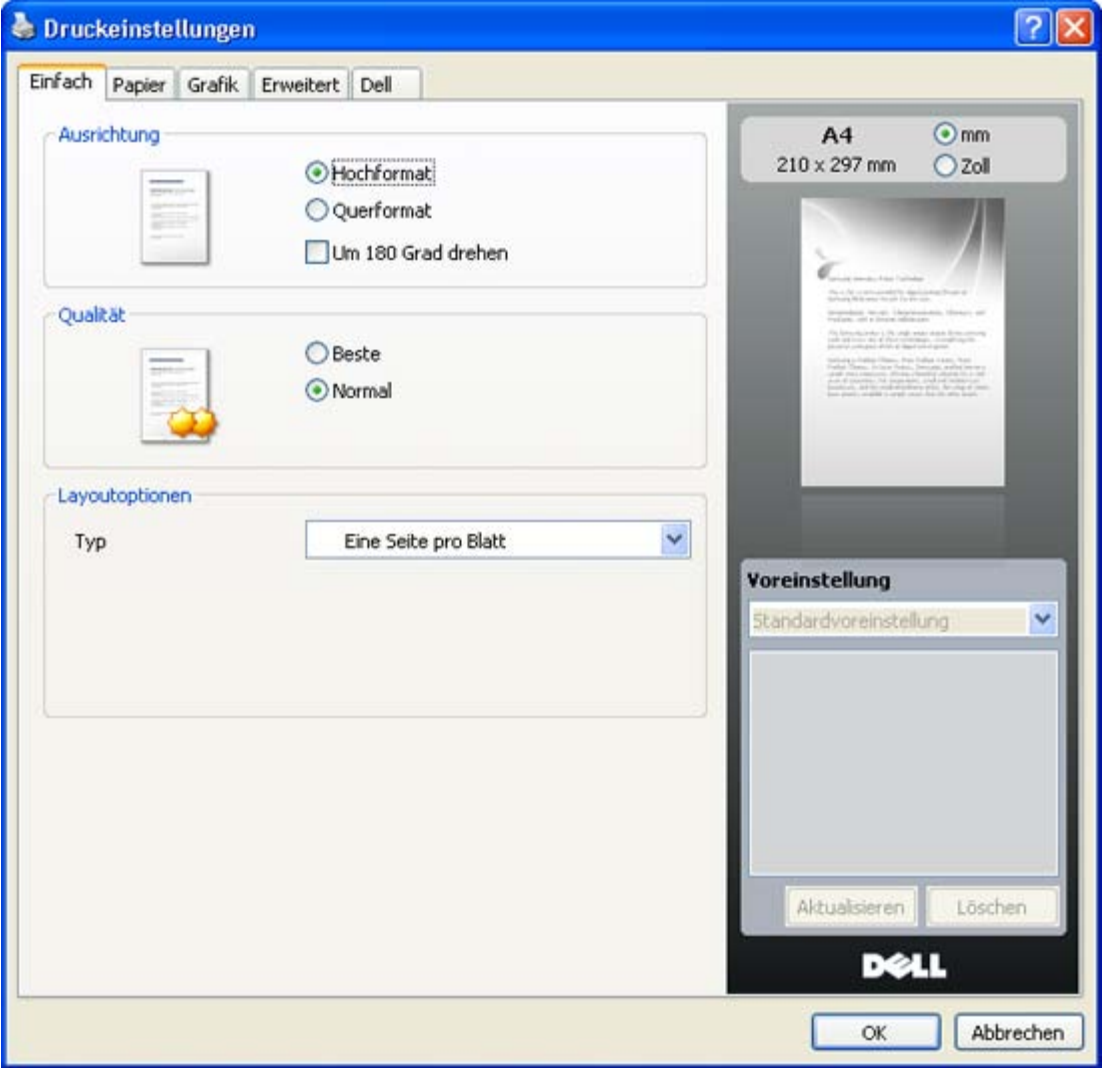

### Verwenden der Favoriteneinstellung

Die Option **Voreinstellung**, die auf jeder Registerkarte der Eigenschaften mit Ausnahme der Registerkarte **Dell** angezeigt wird, ermöglicht Ihnen die Speicherung der aktuellen Eigenschaften zur zukünftige Verwendung. So speichern Sie **Voreinstellung**:

- 1. Ändern Sie die Einstellungen auf den Registerkarten wie gewünscht.
- 2. Geben Sie im Feld **Voreinstellung** einen Namen ein.

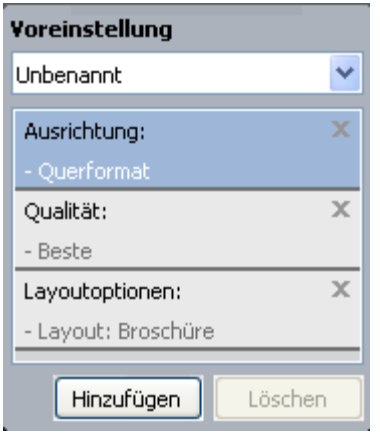

3. Klicken Sie auf **Hinzufügen**. Beim Speichern von **Voreinstellung** werden alle aktuellen Treibereinstellungen gespeichert.

Wenn Sie auf **Hinzufügen** klicken, wird die Schaltfläche **Hinzufügen** zur Schaltfläche **Aktualisieren**. Wählen Sie weitere Optionen aus und klicken Sie auf **Aktualisieren**. Daraufhin werden die Einstellungen Ihren **Voreinstellung** hinzugefügt.

Um eine gespeicherte Einstellung zu verwenden, wählen Sie in der Dropdown-Liste **Voreinstellung** den entsprechenden Favoriten aus. Das Gerät druckt nun entsprechend den Einstellungen für die von Ihnen gewählte Voreinstellung.

Um eine gespeicherte Einstellung zu löschen, wählen Sie sie in der Dropdown-Liste **Voreinstellung** aus und klicken Sie dann auf **Löschen**.

Sie können die Standardeinstellungen des Druckers wiederherstellen, indem Sie im Dropdown-Listenfeld **Voreinstellung** die Option **Standardvoreinstellung** wählen.

### <span id="page-43-0"></span>Verwenden der Hilfe

Klicken Sie in der rechten oberen Ecke des Fensters auf das Fragezeichen und klicken Sie dann auf eine beliebige Option, über die Sie nähere Informationen erhalten möchten. Daraufhin wird ein Pop-up-Fenster mit Informationen über die vom Treiber bereitgestellte Funktion der Option angezeigt.

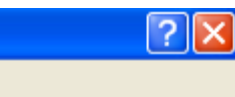

Wenn Sie per Schlüsselwort Informationen suchen möchten, klicken Sie im Fenster **Druckeinstellungen** auf die Registerkarte **Dell** und geben Sie ein Schlüsselwort in die Eingabezeile der Option **Hilfe** ein. Um Informationen über Verbrauchsmaterialien, Treiberaktualisierungen, die Registrierung etc. zu erhalten, klicken Sie auf die entsprechenden Schaltflächen.

### <span id="page-43-1"></span>Verwenden von speziellen Druckfunktionen

Nachfolgend sind die speziellen Druckfunktionen aufgeführt:

- **[Drucken mehrerer Seiten auf ein Blatt Papier.](#page-43-2)**
- **[Drucken von Postern](#page-44-0).**
- **[Drucken von Broschüren \(manuell\)](#page-44-1).**
- **[Beidseitiges Drucken \(manuell\).](#page-45-0)**
- [Ändern des Prozentwerts Ihres Dokuments](#page-45-1).
- [Anpassen eines Dokuments an ein ausgewähltes Papierformat](#page-46-0).
- [Verwenden von Wasserzeichen](#page-46-1).
- [Verwenden von Überlagerungen](#page-47-0).
- [Erweiterte Optionen.](#page-48-1)

#### <span id="page-43-2"></span>Drucken mehrerer Seiten auf ein Blatt Papier

Sie können die Anzahl der Seiten auswählen, die auf ein einzelnes Blatt gedruckt werden sollen. Wenn Sie mehr als

eine Seite auf ein Blatt drucken möchten, werden die Seiten verkleinert und in der von Ihnen angegebenen Reihenfolge angeordnet. Sie können bis zu 16 Seiten auf ein Blatt drucken.

- 1. Um die Druckeinstellungen von der Anwendungssoftware aus zu ändern, öffnen Sie das Fenster **Druckeinstellungen** (siehe [Öffnen der Druckeinstellungen\)](#page-42-0).
- 2. Klicken Sie auf die Registerkarte **Einfach** und wählen Sie im Dropdown-Listenfeld **Typ** die Option **Mehrere Seiten pro Blatt**.
- 3. Wählen Sie dann in der Dropdown-Liste **Seiten pro Blatt** die Anzahl der Seiten (2, 4, 6, 9 oder 16), die pro Blatt gedruckt werden sollen.
- 4. Wählen Sie bei Bedarf in der Dropdown-Liste **Seitenreihenfolge** die Seitenreihenfolge.
- 5. Aktivieren Sie das Kontrollkästchen **Seitenrand drucken**, wenn jede Seite auf dem Blatt einen Rand erhalten soll.
- 6. Klicken Sie auf die Registerkarte **Papier** und wählen Sie **Format**, **Papierzufuhr** und **Typ** aus.
- 7. Klicken Sie mehrmals auf **OK** oder **Drucken**, bis das Fenster **Drucken** geschlossen wird.

### <span id="page-44-0"></span>Drucken von Postern

Mit dieser Funktion können Sie ein einseitiges Dokument auf 4, 9 oder 16 Blätter drucken, die dann zu einem Poster zusammengesetzt werden können.

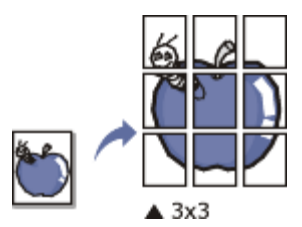

- 1. Um die Druckeinstellungen von der Anwendungssoftware aus zu ändern, öffnen Sie das Fenster **Druckeinstellungen** (siehe [Öffnen der Druckeinstellungen\)](#page-42-0).
- 2. Klicken Sie auf die Registerkarte **Einfach** und wählen Sie in der Dropdown-Liste **Typ** die Option **Posterdruck**.
- 3. Wählen Sie das gewünschte Seitenlayout aus.

Spezifikation für das Seitenlayout:

- **Poster 2x2:** Dokument wird vergrößert und in 4 Seiten unterteilt.
- **Poster 3x3:** Dokument wird vergrößert und in 9 Seiten unterteilt.
- **Poster 4x4:** Dokument wird vergrößert und in 16 Seiten unterteilt.
- 4. Wählen Sie einen Wert für **Posterüberlappung**. Geben Sie die **Posterüberlappung** in Millimetern oder Zoll an, indem Sie die Optionsschaltfläche oben rechts auf der Registerkarte **Einfach** auswählen, um das Zusammenfügen der einzelnen Seiten zu erleichtern.

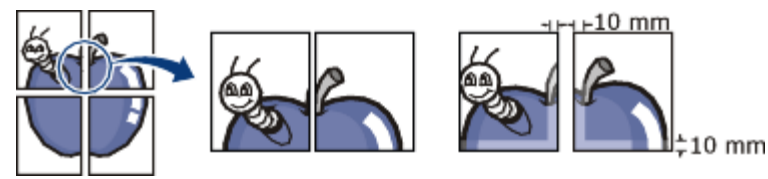

- 5. Klicken Sie auf die Registerkarte **Papier** und wählen Sie **Format**, **Papierzufuhr** und **Typ** aus.
- 6. Klicken Sie mehrmals auf **OK** oder **Drucken**, bis das Fenster **Drucken** geschlossen wird.
- 7. Stellen Sie das Poster her, indem Sie die einzelnen Ausdrucke zusammensetzen.

### <span id="page-44-1"></span>Drucken von Broschüren (manuell)

Mit dieser Funktion können Sie ein Dokument beidseitig bedrucken und die Seiten so anordnen, dass sie in der Mitte gefaltet eine Broschüre ergeben.

Wenn Sie eine Broschüre erstellen möchten, müssen Sie Druckmedien im Format US-Letter, US-Legal, A4, US Folio oder Oficio verwenden.

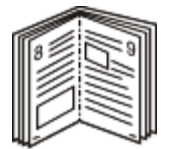

1. Um die Druckeinstellungen von der Anwendungssoftware aus zu ändern, öffnen Sie die **Druckeinstellungen** (siehe [Öffnen der Druckeinstellungen](#page-42-0)).

- 2. Klicken Sie auf die Registerkarte **Einfach** und wählen Sie die Option **Broschüre** aus der Dropdown-Liste **Typ** aus.
- 3. Klicken Sie auf die Registerkarte **Papier** und wählen Sie **Format**, **Papierzufuhr** und **Typ** aus.
	- Die Option **Broschüre** ist nicht für alle Papierformate verfügbar. Zum Ermitteln der verfügbaren Papierformate für diese Funktion wählen Sie auf der Registerkarte **Papier** unter der Option **Format** ein verfügbares Format aus.

Wenn Sie ein nicht verfügbares Papierformat wählen, kann diese Option automatisch abgebrochen werden. Wählen Sie nur verfügbares Papier (Papier ohne die Markierung ) oder (b.

- 4. Klicken Sie mehrmals auf **OK** oder **Drucken**, bis das Fenster **Drucken** geschlossen wird.
- 5. Falten und heften Sie die Seiten nach dem Drucken.

### <span id="page-45-0"></span>Beidseitiges Drucken (manuell)

Sie können Papier beidseitig bedrucken lassen. Entscheiden Sie vor dem Druck, wie das gedruckte Dokument ausgerichtet sein soll. Für diese Funktion können Sie Papier im Format US-Letter, US-Legal, A4, US-Folio oder Oficio verwenden (siehe [Technische Daten der Druckmedien](#page-107-0)).

Bei speziellen Druckmedien wie Etiketten, Umschlägen oder dickem Papier ist beidseitiger Druck nicht zu empfehlen. Dies kann zu Papierstaus oder zu einer Beschädigung des Geräts führen.

- 1. Um die Druckeinstellungen von der Anwendungssoftware aus zu ändern, öffnen Sie das Fenster **Druckeinstellungen** (siehe [Öffnen der Druckeinstellungen\)](#page-42-0).
- 2. Klicken Sie auf die Registerkarte **Erweitert**.
- 3. Wählen Sie im Bereich **Beidseitiger Druck (manuell)** die gewünschte Bindungsoption.
	- **Keine**
	- **Lange Seite:** Diese Option ist das normale beim Binden von Büchern verwendete Layout.

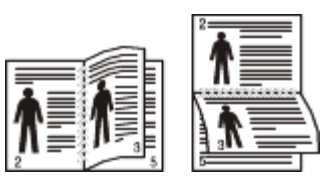

**Kurze Seite:** Diese Option bezieht sich auf das normale Layout für Kalender.

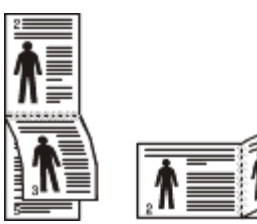

- 4. Klicken Sie auf die Registerkarte **Papier** und wählen Sie **Format**, **Papierzufuhr** und **Typ** aus.
- 5. Klicken Sie mehrmals auf **OK** oder **Drucken**, bis das Fenster **Drucken** geschlossen wird.
- Wenn Ihr Gerät keine Duplexeinheit besitzt, müssen Sie den Druckauftrag manuell abschließen. Das Gerät druckt M zuerst jede zweite Seite des Dokuments. Daraufhin wird eine Anweisung auf Ihrem Computer angezeigt. Folgen Sie den Anleitungen am Bildschirm, um den Druckvorgang abzuschließen.

#### <span id="page-45-1"></span>Ändern des Prozentwerts Ihres Dokuments

Die Größe eines Dokuments kann für den Ausdruck verkleinert oder vergrößert werden. Geben Sie hierzu den gewünschten Prozentsatz ein.

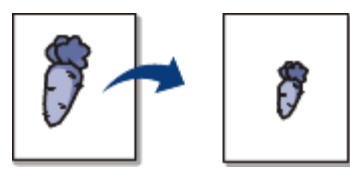

- 1. Um die Druckeinstellungen von der Anwendungssoftware aus zu ändern, öffnen Sie das Fenster **Druckeinstellungen** (siehe [Öffnen der Druckeinstellungen\)](#page-42-0).
- 2. Klicken Sie auf die Registerkarte **Papier**.
- 3. Geben Sie in das Feld **Prozentsatz** den gewünschten Skalierungsfaktor ein. Sie können auch auf die Pfeile nach oben/unten klicken, um den Skalierungsfaktor auszuwählen.
- 4. Wählen Sie unter **Papieroptionen** die Optionen für **Format**, **Papierzufuhr** und **Typ** aus.
- 5. Klicken Sie mehrmals auf **OK** oder **Drucken**, bis das Fenster **Drucken** geschlossen wird.

### <span id="page-46-0"></span>Anpassen eines Dokuments an ein ausgewähltes Papierformat

Mit dieser Druckerfunktion können Sie Ihren Druckauftrag unabhängig von der Größe des Dokuments an jedes gewählte Papierformat anpassen. Das ist zum Beispiel hilfreich, um Details auf einem kleinformatigen Dokument zu überprüfen.

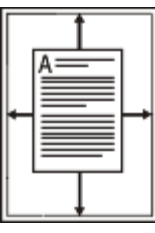

- 1. Um die Druckeinstellungen von der Anwendungssoftware aus zu ändern, öffnen Sie das Fenster **Druckeinstellungen** (siehe [Öffnen der Druckeinstellungen\)](#page-42-0).
- 2. Klicken Sie auf die Registerkarte **Papier**.
- 3. Wählen Sie das gewünschte Papierformat unter **An Format anpassen** aus.
- 4. Wählen Sie unter **Papieroptionen** die Optionen für **Format**, **Papierzufuhr** und **Typ** aus.
- 5. Klicken Sie mehrmals auf **OK** oder **Drucken**, bis das Fenster **Drucken** geschlossen wird.

### <span id="page-46-1"></span>Verwenden von Wasserzeichen

Mit der Wasserzeichenoption können Sie Text über ein vorhandenes Dokument drucken. Sie können beispielsweise "ENTWURF" oder "VERTRAULICH" in großen grauen Buchstaben quer über die erste Seite oder alle Seiten eines Dokuments drucken.

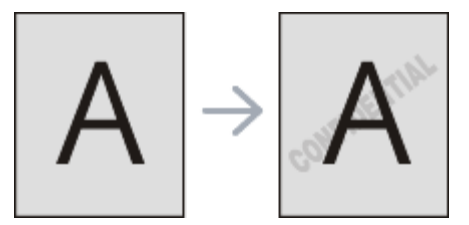

Es sind verschiedene Wasserzeichen in Ihrem Gerät voreingestellt. Sie können diese Wasserzeichen verändern oder neue Wasserzeichen zur Liste hinzufügen.

#### **Vorhandenes Wasserzeichen verwenden**

- 1. Um die Druckeinstellungen von der Anwendungssoftware aus zu ändern, öffnen Sie das Fenster **Druckeinstellungen** (siehe [Öffnen der Druckeinstellungen\)](#page-42-0).
- 2. Klicken Sie auf die Registerkarte **Erweitert** und wählen Sie in der Dropdown-Liste **Wasserzeichen** das gewünschte Wasserzeichen aus. Das ausgewählte Wasserzeichen wird im Vorschaufenster angezeigt.
- 3. Klicken Sie mehrmals auf **OK** oder **Drucken**, bis das Fenster "Drucken" geschlossen wird.

#### **Wasserzeichen erstellen**

- 1. Um die Druckeinstellungen von der Anwendungssoftware aus zu ändern, öffnen Sie das Fenster **Druckeinstellungen** (siehe [Öffnen der Druckeinstellungen\)](#page-42-0).
- 2. Wählen Sie auf der Registerkarte **Erweitert** die Option **Bearbeiten...** aus der Dropdown-Liste **Wasserzeichen** aus. Das Fenster **Wasserzeichen bearbeiten** wird angezeigt.
- 3. Geben Sie den gewünschten Text für das Wasserzeichen in das Feld **Wasserzeichen-Text** ein. Der Text darf bis zu 256 Zeichen lang sein. Der Text wird im Vorschaufenster angezeigt. Wenn das Kontrollkästchen **Nur erste Seite** aktiviert ist, wird das Wasserzeichen nur auf die erste Seite gedruckt.
- 4. Wählen Sie die gewünschten Optionen für das Wasserzeichen aus. Im Bereich **Schriftart** können Sie Schriftart, Schriftstil, Schriftgröße und Schattierung auswählen; im Bereich **Textwinkel** stellen Sie den Winkel für das Wasserzeichen ein.
- 5. Klicken Sie auf **Hinzufügen**, um ein neues Wasserzeichen in die Liste **Aktuelle Wasserzeichen** aufzunehmen.
- 6. Klicken Sie nach Abschluss der Bearbeitung mehrfach auf **OK** oder **Drucken**, bis das Fenster **Drucken** geschlossen wird.

Wenn Sie das Wasserzeichen nicht mehr drucken möchten, wählen Sie in der Dropdown-Liste **Wasserzeichen** den Eintrag **Keine**.

#### **Wasserzeichen bearbeiten**

- 1. Um die Druckeinstellungen von der Anwendungssoftware aus zu ändern, öffnen Sie das Fenster **Druckeinstellungen** (siehe [Öffnen der Druckeinstellungen\)](#page-42-0).
- 2. Klicken Sie auf die Registerkarte **Erweitert** und wählen Sie die Option **Bearbeiten...** aus der Dropdown-Liste **Wasserzeichen** aus. Das Fenster **Wasserzeichen bearbeiten** wird angezeigt.
- 3. Wählen Sie in der Liste **Aktuelle Wasserzeichen** das zu bearbeitende Wasserzeichen und ändern Sie den Text und die Optionen für das Wasserzeichen.
- 4. Klicken Sie auf **Aktualisieren**, um die Änderungen zu speichern.
- 5. Klicken Sie mehrmals auf **OK** oder **Drucken**, bis das Fenster **Drucken** geschlossen wird.

#### **Wasserzeichen löschen**

- 1. Um die Druckeinstellungen von der Anwendungssoftware aus zu ändern, öffnen Sie das Fenster **Druckeinstellungen** (siehe [Öffnen der Druckeinstellungen\)](#page-42-0).
- 2. Klicken Sie auf die Registerkarte **Erweitert** und wählen Sie die Option **Bearbeiten...** aus der Dropdown-Liste **Wasserzeichen** aus. Das Fenster **Wasserzeichen bearbeiten** wird angezeigt.
- 3. Wählen Sie in der Liste **Aktuelle Wasserzeichen** das zu löschende Wasserzeichen aus und klicken Sie auf **Löschen**.
- 4. Klicken Sie mehrmals auf **OK** oder **Drucken**, bis das Fenster **Drucken** geschlossen wird.

### <span id="page-47-0"></span>Verwenden von Überlagerungen

Überlagerungen sind Texte und/oder Bilder, die auf der Festplatte des Computers in einem speziellen Dateiformat gespeichert sind und auf jedes beliebige Dokument gedruckt werden können. Sie werden oft an Stelle von Firmenbögen verwendet. Beispiel: Statt Papier mit Ihrem Briefkopf zu verwenden, können Sie eine Überlagerung mit dem Briefkopf erstellen. Wenn Sie dann einen Brief mit dem Briefkopf Ihrer Firma drucken möchten, müssen Sie nicht erst das vorbedruckte Papier in das Gerät einlegen, sondern drucken auf Ihr Dokument einfach die entsprechende Überlagerung.

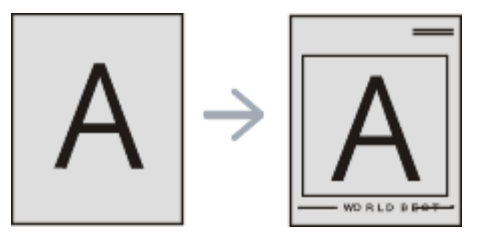

#### **Neue Seitenüberlagerung erstellen**

Damit Sie die Überlagerung verwenden können, müssen Sie eine neue Seitenüberlagerung mit Ihrem Firmenlogo erstellen.

- 1. Erstellen oder öffnen Sie ein Dokument, das den Text oder das Bild enthält, den bzw. das Sie für eine Seitenüberlagerung verwenden möchten. Ordnen Sie die Elemente so an, wie sie beim Drucken erscheinen sollen.
- 2. Um das Dokument als Überlagerung zu speichern, öffnen Sie das Fenster **Druckeinstellungen** (siehe [Öffnen](#page-42-0) [der Druckeinstellungen\)](#page-42-0).
- 3. Klicken Sie auf die Registerkarte **Erweitert**, und wählen Sie aus der Dropdown-Liste **Text** die Option **Bearbeiten...** Das Fenster **Überlagerung bearbeiten** wird angezeigt.
- 4. Klicken Sie im Fenster **Überlagerung bearbeiten** auf **Erstellen**.
- 5. Geben Sie im Fenster **Speichern unter** in das Feld **Dateiname** einen Namen mit höchstens acht Zeichen ein. Wählen Sie bei Bedarf den Dateipfad. (Der voreingestellte Pfad ist C:\Formover.)
- 6. Klicken Sie auf **Speichern**. Der Name wird in das Feld **Liste der Überlagerungen** aufgenommen.
- 7. Klicken Sie mehrmals auf **OK** oder **Drucken**, bis das Fenster **Drucken** geschlossen wird.
- 8. Die Datei wird nicht ausgedruckt, sondern auf der Festplatte Ihres Computers gespeichert.

Das Format der Überlagerung muss dem Format des Dokuments entsprechen, über das Sie die Überlagerung drucken möchten. Verwenden Sie für Wasserzeichen keine Überlagerungen.

#### **Verwenden von Seitenüberlagerungen**

Eine einmal erstellte Seitenüberlagerung steht für den Ausdruck mit Ihrem Dokument bereit. So drucken Sie eine Überlagerung auf ein Dokument:

- 1. Erstellen oder öffnen Sie das Dokument, das Sie drucken möchten.
- 2. Um die Druckeinstellungen von der Anwendungssoftware aus zu ändern, öffnen Sie das Fenster

#### **Druckeinstellungen** (siehe [Öffnen der Druckeinstellungen\)](#page-42-0).

- 3. Klicken Sie auf die Registerkarte **Erweitert**.
- 4. Wählen Sie in der Dropdown-Liste **Text** die gewünschte Überlagerung aus.
- 5. Wenn Sie die gesuchte Überlagerungsdatei im Dropdown-Listenfeld **Text** nicht finden können, wählen Sie **Bearbeiten...** aus der Liste und klicken Sie anschließend auf **Laden**. Wählen Sie anschließend die zu verwendende Überlagerungsdatei aus.

Wenn Sie die Überlagerungsdatei auf einem externen Datenträger gespeichert haben, können Sie sie ebenfalls im Fenster **Öffnen** aufrufen.

Wählen Sie die Datei aus und klicken Sie auf **Öffnen**. Die Datei wird in das Feld **Liste der Überlagerungen** aufgenommen und kann gedruckt werden. Wählen Sie im Feld **Liste der Überlagerungen** die gewünschte Überlagerung aus.

- 6. Aktivieren Sie erforderlichenfalls das Kontrollkästchen **Überlagerung beim Drucken bestätigen**. Wenn dieses Kontrollkästchen aktiviert ist, wird bei jeder Übergabe eines Dokuments an den Drucker ein Meldungsfenster angezeigt, in dem Sie angeben müssen, ob eine Überlagerung auf das Dokument gedruckt werden soll. Wenn das Kontrollkästchen nicht aktiviert ist und eine Überlagerung ausgewählt wurde, wird sie automatisch mit Ihrem Dokument gedruckt.
- 7. Klicken Sie mehrmals auf **OK** oder **Drucken**, bis das Fenster **Drucken** geschlossen wird.

Die ausgewählte Überlagerung wird auf Ihrem Dokument gedruckt.

Die Auflösung der Überlagerung muss der Auflösung des Dokuments entsprechen, über das Sie die M Überlagerung drucken möchten.

#### **Löschen von Seitenüberlagerungen**

Nicht mehr benötigte Seitenüberlagerungen können gelöscht werden.

- 1. Klicken Sie im Fenster **Druckeinstellungen** auf die Registerkarte **Erweitert**.
- 2. Wählen Sie in der Dropdown-Liste **Überlagerung** die Option **Bearbeiten...**
- 3. Wählen Sie im Feld **Liste der Überlagerungen** die zu löschende Überlagerung aus.
- 4. Klicken Sie auf **Löschen**.
- 5. Wenn ein Bestätigungsfenster angezeigt wird, klicken Sie auf **Ja**.
- 6. Klicken Sie mehrmals auf **OK** oder **Drucken**, bis das Fenster **Drucken** geschlossen wird.

### <span id="page-48-1"></span>Erweiterte Optionen

Verwenden Sie die folgenden Grafikoptionen, um die Druckqualität an Ihren Bedarf anzupassen.

- Wenn die Option ausgeblendet ist oder nicht angezeigt wird, kann diese Option nicht mit der von Ihnen verwendeten Druckersprache verwendet werden.
- 1. Um die Druckeinstellungen von der Anwendungssoftware aus zu ändern, öffnen Sie das Fenster **Druckeinstellungen** (siehe [Öffnen der Druckeinstellungen\)](#page-42-0).
- 2. Klicken Sie auf die Registerkarte **Grafik**.

Ziehen Sie die Online-Hilfe zu Rate, um mehr über die von den **Druckeinstellungen** zu jeder Option bereitgestellten Informationen zu erfahren.

- **Schriftart/Text:** Wählen Sie **Dunkler Text**, um Texte dunkler als ein normales Dokument zu drucken. Verwenden Sie **Gesamten Text schwarz drucken**, um ein Dokument unabhängig von der Farbe, in der es am Bildschirm angezeigt wird, schwarz zu drucken.
- **Grafik-Controller: Feine Konturen** bietet die Möglichkeit, die Kanten von Text und feinen Linien hervorzuheben, um die Lesbarkeit zu verbessern.
- **Toner-Sparbetrieb:** Mit dieser Option verlängern Sie die Lebensdauer der Tonerkartusche und reduzieren die Kosten pro Seite ohne merkliche Verschlechterung der Druckqualität.
	- **Ein**: Wählen Sie diese Option, damit der Drucker weniger Toner zum Drucken der Seiten verwendet.
	- **Aus**: Wählen Sie diese Option, wenn Sie beim Drucken keinen Toner sparen möchten.
- 3. Klicken Sie mehrmals auf **OK** oder **Drucken**, bis das Fenster **Drucken** geschlossen wird.

### <span id="page-48-0"></span>Ändern der Standarddruckeinstellungen

- 1. Klicken Sie auf das Windows-Menü **Start**.
- 2. Unter Windows 2000 wählen Sie **Einstellungen** > **Drucker**.
- Unter Windows XP/Server 2003 wählen Sie **Drucker und Faxgeräte**.
- Unter Windows Server 2008/Vista wählen Sie **Systemsteuerung** > **Hardware und Sound** > **Drucker**.
- Unter Windows 7 wählen Sie **Systemsteuerung** > **Hardware und Sound** > **Geräte und Drucker**.
- Unter Windows Server 2008 R2 wählen Sie **Systemsteuerung** > **Hardware** > **Geräte und Drucker**.
- 3. Klicken Sie mit der rechten Maustaste auf Ihr Gerät.
- 4. Unter Windows XP/Server 2003/Server 2008/Vista klicken Sie auf **Druckeinstellungen**.

Unter Windows 7 und Windows Server 2008 R2 wählen Sie in den Kontextmenüs die Option **Druckeinstellungen**.

Bei Einträgen unter **Druckeinstellungen**, die mit ► gekennzeichnet sind, können Sie andere Druckertreiber auswählen, die mit dem ausgewählten Drucker verknüpft sind.

- 5. Ändern Sie die Einstellungen auf den Registerkarten.
- 6. Klicken Sie auf **OK**.

Wenn Sie die Einstellungen für jeden Druckauftrag ändern möchten, ändern Sie sie unter **Druckeinstellungen**.

### <span id="page-49-0"></span>Festlegen Ihres Geräts als Standardgerät

- 1. Klicken Sie auf das Windows-Menü **Start**.
- 2. Unter Windows 2000 wählen Sie **Einstellungen** > **Drucker**.
	- Unter Windows XP/Server 2003 wählen Sie **Drucker und Faxgeräte**.
	- Unter Windows Server 2008/Vista wählen Sie **Systemsteuerung** > **Hardware und Sound** > **Drucker**.
	- Unter Windows 7 wählen Sie **Systemsteuerung** > **Hardware und Sound** > **Geräte und Drucker**.
	- Unter Windows Server 2008 R2 wählen Sie **Systemsteuerung** > **Hardware** > **Geräte und Drucker**.
- 3. Wählen Sie Ihr Gerät aus.
- 4. Klicken Sie mit der rechten Maustaste auf Ihr Gerät und wählen Sie **Als Standarddrucker festlegen**.
	- Unter Windows 7 und Windows Server 2008 R2 können Sie bei Einträgen unter **Als Standarddrucker festlegen**, die mit ► gekennzeichnet sind, andere Druckertreiber auswählen, die mit dem ausgewählten Drucker verknüpft sind.

### <span id="page-49-1"></span>Drucken in Dateien (PRN)

Manchmal müssen Sie die Druckdaten als eine Datei speichern.

So erstellen Sie eine Datei:

1. Aktivieren Sie das Kontrollkästchen **Ausgabe in Datei umleiten** im Fenster **Drucken**.

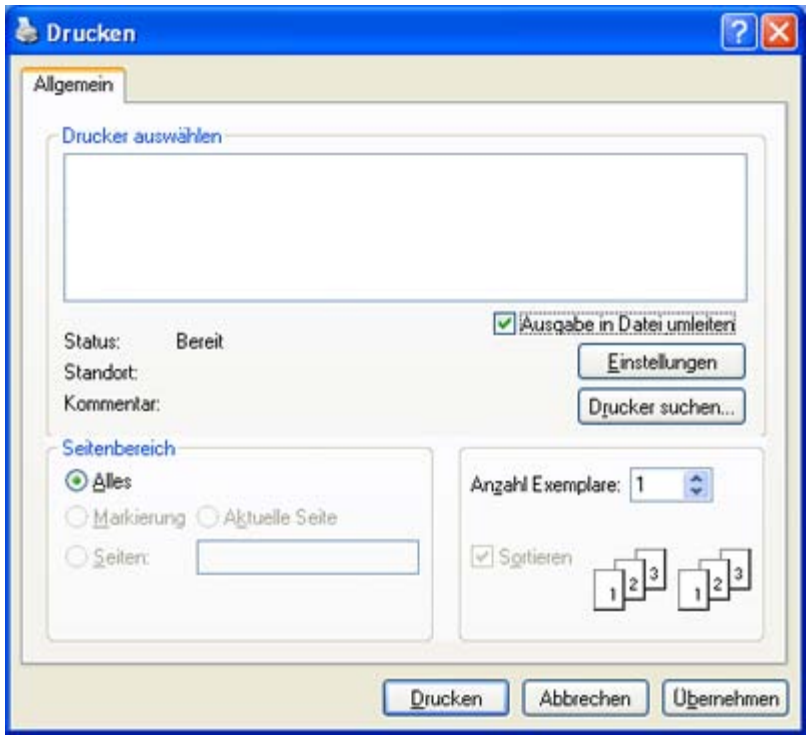

- 2. Klicken Sie auf **Drucken**.
- 3. Geben Sie den Zielpfad und den Dateinamen ein und klicken Sie dann auf **OK**. Beispiel: **c:\Temp\Dateiname**.

Wenn Sie nur den Dateinamen eingeben, wird die Datei automatisch unter **Eigene Dateien** gespeichert. Je nach Betriebssystem kann sich der Standardordner zum Speichern von Dateien unterscheiden.

### <span id="page-50-0"></span>Drucken mit einem Macintosh

In diesem Abschnitt wird der Druckvorgang mithilfe eines Macintosh-Computers beschrieben. Vor dem Drucken müssen Sie Ihre Druckumgebung einrichten.

• Anschluss per USB (siehe Macintosh.)

### Drucken eines Dokuments

Wenn Sie mit einem Macintosh drucken, müssen Sie die Druckertreibereinstellung in jeder verwendeten Anwendung überprüfen. Führen Sie die folgenden Schritte durch, um von einem Mac OS aus zu drucken.

- 1. Öffnen Sie das Dokument, das Sie drucken möchten.
- 2. Öffnen Sie das Menü **File** und klicken Sie auf **Page Setup**.
- 3. Wählen Sie das Papierformat, die Ausrichtung, die Skalierung und weitere Optionen und vergewissern Sie sich, dass Ihr Gerät ausgewählt ist. Klicken Sie auf **OK**.

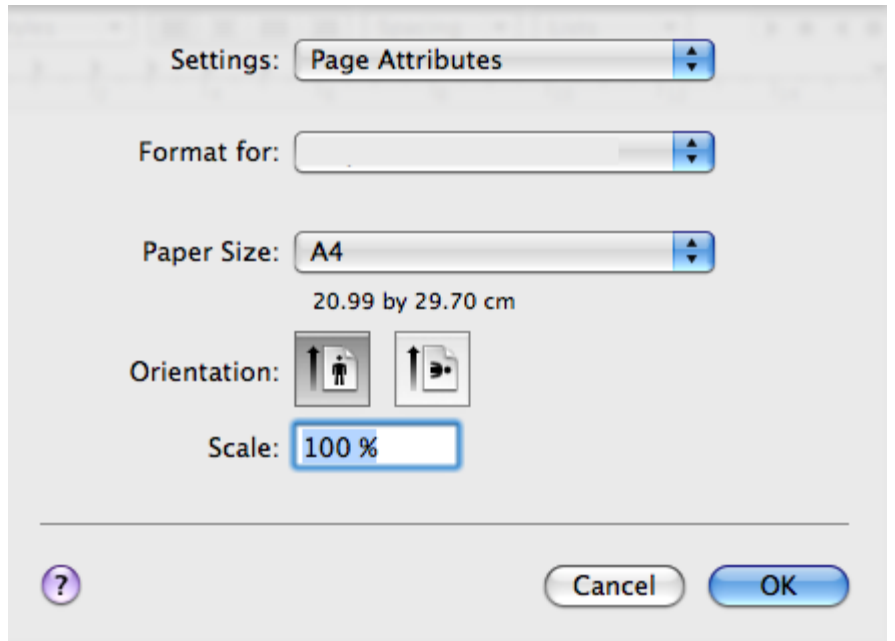

- 4. Öffnen Sie das Menü **File** und klicken Sie auf **Print**.
- 5. Wählen Sie die Anzahl der Exemplare, und geben Sie an, welche Seiten gedruckt werden sollen.
- 6. Klicken Sie auf **Print**.

w

#### Ändern von Druckereinstellungen

Sie können die von Ihrem Gerät angebotenen erweiterten Druckfunktionen verwenden.

Öffnen Sie eine Anwendung, und wählen Sie im Menü **Print** den Befehl **File**. Je nach verwendetem Gerät kann der im Druckereigenschaftenbereich angezeigte Gerätename unterschiedlich sein. Mit Ausnahme des Gerätenamens ähneln die Optionen im Druckereigenschaftenbereich den folgenden Optionen.

- Je nach Drucker und Mac OS-Version unterscheiden sich eventuell die angebotenen Einstellungen.
	- Der folgende Bereich kann je nach dem verwendeten Betriebssystem oder der verwendeten Anwendung abweichen.

Der folgende Bereich ist der erste Bereich, den Sie sehen, wenn Sie den Druckereigenschaftenbereich öffnen. Wählen Sie andere erweiterte Funktionen in der Dropdown-Liste aus.

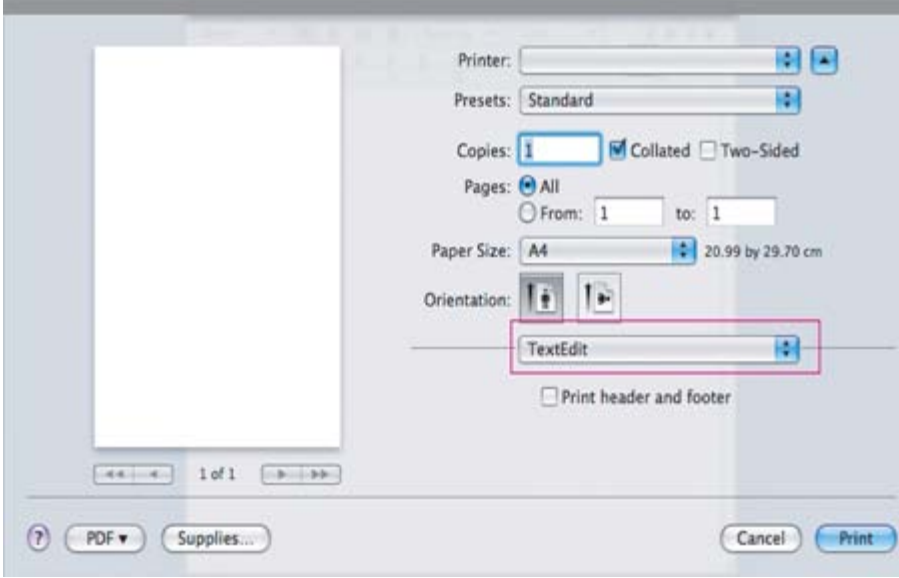

#### **Layout**

Auf der Registerkarte **Layout** finden Sie verschiedene Einstellungen für das Erscheinungsbild der bedruckten Dokumentseite. Sie können auch mehrere Seiten auf ein Blatt drucken. Wählen Sie im Dropdown-Listenfeld unter **Orientation** die Option **Layout**, um auf die folgenden Funktionen zuzugreifen.

**Pages per Sheet:** Mit dieser Option legen Sie fest, wie viele Seiten auf ein Blatt gedruckt werden sollen (siehe

#### [Drucken mehrerer Seiten auf ein Blatt Papier\)](#page-52-1).

- **Layout Direction:** Mit dieser Option können Sie die Druckrichtung auf einer Seite ähnlich wie in den Beispielen dargestellt wählen.
- **Border:** Mit dieser Option können Sie auf jeder Seite auf dem Blatt einen Rahmen drucken lassen.
- **Reverse Page Orientation:** Diese Option ermöglicht das Drehen des Papiers um 180 Grad.

#### **Grafiken**

Die Registerkarte **Graphics** bietet Optionen für die Auswahl der **Resolution**. Wählen Sie im Dropdown-Listenfeld unter **Graphics** die Option **Orientation**, um auf die Grafikfunktionen zuzugreifen.

**Resolution (Quality):** Diese Option dient zur Auswahl der Druckauflösung. Je höher die Einstellung, desto schärfer werden Buchstaben und Grafiken wiedergegeben. Allerdings kann bei höherer Einstellung auch der Druckvorgang länger dauern.

#### **Paper**

Stellen Sie **Paper Type** auf das Papier in dem Papierfach ein, aus dem Sie drucken möchten. Auf diese Weise erhalten Sie die bestmögliche Druckqualität. Wenn Sie anderes Druckmaterial einlegen, wählen Sie den entsprechenden Papiertyp.

#### **Printer Settings**

Auf der Registerkarte **Printer Settings** finden Sie Optionen für den **Toner Save Mode**. Wählen Sie in der Dropdown-Liste unter **Printer Settings** die Option **Orientation**, um auf die folgenden Funktionen zuzugreifen:

- **Toner Save Mode:** Mit dieser Option verlängern Sie die Lebensdauer der Tonerkartusche und reduzieren die Kosten pro Seite ohne merkliche Verschlechterung der Druckqualität.
	- **On**: Wählen Sie diese Option, damit der Drucker weniger Toner zum Drucken der Seiten verwendet.
	- **Off**: Wählen Sie diese Option, wenn Sie beim Drucken keinen Toner sparen möchten.

#### <span id="page-52-1"></span>Drucken mehrerer Seiten auf ein Blatt Papier

Sie können mehrere Seiten auf ein einzelnes Blatt Papier drucken. Diese Funktion bietet eine kostengünstige Möglichkeit, um Entwürfe zu drucken.

- 1. Öffnen Sie eine Anwendung, und wählen Sie im Menü **Print** den Befehl **File**.
- 2. Wählen Sie im Dropdown-Listenfeld unter **Orientation** die Option **Layout** aus. Wählen Sie aus der Dropdown-Liste **Pages per Sheet** die Anzahl der Seiten aus, die auf ein Blatt gedruckt werden sollen.

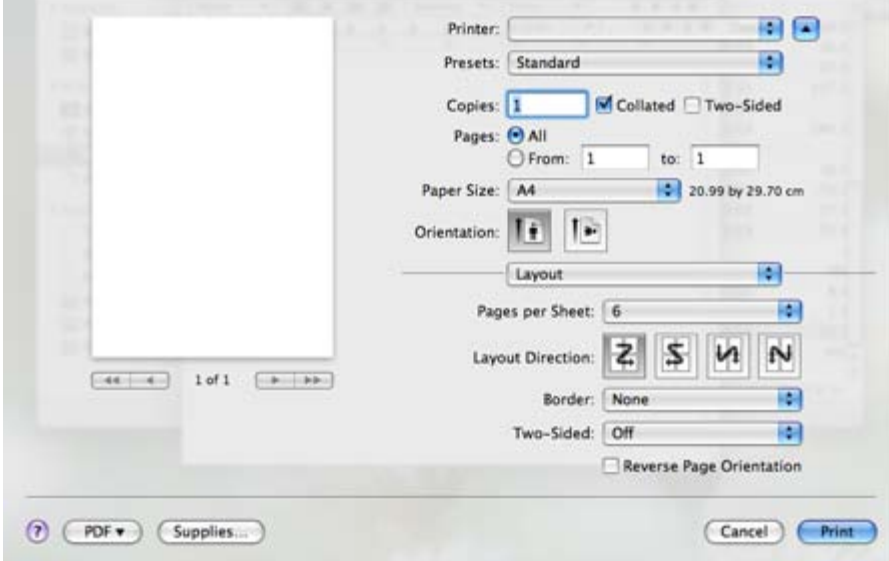

- 3. Wählen Sie die anderen Optionen, die Sie verwenden möchten.
- 4. Klicken Sie auf **Print**. Das Gerät druckt daraufhin einseitig die ausgewählte Anzahl von Seiten, die Sie auf ein einzelnes Blatt drucken möchten.

### <span id="page-52-0"></span>Drucken unter Linux

#### Drucken aus Anwendungen

Es gibt viele Linux-Anwendungen, aus denen Sie mithilfe von CUPS (Common UNIX Printing System) drucken können. Aus solchen Anwendungen ist das Drucken auf dem Gerät kein Problem.

- 1. Öffnen Sie eine Anwendung, und wählen Sie im Menü **File** den Befehl **Print**.
- 2. Wählen Sie **Print** direkt über lpr aus.
- 3. Wählen Sie im Dialogfeld "LPR GUI" den Modellnamen des Druckers aus der Liste aus und klicken Sie auf **Properties**.

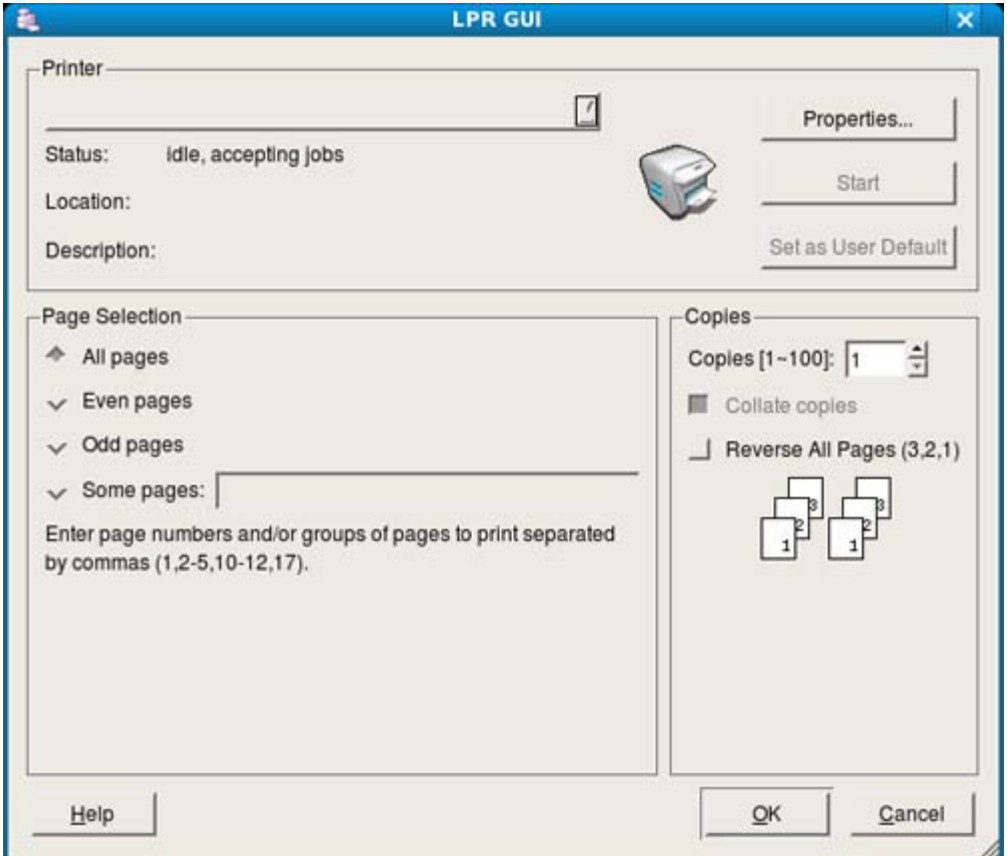

- 4. Ändern Sie die Eigenschaften des Druckauftrags mithilfe der vier folgenden, oben im Fenster angezeigten Registerkarten.
	- **General:** Diese Option ermöglicht Ihnen die Änderung des Papierformats, des Papiertyps und der Ausrichtung der Dokumente. Sie ermöglicht den beidseitigen Druck, fügt Start- und Endbanner hinzu und ändert die Anzahl der Seiten pro Blatt.
	- **Text:** Diese Option ermöglicht Ihnen, die Seitenränder festzulegen und Textoptionen wie Abstände und Spalten auszuwählen.
	- **Graphics:** Diese Option ermöglicht Ihnen, Bildoptionen für den Druck von Bilddateien wie z. B. Farboptionen, Bildgröße oder Bildposition festzulegen.
	- **Advanced:** Diese Option ermöglicht Ihnen die Festlegung der Druckauflösung, des Papiers, der Zufuhr und spezieller Druckfunktionen.

Wenn eine Option grau unterlegt ist, bedeutet dies, dass die Option nicht unterstützt wird.

- 5. Klicken Sie auf **Apply**, um die Änderungen anzuwenden, und schließen Sie dann das Dialogfeld **Properties**.
- 6. Klicken Sie auf **OK** im Dialogfeld **LPR GUI**, um den Druckauftrag zu starten.
- 7. In dem Dialogfeld, das daraufhin angezeigt wird, können Sie den Status des Druckauftrags überwachen. Um den aktuellen Auftrag abzubrechen, klicken Sie auf **Cancel**.

### Drucken von Dateien

Auf dem Ihrem Gerät können Sie mit Hilfe der Standard-CUPS-Vorgehensweise viele verschiedene Dateitypen direkt aus der Befehlszeile drucken. Mit dem CUPS LPR-Dienstprogramm ist dies kein Problem. Das Treiberpaket ersetzt jedoch das standardmäßige LPR-Dienstprogramm durch ein weitaus benutzerfreundlicheres LPR-GUI-Programm. So drucken Sie eine Dokumentdatei:

1. Geben Sie in der Befehlszeile der Linux-Shell lpr <dateiname> ein und drücken Sie dann die Taste **Enter**. Das Fenster **LPR GUI** wird angezeigt.

Wenn Sie nur "lpr" eingeben und **Enter** drücken, wird zuerst das Dialogfeld **Select file(s) to print** angezeigt.

Wählen Sie einfach die zu druckenden Dateien aus und klicken Sie auf **Open**.

- 2. Wählen Sie im Dialogfeld **LPR GUI** das Gerät aus der Liste aus und ändern Sie die Eigenschaften des Druckauftrags.
- 3. Klicken Sie auf **OK**, um den Druck zu starten.

### Konfigurieren von Druckereigenschaften

Im Fenster **Printer Properties** der **Printers configuration** können Sie die verschiedenen Druckereigenschaften für das Gerät ändern.

- 1. Öffnen Sie **Unified Driver Configurator**.
- Wechseln Sie erforderlichenfalls zu **Printers configuration**.
- 2. Wählen Sie das Gerät aus der Liste der verfügbaren Drucker aus und klicken Sie auf **Properties**.
- 3. Das Fenster **Printer Properties** wird geöffnet.

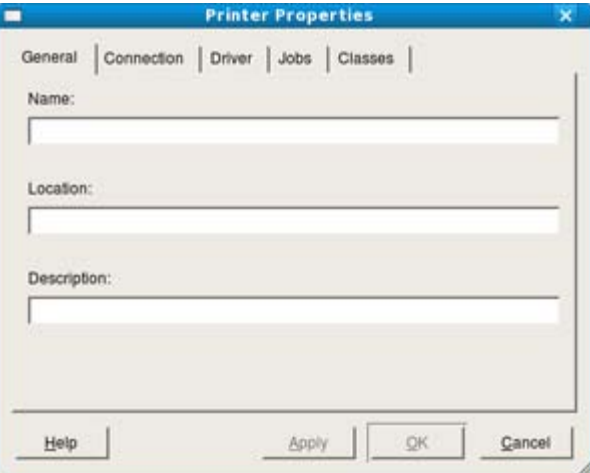

Im oberen Bereich des Dialogfelds werden folgende fünf Registerkarten angezeigt:

- **General:** Diese Option ermöglicht die Änderung des Druckerstandorts und -namens. Der hier eingegebene Name wird in der Druckerliste unter **Printers configuration** angezeigt.
- **Connection:** Diese Option ermöglicht die Ansicht und Auswahl eines anderen Anschlusses. Wenn Sie zwischen einem USB-Anschluss und einem parallelen Anschluss wechseln, während der Druckeranschluss benutzt wird, müssen Sie den Geräteanschluss auf dieser Registerkarte neu konfigurieren.
- **Driver:** Diese Option ermöglicht die Ansicht und Auswahl eines anderen Gerätetreibers. Wenn Sie auf **Options** klicken, können Sie die Standardgeräteoptionen einstellen.
- **Jobs:** Diese Option zeigt die Liste der Druckaufträge an. Klicken Sie auf **Cancel job**, um den ausgewählten Auftrag abzubrechen, und aktivieren Sie das Kontrollkästchen **Show completed jobs**, um vorherige Aufträge in der Liste anzuzeigen.
- **Classes:** Diese Option zeigt die Klasse an, zu der das Gerät gehört. Klicken Sie auf **Add to Class**, um das Gerät einer bestimmten Klasse hinzuzufügen, oder klicken Sie auf **Remove from Class**, um das Gerät aus der ausgewählten Klasse zu entfernen.
- 4. Klicken Sie auf **OK**, um die Änderungen anzuwenden, und schließen Sie dann das Dialogfeld **Printer Properties**.

# Kopieren

In diesem Kapitel erhalten Sie schrittweise Anleitungen zum Kopieren von Vorlagen.

- **Folgende Themen werden in diesem Kapitel behandelt:**
	- [Standardvorgehensweise zum Kopieren](#page-55-0)
	- [Ändern der Einstellungen für einzelne Kopien](#page-55-1)
	- [Ändern der Standardkopiereinstellungen](#page-56-0)
	- **[Spezielle Kopierfunktionen](#page-56-1)**
	- [Festlegen der Ausgabeform der Kopie](#page-59-0)
	- [Einstellen eines Zeitlimits für den Kopiervorgang](#page-59-1)

### <span id="page-55-0"></span>Standardvorgehensweise zum Kopieren

Im Folgenden wird die Standardvorgehensweise zum Kopieren von Vorlagen dargestellt.

- 1. Drücken Sie auf dem Bedienfeld die Taste Menü (**国**).
- 2. Drücken Sie die Pfeiltasten nach links/rechts, bis **Kopierfunktion** angezeigt wird, und drücken Sie **OK**.
- 3. Legen Sie eine einzelne Vorlage mit der bedruckten Seite nach unten auf das Vorlagenglas. (Siehe [Einlegen von Vorlagen.](#page-29-0))
- 4. Passen Sie bei Bedarf die Einstellungen für jede Kopie an, z. B. **Vergroe./Verkl**, **Helligkeit**, **Vorlagentyp** usw (siehe [Ändern der Einstellungen für einzelne Kopien\)](#page-55-1).
- 5. Geben Sie bei Bedarf die Anzahl der Exemplare mit Hilfe der Pfeiltasten oder der Zifferntastatur ein.
- 6. Drücken Sie auf dem Bedienfeld die Taste Start (<sup>1</sup>), um den Kopiervorgang zu starten.

Drücken Sie auf dem Bedienfeld die Taste **Stopp/Löschen** ( ), um den aktuellen Kopierauftrag abzubrechen.

### <span id="page-55-1"></span>Ändern der Einstellungen für einzelne Kopien

Ihr Gerät verfügt über Standardkopiereinstellungen, sodass Kopien schnell und einfach erstellt werden können. Sie können jedoch die Optionen einzelner Kopien über die Kopierfunktionstasten auf dem Bedienfeld ändern.

Wenn Sie beim Einstellen der Kopieroptionen die Taste Stopp/Löschen ( ) drücken, werden alle Optionen für den aktuellen Kopierauftrag gelöscht und auf die Standardwerte zurückgesetzt, nachdem das Gerät die aktuellen Kopien angefertigt hat.

### Ändern des Kontrasts

Wenn Ihre Vorlagen eine schwache Beschriftung und dunkle Bilder enthalten, können Sie mit Hilfe der Kontrasteinstellung eine besser lesbare Kopie erstellen.

- 1. Drücken Sie auf dem Bedienfeld die Taste Menü (**a)**.
- 2. Drücken Sie die Pfeiltasten nach links/rechts, bis **Kopierfunktion** angezeigt wird, und drücken Sie **OK**.
- 3. Drücken Sie die Pfeiltasten nach links/rechts, bis **Helligkeit** angezeigt wird, und drücken Sie dann **OK**.
- 4. Drücken Sie die Pfeiltasten nach links/rechts, bis der gewünschte Kontrastmodus angezeigt wird, und drücken Sie dann auf **OK**.
	- **Hell**: Geeignet für dunklen Druck.
	- **Heller**: Geeignet für dunkleren Druck.
	- **Normal**: Geeignet für Vorlagen mit Standardbeschriftung oder -druck.
	- **Dunkel**: Geeignet für hellen Druck.
	- **Dunkler**: Geeignet für heller gedruckte oder schwach gezeichnete Markierungen.
- 5. Drücken Sie **Stopp/Löschen** (<sup>3</sup>), um in den Bereitschaftsmodus zurückzukehren.

### Auswählen des Vorlagentyps

Die Einstellung für den Vorlagentyp wird verwendet, um die Kopierqualität des aktuellen Kopierauftrags zu verbessern.

- 1. Drücken Sie auf dem Bedienfeld die Taste Menü (**1)**.
- 2. Drücken Sie die Pfeiltasten nach links/rechts, bis **Kopierfunktion** angezeigt wird, und drücken Sie **OK**.
- 3. Drücken Sie die Pfeiltasten nach links/rechts, bis **Vorlagentyp** angezeigt wird, und drücken Sie **OK**.
- 4. Drücken Sie die Pfeiltasten nach links/rechts, bis der gewünschte Bildmodus angezeigt wird, und drücken Sie dann auf **OK**.
	- **Text**: Verwendung bei Vorlagen, die hauptsächlich aus Text bestehen.
	- **Text/Foto**: Verwendung bei Vorlagen, die aus Text und Fotos bestehen.
	- **Foto**: Wenn das Original ein Foto ist.
- 5. Drücken Sie **Stopp/Löschen** (.), um in den Bereitschaftsmodus zurückzukehren.

### Verkleinern oder Vergrößern von Kopien

Mit der Taste Kleiner/Größer (<sup>11</sup>1) können Sie beim Kopieren über das Vorlagenglas ein kopiertes Bild bis auf 25 % verkleinern bzw. bis auf 400 % vergrößern.

#### **So treffen Sie eine Auswahl unter den vordefinierten Kopierformaten:**

- 1. Drücken Sie auf dem Bedienfeld die Taste Kleiner/Größer (b).
- 2. Drücken Sie die Pfeiltasten nach links/rechts, bis die gewünschte Größeneinstellung angezeigt wird, und drücken Sie dann auf **OK**.
- 3. Drücken Sie **Stopp/Löschen** (.), um in den Bereitschaftsmodus zurückzukehren.

#### **So stellen Sie das Kopierformat über direkte Eingabe der Skalierung ein:**

- 1. Drücken Sie auf dem Bedienfeld die Taste Kleiner/Größer (**4**).
- 2. Drücken Sie die Pfeiltasten nach links/rechts, bis **Benutzerdef.** angezeigt wird, und drücken Sie dann **OK**.
- 3. Drücken Sie die Pfeiltasten nach links/rechts oder die entsprechenden Tasten auf der Zifferntastatur, um die gewünschte Kopiergröße einzugeben. Sie können bis zu der gewünschten Zahl blättern, indem Sie die Pfeiltasten nach links/rechts gedrückt halten.
- 4. Drücken Sie **OK**, um die Auswahl zu speichern.
- 5. Drücken Sie **Stopp/Löschen** (.), um in den Bereitschaftsmodus zurückzukehren.
- Wenn Sie eine verkleinerte Kopie anfertigen, können unten auf dem Ausdruck schwarze Streifen zu sehen sein.

### <span id="page-56-0"></span>Ändern der Standardkopiereinstellungen

Die Kopieroptionen wie beispielsweise Druckintensität, Vorlagentyp, Kopierformat und Anzahl der Exemplare können entsprechend ihrer häufigsten Verwendung eingestellt werden. Wenn Sie eine Vorlage kopieren, werden die Standardeinstellungen verwendet, es sei denn, diese wurden über die entsprechenden Tasten auf dem Bedienfeld geändert.

- 1. Drücken Sie auf dem Bedienfeld die Taste Menü (**1**).
- 2. Drücken Sie die Pfeiltasten nach links/rechts, bis **Kopier-Setup** angezeigt wird, und drücken Sie **OK**.
- 3. Drücken Sie die Pfeiltasten nach links/rechts, bis **Grundeinst.** angezeigt wird, und drücken Sie **OK**.
- 4. Drücken Sie die Pfeiltasten nach links/rechts, bis die gewünschte Setup-Option angezeigt wird, und drücken Sie dann auf **OK**.
- 5. Drücken Sie die Pfeiltasten nach links/rechts, bis die gewünschte Einstellung angezeigt wird, und drücken Sie dann auf **OK**.
- 6. Wiederholen Sie die Schritte 5 bis 6 nach Bedarf.
- 7. Drücken Sie **Stopp/Löschen** (<sup>()</sup>), um in den Bereitschaftsmodus zurückzukehren.
- Während Sie die Kopieroptionen einstellen, können Sie durch Betätigen der Taste Stopp/Löschen () die M geänderten Einstellungen verwerfen und die Standardwerte wiederherstellen.

### <span id="page-56-1"></span>Spezielle Kopierfunktionen

Sie können folgende Kopierfunktionen verwenden:

### Kopieren von Ausweisen

Sie können eine 2-seitige Vorlage auf ein Blatt in den Formaten A4, US-Letter, US-Legal, US-Folio, US-Executive, B5,

A5 oder A6 drucken.

Das Gerät druckt eine Seite der Vorlage auf die obere Hälfte des Papiers und die andere Seite auf die untere Hälfte, ohne das Original zu verkleinern. Diese Funktion eignet sich zum Kopieren kleinformatiger Dokumente wie z. B. Visitenkarten.

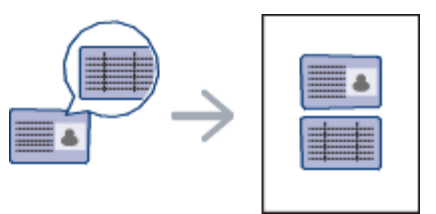

Die Größe der 2-seitigen Vorlagen muss kleiner als A5 sein. Andernfalls werden Teile der Vorlage nicht kopiert.

- 1. Drücken Sie auf dem Bedienfeld die Taste **ID Copy** (<sup> $\blacksquare \bullet \blacksquare$ ).</sup>
- 2. Auf dem Display wird **Vorderseite [Start] drücken** angezeigt.
- 3. Legen Sie eine Vorlage mit der Vorderseite nach unten wie durch die Pfeile angegeben auf das Scannerglas (siehe Abbildung) und schließen Sie die Scannerabdeckung.

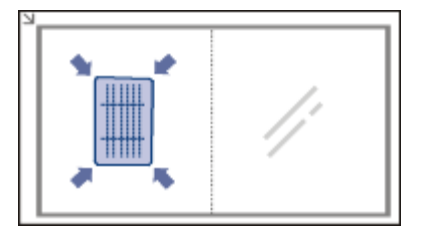

4. Drücken Sie **OK** auf dem Bedienfeld.

Das Gerät beginnt mit dem Scannen der Vorderseite und zeigt die Meldung **Rückseite [Start] drücken** an.

5. Drehen Sie die Vorlage um und legen Sie sie wie durch die Pfeile angegeben auf das Scannerglas (siehe Abbildung) und schließen Sie dann die Scannerabdeckung.

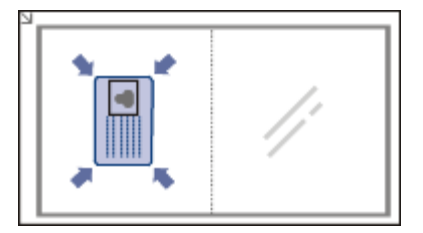

- 6. Drücken Sie im Bedienfeld auf **OK**, um den Kopiervorgang zu starten.
	- Wenn die Vorlage größer ist als der Druckbereich, werden einige Bereiche möglicherweise nicht gedruckt.
		- Wenn Sie nicht auf die Schaltfläche **OK** drücken, wird nur die Vorderseite kopiert.
	- · Wenn Sie Stopp/Löschen () drücken, wird der Kopierauftrag abgebrochen, und das Gerät kehrt in den Bereitschaftsmodus zurück.

### Kopieren von 2 oder 4 Seiten (N-Seiten)

Das Gerät verringert die Größe der Originalbilder und druckt 2 oder 4 Seiten auf ein Blatt Papier.

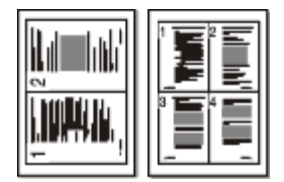

M

- 1. Drücken Sie auf dem Bedienfeld die Taste Menü (**2**).
- 2. Drücken Sie die Pfeiltasten nach links/rechts, bis **Kopierfunktion** angezeigt wird, und drücken Sie **OK**.
- 3. Drücken Sie die Pfeiltasten nach links/rechts, bis **Layout** angezeigt wird, und drücken Sie **OK**.
- 4. Drücken Sie die Pfeiltasten nach links/rechts, bis **2 auf 1** oder **4 auf 1** angezeigt wird, und drücken Sie **OK**.
- 5. Wenn **Ja** erscheint, drücken Sie **OK**.
- 6. Drücken Sie auf dem Bedienfeld die Taste Start (<sup>1</sup>), um den Kopiervorgang zu starten.

Sie können das Kopierformat nicht mit Hilfe von **Vergroe./Verkl** für die Funktion **N** einstellen.

### Kopieren von Postern

Ihre Vorlage wird in 9 Teile unterteilt, die Sie dann zu einem Poster zusammensetzen können.

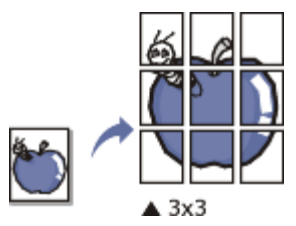

- 1. Drücken Sie auf dem Bedienfeld die Taste Menü (**国**).
- 2. Drücken Sie die Pfeiltasten nach links/rechts, bis **Kopierfunktion** angezeigt wird, und drücken Sie **OK**.
- 3. Drücken Sie die Pfeiltasten nach links/rechts, bis **Layout** angezeigt wird, und drücken Sie **OK**.
- 4. Drücken Sie die Pfeiltasten nach links/rechts, bis **Poster kop.** angezeigt wird, und drücken Sie **OK**.
- 5. Drücken Sie **Stopp/Löschen** ((<sup>2</sup>), um in den Bereitschaftsmodus zurückzukehren.
- 6. Drücken Sie auf dem Bedienfeld die Taste Start (<sup>1</sup>), um den Kopiervorgang zu starten.
- Ihre Vorlage wird in 9 Teile unterteilt. Jeder Teil wird gescannt und nacheinander in der folgenden Reihenfolge ausgedruckt:

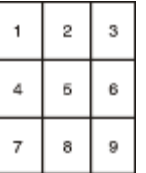

### Klonen

Das Gerät druckt mehrere Originalbilder auf einer einzelnen Seite. Die Anzahl der Bilder wird über das Originalbild und das Papierformat automatisch bestimmt.

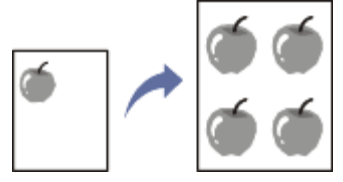

- 1. Drücken Sie auf dem Bedienfeld die Taste Menü (**.)**.
- 2. Drücken Sie die Pfeiltasten nach links/rechts, bis **Kopierfunktion** angezeigt wird, und drücken Sie **OK**.
- 3. Drücken Sie die Pfeiltasten nach links/rechts, bis **Layout** angezeigt wird, und drücken Sie **OK**.
- 4. Drücken Sie die Pfeiltasten nach links/rechts, bis **Klonen** angezeigt wird, und drücken Sie **OK**.
- 5. Wenn **Ja** erscheint, drücken Sie **OK**.
- 6. Drücken Sie auf dem Bedienfeld die Taste Start (<sup>1</sup>), um den Kopiervorgang zu starten.

Sie können das Kopierformat nicht mit Hilfe von **Vergroe./Verkl** für die Funktion **Klonen** einstellen.

### Löschen von Hintergrundbildern

Diese Funktion ist hilfreich, wenn Vorlagen kopiert werden, die einen farbigen Hintergrund enthalten, z. B. in Zeitungen oder Katalogen.

- 1. Drücken Sie auf dem Bedienfeld die Taste Menü (**.)**.
- 2. Drücken Sie die Pfeiltasten nach links/rechts, bis **Kopierfunktion** angezeigt wird, und drücken Sie **OK**.
- 3. Drücken Sie die Pfeiltasten nach links/rechts, bis **Hintergr. anp.** angezeigt wird, und drücken Sie **OK**.
- 4. Drücken Sie die Pfeiltasten nach links/rechts, bis die gewünschte Bindeoption angezeigt wird.
	- **Aus**: Deaktiviert diese Funktion.
	- **Auto**: Optimiert den Hintergrund.
	- **Verbess. St.1–2**: Je höher die Nummer, desto kräftiger ist der Hintergrund.
- **Löschen St. 1–4**: Je höher die Zahl, desto heller ist der Hintergrund.
- 5. Drücken Sie **OK**, um die Auswahl zu speichern.
- 6. Drücken Sie **Stopp/Löschen** (.), um in den Bereitschaftsmodus zurückzukehren.

### <span id="page-59-0"></span>Festlegen der Ausgabeform der Kopie

Sie können das Gerät so einstellen, dass der Kopierauftrag sortiert wird. Wenn Sie beispielsweise zwei Exemplare einer dreiseitigen Vorlage anfertigen möchten, wird zuerst ein vollständiger Satz aus drei Seiten gedruckt und anschließend der zweite.

- 1. Legen Sie eine einzelne Vorlage mit der bedruckten Seite nach unten auf das Vorlagenglas.
	- (Siehe [Einlegen von Vorlagen.](#page-29-0))
- 2. Drücken Sie **OK** und geben Sie die Anzahl der Exemplare über die Pfeiltasten nach links/rechts ein.
- 3. Drücken Sie auf dem Bedienfeld die Taste Menü (**国**).
- 4. Drücken Sie die Pfeiltasten nach links/rechts, bis **Kopier-Setup** angezeigt wird, und drücken Sie **OK**.
- 5. Drücken Sie die Pfeiltasten nach links/rechts, bis **Grundeinst.** angezeigt wird, und drücken Sie **OK**.
- 6. Drücken Sie die Pfeiltasten nach links/rechts, bis **Kopien sort.** angezeigt wird, und drücken Sie **OK**.
- 7. Drücken Sie die Pfeiltasten nach links/rechts, bis **Ein** angezeigt wird, und drücken Sie **OK**.
	- **Ein:** Druckt Ausgaben in Gruppen, wobei die Reihenfolge der Vorlagen berücksichtigt wird.

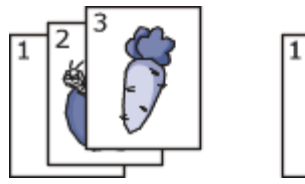

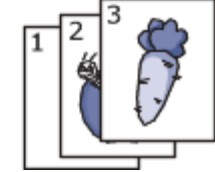

**Aus:** Druckt die Ausgabe und sortiert die Einzelpapierseiten in Stapel.

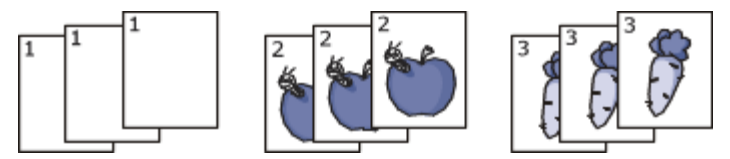

- 8. Drücken Sie **Stopp/Löschen** (.), um in den Bereitschaftsmodus zurückzukehren.
- 9. Drücken Sie Start (<sup>1</sup>), um den Kopiervorgang zu beginnen.

Es wird zuerst ein vollständiger Satz Dokumente gedruckt und anschließend der zweite.

### <span id="page-59-1"></span>Einstellen eines Zeitlimits für den Kopiervorgang

Sie können die Zeitdauer festlegen, die das Gerät wartet, bevor die Standardeinstellungen wiederhergestellt werden, wenn Sie nach der Änderung dieser Einstellungen über das Bedienfeld keinen Kopierauftrag starten.

- 1. Drücken Sie auf dem Bedienfeld die Taste Menü (**2**).
- 2. Drücken Sie die Pfeiltasten nach links/rechts, bis **System-Setup** angezeigt wird, und drücken Sie **OK**.
- 3. Drücken Sie die Pfeiltasten nach links/rechts, bis **Geraete-Setup** angezeigt wird, und drücken Sie dann **OK**.
- 4. Drücken Sie die Pfeiltasten nach links/rechts, bis **Timeout** angezeigt wird, und drücken Sie dann **OK**.
- 5. Drücken Sie die Pfeiltasten nach links/rechts, bis die gewünschte Zeiteinstellung angezeigt wird. Durch Auswahl der Option **Aus** wird festgelegt, dass das Gerät die Standardeinstellungen erst dann wiederherstellt, wenn Sie die Taste Start (<sup>1</sup>) zum Starten des Kopiervorgangs oder die Taste Stopp/Löschen (<sup>3)</sup> zum Abbrechen drücken.
- 6. Drücken Sie **OK**, um die Auswahl zu speichern.
- 7. Drücken Sie **Stopp/Löschen** (<sup>3</sup>), um in den Bereitschaftsmodus zurückzukehren.

## Scannen

Mit der Scannerfunktion Ihres Geräts können Sie Bilder und Texte in digitale Dateien umwandeln, die auf dem Computer gespeichert werden können.

#### **Folgende Themen werden in diesem Kapitel behandelt:**

- [Grundlegendes Scanverfahren](#page-60-0)
- Scannen von Vorlagen und Senden an Ihren Computer (**An PC scannen**)
- [Verwenden von Dell Scan and Fax Manager](#page-61-0)
- Scannen mit TWAIN-kompatibler Software
- Scannen mit dem WIA-Treiber
- Scannen mit einem Macintosh
- [Scannen unter Linux](#page-63-0)
- Die maximale Auflösung, die Sie erreichen können, hängt von verschiedenen Faktoren ab. Dazu gehören die Geschwindigkeit des Computers, der verfügbare Festplattenspeicher, die Größe des Arbeitsspeichers, die Größe des zu scannenden Bildes und die Einstellung für die Farbtiefe. Je nach Ihrem System und dem zu scannenden Material sind daher bestimmte Auflösungen möglicherweise nicht verfügbar, insbesondere bei Verwendung der erweiterter Auflösung.

### <span id="page-60-0"></span>Grundlegendes Scanverfahren

Sie können die Vorlagen mit Ihrem Gerät über ein USB-Kabel scannen.

- **Dell Scan and Fax Manager:** Scannen Sie die Vorlagen über das Bedienfeld. Die gescannten Daten werden dann im Ordner **Eigene Dateien** des angeschlossenen Computers abgelegt. Wenn Sie alle auf der mitgelieferten CD-ROM enthaltenen Softwareprogramme installieren, wird Dell Scan and Fax Manager automatisch auf Ihrem Computer installiert (siehe [Verwenden von Dell Scan and Fax Manager\)](#page-61-0).
- **TWAIN:** TWAIN ist eine der voreingestellten Bildbearbeitungsanwendungen. Beim Scannen eines Bildes wird die ausgewählte Anwendung gestartet, mit der Sie den Scanvorgang steuern können (siehe Scannen mit TWAINkompatibler Software).
- **SmarThru:** Dieses Programm ist die Begleitsoftware zu Ihrem Gerät. Mit diesem Programm können Sie Bilder oder Dokumente scannen (siehe [SmarThru](#page-72-0)).
- **WIA:** WIA steht für Windows Images Acquisition. Um dieses Programm verwenden zu können, müssen Sie Ihren Computer direkt über ein USB-Kabel mit dem Gerät verbinden (siehe Scannen mit dem WIA-Treiber).

### Scannen von Vorlagen und Senden an Ihren Computer (An PC scannen)

Sie können ein Bild mit dem Gerät über das Programm Dell Scan and Fax Manager scannen. Das Programm ist auf dem Netzwerkcomputer installiert.

Dies ist ein grundlegendes Scanverfahren für per USB angeschlossene Geräte.

- 1. Vergewissern Sie sich, dass das Gerät an den Computer angeschlossen und eingeschaltet ist.
- 2. Legen Sie eine einzelne Vorlage mit der bedruckten Seite nach unten auf das Vorlagenglas. (Siehe [Einlegen von Vorlagen.](#page-29-0))
- 3. Drücken Sie auf dem Bedienfeld die Taste Scannen nach (<).
- 4. Drücken Sie unter **Lokaler PC** auf **OK**.

Wenn die Meldung **Nicht verfuegbar** angezeigt wird, prüfen Sie die Portverbindung.

5. Drücken Sie die Pfeiltasten nach links/rechts, bis das gewünschte Anwendungsprogramm angezeigt wird, und drücken Sie **OK**.

Die Standardeinstellung ist **Eigene Dateien**.

- Zum Hinzufügen oder Löschen des Ordners, in dem die gescannte Datei gespeichert ist, können Sie den Ordner in **Dell Scan and Fax Manager** > **Eigenschaften** > **Schaltfläche "Scanner festlegen"** hinzufügen oder löschen.
- 6. Drücken Sie die Pfeiltasten nach links/rechts, bis die gewünschte Einstellung angezeigt wird, und drücken Sie dann auf **OK**.
	- **Aufloesung**: Legt die Bildauflösung fest.
	- **Scanfarbe**: Legt den Farbmodus fest.
	- **Scanformat**: Legt das Dateiformat fest, in dem das Bild gespeichert werden soll.
	- **Scangroesse**: Legt die Bildgröße fest.
		- **Scanformat** wird nur angezeigt, wenn Sie als Ziel des Scanvorgangs **Eigene Dateien** ausgewählt haben.
		- . Zum Scannen mit der Standardeinstellung drücken Sie Start ( $\Diamond$ ).
- 7. Der Scanvorgang beginnt.

M

M

- Das gescannte Bild wird im Ordner **Eigene Dateien** > **Eigene Bilder** > **Dell** des Computers gespeichert.
	- Mit dem TWAIN-Treiber können Sie schnell im Programm **Dell Scan and Fax Manager** scannen.
	- Sie können auch scannen, indem Sie in Windows **Start** > **Systemsteuerung** > **Dell Scan and Fax Manager** > **Schnellscan** wählen.

### <span id="page-61-0"></span>Verwenden von Dell Scan and Fax Manager

Wenn der Druckertreiber installiert ist, ist auch das Programm Dell Scan and Fax Manager installiert. Starten Sie das Programm Dell Scan and Fax Manager, um mehr über dieses Programm und den Status des installierten Scannertreibers zu erfahren. Mit Hilfe dieses Programms können Sie Scan-Einstellungen ändern sowie den Ordner hinzufügen oder löschen, in dem die gescannten Dokumente auf dem Computer gespeichert werden.

Das Programm Dell Scan and Fax Manager kann nur unter Windows verwendet werden.

- 1. Klicken Sie ausgehend vom Menü **Start** auf **Systemsteuerung** > **Dell Scan and Fax Manager**.
- 2. Wählen Sie das entsprechende Gerät im Fenster Dell Scan and Fax Manager aus.
- 3. Drücken Sie **Eigenschaften**.
- 4. Die **Schaltfläche "Scanner festlegen"** ermöglicht das Ändern des Speicherziels sowie der Scan-Einstellungen und das Hinzufügen oder Löschen der Programm- und Formatdateien.
- 5. Nachdem Sie die gewünschten Einstellungen vorgenommen haben, wählen Sie **Übernehmen**.

### **Scan-Ziel**

- **Liste der verfügbaren Ziele:** Zeigt die Liste der aktuell mit gescannten Bildern in der Registrierdatenbank des PC verknüpften Anwendungen an. Wählen Sie das Programm aus, das Sie verwenden möchten, klicken Sie auf die rechte Pfeiltaste und fügen Sie es zur **Front Panel-Zielliste** hinzu.
- **Front Panel-Zielliste:** Zeigt die Liste der Anwendungen zum Öffnen des gescannten Bildes an.
- **Anwendung hinzufügen:** Ermöglicht Ihnen, eine Anwendung zur **Liste der verfügbaren Ziele** hinzuzufügen.
- **Anwendung entfernen:** Ermöglicht Ihnen, ein vom Benutzer hinzugefügtes Element aus der **Liste der verfügbaren Ziele** zu entfernen.
- **Dateiformat:** Ermöglicht Ihnen, das Format der zu speichernden, gescannten Daten auszuwählen. Sie können wählen zwischen **BMP**, **JPEG**, **PDF** und **TIFF**.

### **Scan-Eigenschaft**

- **Computer-ID:** Zeigt die ID des Computers an.
- **Ort speichern:** Ermöglicht Ihnen die Auswahl des Speicherorts des Standardspeicherverzeichnisses.
- **Auflösung:** Ermöglicht Ihnen die Auswahl der Scanauflösung.
- **Scanfarbe:** Ermöglicht Ihnen die Auswahl der Scanfarbe.
- **Scan-Größe:** Ermöglicht Ihnen die Auswahl der Scangröße.
- **AVE Duplex:** Scannt automatisch beide Seiten. Wenn Ihr Modell diese Option nicht unterstützt, wird sie ausgeblendet.
- **Vorschau anzeigen:** Die Aktivierung dieses Kontrollkästchens ermöglicht Ihnen, die übernommenen Scanoptionen in einer Vorschau anzuzeigen. Sie können die Optionen vor dem Scannen ändern.

**Standardwerte:** Ermöglicht Ihnen, die Optionen auf die Standardeinstellungen zurückzusetzen.

### Scannen mit TWAIN-kompatibler Software

Wenn Sie Dokumente über eine andere Software scannen möchten, müssen Sie TWAIN-kompatible Software wie Adobe Photoshop verwenden.

Befolgen Sie das nachfolgend beschriebene Verfahren, um mit TWAIN-kompatibler Software zu scannen:

- 1. Vergewissern Sie sich, dass das Gerät an den Computer angeschlossen und eingeschaltet ist.
- 2. Legen Sie eine einzelne Vorlage mit der bedruckten Seite nach unten auf das Vorlagenglas. (Siehe [Einlegen von Vorlagen.](#page-29-0))
- 3. Öffnen Sie eine Anwendung wie etwa Adobe Photoshop.
- 4. Öffnen Sie das TWAIN-Fenster und stellen Sie die Scanoptionen ein.
- 5. Scannen und speichern Sie das gescannte Bild.

### Scannen mit dem WIA-Treiber

Das Gerät unterstützt auch den WIA-Treiber (Windows Image Acquisition; Windows-Bilderfassung) zum Scannen von Bildern. WIA (Windows Image Acquisition; Windows-Bilderfassung) ist eine der Standardkomponenten von Microsoft Windows XP/Vista/7 für den Einsatz mit Digitalkameras und Scannern. Anders als der TWAIN-Treiber ermöglicht der WIA-Treiber das Scannen und einfache Bearbeiten von Bildern ohne zusätzliche Softwareanwendungen.

Der WIA-Treiber funktioniert nur zusammen mit Windows XP/Vista/7 und einem USB-Anschluss. v

### Windows XP

- 1. Vergewissern Sie sich, dass das Gerät an den Computer angeschlossen und eingeschaltet ist.
- 2. Legen Sie eine einzelne Vorlage mit der bedruckten Seite nach unten auf das Vorlagenglas. (Siehe [Einlegen von Vorlagen.](#page-29-0))
- 3. Wählen Sie im Menü **Start** die Option **Systemsteuerung** > **Scanner und Kameras**.
- 4. Doppelklicken Sie auf das Symbol des Scannertreibers. Der **Assistent für Scanner und Kameras** wird angezeigt.
- 5. Klicken Sie auf **Weiter**.
- 6. Legen Sie die Option im Fenster **Scannereinstellungen auswählen** fest und klicken Sie dann auf **Vorschau**, um zu sehen, wie sich die von Ihnen ausgewählten Optionen auf das Bild auswirken.
- 7. Klicken Sie auf **Weiter**.
- 8. Geben Sie einen Namen für das Bild ein und wählen Sie das Format und das Speicherziel für die Datei aus.
- 9. Ihr Bild wurde erfolgreich auf Ihren Computer kopiert. Wählen Sie eine der am Bildschirm angezeigten Optionen.
- 10. Klicken Sie auf **Weiter**.
- 11. Klicken Sie auf **Fertig stellen**.

#### Windows Vista

- 1. Vergewissern Sie sich, dass das Gerät an den Computer angeschlossen und eingeschaltet ist.
- 2. Legen Sie eine einzelne Vorlage mit der bedruckten Seite nach unten auf das Vorlagenglas. (Siehe [Einlegen von Vorlagen.](#page-29-0))
- 3. Wählen Sie aus dem Menü **Start** die Option **Systemsteuerung** > **Hardware und Sound** > **Scanner und Kameras**.
- 4. Doppelklicken Sie auf **Dokument oder Bild scannen**. Die Anwendung **Windows-Fax und -Scan** wird angezeigt.
	- M Sie können auf **Scanner und Kameras anzeigen** klicken, um die Scanner anzuzeigen.
		- Wenn Dokument oder Bild scannen nicht angezeigt wird, öffnen Sie das Programm "MS-Paint" und klicken Sie im Menü **Datei** auf **Von Scanner oder Kamera...**
- 5. Klicken Sie auf **Neuer Scan**. Der Scannertreiber wird angezeigt.
- 6. Wählen Sie die Voreinstellungen zum Scannen aus und klicken Sie auf **Vorschau**, um die Auswirkungen der Voreinstellungen auf das Bild anzuzeigen.
- 7. Klicken Sie auf **Scannen**.

Wenn Sie den Scan-Auftrag abbrechen möchten, drücken Sie die Taste **Abbrechen** im **Assistent für Scanner**

### **und Kameras**.

### Windows 7

- 1. Vergewissern Sie sich, dass das Gerät an den Computer angeschlossen und eingeschaltet ist.
- 2. Legen Sie eine einzelne Vorlage mit der bedruckten Seite nach unten auf das Vorlagenglas. (Siehe [Einlegen von Vorlagen.](#page-29-0))
- 3. Wählen Sie im Menü **Start** die Option **Systemsteuerung** > **Hardware und Sound** > **Geräte und Drucker**.
- 4. Klicken Sie in **Drucker und Faxgeräte** > **Scanvorgang starten** mit der rechten Maustaste auf das Gerätetreibersymbol. Die Anwendung **Neuer Scan** wird angezeigt.
- 5. Wählen Sie die Voreinstellungen zum Scannen aus und klicken Sie auf **Vorschau**, um die Auswirkungen der Voreinstellungen auf das Bild anzuzeigen.
- 6. Klicken Sie auf **Scannen**.

### Scannen mit einem Macintosh

Sie können Dokumente mit Hilfe des Programms **Image Capture** scannen. Mac OS umfasst das Programm **Image Capture**.

- 1. Vergewissern Sie sich, dass das Gerät an den Computer angeschlossen und eingeschaltet ist.
- 2. Legen Sie eine einzelne Vorlage mit der bedruckten Seite nach unten auf das Vorlagenglas. (Siehe [Einlegen von Vorlagen.](#page-29-0))
- 3. Starten Sie **Applications** und klicken Sie dann auf **Image Capture**.
	- Wenn die Meldung **No Image Capture device connected** angezeigt wird, trennen Sie das USB-Kabel und schließen Sie es anschließend erneut an. Wenn das Problem weiterhin auftritt, ziehen Sie die Hilfe von **Image Capture** zu Rate.
- 4. Konfigurieren Sie die Scan-Optionen für dieses Programm.
- 5. Scannen und speichern Sie das gescannte Bild.
- Weitere Informationen über **Image Capture** finden Sie in der Hilfe von **Image Capture**. Ø
	- Verwenden Sie TWAIN-konforme Software, um mehr Scanoptionen anzuwenden.
	- Sie können auch mit Hilfe von TWAIN-konformer Software wie etwa Adobe Photoshop scannen.
	- Bei TWAIN-konformer Software gibt es hinsichtlich des Scanvorgangs Abweichungen. Weitere Hinweise finden Sie im Benutzerhandbuch der Software.
	- Wenn die Scanfunktion in **Image Capture** nicht verfügbar ist, aktualisieren Sie Mac OS auf die neueste Version. **Image Capture** funktioniert ordnungsgemäß unter Mac OS X 10.3.9 oder höher und unter Mac OS X 10.4.7 oder höher.

### <span id="page-63-0"></span>Scannen unter Linux

Sie können ein Dokument mithilfe des Dialogfelds Unified Driver Configurator scannen.

#### Scannen

- 1. Doppelklicken Sie auf Ihrem Desktop auf **Unified Driver Configurator**.
- 2. Klicken Sie auf die Schaltfläche , um zur Scanners configuration zu wechseln.
- 3. Wählen Sie den Scanner aus der Liste aus.

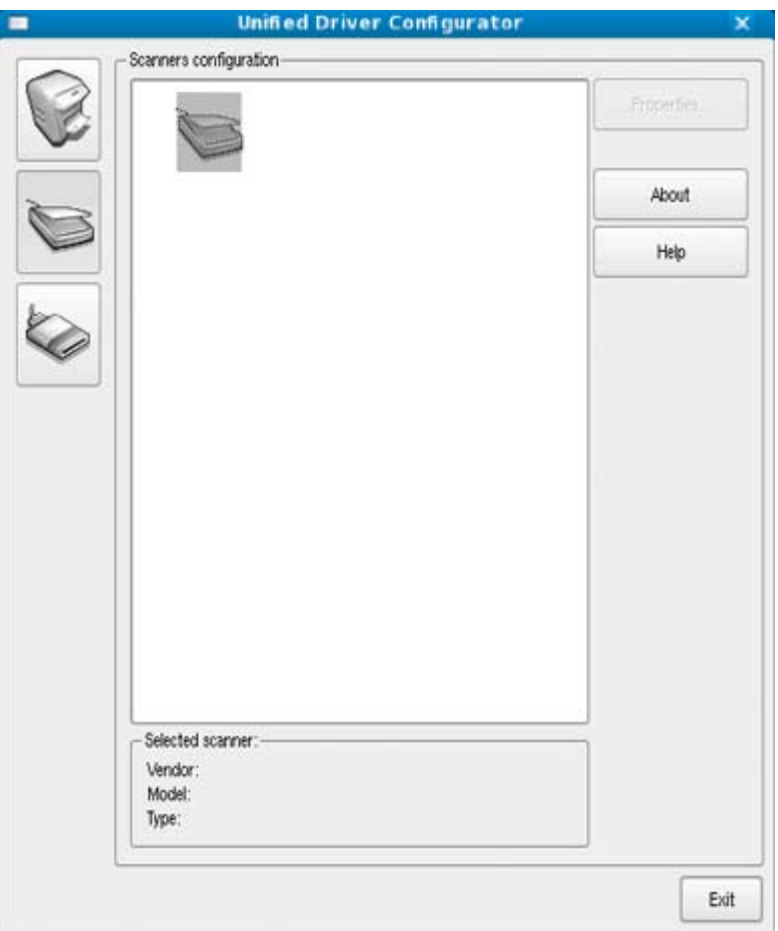

Wenn Sie nur ein Gerät verwenden und dieses an den Computer angeschlossen und eingeschaltet ist, wird der Scanner in der Liste angezeigt und automatisch ausgewählt.

Wenn mehrere Scanner an den Computer angeschlossen sind, können Sie jederzeit jeden beliebigen Scanner auswählen. Wenn z. B. eine Bilderfassung auf dem ersten Scanner durchgeführt wird, können Sie den zweiten Scanner auswählen, die Geräteoptionen einstellen und gleichzeitig die Bilderfassung starten.

- 4. Klicken Sie auf **Properties**.
- 5. Legen Sie die Kopiervorlagen mit der bedruckten Seite nach oben in den Vorlageneinzug ein oder legen Sie eine einzelne Vorlage mit der bedruckten Seite nach unten auf das Vorlagenglas. (Siehe [Einlegen von Vorlagen.](#page-29-0))
- 6. Klicken Sie im Fenster **Scanner Properties** auf **Preview**.

Das Dokument wird gescannt, und die Bildvorschau wird im **Preview Pane** angezeigt.

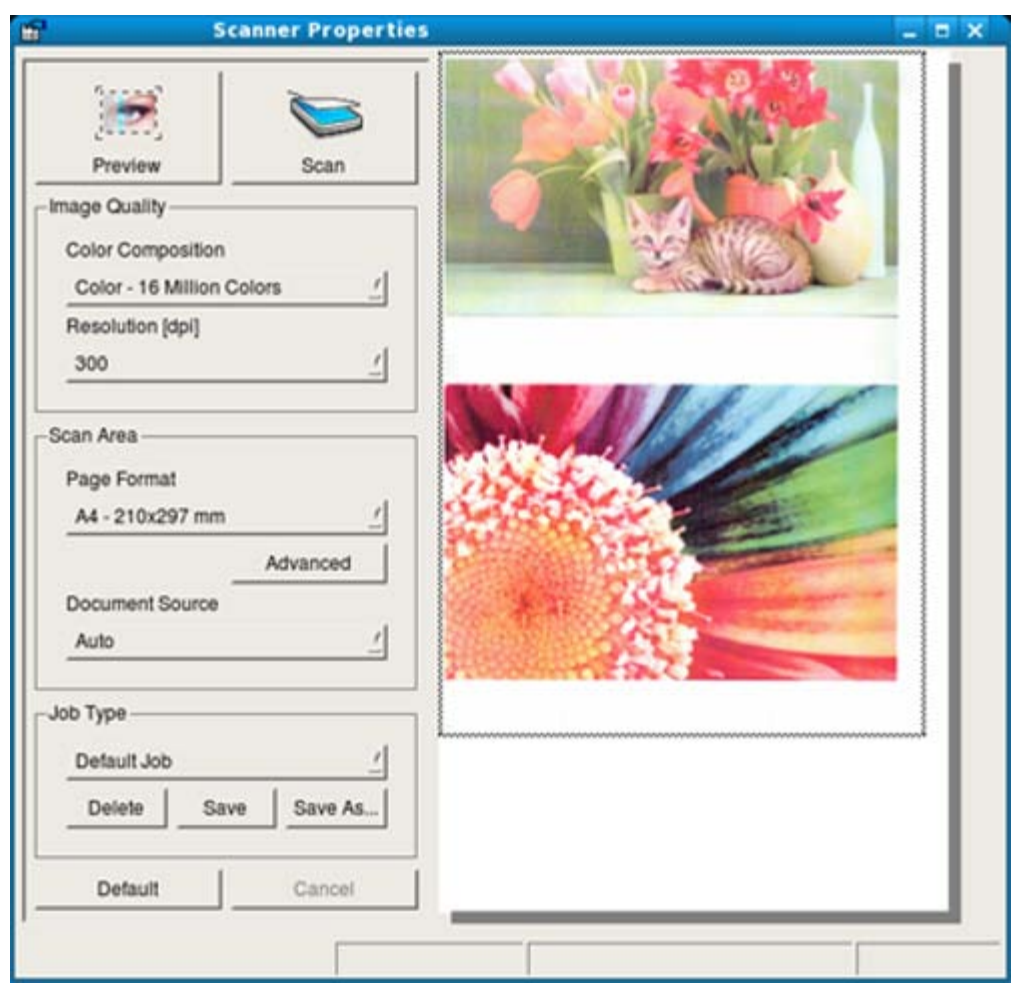

- 7. Ziehen Sie den Mauszeiger, um den zu scannenden Bildbereich im **Preview Pane** festzulegen.
- 8. Ändern Sie die Scanoptionen in den Bereichen **Image Quality** und **Scan Area**.
	- **Image Quality:** Diese Option ermöglicht die Auswahl der Farbzusammensetzung und der Scanauflösung des Bildes.
	- **Scan Area:** Diese Option ermöglicht die Auswahl des Papierformats. Mit der Schaltfläche **Advanced** können Sie das Papierformat manuell festlegen.

Wenn Sie eine der voreingestellten Scanoptionen verwenden möchten, wählen Sie die entsprechende Option in dem Dropdown-Listenfeld **Job Type** aus (siehe Hinzufügen von Einstellungen für Auftragsarten).

Klicken Sie auf **Default**, um die Standardeinstellungen für die Scanoptionen wiederherzustellen.

9. Zum Abschluss klicken Sie auf **Scan**, um den Scanvorgang zu starten.

Im linken unteren Bereich des Dialogfelds wird die Statusleiste angezeigt, die den Fortschritt des Scanvorgangs wiedergibt. Um den Scanvorgang abzubrechen, klicken Sie auf **Cancel**.

10. Das gescannte Bild wird angezeigt.

Wenn Sie das gescannte Bild bearbeiten möchten, verwenden Sie die Symbolleiste (siehe [Verwenden von Image](#page-66-0) [Manager\)](#page-66-0).

- 11. Zum Abschluss klicken Sie auf der Symbolleiste auf **Save**.
- 12. Wählen Sie das Dateiverzeichnis aus, in dem Sie das Bild speichern möchten, und geben Sie den Dateinamen ein.
- 13. Klicken Sie auf **Save**.

### Hinzufügen von Einstellungen für Auftragsarten

Sie können die Einstellungen der Scanoptionen speichern und später erneut nutzen.

#### **So speichern Sie eine neue Auftragsart:**

- 1. Ändern Sie die Optionen im Dialogfeld "Scanner Properties".
- 2. Klicken Sie auf **Save As**.
- 3. Geben Sie einen Namen für die Auftragsart ein.
- 4. Klicken Sie auf **OK**.

Die Einstellung wird dem Dropdown-Listenfeld **Saved Settings** hinzugefügt.

- **So speichern Sie die Einstellungen einer Auftragsart für den nächsten Scanauftrag:**
	- 1. Wählen Sie die gewünschte Einstellung aus dem Dropdown-Listenfeld **Job Type** aus.
	- 2. Wenn Sie das Dialogfeld **Scanner Properties** das nächste Mal öffnen, werden die gespeicherten Einstellungen der Auftragsart automatisch für den Scanauftrag ausgewählt.

#### **So löschen Sie eine Auftragsart:**

- 1. Wählen Sie die zu löschende Einstellung aus dem Dropdown-Listenfeld **Job Type** aus.
- 2. Klicken Sie auf **Delete**.

Die Auftragsart wird aus der Liste gelöscht.

### <span id="page-66-0"></span>Verwenden von Image Manager

Im Dialogfeld "Image Manager" finden Sie Menübefehle und Werkzeuge für die Bearbeitung von gescannten Bildern.

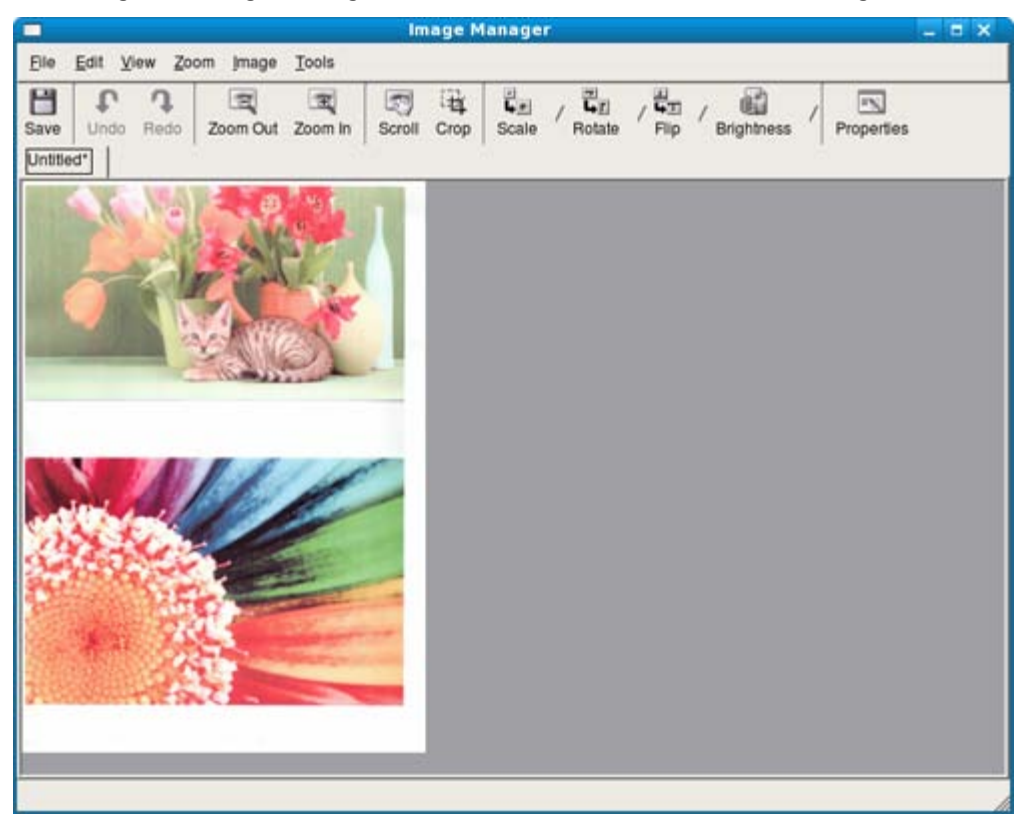

Verwenden Sie die folgenden Werkzeuge, um das Bild zu bearbeiten:

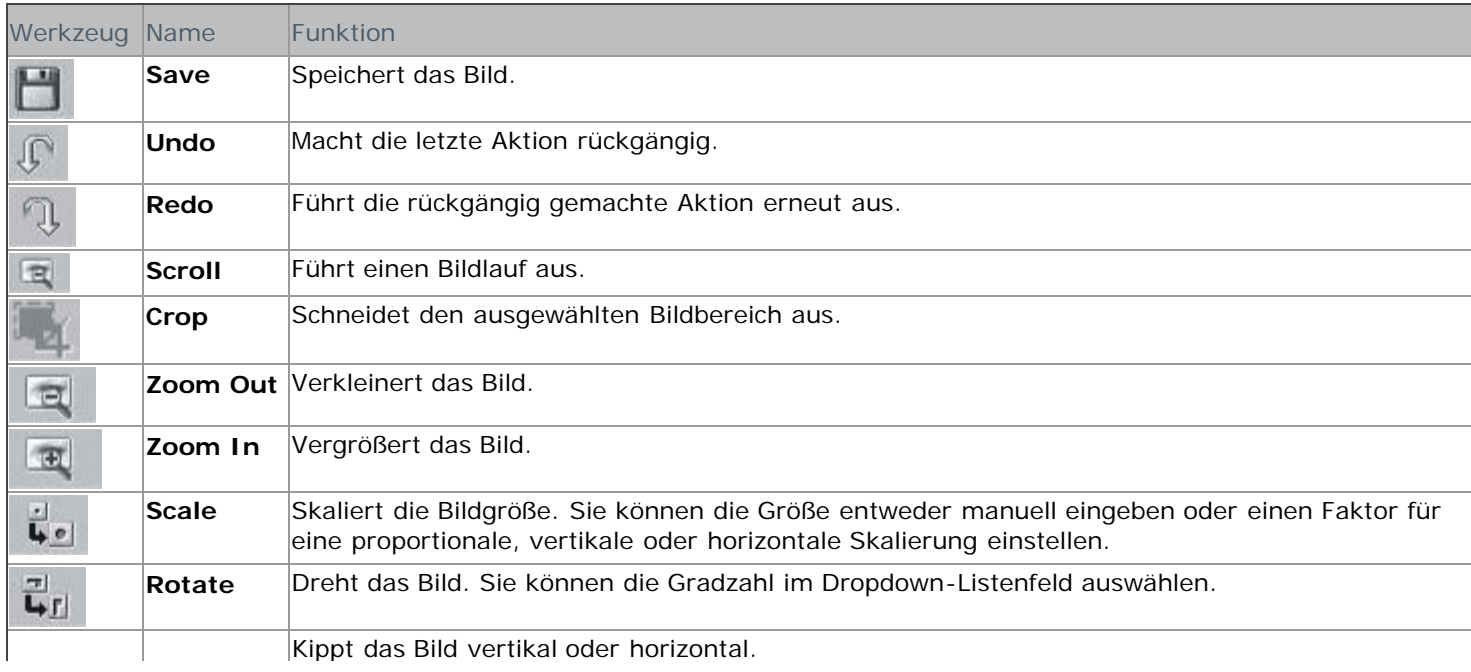

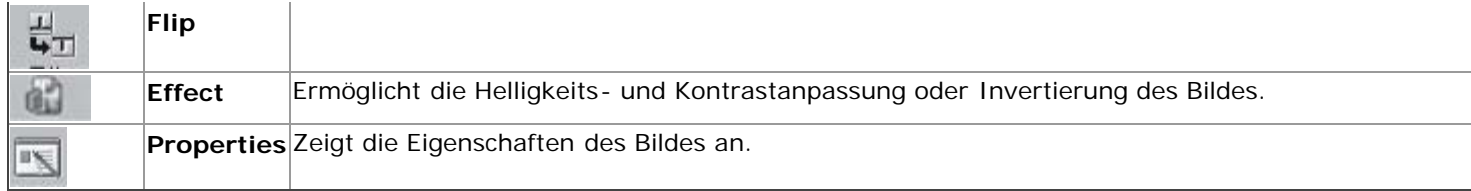

Weitere Einzelheiten über Image Manager finden Sie in der Bildschirmhilfe.

# Gerätestatus und erweiterte Funktionen

In diesem Kapitel wird erläutert, auf welche Weise der aktuelle Status des Geräts festgestellt werden kann. Außerdem werden erweiterte Einstellungen für die Geräteeinrichtung beschrieben. Lesen Sie dieses Kapitel sorgfältig, um die verschiedenen Funktionen des Geräts zu verwenden.

### **Folgende Themen werden in diesem Kapitel behandelt:**

- [Kopiereinrichtung](#page-68-0)
- **[Drucken eines Berichts](#page-68-1)**
- **[Löschen des Speicherinhalts](#page-69-0)**
- **·** [Überblick über die Menüs](#page-69-1)

Je nach Optionen werden einige Menüs möglicherweise nicht angezeigt. In diesem Fall werden die entsprechenden Optionen von Ihrem Gerät nicht unterstützt.

### <span id="page-68-0"></span>Kopiereinrichtung

### Ändern der Kopiereinrichtungsoptionen

Sie können im Vorfeld mehrere Optionen für die Ausgabe von Kopien festlegen.

- 1. Drücken Sie auf dem Bedienfeld die Taste Menü (**.)**.
- 2. Drücken Sie die Pfeiltasten nach links/rechts, bis **Kopier-Setup** angezeigt wird, und drücken Sie **OK**.
- 3. Drücken Sie die Pfeiltasten nach links/rechts, bis das gewünschte Kopier-Setup-Element angezeigt wird, und drücken Sie dann **OK**.
- 4. Drücken Sie die Pfeiltasten nach links/rechts, bis die gewünschte Setup-Option angezeigt wird, und drücken Sie dann auf **OK**.
- 5. Drücken Sie die Pfeiltasten nach links/rechts, bis die gewünschte Einstellung angezeigt wird, und drücken Sie dann auf **OK**.
- 6. Wiederholen Sie die Schritte 4 bis 6 nach Bedarf.
- 7. Drücken Sie **Stopp/Löschen** (.), um in den Bereitschaftsmodus zurückzukehren.

### Standard ändern

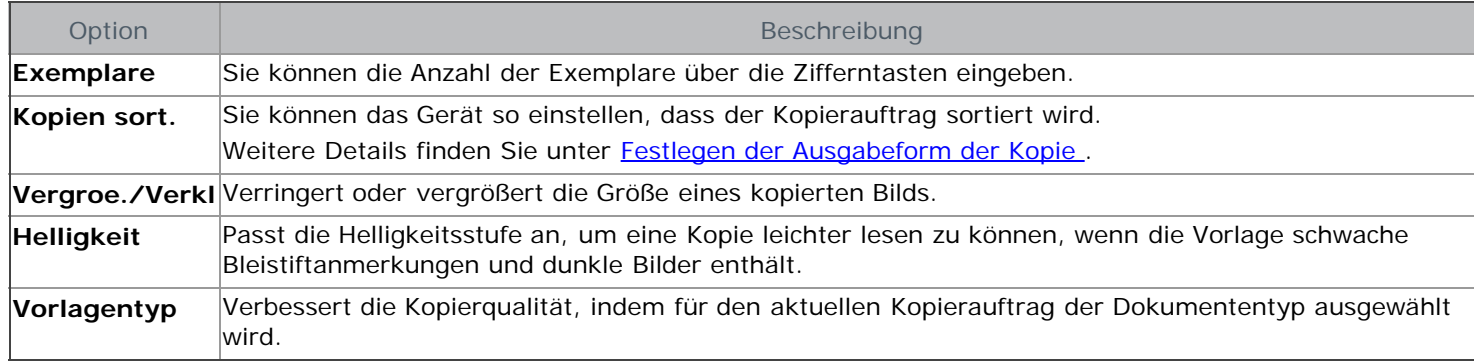

### <span id="page-68-1"></span>Drucken eines Berichts

Sie können einen Bericht mit der Gerätekonfiguration oder der Schriftartenliste usw. drucken.

- 1. Drücken Sie auf dem Bedienfeld die Taste Menü (**国**).
- 2. Drücken Sie die Pfeiltasten nach links/rechts, bis **System-Setup** angezeigt wird, und drücken Sie **OK**.
- 3. Drücken Sie die Pfeiltasten nach links/rechts, bis **Bericht** angezeigt wird, und drücken Sie dann **OK**.
- 4. Drücken Sie die Pfeiltasten nach links/rechts, bis der Bericht oder die Liste angezeigt wird, den/die Sie drucken möchten, und drücken Sie **OK**.

Zum Drucken aller Berichte und Listen wählen Sie **Alle Berichte** aus.

5. Drücken Sie auf **OK**, wenn **Ja** angezeigt wird, um das Drucken zu bestätigen.

Der ausgewählte Bericht wird gedruckt.

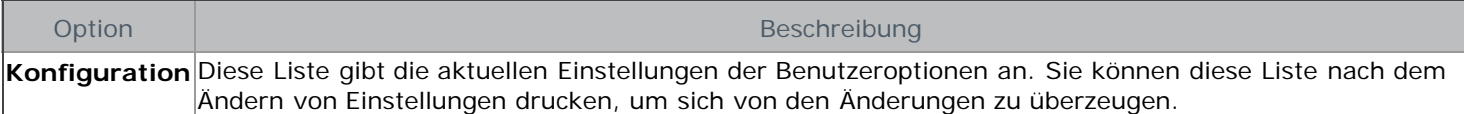

### <span id="page-69-0"></span>Löschen des Speicherinhalts

Sie haben die Möglichkeit, bestimmte in Ihrem Gerät gespeicherte Daten zu löschen.

- 1. Drücken Sie auf dem Bedienfeld die Taste Menü (**.)**.
- 2. Drücken Sie die Pfeiltasten nach links/rechts, bis **System-Setup** angezeigt wird, und drücken Sie **OK**.
- 3. Drücken Sie die Pfeiltasten nach links/rechts, bis **Einst. loesch** angezeigt wird, und drücken Sie **OK**.
- 4. Drücken Sie die Pfeiltasten nach links/rechts, bis die gewünschte Option angezeigt wird, und drücken Sie dann auf **OK**.
- 5. Drücken Sie auf **OK**, wenn **Ja** angezeigt wird, um den Löschvorgang zu bestätigen.
- 6. Wiederholen Sie die Schritte 4 bis 5, um ein weiteres Element zu löschen.
- 7. Drücken Sie **Stopp/Löschen** (<sup>3</sup>), um in den Bereitschaftsmodus zurückzukehren.

Je nach Optionen werden einige Menüs möglicherweise nicht angezeigt. In diesem Fall werden die entsprechenden Optionen von Ihrem Gerät nicht unterstützt.

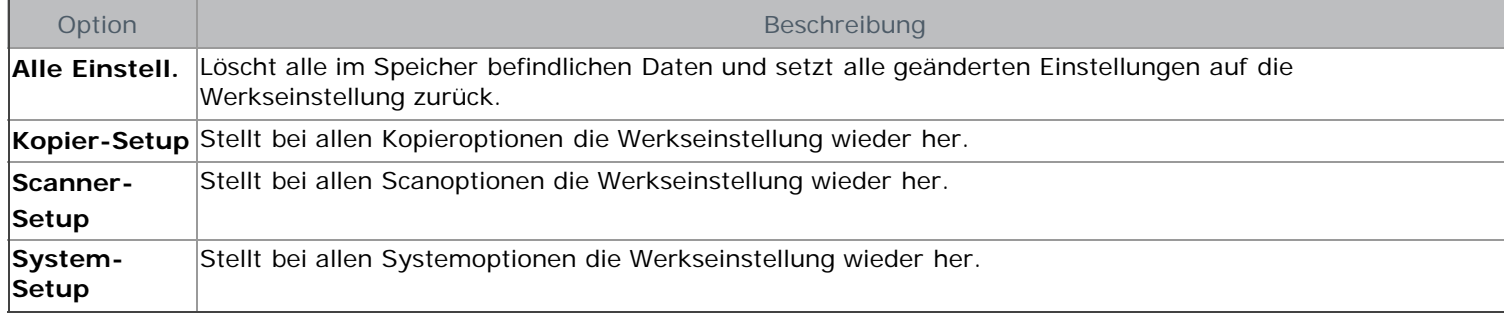

### <span id="page-69-1"></span>Überblick über die Menüs

Das Bedienfeld ermöglicht Ihnen den Zugriff auf zahlreiche Menüs, mit denen Sie Ihr Gerät einrichten oder dessen Funktionen nutzen können. Diese Menüs erreichen Sie, indem Sie **Menü** ( ) drücken.

Je nach Optionen werden einige Menüs möglicherweise nicht angezeigt. In diesem Fall werden die entsprechenden Optionen von Ihrem Gerät nicht unterstützt.

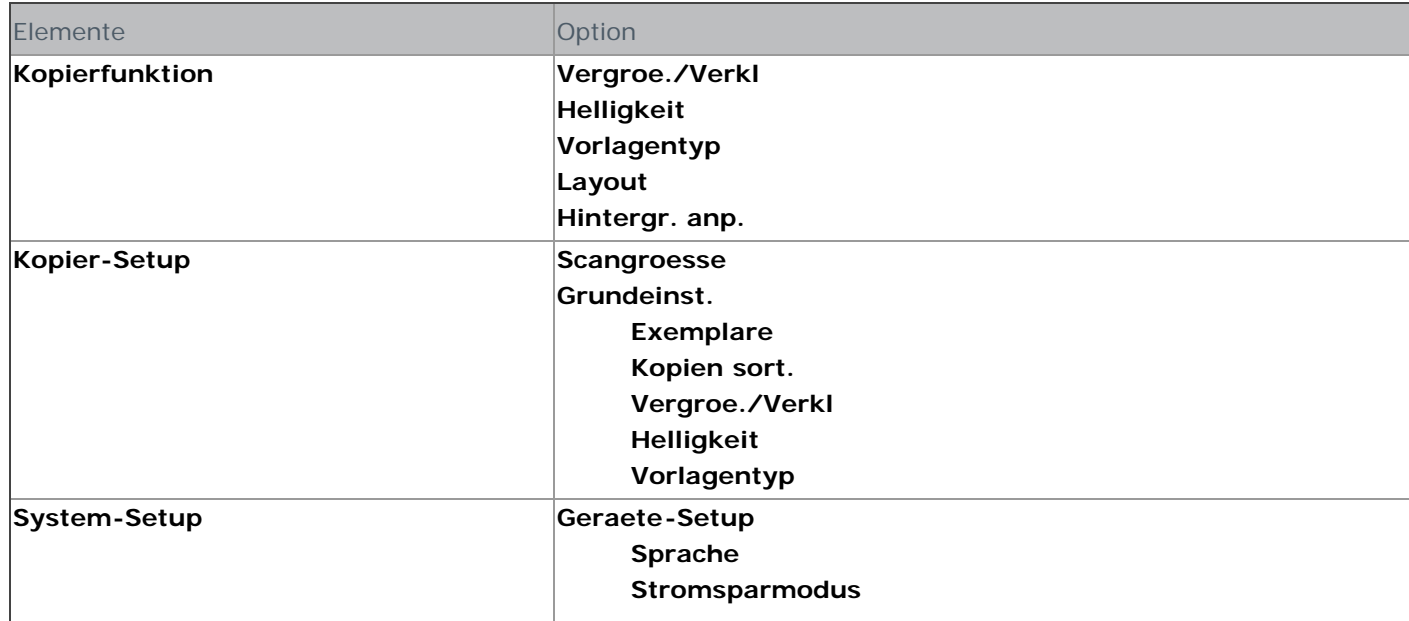

<span id="page-70-1"></span><span id="page-70-0"></span>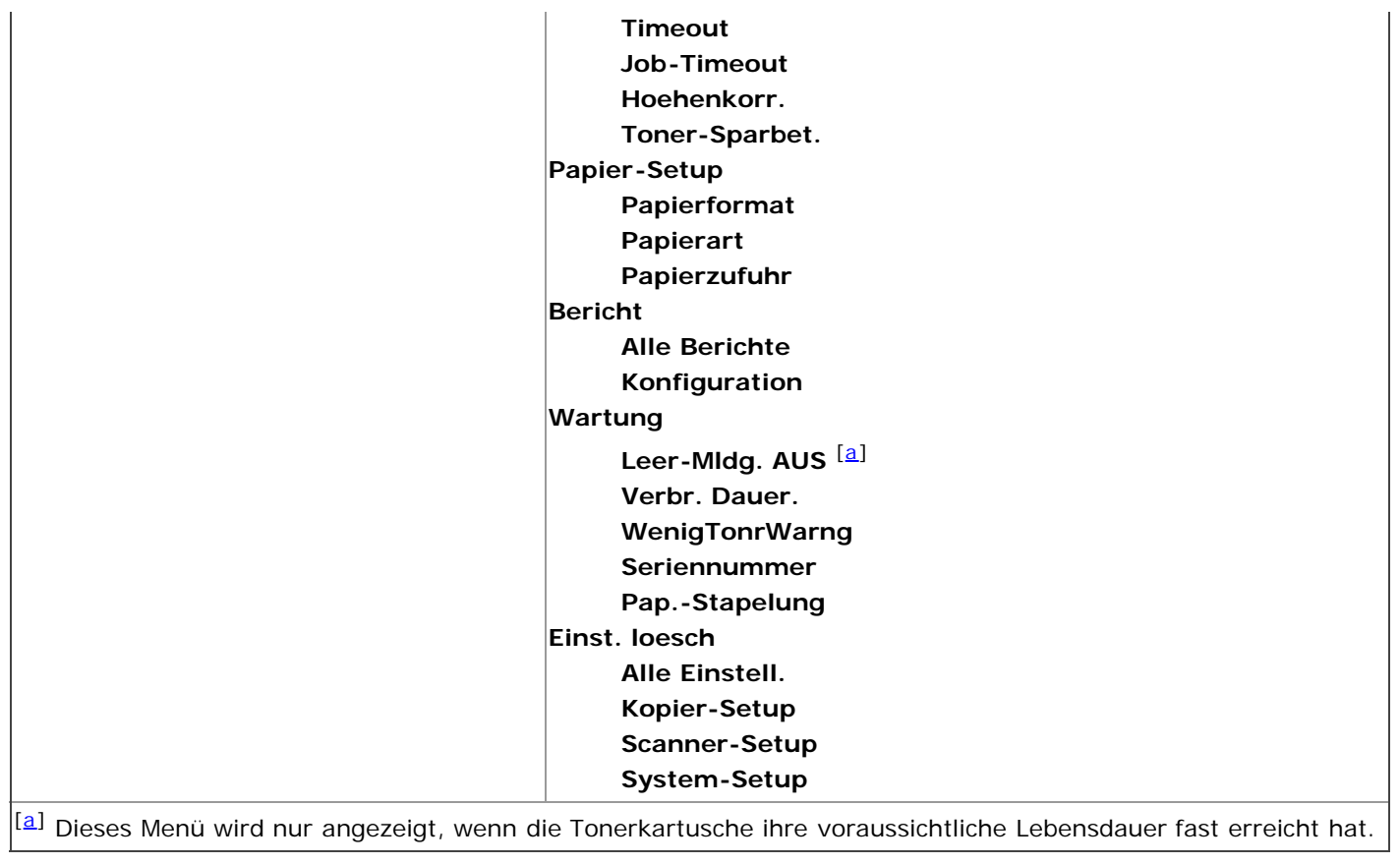

file:///C|/E-Doc\_Biz\_Client/Printers/1133/ge/ug/ug\_ge/machine\_status\_and\_advanced\_feature.htm[12/2/2011 2:20:49 PM]

## Verwaltungsprogramme

In diesem Kapitel werden die verschiedenen mitgelieferten Verwaltungsprogramme beschrieben. **Folgende Themen werden in diesem Kapitel behandelt:**

- **[Einführung in nützliche Verwaltungsprogramme](#page-71-0)**
- [Druckerstatusmonitor verwenden](#page-71-1)
- [Toner-Nachbestellung für Dell 1133 Laser MFP verwenden](#page-72-1)
- [Dienstprogramm für die Druckereinstellungen verwenden](#page-72-2)
- [Firmware-Aktualisierungsprogramm](#page-72-3)
- **[SmarThru](#page-72-0)**
- [Verwenden von Linux Unified Driver Configurator](#page-75-0)

### <span id="page-71-0"></span>Einführung in nützliche Verwaltungsprogramme

Die unten aufgeführten Programme erleichtern die Nutzung Ihres Geräts.

- **[Druckerstatusmonitor verwenden](#page-71-1).**
- [Toner-Nachbestellung für Dell 1133 Laser MFP verwenden.](#page-72-1)
- [Dienstprogramm für die Druckereinstellungen verwenden](#page-72-2).
- [Firmware-Aktualisierungsprogramm](#page-72-3).
- [SmarThru](#page-72-0).
- [Verwenden von Linux Unified Driver Configurator.](#page-75-0)

### <span id="page-71-1"></span>Druckerstatusmonitor verwenden

Das Programm Druckerstatusmonitor kann nur auf Computern mit dem Betriebssystem Microsoft Windows verwendet werden.

Druckerstatusmonitor wird beim Installieren der Gerätesoftware automatisch installiert.

Zur Verwendung dieses Programms müssen die folgenden Systemanforderungen erfüllt sein:

Windows. Überprüfen Sie, welche Windows-Betriebssysteme mit dem Gerät kompatibel sind. (Siehe Systemanforderungen.)

### Allgemeines zu Druckerstatusmonitor

Tritt während des Drucks ein Fehler auf, können Sie den Fehler in Druckerstatusmonitor überprüfen.

Sie können Druckerstatusmonitor starten, indem Sie im Menü **Start** die Option **Programme** oder **Alle Programme** > **Dell** > **Dell Drucker** > **Name des Druckertreibers** > **Druckerstatusmonitor** wählen.

Das Programm Druckerstatusmonitor zeigt den aktuellen Gerätestatus, den geschätzten Tonerfüllstand in den Kartuschen sowie verschiedene andere Informationen an.
```
Verwaltungsprogramme
```
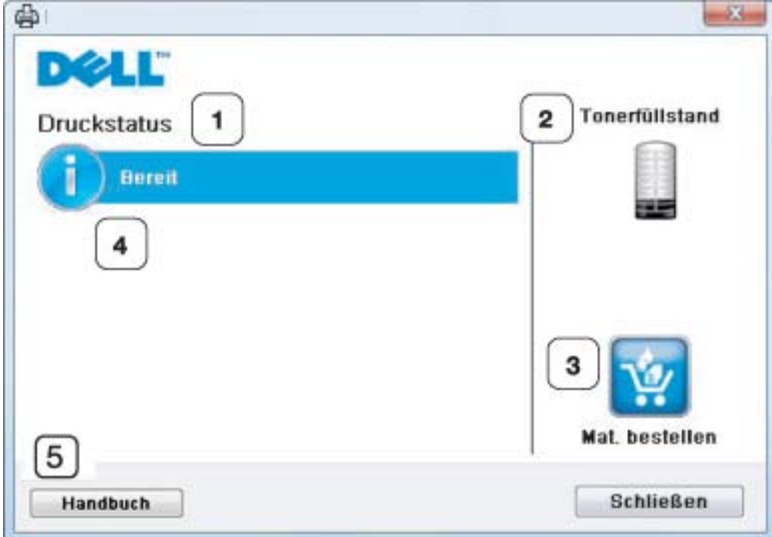

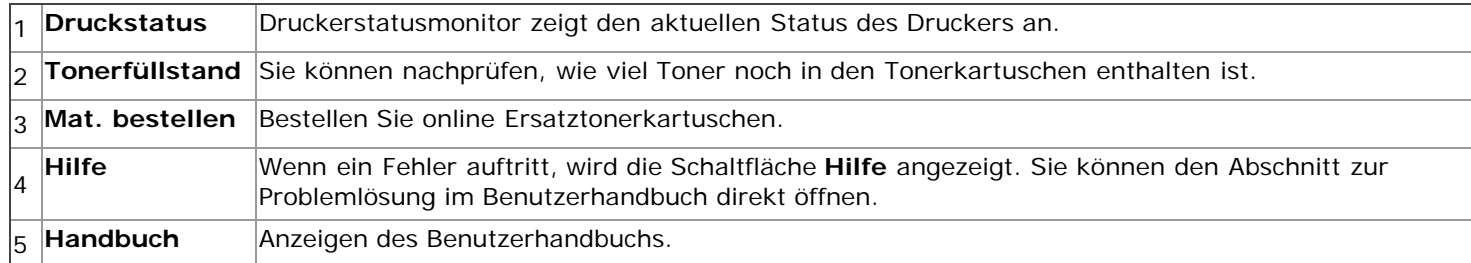

#### Programmeinstellungen von Druckerstatusmonitor ändern

Klicken Sie mit der rechten Maustaste auf das Symbol Druckerstatusmonitor und wählen Sie **Optionen**. Wählen Sie die gewünschten Einstellungen im Fenster **Optionen** aus.

# Toner-Nachbestellung für Dell 1133 Laser MFP verwenden

Das Fenster Toner-Nachbestellung für Dell 1133 Laser MFP zeigt auch den verbleibenden Tonerfüllstand an und ermöglicht das Nachbestellen einer Tonerkartusche.

# Dienstprogramm für die Druckereinstellungen verwenden

Wenn Sie die Software von Dell installieren, wird das Dienstprogramm Druckereinstellungen automatisch installiert. So öffnen Sie das Dienstprogramm Druckereinstellungen:

Unter Windows können Sie das Dienstprogramm Druckereinstellungen starten, indem Sie im Menü **Start** die Option **Programme** oder **Alle Programme** > **Dell** > **Dell Drucker** > **Name des Druckertreibers** > **Dienstprogramm Druckereinstellungen** wählen.

Das Fenster Dienstprogramm Druckereinstellungen umfasst verschiedene Funktionen. Weitere Informationen erhalten Sie durch Klicken auf das Hilfe-Symbol.

### Firmware-Aktualisierungsprogramm

Mit dem Firmware-Update-Dienstprogramm können Sie Ihr Gerät in Stand halten, indem Sie die Firmware aktualisieren. Unter Windows können Sie das Firmware-Update-Dienstprogramm starten, indem Sie im Menü **Start** die Option **Programme** oder **Alle Programme** > **Dell** > **Dell Drucker** > **Name des Druckertreibers** > **Firmware-Update-Dienstprogramm** wählen.

### SmarThru

Die mitgelieferte Software-CD enthält SmarThru. SmarThru bietet Ihnen benutzerfreundliche Funktionen für die Nutzung Ihres Geräts.

#### Starten von SmarThru

Befolgen Sie das nachfolgend beschriebene Verfahren, um SmarThru zu starten:

1. Vergewissern Sie sich, dass das Gerät und der Computer eingeschaltet und korrekt miteinander verbunden sind.

- 2. Nach der Installation von SmarThru wird das SmarThru-Symbol auf dem Desktop angezeigt.
- 3. Doppelklicken Sie auf das SmarThru-Symbol.

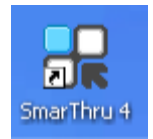

4. SmarThru wird gestartet.

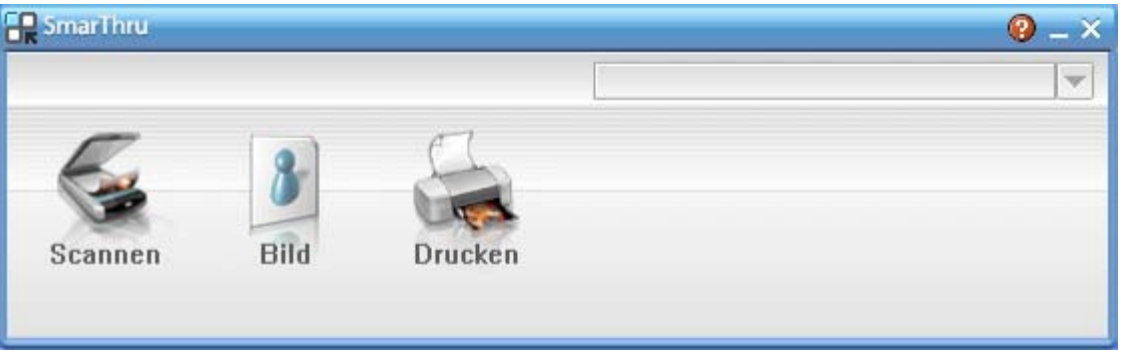

- **Scannen nach**: Sie können ein Bild scannen und es in einer Anwendung oder in einem Ordner speichern, per E-Mail versenden oder auf einer Website veröffentlichen.
- **Bild**: Sie können ein Bild, das Sie als Grafikdatei gespeichert haben, bearbeiten und es in einer bestimmten Anwendung oder in einem Ordner speichern, per E-Mail versenden oder auf einer Website veröffentlichen.
- **Drucken**: Sie können gespeicherte Bilder drucken. Sie können Bilder in Schwarzweiß oder Farbe drucken, wenn der Rechner diese Funktion unterstützt.

Weitere Informationen zu SmarThru erhalten Sie, indem Sie oben rechts im Dialogfeld auf <sup>12</sup> klicken. Das SmarThru-Fenster für die Online-Hilfe wird geöffnet, sodass Sie die Hilfe zum SmarThru-Programm auf dem Bildschirm anzeigen können.

Befolgen Sie das nachfolgend beschriebene Verfahren, um SmarThru zu deinstallieren. Bevor Sie mit der M Deinstallation beginnen, sollten Sie sicherstellen, dass auf Ihrem Computer keine Anwendungen geöffnet sind.

- a. Wählen Sie im Menü **Start** die Option **Programme** oder **Alle Programme**.
- b. Wählen Sie **Dell Drucker** > **SmarThru 4** > **SmarThru 4 deinstallieren**.
- c. Wenn Sie aufgefordert werden, Ihre Auswahl zu bestätigen, lesen Sie die Meldung und klicken Sie auf **OK**.
- d. Klicken Sie auf **Fertig stellen**.

#### Verwenden von SmarThru

#### **Scannen**

1. Klicken Sie auf **Scannen nach**.

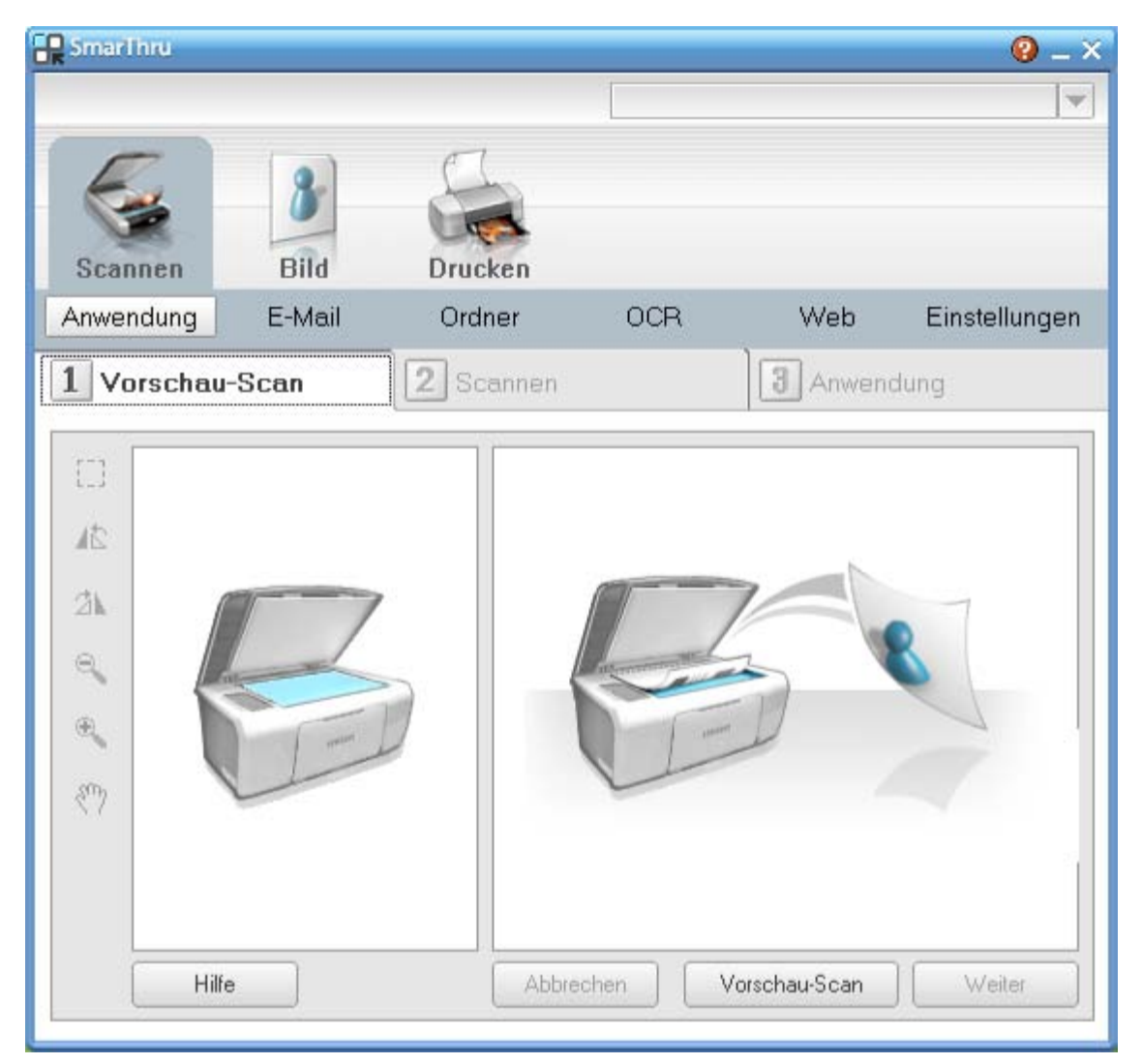

- **Anwendung**: Ein Bild scannen und in einer Bildbearbeitungsanwendung speichern (z. B. Paint oder Adobe Photoshop).
- **E-Mail**: Ein Bild scannen und per E-Mail versenden. Sie können ein Bild scannen, in der Vorschau anzeigen und per E-Mail versenden.

Um ein Bild per E-Mail versenden zu können, müssen Sie über ein E-Mail-Programm (z. B. Outlook M Express) und ein darin eingerichtetes E-Mail-Konto verfügen.

- **Ordner**: Ein Bild scannen und in einem Ordner speichern. Sie können ein Bild scannen, in der Vorschau anzeigen und in dem gewünschten Ordner speichern.
- **OCR**: Ein Bild scannen und die Texterkennung ausführen. Sie können ein Bild scannen, in der Vorschau anzeigen und die Texterkennungsfunktion des OCR-Programms anwenden.
	- Empfohlene Scanoption für OCR.
	- Auflösung: 200 oder 300 dpi.
	- Bildtyp: Graustufen oder Schwarzweiß.
- **Web**: Sie können ein Bild scannen, in der Vorschau anzeigen und durch Verwenden eines geeigneten Dateiformats auf einer Website veröffentlichen.
- **Einstellungen**: Einstellungen der Grundfunktionen von **Scannen nach** anpassen. Sie können Einstellungen für die Funktionen **Anwendung**, **E-Mail**, **OCR** und **Web** anpassen.
- 2. Legen Sie die Scaneinstellungen fest und klicken Sie dann auf **Scannen**.

#### **Drucken**

- 1. Klicken Sie auf **Drucken**.
- 2. Wählen Sie die Datei aus, die Sie drucken möchten.
- 3. Wählen Sie das Gerät, das Sie zum Drucken verwenden möchten.
- 4. Klicken Sie auf **Drucken**, um den Druckauftrag zu starten.

# Verwenden von Linux Unified Driver Configurator

Unified Driver Configurator ist ein Werkzeug, das hauptsächlich zur Konfiguration von Druckern dient. Sie müssen Unified Linux Driver installieren, um Unified Driver Configurator verwenden zu können (siehe Linux).

Nach der Installation des Treibers auf Ihrem Linux-System wird das Unified Driver Configurator-Symbol automatisch auf dem Desktop erstellt.

#### Unified Driver Configurator öffnen

- 1. Doppelklicken Sie auf dem Desktop auf den **Unified Driver Configurator**. Sie können auch auf das Symbol des Menüs **Startup** klicken und **Dell Unified Driver** > **Unified Driver Configurator** auswählen.
- 2. Klicken Sie im linken Bereich auf jede Schaltfläche, um zum entsprechenden Konfigurationsfenster zu wechseln.

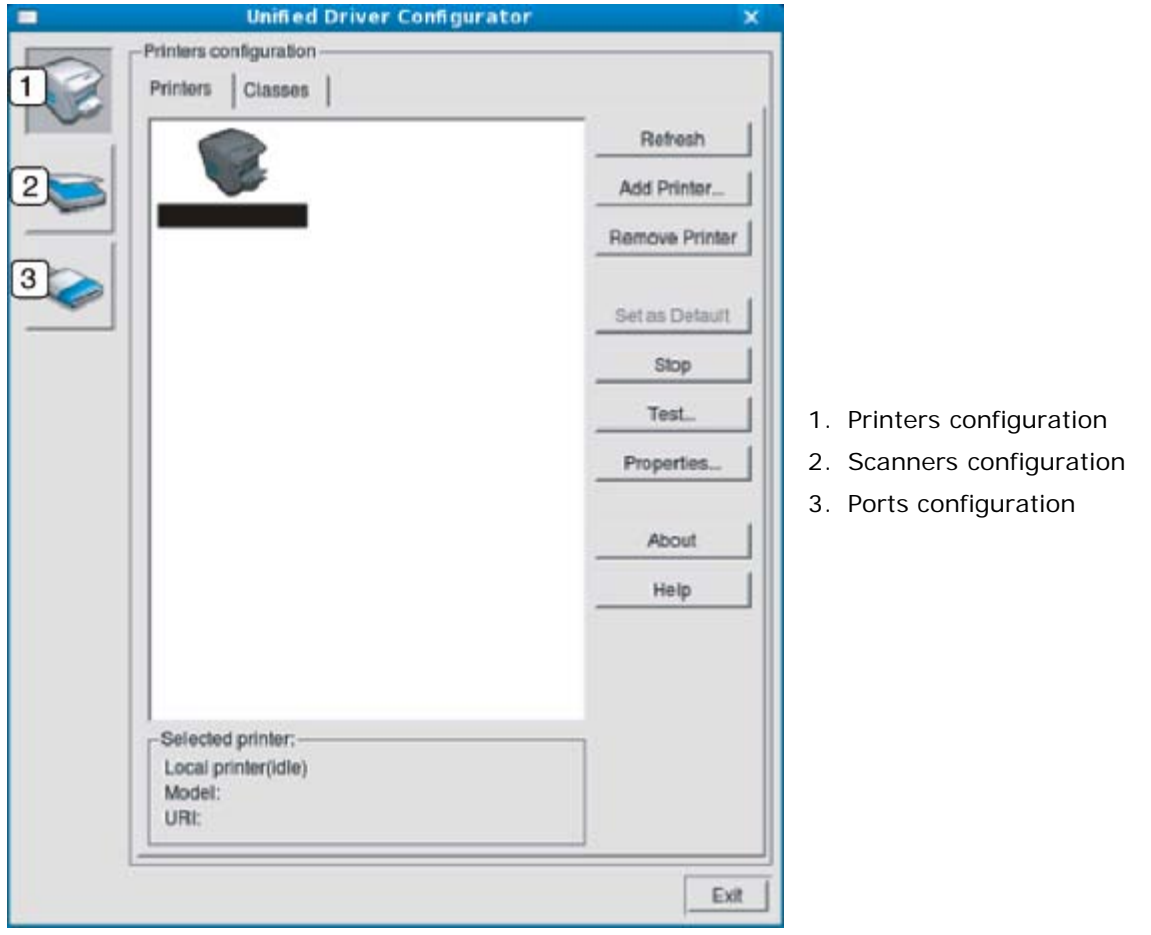

- Klicken Sie zum Verwenden der Bildschirmhilfe auf Help.
- 3. Nachdem Sie die Konfigurationen geändert haben, klicken Sie auf **Exit**, um Unified Driver Configurator zu schließen.

#### **Printers configuration**

**Printers configuration** verfügt über zwei Registerkarten: **Printers** und **Classes**.

#### **Registerkarte "Printers"**

Um die aktuelle Gerätekonfiguration im System anzuzeigen, klicken Sie auf der linken Seite des Dialogfelds Unified Driver Configurator auf die Druckerschaltfläche.

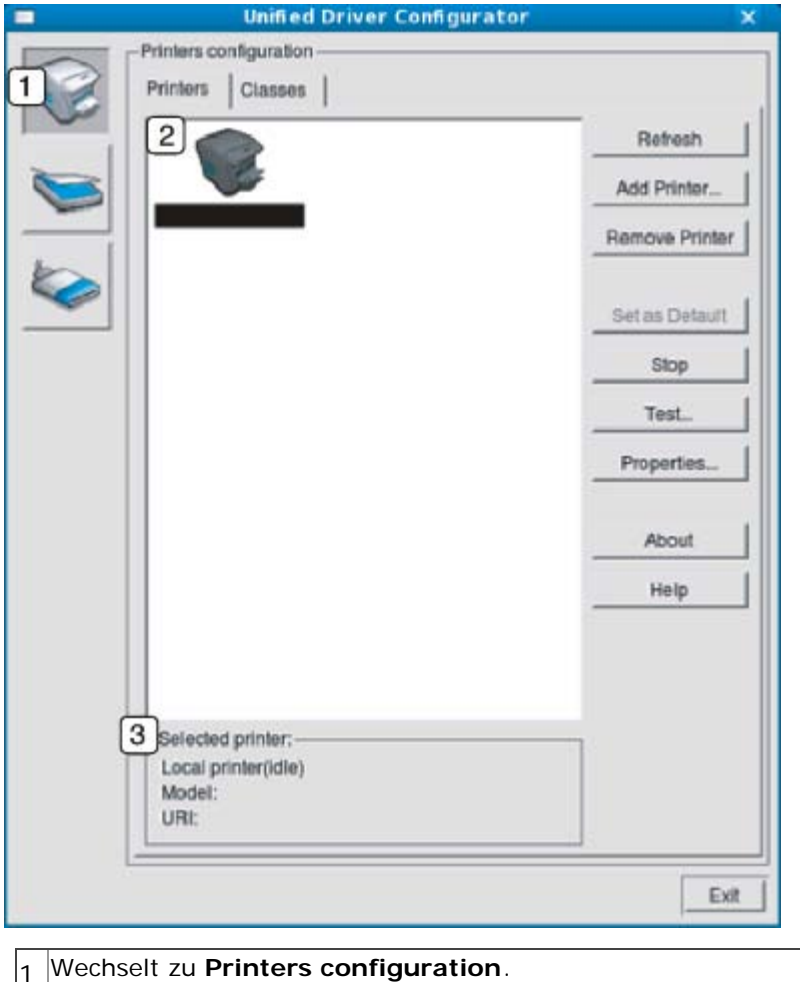

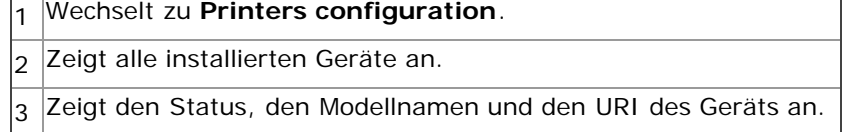

Es gibt folgende Schaltflächen für die Druckersteuerung:

- **Refresh:** Aktualisiert die Liste der verfügbaren Geräte.
- **Add Printer:** Ermöglicht Ihnen, neue Geräte hinzuzufügen.
- **Remove Printer:** Entfernt das ausgewählte Gerät.
- **Set as Default:** Legt das zurzeit ausgewählte Gerät als Standardgerät fest.
- **Stop/Start:** Stoppt/startet das Gerät.
- **Test:** Ermöglicht Ihnen, eine Testseite zu drucken, um die ordnungsgemäße Funktionsweise des Geräts zu überprüfen.
- **Properties:** Ermöglicht Ihnen, die Druckereigenschaften anzuzeigen und zu ändern.

#### **Registerkarte** "Classes"

Auf der Registerkarte "Classes" wird eine Liste der verfügbaren Geräteklassen angezeigt.

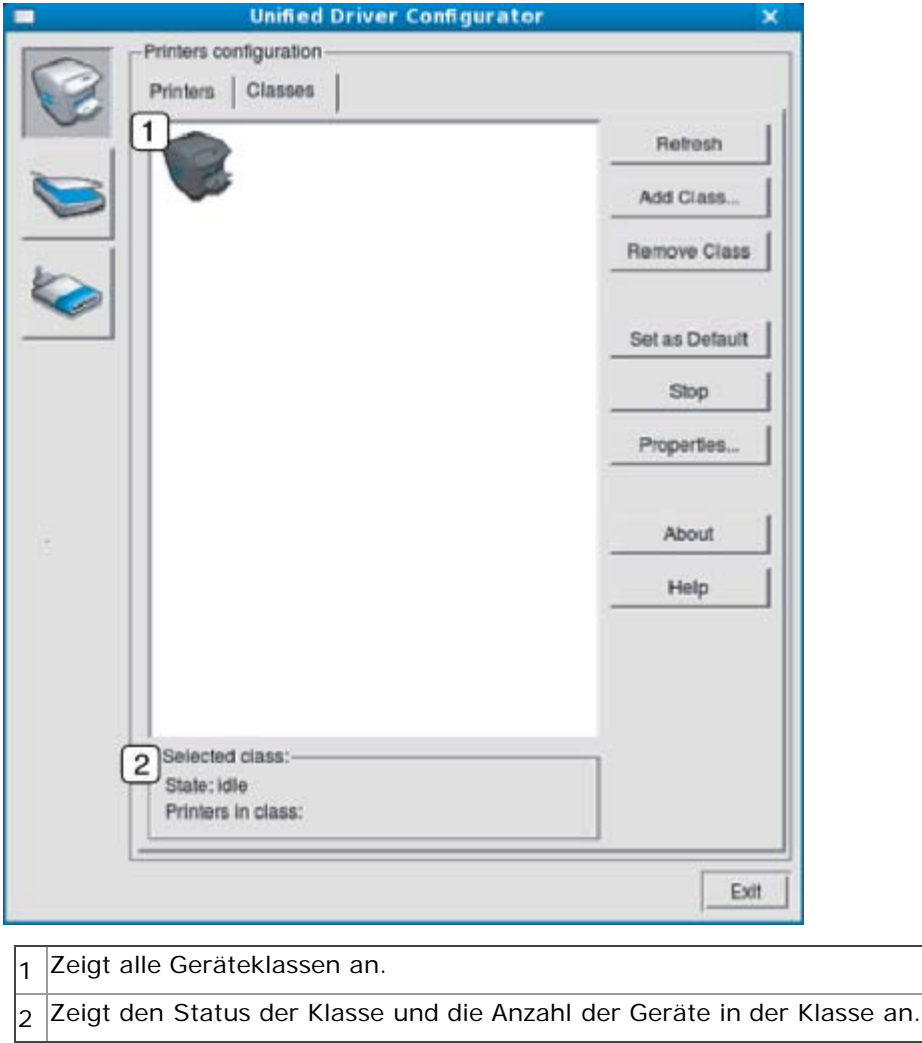

- **Refresh:** Aktualisiert die Klassenliste.
- **Add Class:** Fügt eine neue Geräteklasse hinzu.
- **Remove Class:** Entfernt die ausgewählte Geräteklasse.

#### **Scanners configuration**

Unter "Scanners configuration" können Sie die Aktivitäten der Scangeräte überwachen, eine Liste der installierten Dell-Multifunktionsgeräte anzeigen, Geräteeigenschaften ändern und Bilder scannen.

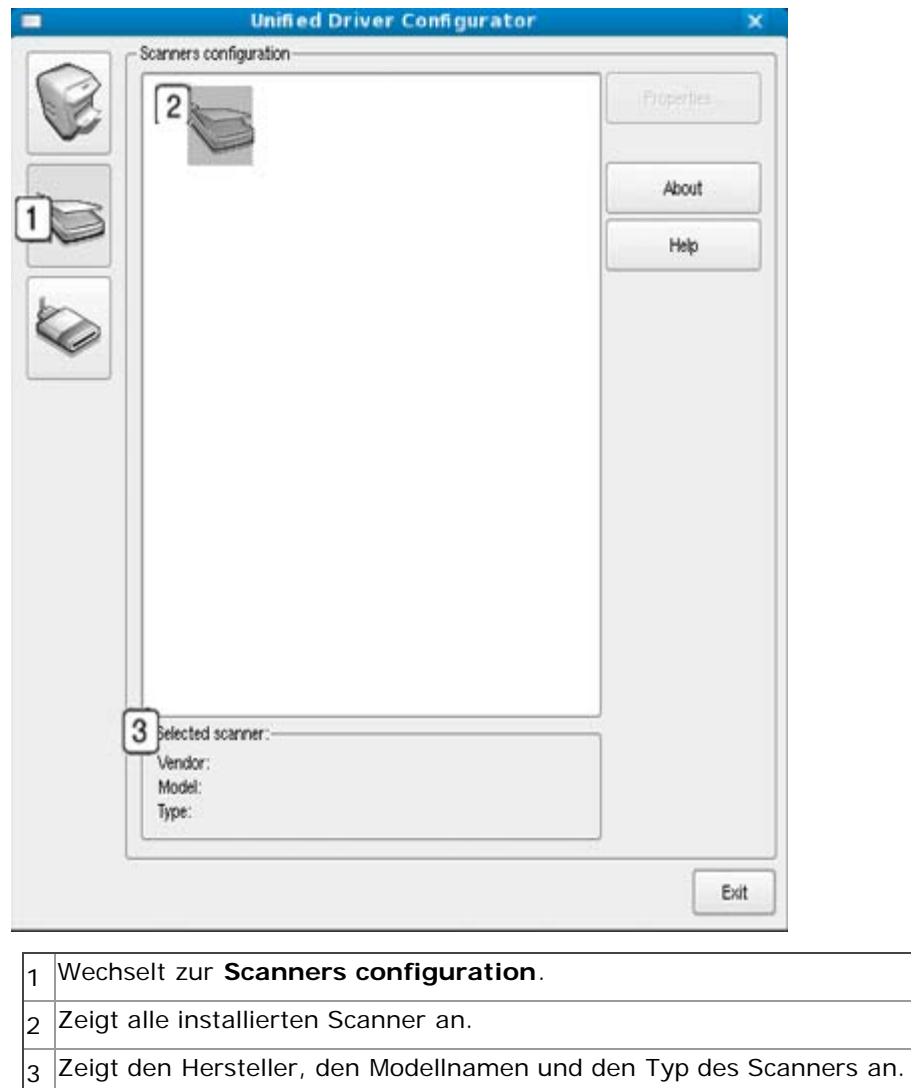

**Properties:** Ermöglicht Ihnen die Scaneigenschaften zu ändern und ein Dokument zu scannen.

#### **Ports configuration**

Unter "Ports Configuration" können Sie die Liste der verfügbaren Anschlüsse anzeigen, den Status der einzelnen Anschlüsse prüfen und einen im aktiven Status installierten Anschluss freigeben, wenn der Auftrag aus irgendeinem Grund vom Benutzer beendet wurde.

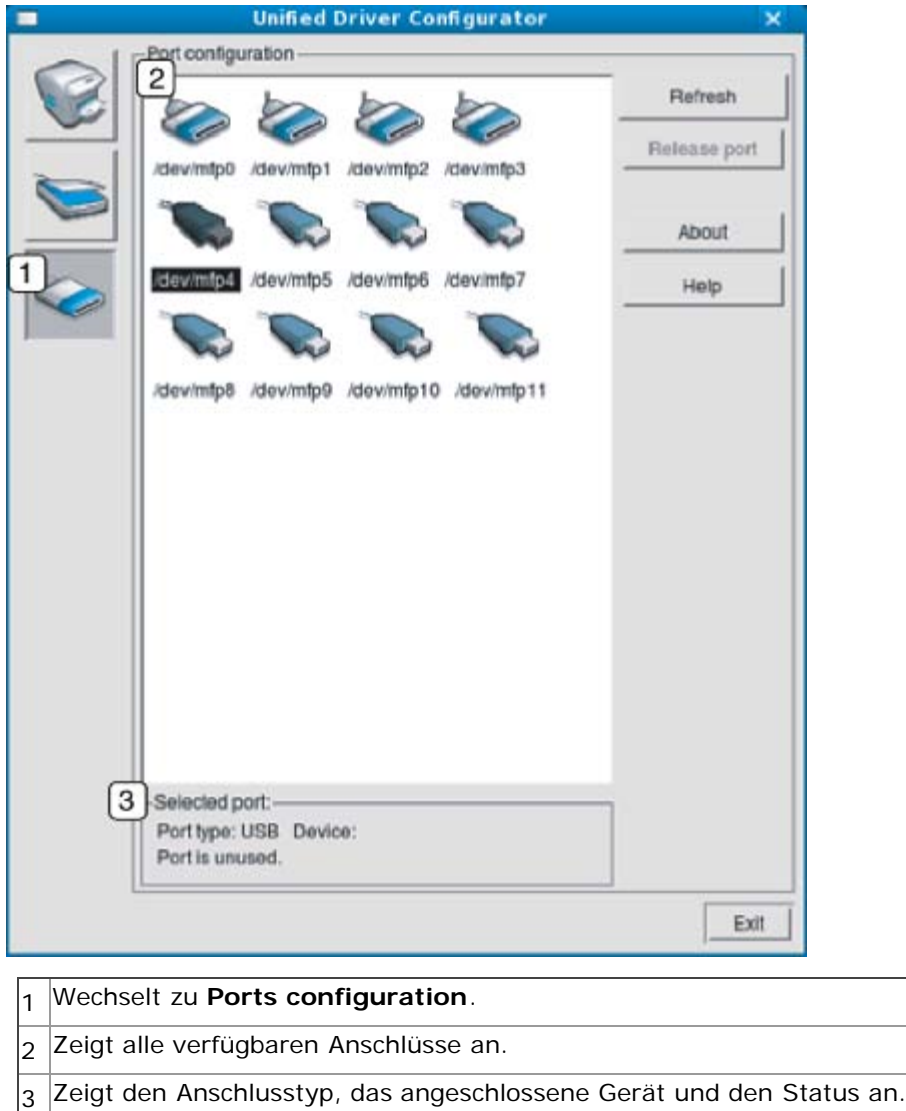

- **Refresh:** Aktualisiert die Liste der verfügbaren Anschlüsse.
- **Release port:** Gibt den ausgewählten Anschluss frei.

#### **Anschlüsse für Drucker und Scanner freigeben**

Das Gerät kann über einen parallelen Anschluss oder einen USB-Anschluss mit einem Hostcomputer verbunden werden. Da das Gerät aus mehreren Komponenten besteht (Drucker und Scanner), muss gewährleistet sein, dass Anwendungen über den einen E/A-Anschluss ordnungsgemäß auf diese Komponenten zugreifen können.

Das Unified Linux-Treiberpaket enthält einen entsprechenden Anschlussfreigabemechanismus, der von Dell-Druckertreibern und -Scannertreibern verwendet wird. Die Verbindung zwischen den Treibern und den Geräten wird über so genannte Geräteanschlüsse hergestellt. Der aktuelle Status aller Geräteanschlüsse kann unter **Ports configuration** angezeigt werden. Die Anschlussfreigabe verhindert, dass Sie auf einen funktionalen Block eines Geräts zugreifen, während ein anderer Block verwendet wird.

Wenn Sie ein neues Gerät in Ihrem System installieren, empfiehlt es sich, den Unified Driver Configurator zu verwenden. In diesem Fall werden Sie aufgefordert, den E/A-Anschluss für das neue Gerät auszuwählen. Diese Auswahl sollte die passende Konfiguration für die Gerätefunktionen bieten. Bei MFP-Scannern werden die E/A-Anschlüsse von den Scannertreibern automatisch ausgewählt, sodass standardmäßig die richtigen Einstellungen angewendet werden.

# Wartung

Dieses Kapitel informiert Sie über die Wartung der Tonerkartusche und des Geräts.

#### **Folgende Themen werden in diesem Kapitel behandelt:**

- **Drucken eines Geräteberichts**
- Überwachen der Lebensdauer von Verbrauchsmaterial
- Verwenden der Wenig-Toner-Warnung
- Finden der Seriennummer
- **Reinigen des Gerätes**
- Lagern der Tonerkartusche
- Tipps zum Transport und zur Lagerung Ihres Geräts

# Drucken eines Geräteberichts

Sie können Geräteinformationen und einen Auftragsbericht drucken.

- 1. Drücken Sie auf dem Bedienfeld die Taste Menü (**a)**.
- 2. Drücken Sie die Pfeiltasten nach links/rechts, bis **System-Setup** angezeigt wird, und drücken Sie **OK**.
- 3. Drücken Sie die Pfeiltasten nach links/rechts, bis **Bericht** angezeigt wird, und drücken Sie dann **OK**.
- 4. Drücken Sie die Pfeiltasten nach links/rechts, bis der Bericht oder die Liste angezeigt wird, den/die Sie drucken möchten, und drücken Sie **OK**.

Zum Drucken aller Berichte und Listen wählen Sie **Alle Berichte**.

5. Drücken Sie die Pfeiltasten nach links/rechts, bis **Ja** an der Eingabeaufforderung **Drucken?** angezeigt wird, und drücken Sie dann **OK**.

# Überwachen der Lebensdauer von Verbrauchsmaterial

Wenn häufig Papierstaus oder Druckprobleme auftreten, müssen Sie überprüfen, wie viele Seiten das Gerät schon gedruckt hat. Ersetzen Sie dann die Teile, deren Austausch erforderlich ist.

- 1. Drücken Sie auf dem Bedienfeld die Taste Menü (**国**).
- 2. Drücken Sie die Pfeiltasten nach links/rechts, bis **System-Setup** angezeigt wird, und drücken Sie **OK**.
- 3. Drücken Sie die Pfeiltasten nach links/rechts, bis **Wartung** angezeigt wird, und drücken Sie **OK**.
- 4. Drücken Sie die Pfeiltasten nach links/rechts, bis **Verbr. Dauer.** angezeigt wird, und drücken Sie **OK**.
- 5. Drücken Sie die Pfeiltasten nach links/rechts, bis die gewünschte Option angezeigt wird, und drücken Sie **OK**.
	- **Verbr.Info**: Druckt eine Seite mit Informationen zu Verbrauchsmaterialien.
	- **Gesamt**: Zeigt die Gesamtzahl der gedruckten Seiten an.
	- **Vorl.glas-Scan**: Zeigt die Anzahl der Seiten an, die mit dem Vorlagenglas gescannt wurden.
- 6. Drücken Sie **Stopp/Löschen** ((<sup>2</sup>), um in den Bereitschaftsmodus zurückzukehren.

# Verwenden der Wenig-Toner-Warnung

Wenn nur noch wenig Toner in der Kartusche vorhanden ist, wird eine Meldung mit der Aufforderung zum Tonerwechsel angezeigt. Sie können für diese Option festlegen, ob die Meldung angezeigt werden soll.

#### Auf dem Bedienfeld

- 1. Drücken Sie auf dem Bedienfeld die Taste Menü (**1)**.
- 2. Drücken Sie die Pfeiltasten nach links/rechts, bis **System-Setup** angezeigt wird, und drücken Sie **OK**.
- 3. Drücken Sie die Pfeiltasten nach links/rechts, bis **Wartung** angezeigt wird, und drücken Sie **OK**.
- 4. Drücken Sie die Pfeiltasten nach links/rechts, bis **WenigTonrWarng** angezeigt wird, und drücken Sie dann **OK**.
- 5. Wählen Sie die entsprechende Einstellung aus, und klicken Sie auf **OK**.
- 6. Drücken Sie **Stopp/Löschen** (.), um in den Bereitschaftsmodus zurückzukehren.

### Am Computer

- 1. Stellen Sie sicher, dass Sie den Druckertreiber von der mitgelieferten Druckersoftware-CD-ROM installiert haben.
- 2. Sie können das Dienstprogramm Druckereinstellungen starten, indem Sie im Menü **Start** die Option **Programme** oder **Alle Programme** > **Dell** > **Dell Drucker** > **Name des Druckertreibers** > **Dienstprogramm Druckereinstellungen** wählen.
- 3. Klicken Sie auf **Druckereinstellung**.
- 4. Klicken Sie auf **Einstellung** > **Wenig Toner**. Wählen Sie die entsprechende Einstellung aus, und klicken Sie auf **Übernehmen**.

### Finden der Seriennummer

Wenn Sie den Kundendienst anrufen oder sich als ein Benutzer auf der Dell-Website registrieren lassen, müssen Sie die Seriennummer des Geräts eingeben. Gehen Sie hierzu wie folgt vor:

- 1. Drücken Sie auf dem Bedienfeld die Taste Menü (**国**).
- 2. Drücken Sie die Pfeiltasten nach links/rechts, bis **System-Setup** angezeigt wird, und drücken Sie **OK**.
- 3. Drücken Sie die Pfeiltasten nach links/rechts, bis **Wartung** angezeigt wird, und drücken Sie **OK**.
- 4. Drücken Sie die Pfeiltasten nach links/rechts, bis **Seriennummer** angezeigt wird, und drücken Sie **OK**.
- 5. Lesen Sie die Seriennummer Ihres Geräts ab.
- 6. Drücken Sie **Stopp/Löschen** ( ), um in den Bereitschaftsmodus zurückzukehren.

### Reinigen des Gerätes

Wenn Probleme mit der Druckqualität auftreten oder Sie das Gerät in einer staubigen Umgebung verwenden, müssen Sie Ihr Gerät für optimale Druckbedingungen und längere Haltbarkeit regelmäßig reinigen.

- Reinigungsmittel, die große Mengen von Alkohol, Lösungsmitteln oder anderen aggressiven Substanzen ∕∖∖ enthalten, können am Gehäuse zu Verfärbungen oder Verformungen führen.
	- Wenn Ihr Gerät oder die Umgebung des Geräts mit Toner verschmutzt ist, reinigen Sie es mit einem feuchten Stoff- oder Papiertuch. Wenn Sie einen Staubsauger benutzen, wird der Toner aufgewirbelt. Dies kann schädlich sein.

#### Reinigen der Außenseite

Reinigen Sie das Gerätegehäuse mit einem weichen, flusenfreien Tuch. Feuchten Sie das Tuch leicht mit Wasser an. Vermeiden Sie jedoch unbedingt, dass Wasser auf das Gerät oder in das Innere des Geräts tropft.

#### Reinigen des Innenraums

Während des Druckens können sich Papier- und Tonerreste sowie Staub im Gerät ansammeln. Über längere Zeit kann dies die Druckqualität beeinträchtigen und zu Toner- oder Schmierflecken führen. Sie können diese Probleme beseitigen bzw. reduzieren, indem Sie den Innenraum reinigen.

- 1. Schalten Sie das Gerät aus und ziehen Sie das Netzkabel. Warten Sie, bis sich das Gerät abgekühlt hat.
- 2. Öffnen Sie die vordere Klappe und ziehen Sie die Tonerkartusche heraus. Legen Sie sie auf einer sauberen, ebenen Fläche ab.

Wartung

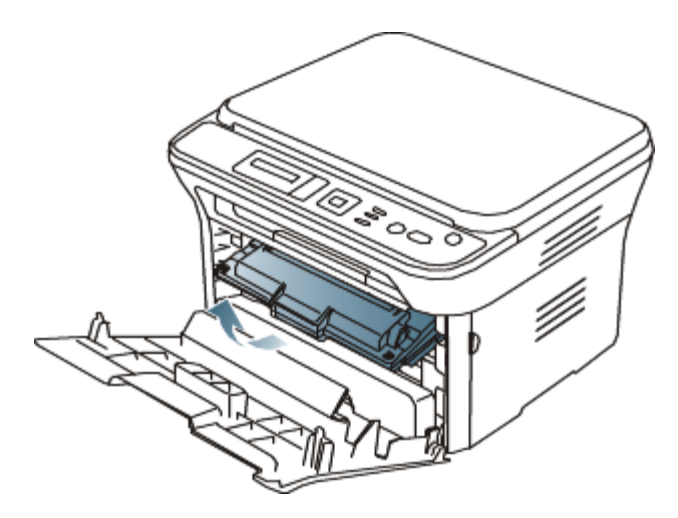

- Setzen Sie die Kartusche nur kurz dem Tageslicht aus, um Beschädigungen zu vermeiden. Decken Sie diese, falls erforderlich, mit einem Blatt Papier ab.
	- Berühren Sie nicht die grüne Fläche an der Unterseite der Tonerkartusche. Verwenden Sie den Griff an der Kartusche, um eine Berührung dieses Bereichs zu vermeiden.
- 3. Entfernen Sie Staub und Tonerrückstände mit einem trockenen, fusselfreien Tuch aus dem Bereich der Tonerkartuschen.

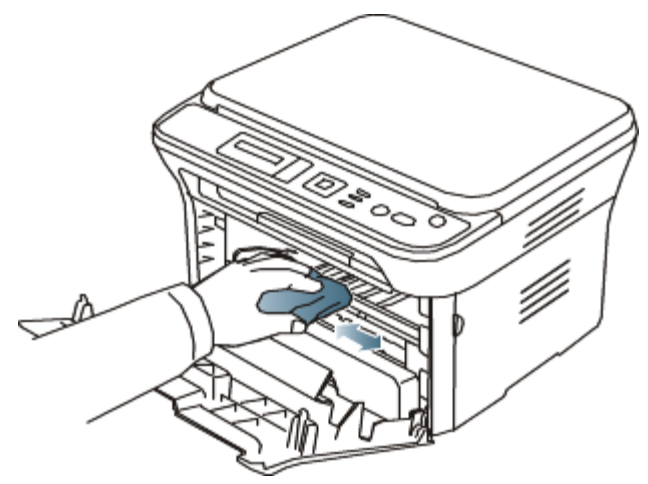

Achten Sie darauf, beim Reinigen des Innenraums nicht die Übertragungswalze oder andere Teile im Geräteinneren zu beschädigen. Verwenden Sie zum Reinigen keine Lösungsmittel wie Benzol oder Verdünner. Dies kann zu Problemen mit der Druckqualität und zu einer Beschädigung des Geräts führen.

4. Suchen Sie den langen Glasstreifen (Scaneinheit) am oberen Teil der Kartusche und reinigen Sie das Glas vorsichtig mit einem Wattestäbchen.

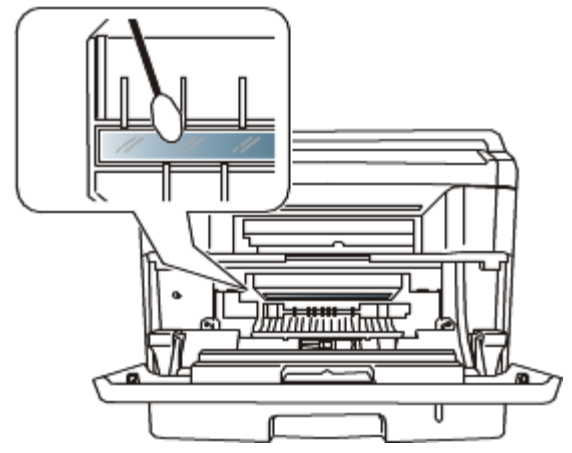

- 5. Setzen Sie die Tonerkartusche wieder ein und schließen Sie die vordere Klappe.
- 6. Schließen Sie das Netzkabel an und schalten Sie das Gerät ein.

### Reinigen der Scaneinheit

Wenn Sie die Scaneinheit sauber halten, erzielen Sie die bestmöglichen Ergebnisse. Wir empfehlen, das Vorlagenglas jeden Morgen und, falls erforderlich, noch einmal im Laufe des Tages zu reinigen.

- 1. Feuchten Sie ein fusselfreies weiches Tuch oder Papiertuch mit Wasser an.
- 2. Öffnen Sie die Scannerabdeckung.
- 3. Reinigen und trocknen Sie das Vorlagenglas und das Glas des Vorlageneinzugs, bis sie sauber und trocken sind.

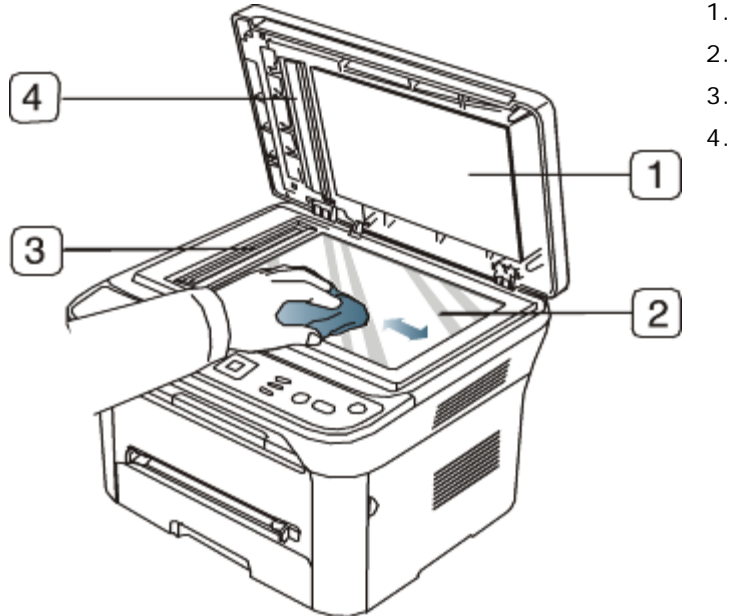

- 1. Scannerabdeckung
- 2. Vorlagenglas
- 3. Glas des Vorlageneinzugs
- 4. Weiße Leiste

- 4. Reinigen und trocknen Sie die Unterseite der Scannerabdeckung und die weiße Leiste, bis sie sauber und trocken sind.
- 5. Schließen Sie die Scannerabdeckung.

# Lagern der Tonerkartusche

Tonerkartuschen sind licht-, temperatur- und feuchtigkeitsempfindlich. Um optimale Leistung, höchste Qualität und eine möglichst lange Lebensdauer Ihrer neuen Dell-Tonerkartusche zu gewährleisten, sollten Sie den hier genannten Empfehlungen folgen.

Bewahren Sie die Kartusche in derselben Umgebung auf wie den Drucker, in dem sie genutzt werden soll. Hierbei sollten eine kontrollierte, in einem Büro übliche Temperatur und Luftfeuchtigkeit herrschen. Die Tonerkartusche sollte bis zur Installation in der ungeöffneten Originalverpackung verbleiben. Wenn keine Originalverpackung verfügbar ist, decken Sie die obere Öffnung der Kartusche mit Papier ab und bewahren Sie sie in einem dunklen Schrank auf.

Ein Öffnen der Kartuschenverpackung vor der Verwendung führt zu einer deutlichen Verkürzung ihrer Lagerfähigkeit und Nutzungsdauer. Nicht auf dem Boden aufbewahren. Nach dem Entfernen der Kartusche aus dem Drucker bewahren Sie diese stets wie folgt auf:

- In der Schutzhülle der Originalverpackung.
- Flach liegend (nicht auf einem Ende stehend) mit derselben Seite nach oben wie im installierten Zustand aufbewahren.
- Unter folgenden Bedingungen sollte Toner nicht gelagert werden:
	- Bei Temperaturen von über 40 °C.
	- Bei einer rel. Luftfeuchtigkeit von unter 20 % oder über 80 %.
	- In Umgebungen mit extremen Feuchtigkeits- oder Temperaturveränderungen.
	- Bei direkter Sonneneinstrahlung oder Raumlicht.
	- An staubigen Orten.
	- Über einen längeren Zeitraum in einem Fahrzeug.
	- In einer Umgebung, in der korrosive Gase vorhanden sind.
	- o In einer Umgebung mit Salzluft.

#### Hinweise zur Handhabung

- Berühren Sie nicht die Oberfläche der lichtempfindlichen Trommel in der Kartusche.
- Setzen Sie die Kartusche keinen unnötigen Vibrationen oder Stößen aus.
- Drehen Sie die Trommel niemals von Hand, vor allem nicht in entgegengesetzter Richtung; dies kann zu internen Schäden und zum Austreten von Toner führen.

### Verwendung nicht originaler Dell-Tonerkartuschen und nachgefüllter

#### Tonerkartuschen

Die Verwendung von Tonerkartuschen fremder Marken in Ihrem Drucker, beispielsweise markenloser, handelsketteneigener, wiederbefüllter oder wiederaufbereiteter Tonerkartuschen, wird von Dell nicht empfohlen und nicht für zulässig erklärt.

Die Garantie für die Drucker von Dell deckt keine Schäden am Gerät ab, die auf die Verwendung von nachgefüllten, nachgebauten oder nicht von Dell hergestellten Tonerkartuschen zurückzuführen sind.

#### Geschätzte Kartuschenlebensdauer

Die geschätzte Kartuschenlebensdauer (die Nutzbarkeitsdauer einer Tonerkartusche) hängt von der Tonermenge ab, die für Druckaufträge erforderlich ist. Die tatsächliche Anzahl der Ausdrucke variiert je nach Druckdichte der zu druckenden Seiten, der Betriebsumgebung, dem Druckintervall, dem Druckmedientyp und/oder der Druckmediengröße. Wenn Sie zum Beispiel viele Grafiken drucken, wird viel Toner verbraucht und Sie müssen die Kartusche öfter wechseln.

# Tipps zum Transport und zur Lagerung Ihres Geräts

- Halten Sie das Gerät waagerecht, wenn Sie dessen Position ändern, und drehen Sie es nicht um 180 Grad. Sonst könnte das Geräteinnere durch Toner verunreinigt werden, mit der möglichen Folge von Geräteschäden oder Beeinträchtigungen der Druckqualität.
- Zum Transportieren des Geräts sind mindestens zwei Personen erforderlich.

# Problemlösung

In diesem Kapitel finden Sie verschiedene Schritte zum Lösen von Problemen.

**Folgende Themen werden in diesem Kapitel behandelt:**

- Verteilen des Toners
- Tipps zum Vermeiden von gewelltem Papier
- [Tipps zum Vermeiden von Papierstaus](#page-86-0)
- **Beseitigen von Papierstaus**
- Bedeutung der Display-Meldungen
- **Beheben anderer Probleme**

### Verteilen des Toners

Gegen Ende des Lebenszyklus einer Tonerkartusche geschieht Folgendes:

- Auf gedruckten Seiten treten weiße Streifen oder aufgehellte Bereiche auf.
- Auf dem Display wird **Neue Kartusche vorbereiten** angezeigt.
- Die **Status**-LED blinkt rot.

Wenn dies geschieht, können Sie die Druckqualität noch einmal für eine kurze Zeit verbessern, indem Sie den Toner in der Kartusche neu verteilen. Manchmal treten aber auch nach dem Verteilen des Toners noch weiße Streifen oder aufgehellte Bereiche auf.

- 1. Öffnen Sie die vordere Klappe.
- 2. Ziehen Sie die Tonerkartusche heraus.

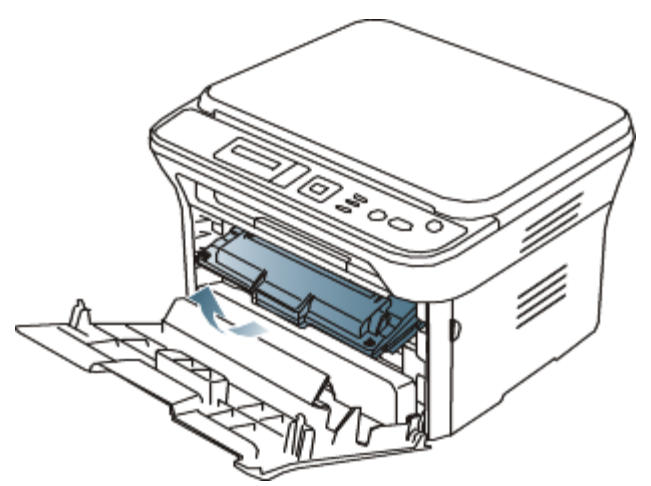

3. Drehen Sie die Kartusche fünf oder sechs Mal sorgfältig herum, um den Toner gleichmäßig in der Kartusche zu verteilen.

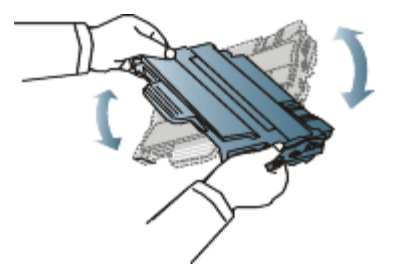

Sollte Toner auf Ihre Kleidung geraten, wischen Sie den Toner mit einem trockenen Tuch ab und waschen Sie das betroffene Kleidungsstück in kaltem Wasser aus. Bei Verwendung von heißem Wasser setzt sich der Toner im Gewebe fest.

Berühren Sie keinesfalls die grüne Unterseite der Tonerkartusche. Verwenden Sie den Griff an der Kartusche, um eine Berührung dieses Bereichs zu vermeiden.

4. Halten Sie die Tonerkartusche am Griff und schieben Sie sie langsam in die entsprechende Öffnung am Gerät.

Die Nasen an der Seite der Kartusche werden in den entsprechenden Aussparungen im Innenraum des Geräts so geführt, dass die Kartusche an der korrekten Position vollständig einrastet.

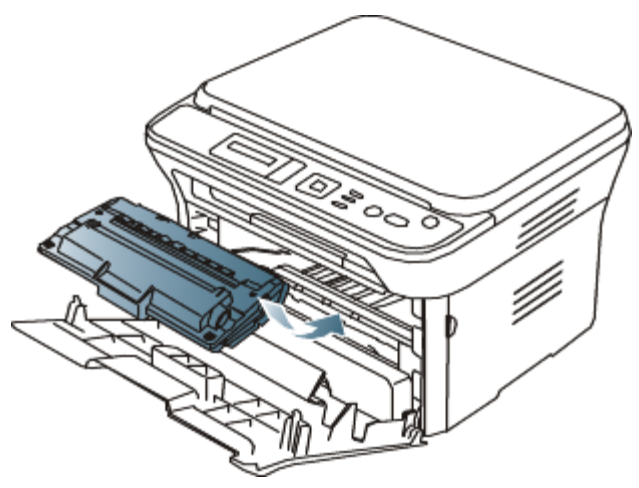

5. Schließen Sie die vordere Klappe. Vergewissern Sie sich, dass die Abdeckung richtig geschlossen ist.

### Tipps zum Vermeiden von gewelltem Papier

- 1. Öffnen Sie die Klappe auf der Rückseite.
- 2. Drücken Sie die Druckhebel auf beiden Seiten herunter.

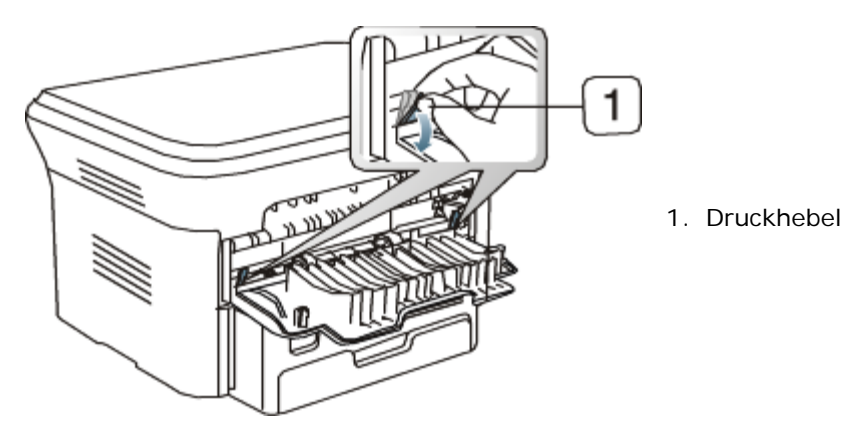

3.

Lassen Sie die rückseitige Abdeckung während des Druckens geöffnet. Verwenden Sie diese Option nur, wenn sich das Papier um mehr als 20 mm wellt.

 $\overline{1}$  20 mm(7.87 in)

# <span id="page-86-0"></span>Tipps zum Vermeiden von Papierstaus

Die meisten Papierstaus können vermieden werden, indem man die korrekten Medientypen auswählt. Bei einem Papierstau beachten Sie folgende Richtlinien.

- Achten Sie darauf, dass die Führungen richtig eingestellt sind (siehe *Einlegen von Papier ins Papierfach*).
- Füllen Sie nicht zu viel Papier in das Papierfach. Vergewissern Sie sich, dass der Papierstapel nicht höher als die entsprechende Markierung an der Innenwand des Papierfachs ist.
- Entfernen Sie keinesfalls während des Druckens Papier aus dem Papierfach.
- Bevor Sie das Papier einlegen, biegen Sie den Stapel, fächern Sie ihn auf und richten Sie ihn an den Kanten sauber aus.
- Legen Sie kein faltiges, feuchtes oder stark gewelltes Papier ein.
- Legen Sie keine unterschiedlichen Papiertypen gleichzeitig in das Papierfach ein.
- Verwenden Sie nur empfohlene Druckmedien (siehe *Einstellen von Papierformat und Papiertyp*).
- Achten Sie darauf, dass die Druckmedien im Papierfach mit der empfohlenen Druckseite nach unten bzw. im manuellen Einzug mit der Druckseite nach oben liegen.

### Beseitigen von Papierstaus

Bei Papierstaus wird die entsprechende Warnmeldung auf dem Display angezeigt. Nach Beseitigen des Papierstaus müssen Sie die vordere Klappe öffnen und schließen.

Um das gestaute Papier nicht zu beschädigen, ziehen Sie dieses langsam und vorsichtig heraus. Führen Sie die in den folgenden Abschnitten beschriebenen Anweisungen aus, um den Papierstau zu beheben.

#### In Fach 1

[Klicken Sie auf diesen Link, um eine Flash-Animation zum Beheben eines Papierstaus aufzurufen.](#page-117-0)

- 1. Öffnen und schließen Sie die vordere Klappe. Das gestaute Papier wird automatisch aus dem Gerät ausgeworfen. Wenn kein Papier erscheint, fahren Sie mit dem nächsten Schritt fort.
- 2. Ziehen Sie das Papierfach 1 heraus.

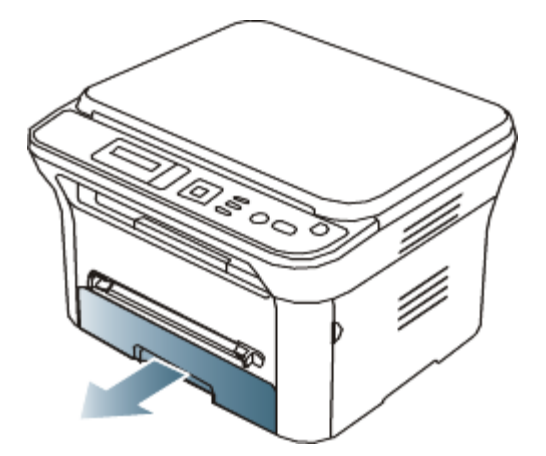

3. Entnehmen Sie das gestaute Papier, indem Sie es vorsichtig gerade herausziehen.

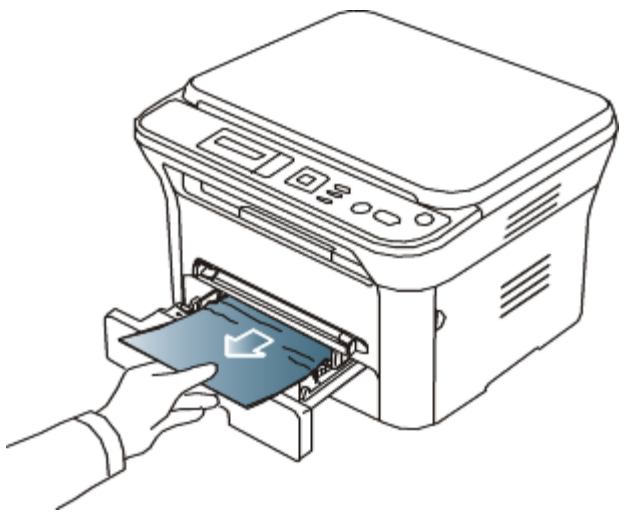

Wenn sich das Papier beim Ziehen nicht bewegt oder wenn sich im manuellen Papiereinzug kein Papier befindet, überprüfen Sie den Fixierbereich in der Nähe der Tonerkartusche (siehe Im Gerät).

4. Schieben Sie Papierfach 1 bis zum Einrasten in das Gerät zurück. Der Druckvorgang wird automatisch fortgesetzt.

#### Im manuellen Papiereinzug

- [Klicken Sie auf diesen Link, um eine Flash-Animation zum Beheben eines Papierstaus aufzurufen.](#page-118-0) v
- 1. Falls das Papier nicht richtig eingezogen wird, müssen Sie es aus dem Gerät herausziehen.

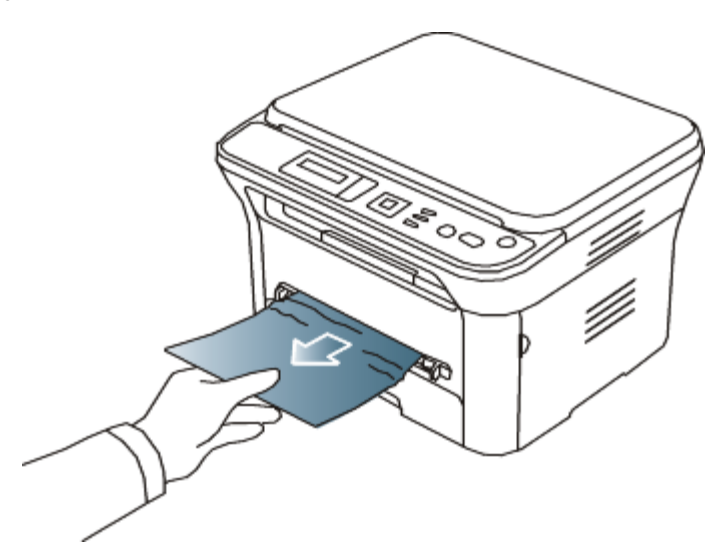

- 2. Öffnen und schließen Sie die vordere Klappe, um den Druckvorgang fortzusetzen.
- Im Gerät
- [Klicken Sie auf diesen Link, um eine Flash-Animation zum Beheben eines Papierstaus aufzurufen.](#page-119-0)
- Der Fixierbereich des Geräts ist heiß. Gehen Sie daher beim Entfernen des Papiers vorsichtig vor. M
- 1. Öffnen Sie die vordere Klappe und ziehen Sie die Tonerkartusche heraus, indem Sie sie dabei leicht nach unten drücken.

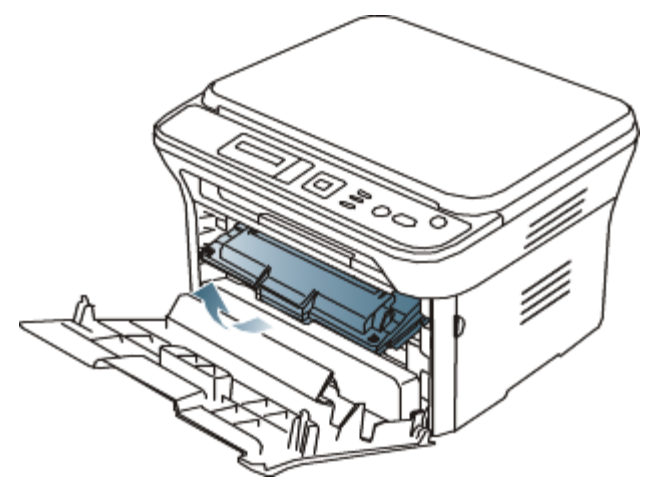

2. Entnehmen Sie das gestaute Papier, indem Sie es vorsichtig gerade herausziehen.

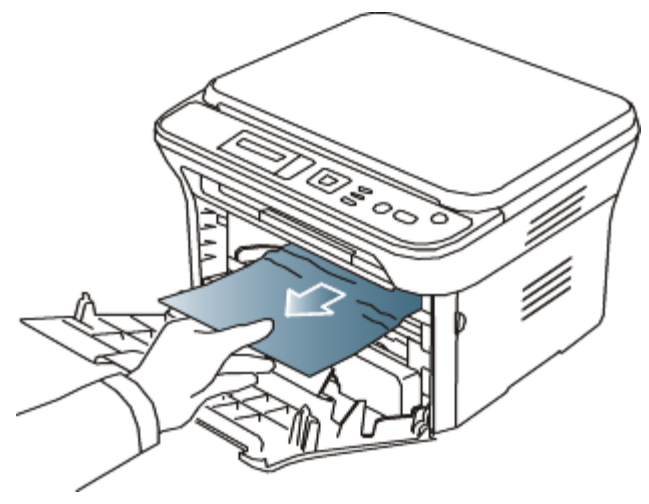

3. Setzen Sie die Tonerkartusche wieder ein und schließen Sie die Klappe. Der Druckvorgang wird automatisch fortgesetzt.

#### Im Ausgabebereich

#### [Klicken Sie auf diesen Link, um eine Flash-Animation zum Beheben eines Papierstaus aufzurufen.](#page-120-0) M

- 1. Öffnen und schließen Sie die vordere Klappe. Das gestaute Papier wird automatisch aus dem Gerät ausgeworfen. Wenn Sie das gestaute Papier nicht sehen, fahren Sie mit dem nächsten Schritt fort.
- 2. Ziehen Sie das Papier vorsichtig aus dem Ausgabefach.

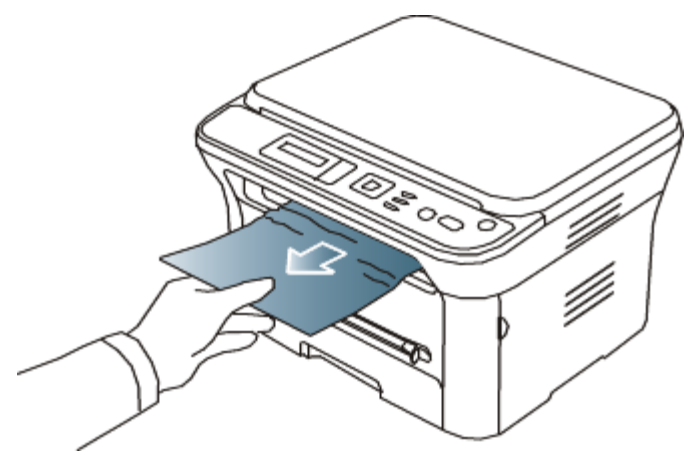

Wenn Sie dort kein gestautes Papier sehen oder beim Ziehen einen Widerstand spüren, fahren Sie mit dem nächsten Schritt fort.

- 3. Öffnen Sie die Klappe auf der Rückseite.
- 4. Drücken Sie die Druckhebel nach unten und entfernen Sie das Papier.

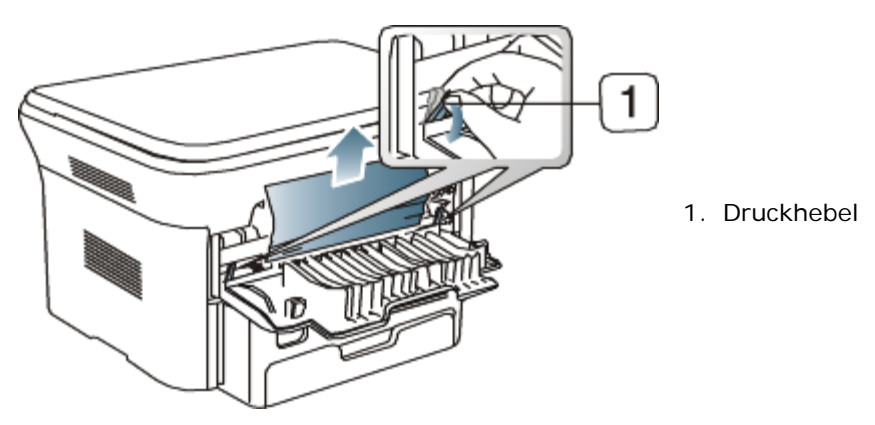

Wenn Sie das gestaute Papier nicht sehen, fahren Sie mit dem nächsten Schritt fort.

5. Klappen Sie die Hebel an der Fixiereinheit-Abdeckung nach unten und entfernen Sie das Papier. Bringen Sie die Hebel an der Fixiereinheit-Abdeckung wieder in die ursprüngliche Position.

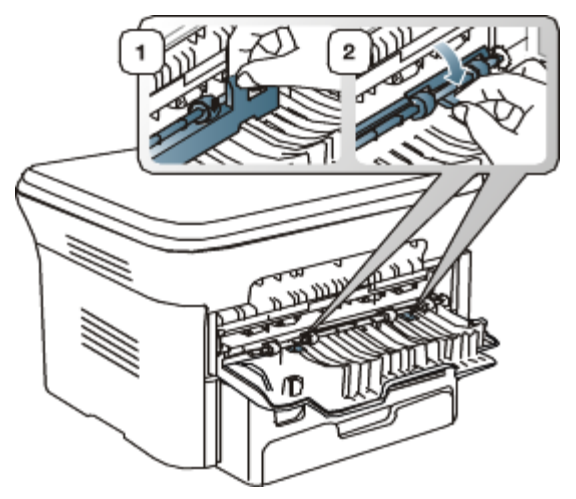

Der Fixierbereich des Geräts ist heiß. Gehen Sie daher beim Entfernen des Papiers vorsichtig vor.

6. Bringen Sie die Druckhebel wieder in die ursprüngliche Position.

M

- 7. Schließen Sie die Klappe auf der Rückseite.
- 8. Öffnen und schließen Sie die vordere Klappe. Der Druckvorgang wird automatisch fortgesetzt.

### Bedeutung der Display-Meldungen

Meldungen erscheinen im Display des Bedienfelds, um den Status des Geräts oder Fehler anzuzeigen. In den folgenden Tabellen finden Sie Erklärungen zu den Bedeutungen der Meldungen und gegebenenfalls Hinweise zur Beseitigung von Problemen.

### Überprüfen der Display-Meldungen

- Wenn die entsprechende Meldung nicht in der Tabelle enthalten ist, schalten Sie das Gerät aus und wieder ein und wiederholen den Druckjob. Wenn das Problem weiterhin besteht, wenden Sie sich an den Kundendienst.
	- Wenn Sie sich mit einem Problem an den Kundendienst wenden, nennen Sie dem Kundendienstmitarbeiter bitte den Inhalt der entsprechenden Fehlermeldung.
	- In Abhängigkeit von den Optionen oder Modellen werden einige Meldungen möglicherweise nicht im Display angezeigt.
	- [Fehlernummer] gibt die Fehlernummer an.
	- [Papierfachtyp] gibt die Papierfachnummer an.
	- [Druckmedientyp] gibt den Typ des Druckmediums an.
	- [Druckmedienformat] gibt das Format des Druckmediums an.
	- [Farbe] gibt die Farbe des Toners oder der Bildeinheit an.

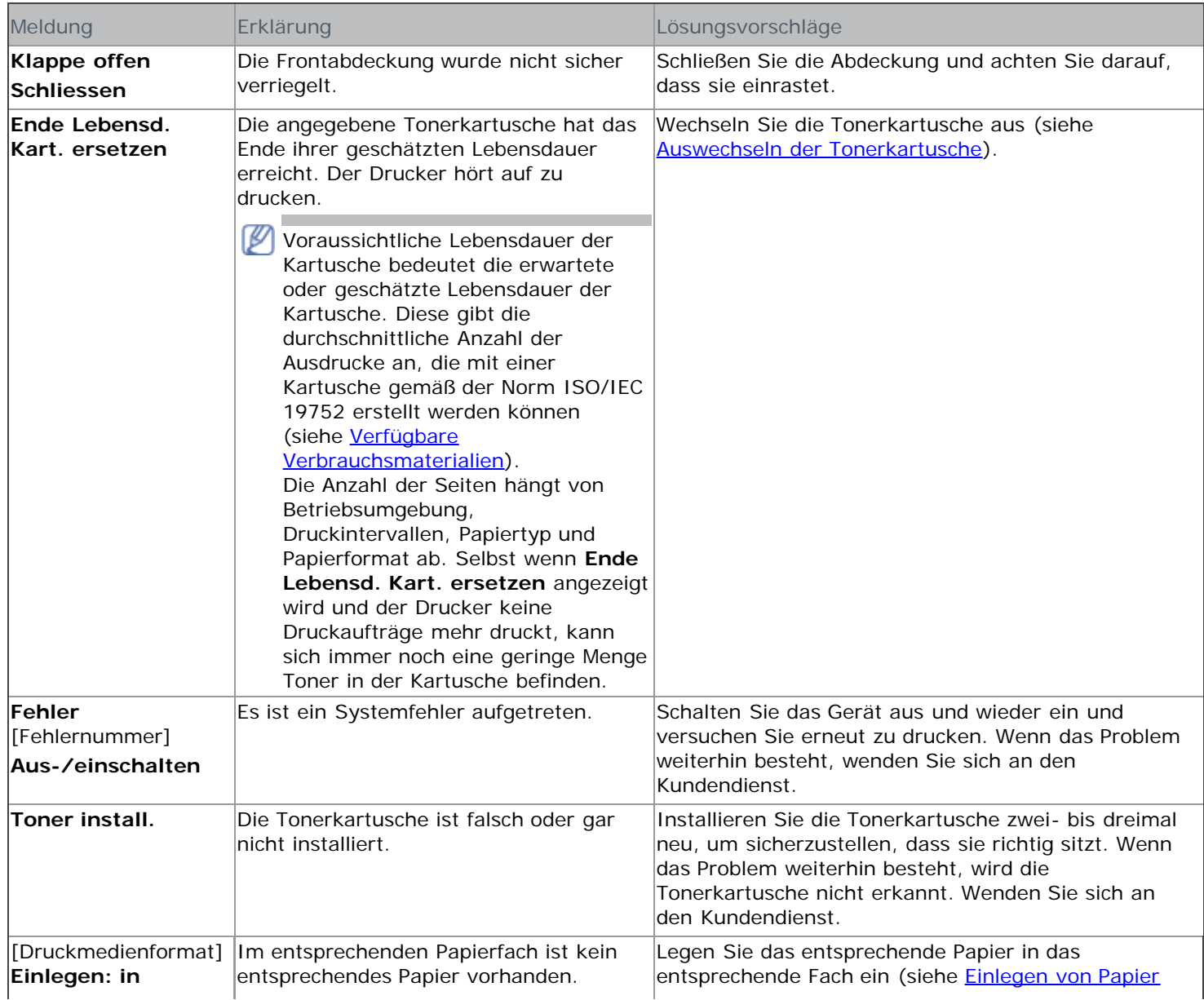

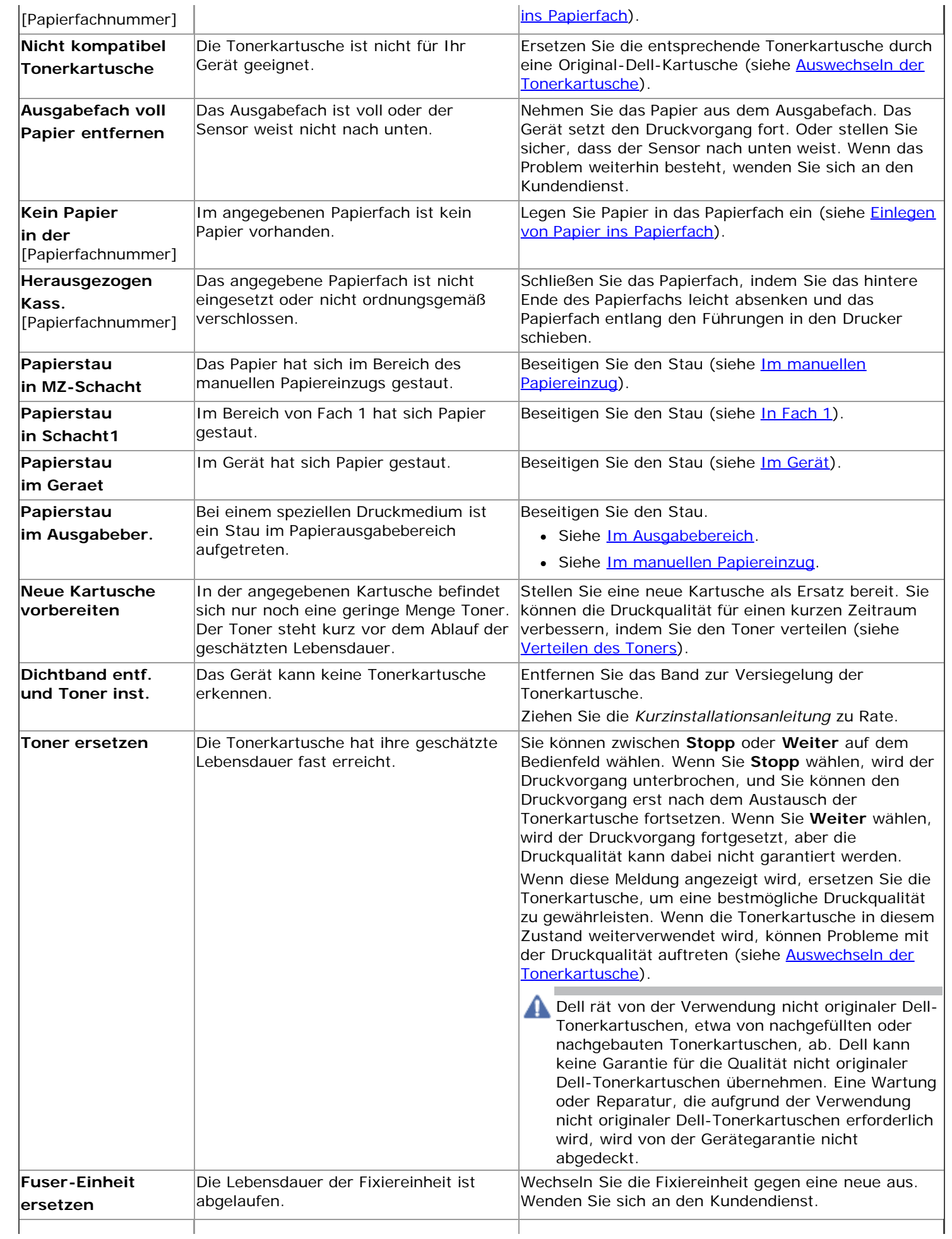

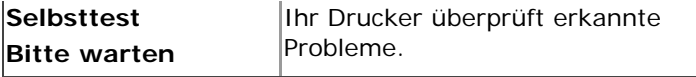

### Beheben anderer Probleme

Die folgende Liste enthält mögliche Störungen und entsprechende Lösungsempfehlungen. Befolgen Sie die Lösungsvorschläge, bis das Problem behoben ist. Wenn das Problem weiterhin besteht, wenden Sie sich an den Kundendienst.

### Probleme mit der Stromversorgung

[Klicken Sie auf diesen Link, um eine Flash-Animation zur Lösung von Problemen mit der Stromversorgung](#page-121-0) [aufzurufen.](#page-121-0)

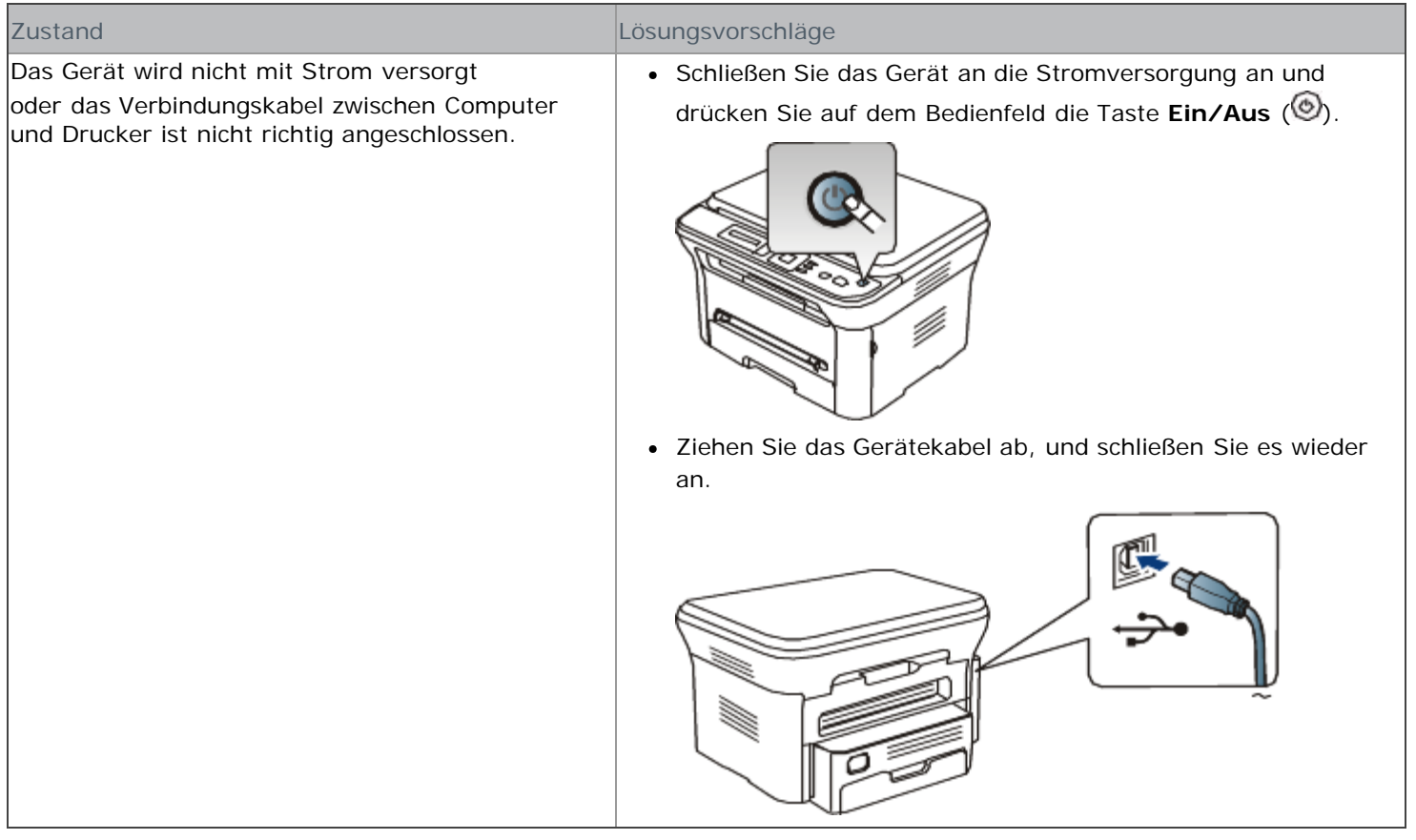

### Probleme mit dem Papiereinzug

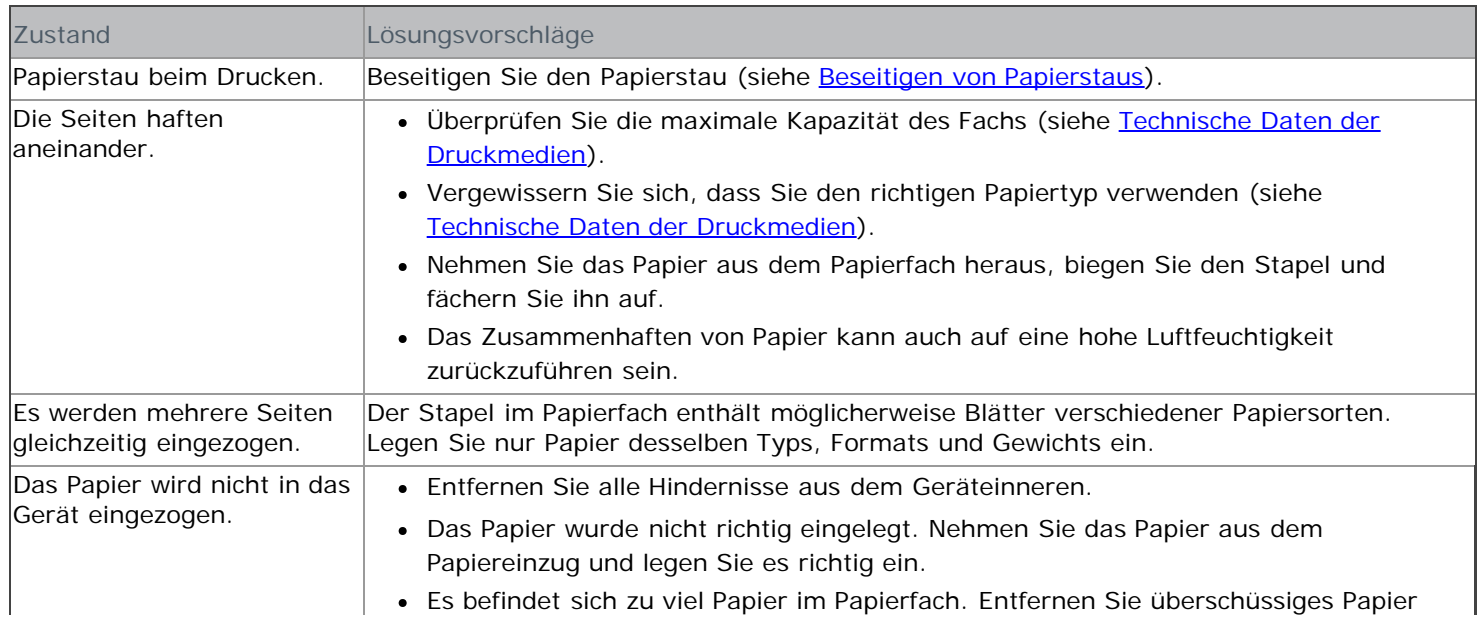

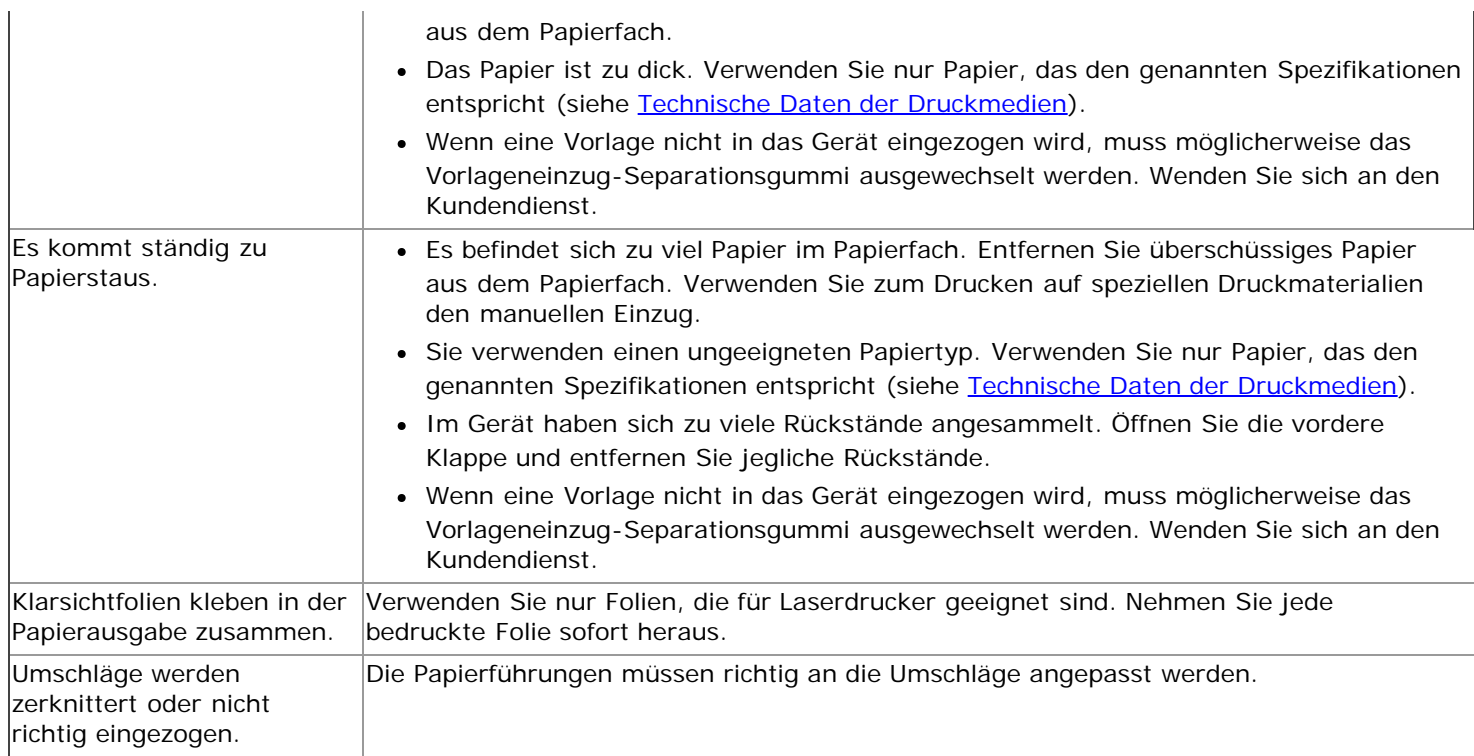

### Druckerprobleme

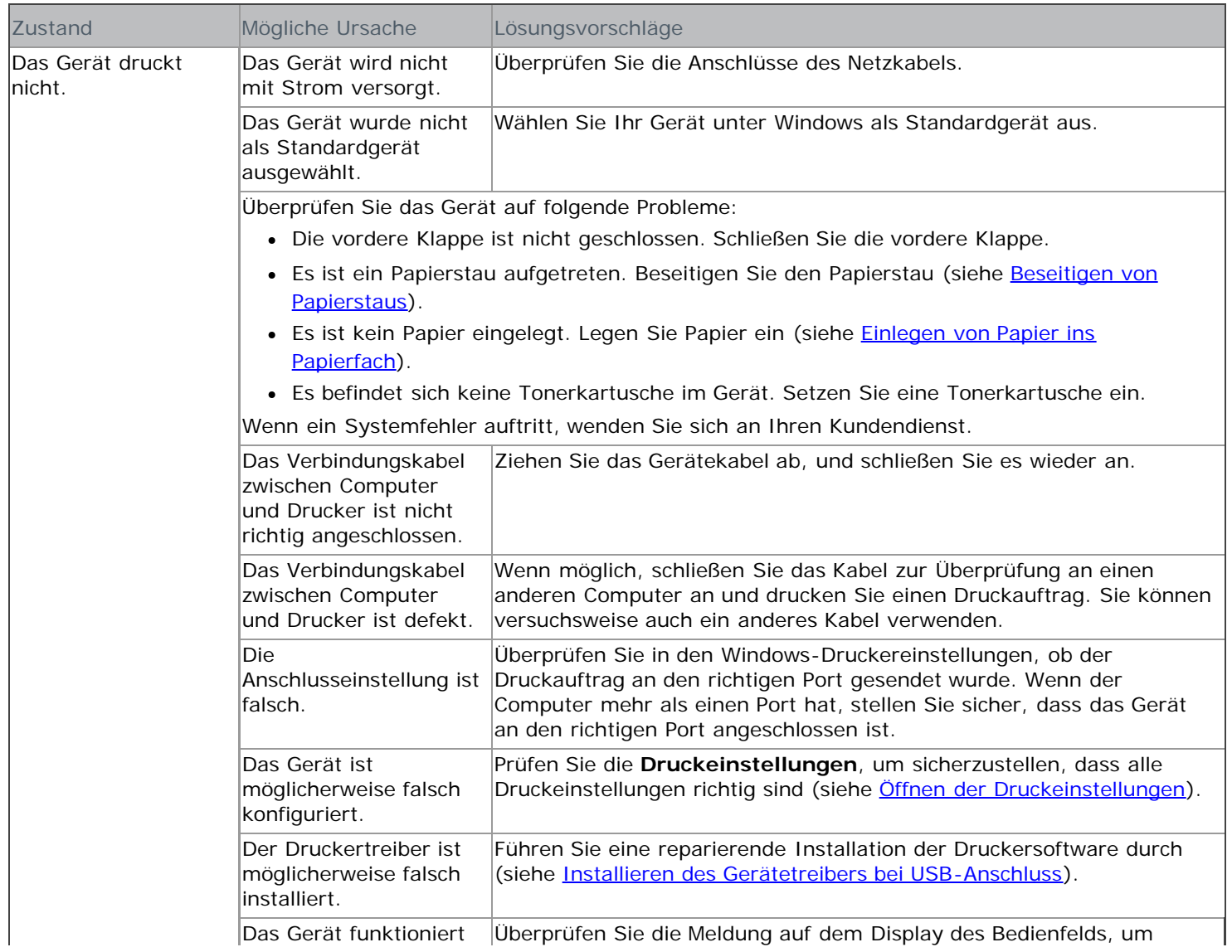

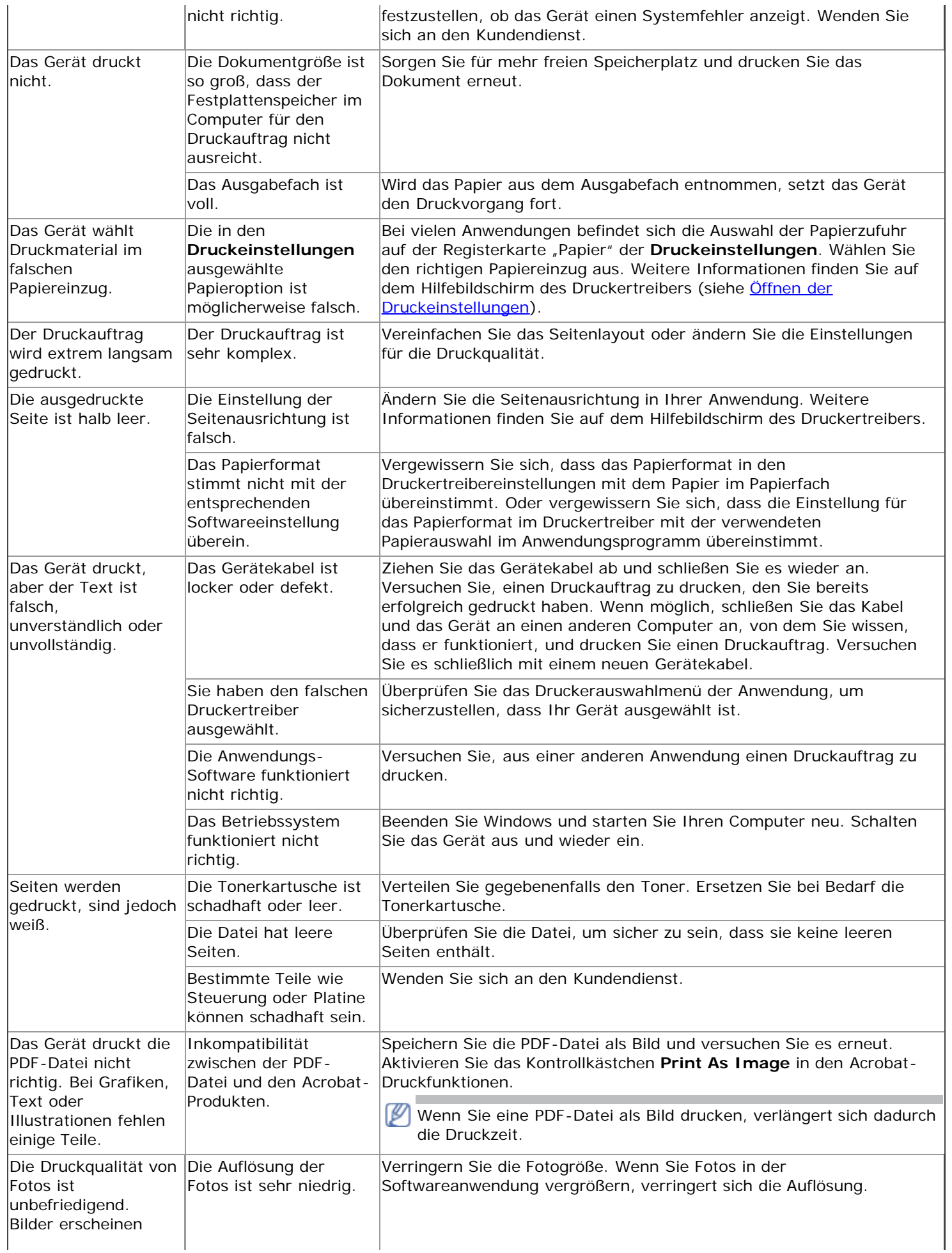

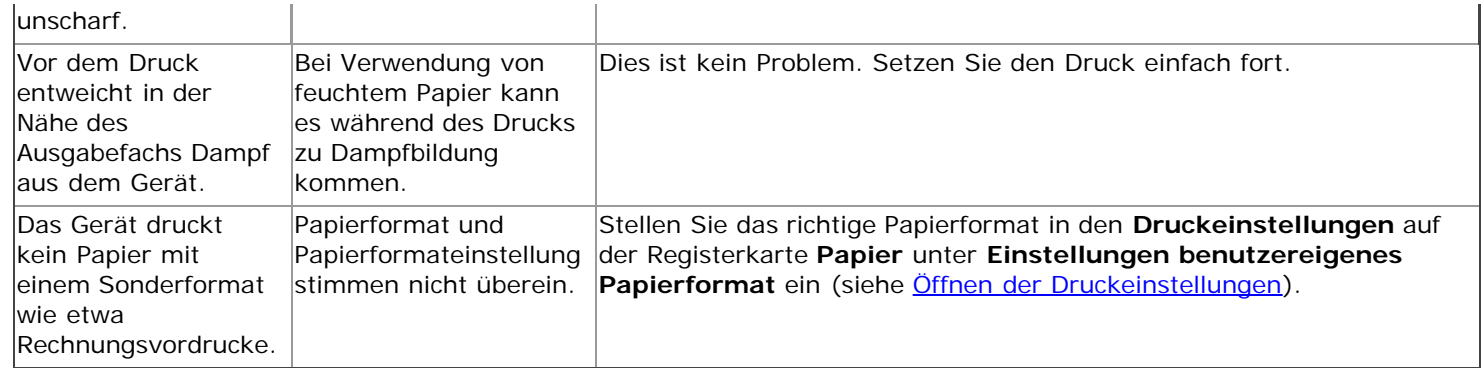

### Probleme mit der Druckqualität

Wenn der Innenraum des Geräts verschmutzt ist oder das Papier nicht richtig eingelegt wurde, führt dies möglicherweise zu einer Verschlechterung der Druckqualität. In der Tabelle unten finden Sie Hinweise zur Beseitigung dieses Problems.

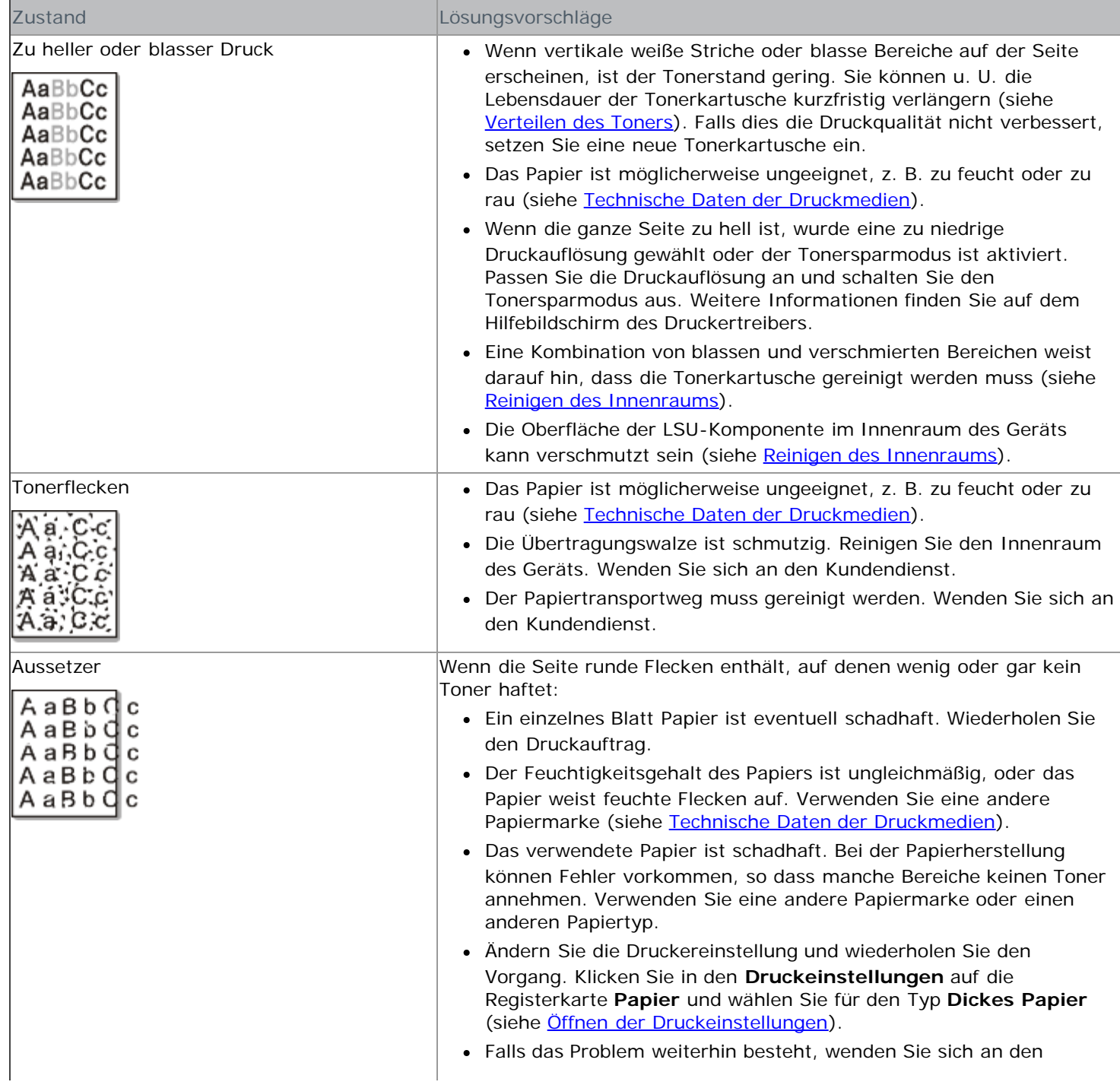

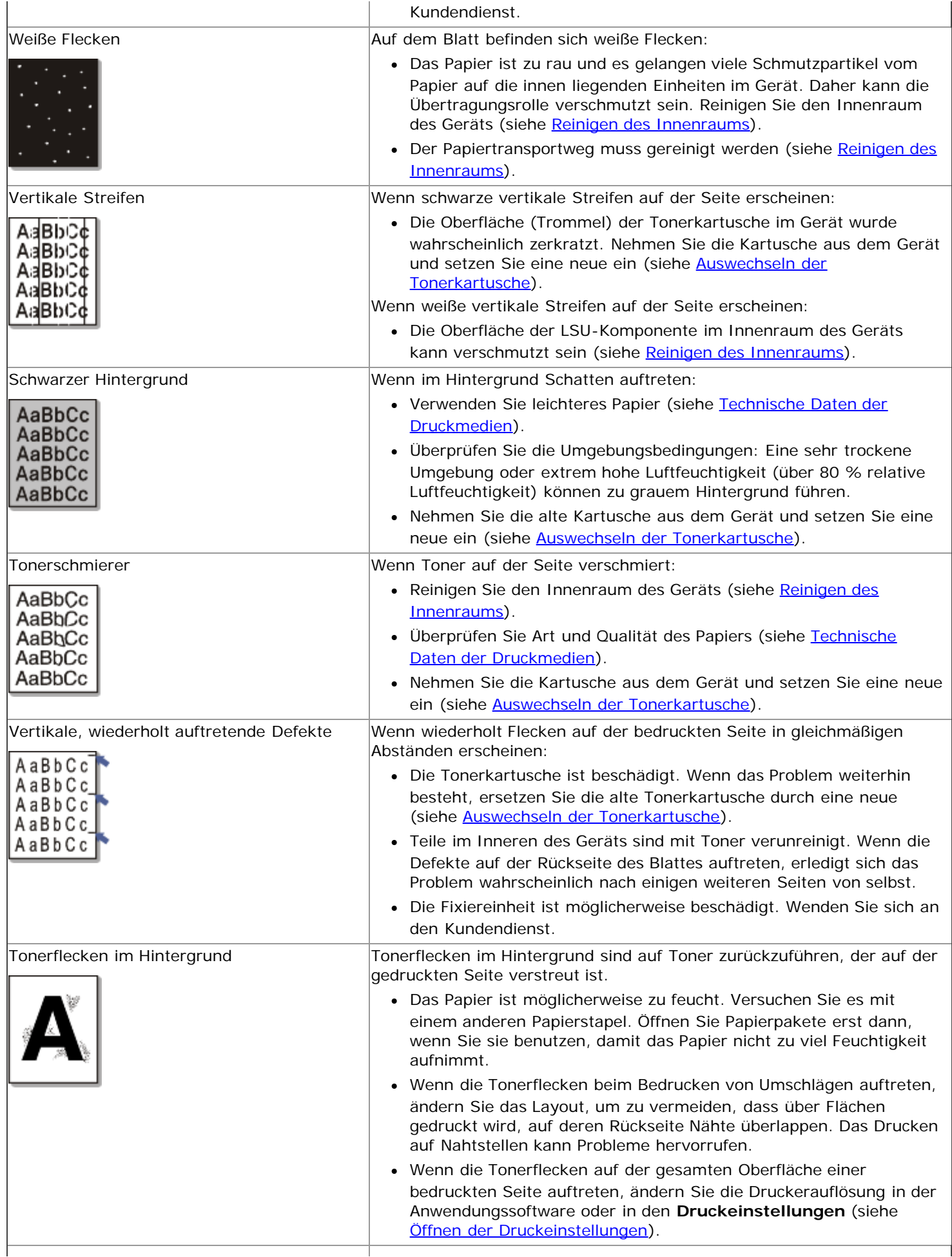

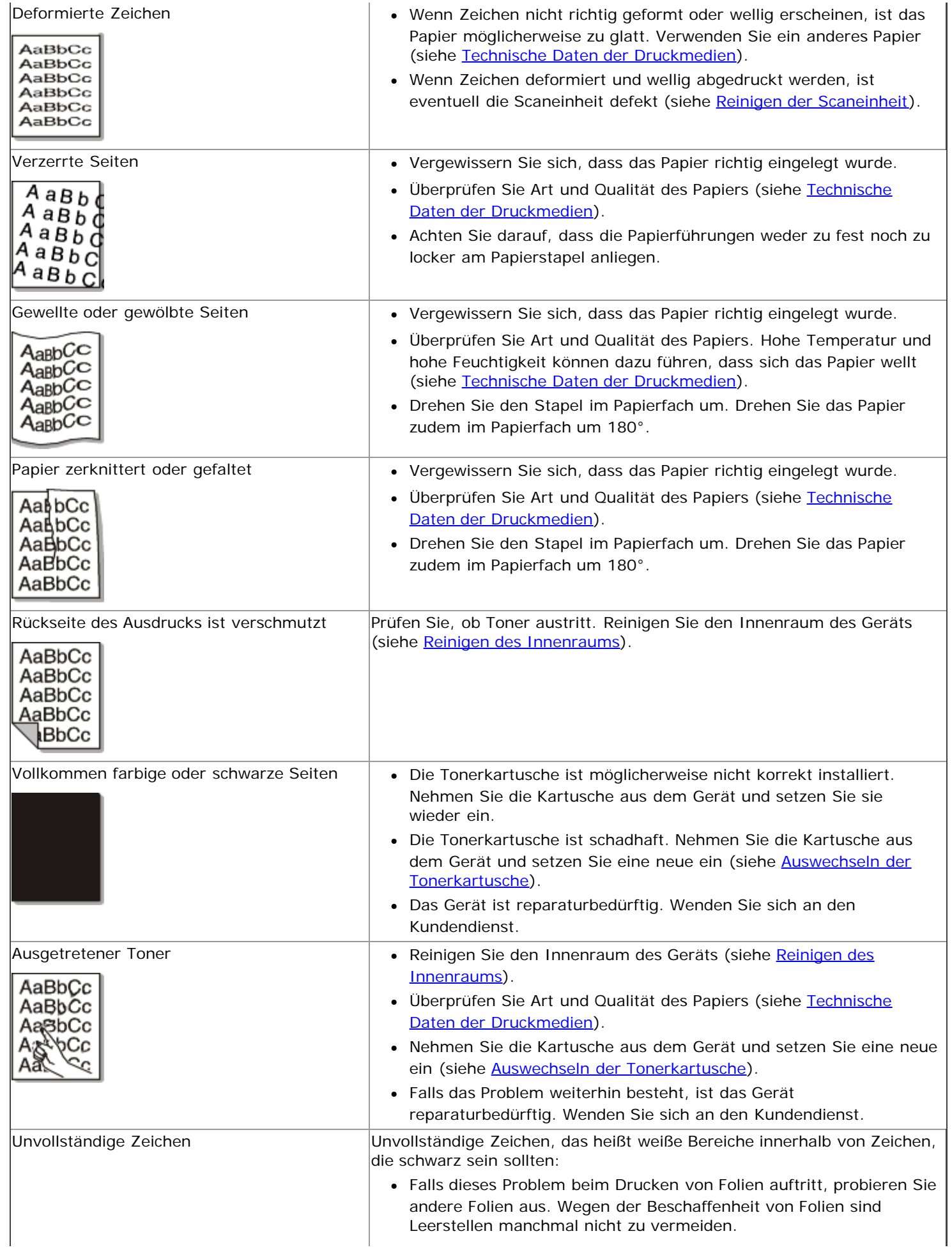

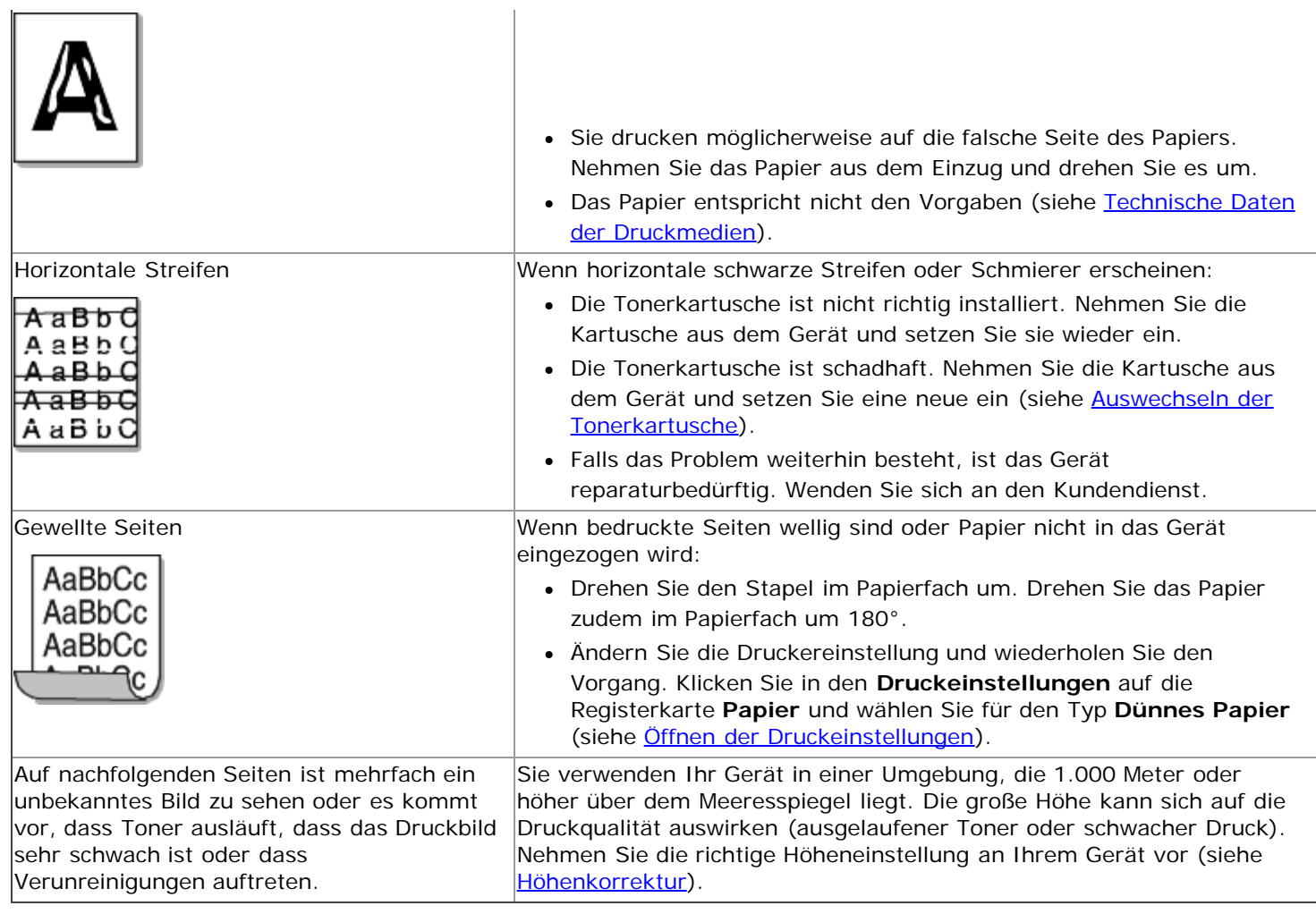

### Probleme beim Kopieren

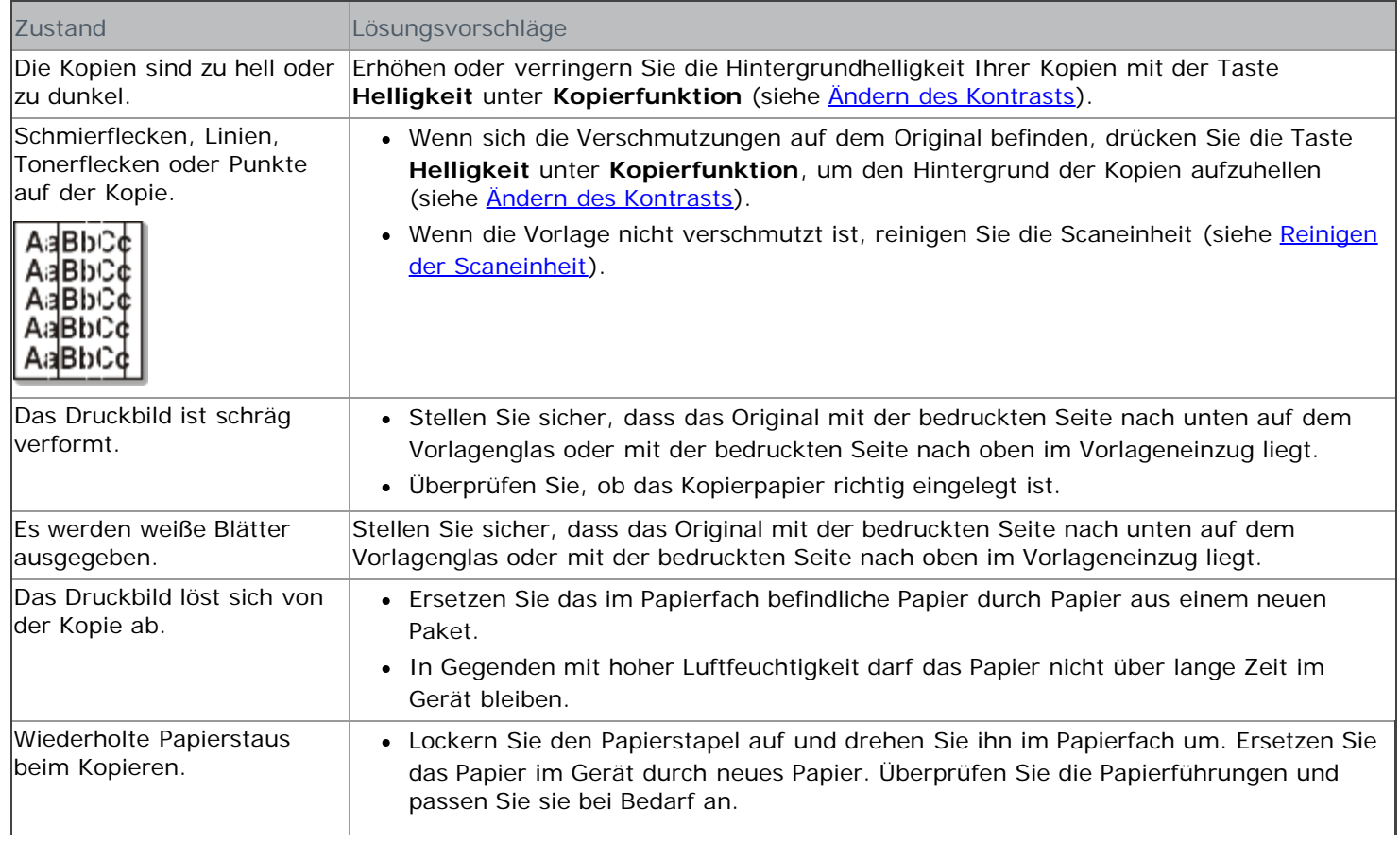

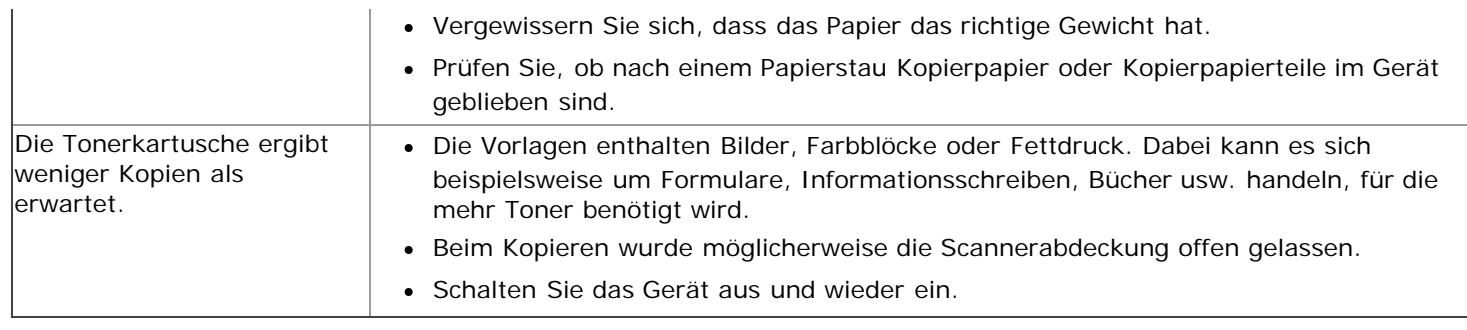

### Probleme beim Scannen

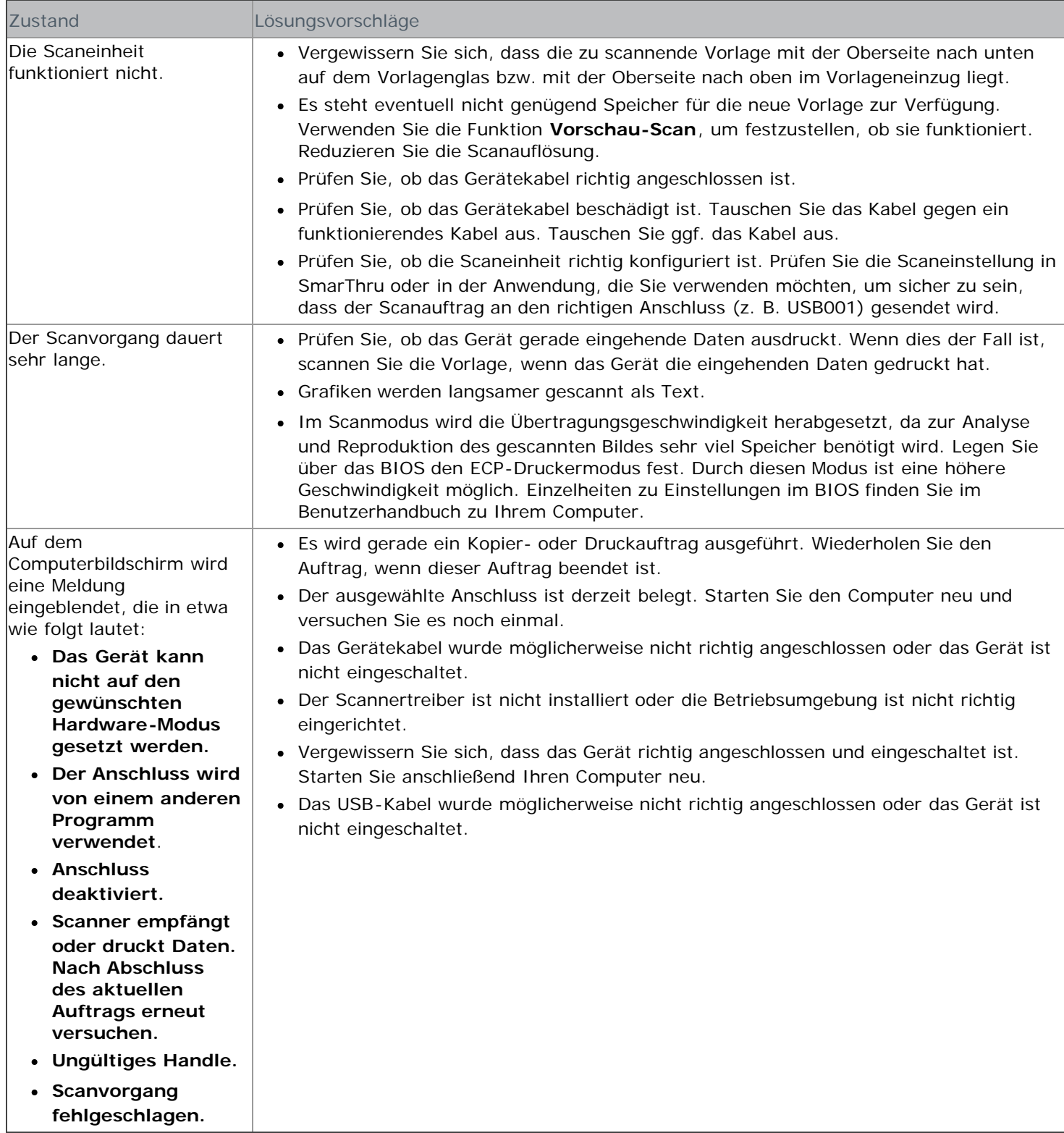

### Problem mit Dell Scan and Fax Manager

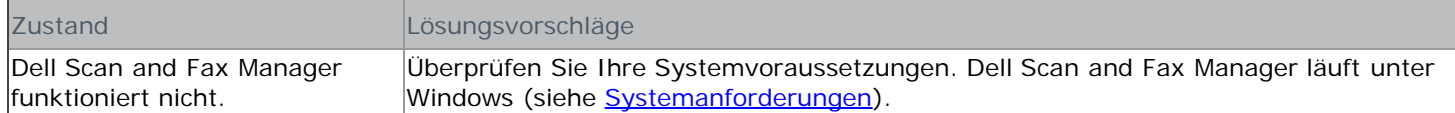

### Allgemeine Probleme unter Windows

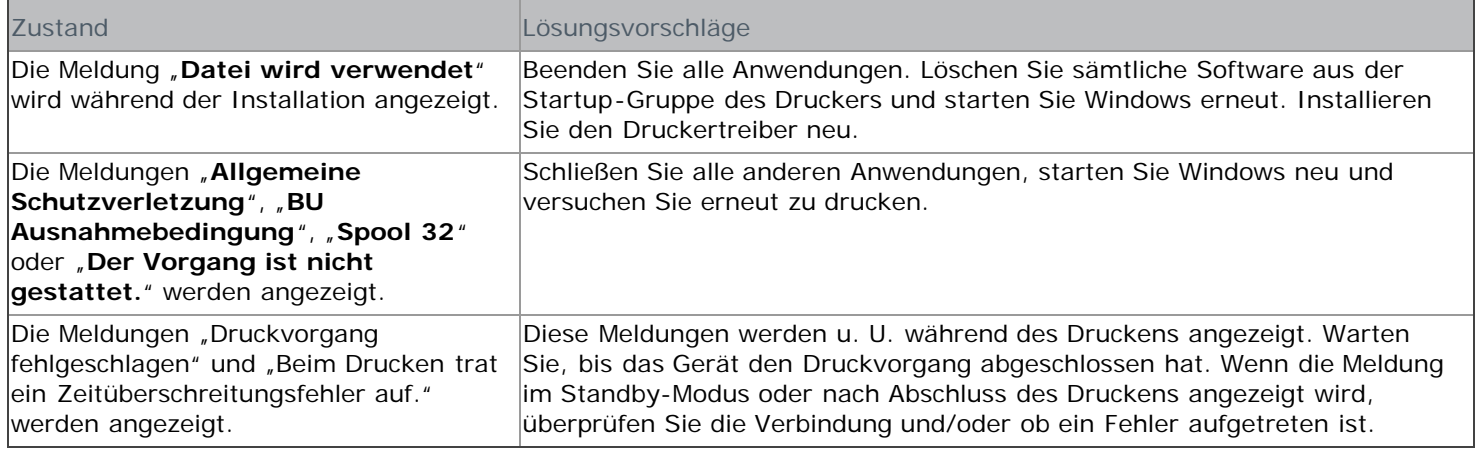

Weitere Informationen zu Windows-Fehlermeldungen finden Sie im Microsoft Windows-Benutzerhandbuch aus dem Lieferumfang Ihres Computers.

### Allgemeine Probleme unter Linux

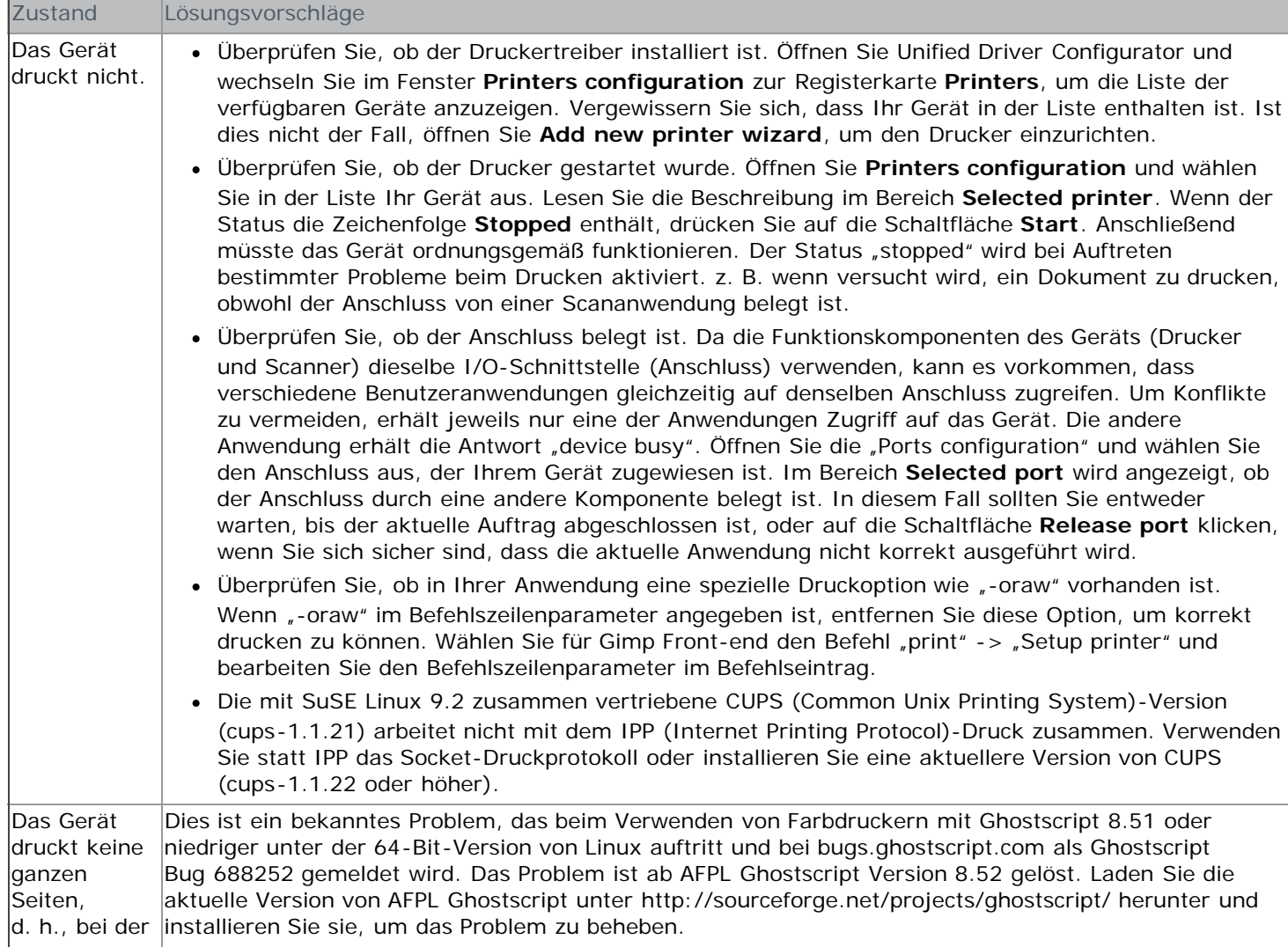

 $\overline{1}$ 

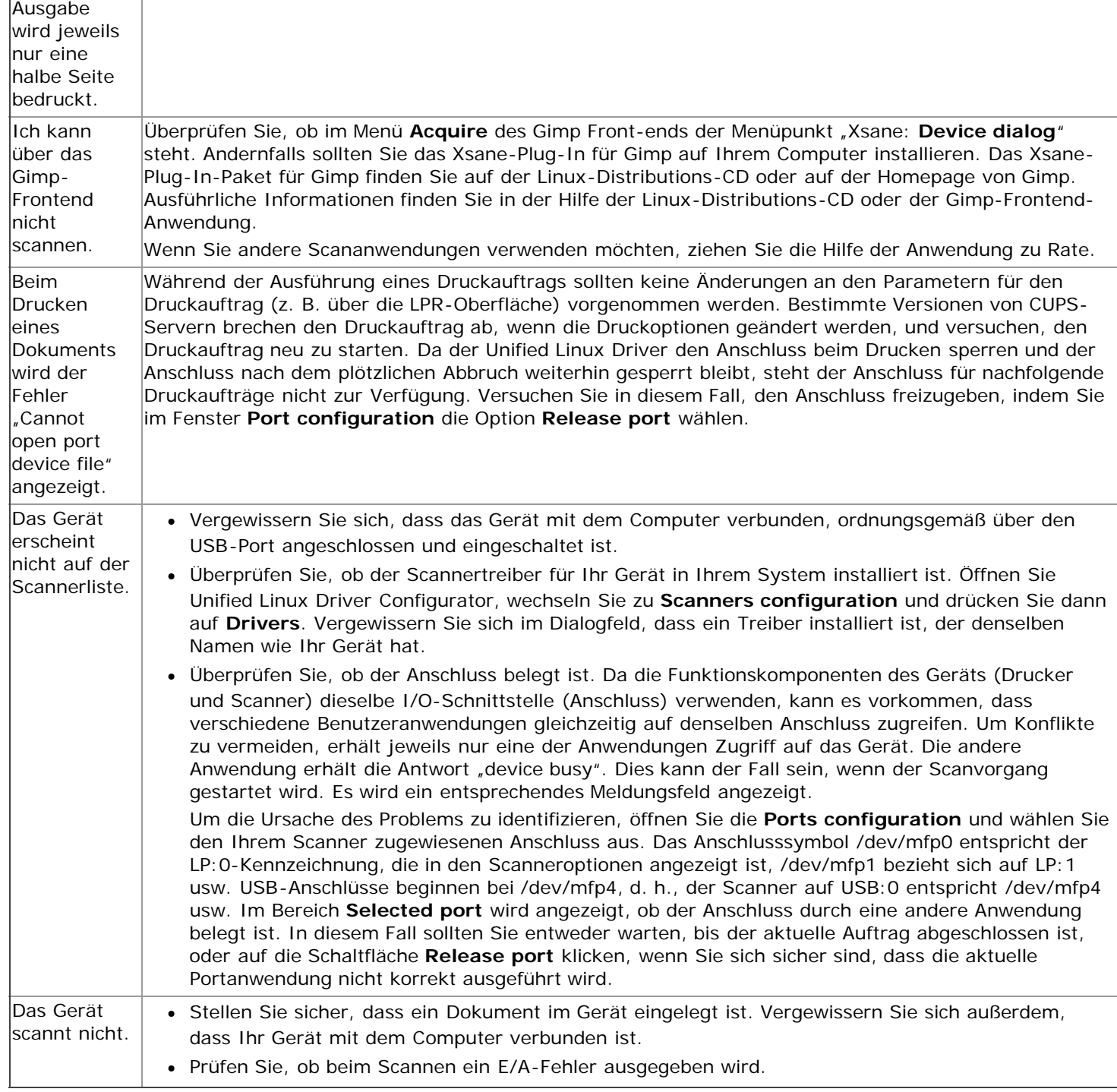

Weitere Informationen zu Linux-Fehlermeldungen finden Sie im Linux-Benutzerhandbuch aus dem Lieferumfang Ihres Computers.

### Allgemeine Probleme unter Macintosh

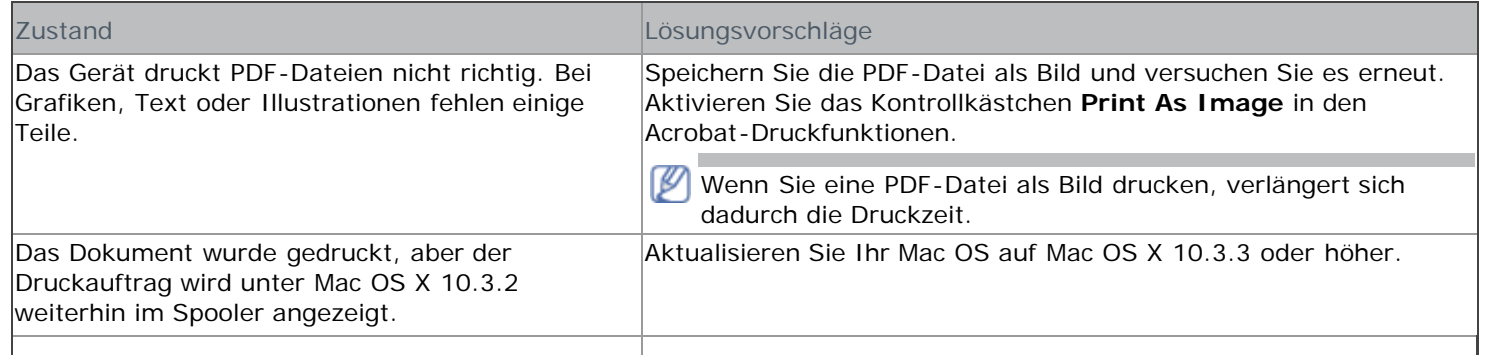

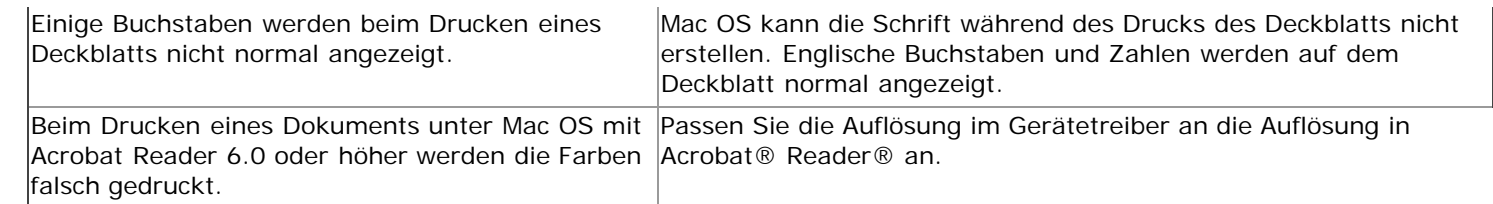

Weitere Informationen zu Macintosh-Fehlermeldungen finden Sie im Macintosh-Benutzerhandbuch, das im Lieferumfang Ihres Computers enthalten ist.

# Verbrauchsmaterialien

Dieses Kapitel gibt Ihnen Informationen zum Kauf von Verbrauchsmaterialien, Zubehörteilen und Verschleißteilen, die für Ihr Gerät erhältlich sind.

#### **Folgende Themen werden in diesem Kapitel behandelt:**

- Bestellvorgang
- Verfügbare Verbrauchsmaterialien
- Auswechseln der Tonerkartusche
- Das verfügbare Zubehör kann je nach Land variieren. Fordern Sie die Liste des verfügbaren Zubehörs bei Ihrem Händler an.

# Bestellvorgang

Um von Dell autorisierte Verbrauchsmaterialien, Zubehör oder autorisierte Verschleißteile zu kaufen, besuchen Sie **[www.dell.com/supplies](http://www.dell.com/supplies)** oder wenden Sie sich an Ihren örtlichen Dell-Händler oder die Verkaufsstelle, bei der Sie das Gerät erworben haben. Alternativ dazu können Sie unter **[www.dell.com](http://www.dell.com/)** oder **[support.dell.com](http://www.support.dell.com/)** Ihr Land/Ihre Region auswählen, um Informationen bezüglich der Anforderung von technischem Support zu erhalten.

# Verfügbare Verbrauchsmaterialien

Wenn Verbrauchsmaterialien zur Neige gehen, können Sie für Ihr Gerät die folgenden Verbrauchsmaterialien bestellen:

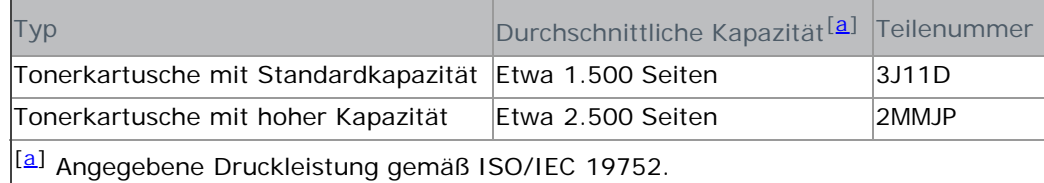

Hinweise zum Auswechseln einer Tonerkartusche finden Sie unter Auswechseln der Tonerkartusche.

Die Lebensdauer der Tonerkartusche variiert je nach Optionen und verwendetem Auftragsmodus.

Verbrauchsmaterialien einschließlich Tonerkartuschen müssen in dem Land gekauft werden, in dem das Gerät erworben wurde. Andernfalls sind sie nicht mit Ihrem Gerät kompatibel, da die Beschaffenheit der Verbrauchsmaterialien von Land zu Land variiert.

Die Verwendung nicht originaler Dell-Tonerkartuschen, beispielsweise wiederbefüllter oder wiederaufbereiteter Kartuschen, wird von Dell nicht empfohlen. Dell kann keine Garantie für die Qualität nicht originaler Dell-Tonerkartuschen übernehmen. Eine Wartung oder Reparatur, die aufgrund der Verwendung nicht originaler Dell-Tonerkartuschen erforderlich wird, wird von der Gerätegarantie nicht abgedeckt.

# Auswechseln der Tonerkartusche

[Klicken Sie auf diese Verknüpfung, um eine Animation anzuzeigen, die das Auswechseln einer Tonerkartusche zeigt.](#page-122-0)

Wenn eine Tonerkartusche das Ende ihrer geschätzten Lebensdauer erreicht hat:

Auf dem Display wird **Ende Lebensd. Kart. ersetzen** angezeigt.

Die Tonerkartusche muss dann ersetzt werden. Sehen Sie nach, welchen Kartuschentyp Sie für Ihr Gerät benötigen (siehe Verfügbare Verbrauchsmaterialien).

- 1. Öffnen Sie die vordere Klappe.
- 2. Ziehen Sie die Tonerkartusche heraus.

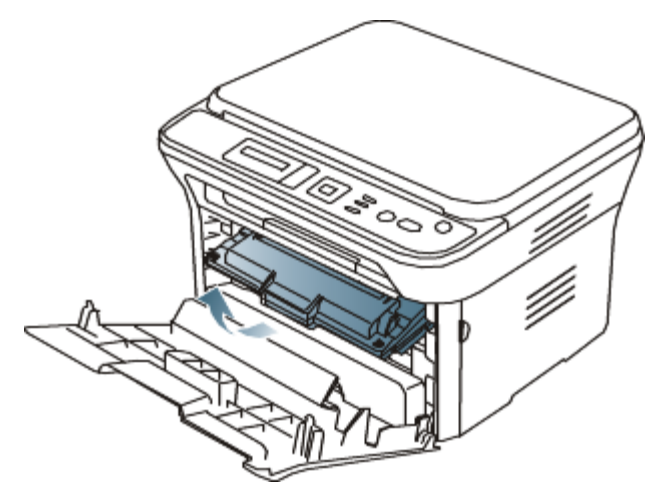

- 3. Nehmen Sie die neue Tonerkartusche aus der Verpackung.
- 4. Entfernen Sie das Schutzpapier der Tonerkartusche, indem Sie den Verpackungsklebestreifen abziehen.

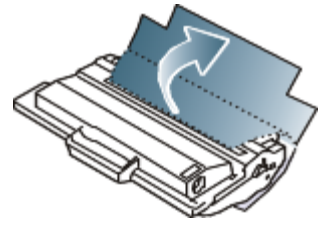

5. Am Ende der Tonerkartusche befindet sich ein Abdeckband. Ziehen Sie das Band vorsichtig ganz aus der Kartusche und entsorgen Sie es.

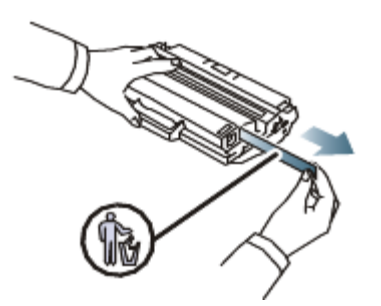

M

- Das Abdeckband muss nach korrekter Entfernung länger als 60 cm sein.
	- Halten Sie den Tonerkassette in der einen Hand, und ziehen Sie das Schutzband geradlinig von der Kassette ab. Das Schutzband darf auf keinen Fall reißen. Falls das Band reißt, wird die Tonerkartusche unbrauchbar.
	- Orientieren Sie sich an den Abbildungen auf der Verpackung der Kartusche.
- 6. Schütteln Sie die Kartusche fünf oder sechs Mal langsam hin und her, um den Toner gleichmäßig in der Kartusche zu verteilen. Auf diese Weise wird sichergestellt, dass die maximale Anzahl von Exemplaren mit dieser Kartusche gedruckt werden kann.

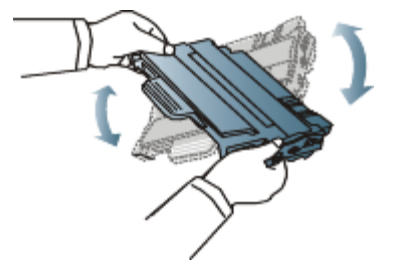

Sollte Toner auf Ihre Kleidung geraten, wischen Sie den Toner mit einem trockenen Tuch ab und waschen Sie das betroffene Kleidungsstück in kaltem Wasser aus. Bei Verwendung von heißem Wasser setzt sich der Toner im Gewebe fest.

Berühren Sie keinesfalls die grüne Unterseite der Tonerkartusche. Verwenden Sie den Griff an der Kartusche, um eine Berührung dieses Bereichs zu vermeiden.

7. Halten Sie die Tonerkartusche am Griff und schieben Sie sie langsam in die entsprechende Öffnung am Gerät.

Die Nasen an der Seite der Kartusche werden in den entsprechenden Aussparungen im Innenraum des Geräts so geführt, dass die Kartusche an der korrekten Position vollständig einrastet.

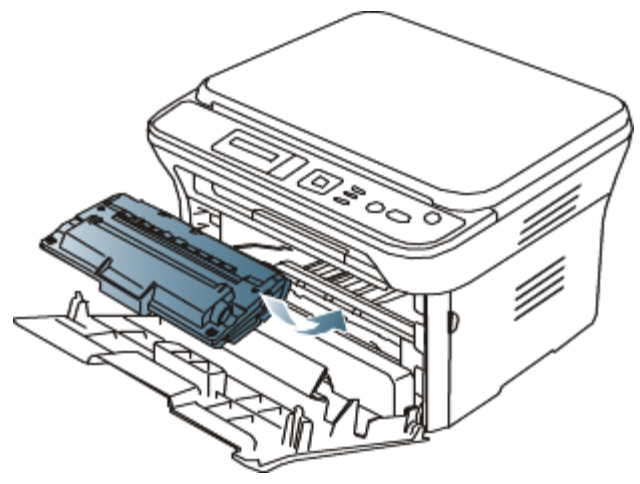

8. Schließen Sie die vordere Klappe. Vergewissern Sie sich, dass die Abdeckung richtig geschlossen ist.

# Technische Daten

#### **Folgende Themen werden in diesem Kapitel behandelt:**

- [Technische Daten zur Hardware](#page-106-0)
- [Umgebungsbezogene Daten](#page-106-1)
- [Technische Daten der Stromversorgung](#page-106-2)
- [Technische Daten der Druckmedien](#page-107-0)

Die technischen Daten sind im Folgenden aufgelistet. Änderungen vorbehalten. Informationen über etwaige Ø Änderungen finden Sie unter **[www.dell.com](http://www.dell.com/)** oder **[support.dell.com](http://www.support.dell.com/)**.

### <span id="page-106-0"></span>Technische Daten zur Hardware

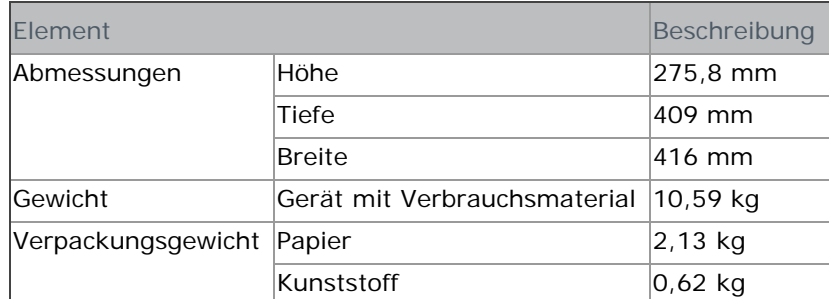

### <span id="page-106-1"></span>Umgebungsbezogene Daten

<span id="page-106-4"></span>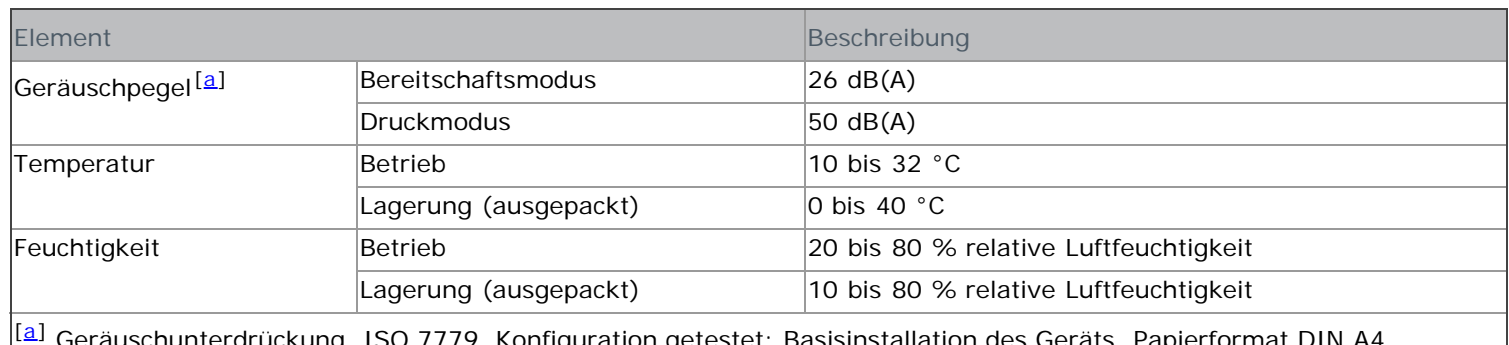

<span id="page-106-3"></span>B[a](#page-106-4)sisinstallation des Gerät einseitiger Druck.

### <span id="page-106-2"></span>Technische Daten der Stromversorgung

Die Anforderungen an die Stromversorgung richten sich nach dem Land/der Region, in der das Gerät verkauft wird. Betriebsspannungen nicht umwandeln. Dies kann zu einer Beschädigung des Geräts und zum Erlöschen der Produktgarantie führen.

<span id="page-106-5"></span>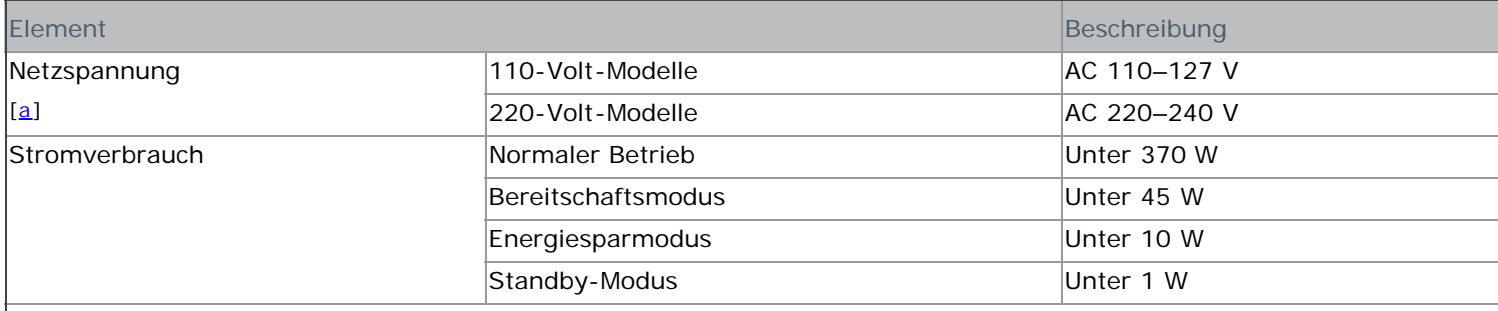

 $\boxed{a}$  $\boxed{a}$  $\boxed{a}$ 

<span id="page-107-1"></span>Auf dem Typenschild des Geräts finden Sie die richtige Voltzahl, die Frequenz (Hertz) und die Spannungsart für Ihr Gerät.

# <span id="page-107-0"></span>Technische Daten der Druckmedien

<span id="page-107-5"></span>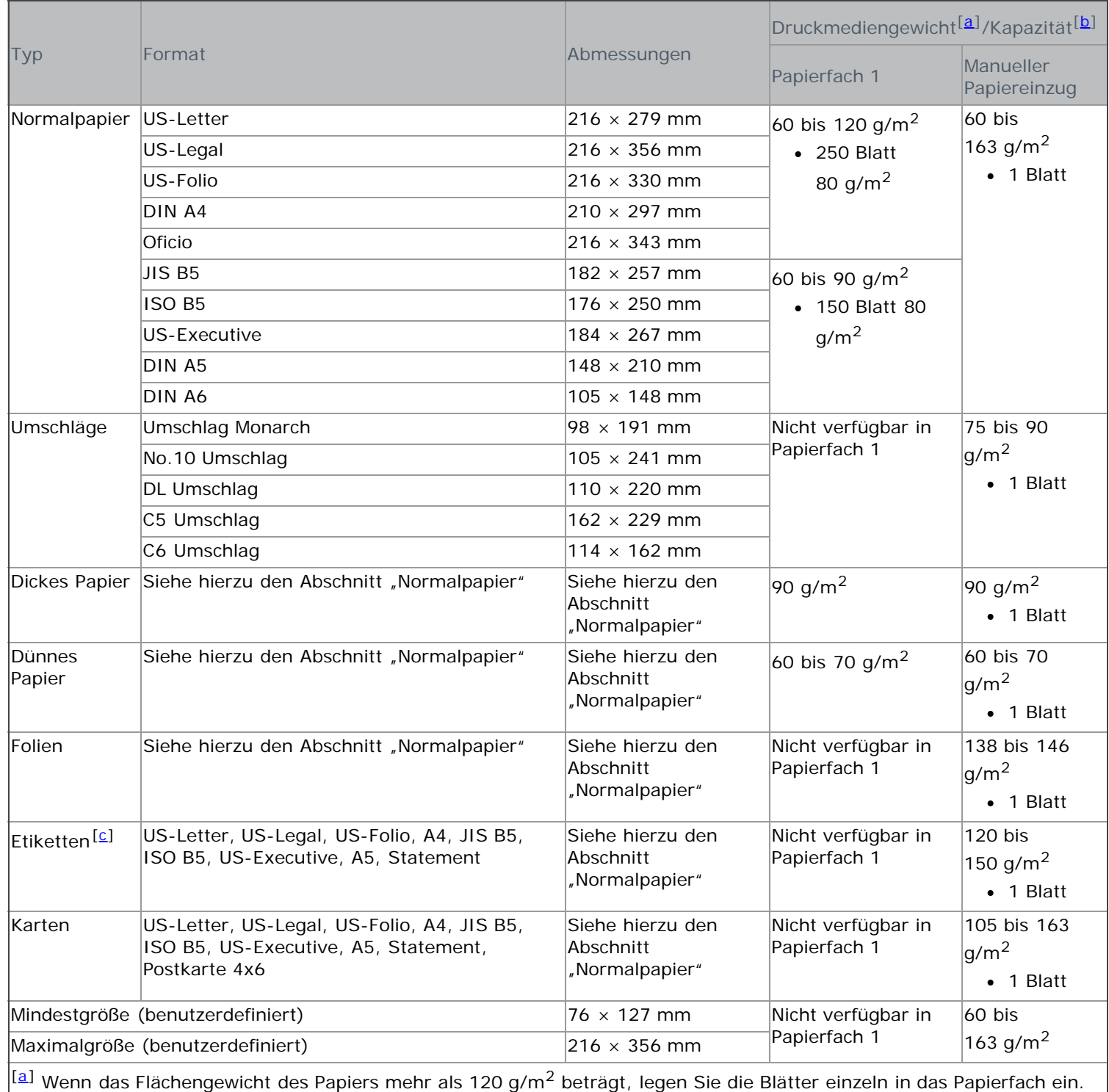

<span id="page-107-6"></span><span id="page-107-2"></span>

<span id="page-107-3"></span>[[b](#page-107-5)] Die maximale Kapazität kann je nach Gewicht und Dicke des Druckmediums und den Umgebungsbedingungen variieren.

<span id="page-107-4"></span><sup>[[[c\]](#page-107-6)</sup> Glätte: 100 bis 250 (Sheffield).
# Anhang

# Richtlinien zum technischen Support von Dell

Für den technischen Support mit Unterstützung durch einen Kundendiensttechniker ist die Mitwirkung des Kunden bei der Fehlersuche erforderlich. Im Zuge dieser Maßnahmen wird das Betriebssystem wiederhergestellt, die Anwendungssoftware und Hardwaretreiber werden auf die von Dell ausgelieferte Standardkonfiguration zurückgesetzt, und die Funktionalität des Druckers und der von Dell installierten Hardware wird überprüft. Als Alternative zur Unterstützung durch einen Kundendiensttechniker ist bei Dell Support auch ein technischer Onlinesupport verfügbar. Darüber hinaus sind möglicherweise kostenpflichtige Supportoptionen erhältlich.

Dell gewährt eingeschränkten technischen Support für den Drucker sowie sämtliche von Dell installierten Softwarekomponenten und Peripheriegeräte. Supportleistungen für Softwareprodukte und Peripheriegeräte von Drittanbietern müssen beim jeweiligen Hersteller angefordert werden. Dies gilt auch für Produkte, die über Software & Peripherals (DellWare), ReadyWare und Custom Factory Integration (CFI/DellPlus) erworben und/oder installiert wurden.

# Kontaktaufnahme mit Dell

Den Support von Dell erreichen Sie unter **[support.dell.com](http://www.support.dell.com/)**. Wählen Sie Ihre Region auf der Seite WELCOME TO DELL SUPPORT, und geben Sie die geforderten Details ein, um Zugriff auf Hilfswerkzeuge und Informationen zu bekommen. Für die elektronische Kontaktaufnahme zu Dell stehen folgende Adressen zur Verfügung:

World Wide Web

# **[www.dell.com/](http://www.dell.com/)**

**[www.dell.com/ap/](http://www.dell.com/ap/)** (nur asiatisch-pazifischer Raum) **[www.dell.com/jp/](http://www.dell.com/jp/)** (nur Japan) **[www.euro.dell.com](http://www.euro.dell.com/)** (nur Europa) **[www.dell.com/la/](http://www.dell.com/la/)** (Lateinamerika und karibischer Raum)

- **[www.dell.ca](http://www.dell.ca/)** (nur Kanada)
	- Anonymer FTP-Zugang

# **[ftp.dell.com](http://ftp.dell.com/)**

Anmelden als Benutzer: Melden Sie sich als Benutzer "anonymous" an, und verwenden Sie Ihre E-Mail-Adresse als Kennwort.

Elektronischer Supportdienst

**mobile\_support@us.dell.com support@us.dell.com**

**la-techsupport@dell.com** (nur Lateinamerika und karibischer Raum) **apsupport@dell.com** (nur asiatisch-pazifischer Raum) **[support.jp.dell.com](http://support.jp.dell.com/)** (nur Japan) [support.euro.dell.com](http://support.euro.dell.com/) (nur Europa) Elektronischer Angebotsdienst

**apmarketing@dell.com** (nur asiatisch-pazifischer Raum) **sales\_canada@dell.com** (nur Kanada)

# Garantie und Rückgaberecht

Dell Inc. ("Dell") fertigt Hardwareprodukte in Übereinstimmung mit branchenüblichen Standards aus Teilen und Komponenten, neu oder neuwertig sind. Informationen zur Dell-Garantie für Ihren Drucker finden Sie im *Product Information Guide*.

# **Glossar**

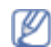

Das folgende Glossar erläutert die im Benutzerhandbuch verwendeten Begriffe und Terminologien, um Ihnen das Drucken mit Ihrem neuen Gerät zu erleichtern.

# **802.11**

802.11 umfasst eine Reihe von Standards für die Kommunikation im Wireless LAN (drahtloses lokales Netzwerk), die vom IEEE LAN/MAN Standards Committee (IEEE 802) erarbeitet wurden.

# **802.11b/g**

802.11b/g ermöglicht die gemeinsame Nutzung von Hardware und die Verwendung des 2,4-GHz-Bands. 802.11b unterstützt Bandbreiten bis zu 11 Mbps; 802.11g bis zu 54 Mbps. 802.11b/g-Geräte können unter Umständen durch Mikrowellenherde, drahtlose Telefone und Bluetooth-Geräte gestört werden.

# **Zugriffspunkt (Access point)**

Ein Access Point oder Wireless Access Point (AP bzw. WAP) ist ein Gerät, das drahtlose Kommunikationsgeräte über Wireless LANs (drahtlose lokale Netzwerke) miteinander verbindet und als zentraler Sender und Empfänger von WLAN-Funksignalen fungiert.

# **ADF**

Der automatische Vorlageneinzug (Automatic Document Feeder, ADF) ermöglicht den automatischen Einzug einer Papiervorlage, die vom Gerät gescannt werden soll.

# **AppleTalk**

AppleTalk ist eine von der Firma Apple Inc. entwickelte Protokoll-Suite für den Einsatz in Computernetzwerken. War bereits im ersten Macintosh-Computer (1984) enthalten und wird inzwischen zugunsten von TCP/IP-Netzwerken von Apple abgelehnt.

# **Farbtiefe**

In einer Computergrafik die Anzahl an Bits zum Darstellen der Farbe eines einzelnen Pixels in einem Bitmap-Bild. Je größer der Wert für die Farbtiefe, umso breiter das Spektrum an deutlich unterscheidbaren Farben. Mit der Zunahme der Bits ist die Anzahl der möglichen Farben in einer Farbpalette nahezu unendlich groß. 1-Bit-Farbtiefe bedeutet monochrom (schwarz und weiß).

# **BMP**

Internes Bitmap-Grafikformat des Untersystems GDI von Microsoft Windows, das als einfaches Dateiformat für Grafiken unter Windows verwendet wird.

# **BOOTP**

Bootstrap Protocol. Ein Netzwerkprotokoll, das von einem Netzwerk-Client zum automatischen Erhalt einer IP-Adresse verwendet wird. Dies geschieht normalerweise im Bootstrap-Prozess von Computern oder auf diesen ausgeführten Betriebssystemen. Die BOOTP-Server weisen jedem Client eine IP-Adresse aus einem Adressen-Pool zu. BOOTP ermöglicht das Abrufen einer IP-Adresse auf einem Computer ohne Laufwerk ("diskless workstation"), bevor ein erweitertes Betriebssystem geladen wird.

# **CCD**

Charge Coupled Device (CCD) ermöglicht den Scanauftrag. Außerdem kann mit der CCD-Sperre das CCD-Modul beim Transport des Geräts vor Beschädigungen geschützt werden.

# **Sortieren**

Beim Sortieren werden Druckaufträge mit mehreren Exemplaren in Stapeln gedruckt. Dabei druckt das Gerät einen gesamten Stapel vollständig aus, bevor weitere Exemplare gedruckt werden.

# **Bedienfeld**

Ein Bedienfeld ist ein normalerweise vertikaler Bereich, in dem sich die Bedien- und Überwachungselemente befinden. Es ist in der Regel an der Vorderseite des Geräts angebracht.

# **Deckung**

Dies ist ein Druckbegriff, der für die Dichte des Farbauftrags beim Drucken verwendet wird. 5 % Deckung bedeutet, dass ein DIN-A4-Blatt zu ca. 5 % mit Bildern und Texten bedeckt ist. Wenn also auf dem Papier bzw. der Vorlage komplexe Bilder oder viel Text ist, ist die Deckung höher und der Tonerverbrauch entsprechend höher.

### **CSV**

Komma getrennte Werte (Comma Separated Values, CSV). Das Dateiformat CSV wird für den Datenaustausch zwischen unterschiedlichen Anwendungen verwendet. Dieses Dateiformat von Microsoft Excel hat sich zum Pseudo-Industriestandard entwickelt, selbst auf anderen Plattformen als Microsoft.

# **DADF**

Der automatische Duplex-Vorlageneinzug (Duplex Automatic Document Feeder, DADF) ermöglicht den automatischen Einzug und das Umdrehen einer zweiseitigen Papiervorlage, die vom Gerät beidseitig gescannt werden soll.

# **Standard**

Werkseitige Einstellung (Lieferzustand) der Standardwerte, die durch Zurücksetzen oder Initialisieren wiederhergestellt werden können.

#### **DHCP**

DHCP (Dynamic Host Configuration Protocol) ist ein Client-Server-Netzwerkprotokoll. Ein DHCP-Server stellt die Konfigurationsparameter bereit, die der DHCP-Client im Wesentlichen benötigt, damit er im IP-Netzwerk teilnehmen kann. DHCP ermöglicht auch die Zuordnung von IP-Adressen für DHCP-Clients.

# **DIMM**

Dual Inline Memory Module (DIMM), eine kleine Platine, auf der sich Speicher befindet. Ein DIMM speichert alle Daten innerhalb des Geräts, z. B. Druckdaten oder empfangene Faxdaten.

# **DNS**

Domain Name Server (DNS) ist ein System zum Speichern von Informationen, die einem Domänennamen in einer in Netzwerken verteilten Datenbank zugeordnet sind, z. B. im Internet.

# **Nadeldrucker**

Ähnlich wie bei einer elektrischen Schreibmaschine fährt auch bei einem Computer-Nadeldrucker ein Druckkopf vorwärts und rückwärts über das Papier, um die Druckzeichen auf einem mit Tinte getränkten Farbband anzuschlagen.

# **DPI**

Dots Per Inch (DPI) ist die Maßeinheit für die Auflösung, die beim Drucken und Scannen verwendet wird. Mehr Bildpunkte pro Zoll bedeuten im Allgemeinen eine höhere Auflösung, besser erkennbare Details auf dem Bild und eine größere Datei.

### **DRPD**

Distinctive Ring Pattern Detection (Ruftonerkennung). Von der Telefongesellschaft werden unterschiedliche Klingeltöne als Dienst bereitgestellt, sodass ein Benutzer mit nur einer Telefonleitung verschiedene Rufnummern beantworten kann.

# **Duplex**

Ein Mechanismus, der ein Blatt Papier automatisch wendet, sodass das Gerät auf beiden Seiten des Papiers drucken (scannen) kann. Ein Drucker, der über eine Duplex-Funktion verfügt, kann beidseitig drucken.

# **Druckkapazität**

Die Druckkapazität ist die Anzahl der Seiten, die der Drucker in einem Monat ohne Leistungseinbußen bewältigen kann. Für gewöhnlich wird die Lebensdauer eines Druckers in Seiten pro Jahr angegeben. Die Lebensdauer ist in der Regel die durchschnittliche Anzahl an Ausdrucken innerhalb der Garantiezeit. Wenn die Druckkapazität bei 20 Arbeitstagen beispielsweise 48.000 Seiten pro Monat beträgt, ist die Kapazität auf 2.400 Seiten beschränkt.

# **ECM**

Fehlerkorrekturmodus (Error Correction Mode, ECM), ein optionaler Übertragungsmodus in Faxgeräten oder Faxmodems der Klasse 1. ECM erkennt und korrigiert automatisch Übertragungsfehler, die durch Störgeräusche in der Telefonverbindung verursacht werden.

# **Emulation**

Emulation ist eine Technik, mit der ein Gerät dieselben Ergebnisse erzielen kann wie ein anderes Gerät. Ein Emulator dupliziert die Funktionen eines Systems auf einem anderen System, um das Verhalten des anderen Systems originalgetreu zu übernehmen. Emulation bedeutet exakte Reproduktion des externen Verhaltens im Gegensatz zur Simulation, bei der ein abstraktes Modell des simulierten Systems auch den internen Status berücksichtigt.

# **Ethernet**

Ethernet ist eine rahmenbasierte Computernetzwerktechnologie für lokale Netzwerke (LAN). Diese definiert die Verkabelung und die Signalerzeugung und -koordination der physischen Ebene und die Rahmenformate und Protokolle für die MAC-Schicht (Media Access Control)/Sicherungsschicht des OSI-Modells. Ethernet wird hauptsächlich als IEEE 802.3 standardisiert. Dies ist die am weitesten verbreitete LAN-Technologie.

# **EtherTalk**

Eine von der Firma Apple entwickelte Protokoll-Suite für den Einsatz in Computernetzwerken. War bereits im ersten Macintosh-Computer (1984) enthalten und wird inzwischen zugunsten von TCP/IP-Netzwerken von Apple abgelehnt.

# **FDI**

Foreign Device Interface. Diese Karte wird im Gerät installiert, sodass ein anderes Gerät angeschlossen werden kann, z. B. ein Münzgerät oder ein Kartenlesegerät. Dies ermöglicht das Ausführen von Druckaufträgen gegen Bezahlung.

# **FTP**

File Transfer Protocol. Dieses Protokoll wird zur Datenübertragung von Dateien über ein Netzwerk verwendet, das TCP/IP unterstützt (z. B. über das Internet oder ein Intranet).

# **Fixiereinheit**

Teil eines Laserdruckers, um den Toner zum Schmelzen zu bringen und auf das Papier aufzutragen. Besteht aus einer heißen Walze und einer Presse zum Auftragen. Nachdem der Toner auf das Papier übertragen wurde, wird er von der Fixiereinheit erhitzt, und es wird Druck ausgeübt, um sicherzustellen, dass er dauerhaft auf dem Papier bleibt. Aus diesem Grund ist das Papier warm, wenn es aus einem Laserdrucker kommt.

# **Gateway**

Eine Verbindung zwischen Computernetzwerken oder zwischen einem Computernetzwerk und einer Telefonleitung. Gateways sind sehr verbreitet, da es sich um Computer oder Netzwerke handelt, die Zugriff auf andere Computer oder Netzwerke ermöglichen.

# **Graustufen**

Graustufen sind die hellen und dunklen Bereiche eines Bildes, die entstehen, wenn Farbbilder in Graustufen umgewandelt werden. Die Farben werden durch unterschiedliche Graustufen dargestellt.

# **Halbton**

Dies ist ein Bildtyp, bei dem die Graustufen durch Ändern der Anzahl der Bildpunkte simuliert werden. Bereiche mit hoher Farbtiefe besitzen eine große Anzahl an Bildpunkten, während hellere Bereiche eine kleinere Anzahl an

Bildpunkten aufweisen.

# **Festplatte (HDD)**

Permanenter Datenträger zum Aufbewahren und Speichern von digital codierten Daten auf Drehscheiben mit magnetischer Oberfläche und hoher Umdrehungszahl.

# **IEEE**

Institute of Electrical and Electronics Engineers. Internationale, gemeinnützige Organisation von Ingenieuren als Standardisierungsgremium zur Entwicklung von Technologien im Bereich der Elektrizität.

# **IEEE 1284**

Der Parallelanschlussstandard 1284 wurde vom IEEE (Institute of Electrical and Electronics Engineers) entwickelt. Die Bezeichnung "1284-B" bezieht sich auf einen bestimmten Anschlusstyp am Ende des Parallelkabels zum Anschließen von Peripheriegeräten (z. B. Drucker).

# **Intranet**

Ein privates Netzwerk, das Internetprotokolle, Netzwerkverbindungen und möglicherweise das öffentliche Telekommunikationssystem verwendet, um Bereiche der Unternehmensinformationen sicher freizugeben oder Abläufe unter Mitarbeitern sicher zu koordinieren. In einigen Fällen bezieht sich der Begriff auch nur auf den sichtbarsten Dienst, die interne Website.

# **IP-Adresse**

Eine IP-Adresse (Internetprotokolladresse) ist eine eindeutige Nummer, die Geräte zur Identifikation und Kommunikation untereinander in einem Netzwerk unter Verwendung des Internetprotokollstandards (IP) verwenden.

#### **IPM**

Images Per Minute (Bilder pro Minute) ist eine Maßeinheit zur Angabe der Druckergeschwindigkeit. Die IPM-Rate gibt die Anzahl an einseitigen Papierbögen an, die ein Drucker pro Minute vollständig drucken kann.

# **IPP**

Internet Printing Protocol. Definiert das Standardprotokoll zum Drucken sowie zum Verwalten von Druckaufträgen, Papierformat, Auflösung usw. IPP ist eine umfangreiche und sichere Druckerlösung, die lokal oder über das Internet für eine Vielzahl von Druckern verwendet werden kann und außerdem auch Zugriffssteuerung, Authentifizierung und Verschlüsselung unterstützt.

# **IPX/SPX**

Internet Packet Exchange/Sequenced Packet Exchange. Ein Netzwerkprotokoll für Novell NetWare-Betriebssysteme. IPX und SPX stellen ähnliche Verbindungsdienste wie TCP/IP bereit, wobei das Protokoll IPX Ähnlichkeiten mit IP aufweist und SPX Ähnlichkeiten mit TCP aufweist. IPX/SPX wurde ursprünglich für LANs (Local Area Networks) entwickelt und ist für diesen Zweck besonders gut geeignet (Leistung meist besser als mit TCP/IP in einem LAN).

# **ISO**

Die Internationale Organisation für Normung (ISO) ist ein internationales Normungsinstitut, deren Mitglieder nationale Normungsinstitute sind. Sie legt weltweite Industrie- und Handelsstandards fest.

# **ITU-T**

International Telecommunication Union. Die internationale Fernmeldeunion regelt die Standards für Frequenzen zur Telekommunikation. Zu den Hauptaufgaben gehören die Standardisierung und Zuweisung von Funkfrequenzen, um internationale Verbindungen über die Telefonnetze verschiedener Länder zu ermöglichen. -T bezeichnet in ITU-T den Bereich der Telekommunikation.

# **ITU-T Nr. 1-Beispieldiagramm**

Standardisiertes Testdiagramm zur Fax-Datenübertragung, veröffentlicht von ITU-T.

# **JBIG**

Joint Bi-level Image Experts Group. JBIG ist ein präziser Bildkomprimierungsstandard ohne Qualitätsverlust. JBIG wurde in erster Linie zum Komprimieren von binären Bildern, insbesondere für Faxe, entwickelt, kann aber auch für andere Bilder verwendet werden.

# **JPEG**

Joint Photographic Experts Group. JPEG ist ein weit verbreitetes Standardkomprimierungsverfahren für Fotos. Dieses Format wird auch zum Übertragen und Speichern von Fotos im World Wide Web verwendet.

# **LDAP**

Lightweight Directory Access Protocol. LDAP ist ein Netzwerkprotokoll zum Umwandeln und Ändern von Verzeichnisdiensten über TCP/IP.

# **LED**

Eine Leuchtdiode (LED) ist ein Halbleiterelement, das den Status des Geräts anzeigt.

# **MAC-Adresse**

Die MAC-Adresse (Media Access Control) dient zum eindeutigen Identifizieren eines verknüpften Netzwerkadapters. Die MAC-Adresse ist ein eindeutiger 48-Bit-Identifikator, üblicherweise dargestellt als Gruppe von 12 hexadezimalen Zeichenpaaren (z. B. 00-00-0c-34-11-4e). Diese Adresse wird normalerweise vom Hersteller einer Netzwerkkarte festgelegt und programmiert, um einem Router das Auffinden einzelner Geräte in großen Netzwerken zu erleichtern.

#### **MFP**

Ein Multifunktionsperipheriegerät (MFP) ist ein kombiniertes Bürogerät und beinhaltet Drucker, Kopierer, Fax, Scanner usw. in einem Gehäuse.

# **MH**

Modified Huffman (MH) ist ein Komprimierungsverfahren zum Verkleinern der Datenmenge, die zwischen Faxgeräten übertragen werden muss, um ein Bild gemäß ITU-T T.4 zu übertragen. Das Huffman-Codierungsschema ist ein verlustfreies Komprimierungsverfahren und basiert auf Codelängen zur Vermeidung von weißen Flächen. Bei Faxvorlagen, die größtenteils aus weißen Flächen bestehen, kann somit die Übertragungsdauer erheblich verkürzt werden.

#### **MMR**

Modified Modified READ (MMR) ist ein Komprimierungsverfahren gemäß ITU-T T.6.

### **Modem**

Ein Gerät zum Modulieren und Demodulieren von Trägersignalen, die zum Codieren von digitalen Informationen und übertragenen Daten verwendet werden.

# **MR**

Modified Read (MR) ist ein Komprimierungsverfahren gemäß ITU-T T.4. MR codiert die erste gescannte Zeile mit Hilfe von MH. Dann wird die nächste Zeile mit der ersten Zeile verglichen, um die Differenzen zu ermitteln, und nur die Differenzen werden codiert und übertragen.

# **NetWare**

Ein von der Firma Novell, Inc. entwickeltes Netzwerk-Betriebssystem, das ursprünglich verwendet wurde, um mehrere Funktionen und Dienste auf einem PC gleichzeitig auszuführen, wobei die Netzwerkprotokolle auf dem Prototyp für Xerox XNS-Stapel basierten. Mittlerweile unterstützt NetWare sowohl TCP/IP als auch IPX/SPX.

# **OPC**

Organic Photo Conductor. Ein Mechanismus, der mit Hilfe eines Laserstrahls vom Laserdrucker ein virtuelles Bild für den Druck erstellt. Die OPC-Trommel ist im Allgemeinen grün oder grau und zylinderförmig. Die Belichtungseinheit einer Trommel wird durch die Verwendung des Druckers langsam abgenutzt. Sie sollte

entsprechend ausgewechselt werden, da Splitter im Papier die Trommel zerkratzen können.

#### **Vorlagen**

Als Vorlage wird das erste Original (Dokument, Foto, Text usw.) bezeichnet, das kopiert, reproduziert oder übersetzt werden soll, um weitere Exemplare zu erstellen, wobei die Vorlage selbst kein kopiertes Exemplar darstellt.

# **OSI**

Das OSI-Modell (Open Systems Interconnection) ist ein von der ISO (International Organization for Standardization) entwickeltes Kommunikationsmodell. Das OSI bietet einen modularen Standardansatz für ein Netzwerkdesign, das die komplexen Funktionen und Strukturen in kleinere und somit einfacher verwaltbare Funktionsebenen aufteilt. Die Ebenen lauten, von oben nach unten, Anwendung, Darstellung, Sitzung, Transport, Vermittlung, Sicherung und Bitübertragung.

# **Nebenstellenanlage (PABX)**

Ein System zum automatischen Verteilen von Telefonleitungen in einem privaten Unternehmen.

# **PCL**

Printer Command Language. Die von HP als Druckerprotokoll entwickelte Druckerbefehlssprache PCL gilt als Industriestandard der Seitenbeschreibungssprache PDL. Ursprünglich nur für Tintenstrahldrucker entwickelt, gibt es inzwischen verschiedene PCL-Ebenen für Thermo-, Nadel- und Laserdrucker.

#### **PDF**

Portable Document Format (PDF) ist ein geschütztes Dateiformat, das von Adobe Systems für die Darstellung zweidimensionaler Dokumente in einem geräteunabhängigen und auflösungsunabhängigen Format entwickelt wurde.

# **PostScript**

PostScript (PS) ist eine Seitenbeschreibungssprache und eine Programmiersprache, die hauptsächlich in den Bereichen Elektronik und Desktop-Publishing verwendet, d. h. zum Erstellen eines Bildes in einem Interpretierer ausgeführt wird.

# **Druckertreiber**

Ein Programm, das zur Übertragung von Befehlen und Daten zwischen Computer und Drucker verwendet wird.

# **Druckmaterial**

Medien, z. B. Papier, Umschläge, Etiketten und Folien, die auf Druckern, Scannern, Fax- und Kopiergeräten verwendet werden können.

# **PPM**

Pages Per Minute (Seiten pro Minute) ist eine Maßeinheit zum Ermitteln der Druckgeschwindigkeit, um anzugeben, wie viele Seiten pro Minute von einem Drucker gedruckt werden können.

### **PRN-Datei**

Eine Schnittstelle für einen Gerätetreiber. Sie ermöglicht die Interaktion der Software mit dem Gerätetreiber mit Hilfe von eingehenden und ausgehenden Standardsystemaufrufen, was viele Aufgaben vereinfacht.

#### **Protokoll**

Eine Konvention oder ein Standard zum Steuern oder Aktivieren der Verbindung, der Kommunikation und des Datentransfers zwischen zwei Computerendgeräten.

# **PS**

Siehe PostScript.

#### **PSTN**

Das weltweite öffentliche Telefonnetz, das in privaten Unternehmen normalerweise durch Leitungsvermittlung über die Zentrale erreichbar ist.

# **RADIUS**

Remote Authentication Dial In User Service (RADIUS) ist ein Protokoll für die dezentrale Benutzerauthentifizierung und Kontoverwaltung. RADIUS ermöglicht die zentralisierte Administration von Authentifizierungsdaten wie etwa Benutzernamen und Kennwörter mittels eines so genannten AAA-Konzepts (authentication, authorization, and accounting; dt.: Authentifizierung, Autorisierung, Anwenderkontoverwaltung), um den Netzwerkzugriff zu verwalten.

# **Auflösung**

Die in DPI (Dots Per Inch) angegebene Bildschärfe. Je größer die Anzahl der Bildpunkte pro Zoll, desto höher die Auflösung.

# **SMB**

Server Message Block. Ein Netzwerkprotokoll, um Dateien, Drucker, serielle Anschlüsse und sonstige Kommunikationskanäle zwischen den Knoten eines Netzwerks gemeinsam zu nutzen. Stellt auch einen authentifizierten IPC-Mechanismus (Interprocess Communication) bereit.

# **SMTP**

Simple Mail Transfer Protocol (SMTP) ist der Übertragungsstandard für E-Mails im Internet. SMTP ist ein relativ einfaches, textbasiertes Protokoll. Nach Angabe von einer oder mehreren Empfängeradressen wird der Nachrichtentext an die Empfänger übertragen. Es handelt sich um ein Client-Server-Protokoll, d. h., der Client übermittelt die E-Mail-Nachricht an den Server.

# **SSID**

Der Service Set Identifier (SSID) ist der Name eines drahtlosen Netzwerks (WLAN). Alle drahtlosen Gerät in einem WLAN nutzen dieselbe SSID, um miteinander zu kommunizieren. Bei der SSID wird zwischen Groß- und Kleinschreibung unterschieden. Sie kann maximal 32 Zeichen lang sein.

# **Subnetzmaske**

Die Subnetzmaske wird in Verbindung mit der Netzwerkadresse verwendet, um in einer Adresse zwischen der Netzwerkadresse und der Host-Adresse zu unterscheiden.

# **TCP/IP**

Transmission Control Protocol/Internet Protocol. Hierbei handelt es sich um die Kommunikationsprotokolle zur Implementierung des Protokollstapels, auf dem das Internet und die meisten kommerziellen Netzwerke ausgeführt werden.

#### **TCR**

Transmission Confirmation Report. Diese Übertragungsbestätigung enthält die Details jeder Übertragung, z. B. Auftragsstatus, Ergebnis der Übertragung und Anzahl der gesendeten Seiten. Der Bericht wird wahlweise nach jedem Auftrag oder nur nach einer fehlgeschlagenen Übertragung gedruckt.

### **TIFF**

Tagged Image File Format (TIFF) ist ein Bitmap-Bildformat mit variabler Auflösung. TIFF beschreibt in der Regel Bilddaten, die von einem Scanner kommen. TIFF-Bilder verwenden Tags, d. h. Schlüsselwörter zum Definieren der Merkmale des in einer Datei enthaltenen Bildes. Dieses flexible und plattformunabhängige Format kann für Bilder verwendet werden, die von verschiedenen Bildverarbeitungsprogrammen erstellt wurden.

# **Tonerkartusche**

Ein Behälter für den Toner.

# **Toner**

Der Toner ist ein Pulver, das in Laserdruckern und Fotokopierern verwendet wird und die Texte und Bilder auf dem

bedruckten Papier entstehen lässt. Der Toner wird durch die Hitze der Fixiereinheit geschmolzen und mit den Fasern des Papiers verbunden.

# **TWAIN**

Ein Industriestandard für Scanner und Scanner-Software. Wenn ein TWAIN-kompatibler Scanner mit einem TWAINkompatiblen Softwareprogramm verwendet wird, kann das Scannen aus dem Programm heraus gestartet und ein API-Bild für die Betriebssysteme Microsoft Windows und Apple Macintosh erstellt werden.

# **UNC-Pfad**

Uniform Naming Convention (UNC) ist ein Standard für den Netzwerkzugriff in Windows NT und anderen Produkten von Microsoft. Das Format für einen UNC-Pfad lautet: \\<Servername>\<Name der Freigabe>\<Zusätzliches Verzeichnis>

# **URL**

Uniform Resource Locator (URL) ist die globale Adresse von Dokumenten und Ressourcen im Internet. Der erste Teil der Adresse gibt an, welches Protokoll verwendet wird. Der zweite Teil gibt die IP-Adresse oder den Namen der Domäne an, auf der sich die Ressource befindet.

# **USB**

Universeller serieller Bus (USB) ist ein Standard, der vom USB Implementers Forum, Inc. entwickelt wurde, um Computer und Peripheriegeräte miteinander zu verbinden. Anders als der Parallelanschluss ist der USB dafür bestimmt, einen einzigen USB Anschluss eines Computers gleichzeitig mit mehreren Peripheriegeräten zu verbinden.

# **Wasserzeichen**

Ein Wasserzeichen ist ein erkennbares Hintergrundbild oder -muster in hellerer Farbe als der gedruckte Text.

# **WEP**

Wired Equivalent Privacy (WEP) ist ein in IEEE 802.11 festgelegtes Sicherheitsprotokoll, um dasselbe Maß an Sicherheit wie bei einem fest verdrahteten LAN zu bieten. WEP gewährleistet die Sicherheit durch die Verschlüsselung der per Funk übertragenen Daten, sodass diese bei der Übertragung zwischen den Endpunkten geschützt sind.

# **WIA**

Windows Imaging Architecture (WIA) ist eine Bildarchitektur von Microsoft, die mit dem Betriebssystem Windows XP eingeführt wurde. Diese Betriebssysteme können das Scannen über einen WIA-kompatiblen Scanner starten.

# **WPA**

Wi-Fi Protected Access (WPA) ist eine Systemklasse für den Schutz von drahtlosen (Wi-Fi) Computernetzwerken, der entwickelt wurde, um die Sicherheitsfunktionen von WEP zu verbessern.

# **WPA-PSK**

WPA-PSK (WPA Pre-Shared Key) ist ein spezieller Modus von WPA für Small Business- oder Privatanwender. Ein gemeinsam genutzter Schlüssel oder ein Kennwort wird im Wireless Access Point (WAP) und in jedem drahtlosen Laptop oder Desktop-Gerät konfiguriert. WPA-PSK generiert einen eindeutigen Schlüssel für jede Sitzung zwischen einem drahtlosen Client und dem zugehörigen WAP, um eine höhere Sicherheit zu gewährleisten.

file:///C|/E-Doc\_Biz\_Client/Printers/1133/ge/ug/common/swf/jam\_tray1.htm[12/2/2011 2:20:57 PM]

file:///C|/E-Doc\_Biz\_Client/Printers/1133/ge/ug/common/swf/jam\_mp.htm[12/2/2011 2:20:58 PM]

file:///C|/E-Doc\_Biz\_Client/Printers/1133/ge/ug/common/swf/jam\_inside.htm[12/2/2011 2:20:59 PM]

file:///C|/E-Doc\_Biz\_Client/Printers/1133/ge/ug/common/swf/jam\_exitarea.htm[12/2/2011 2:20:59 PM]

file:///C|/E-Doc\_Biz\_Client/Printers/1133/ge/ug/common/swf/offline.htm[12/2/2011 2:21:00 PM]

file:///C|/E-Doc\_Biz\_Client/Printers/1133/ge/ug/common/swf/replace\_toner.htm[12/2/2011 2:21:01 PM]